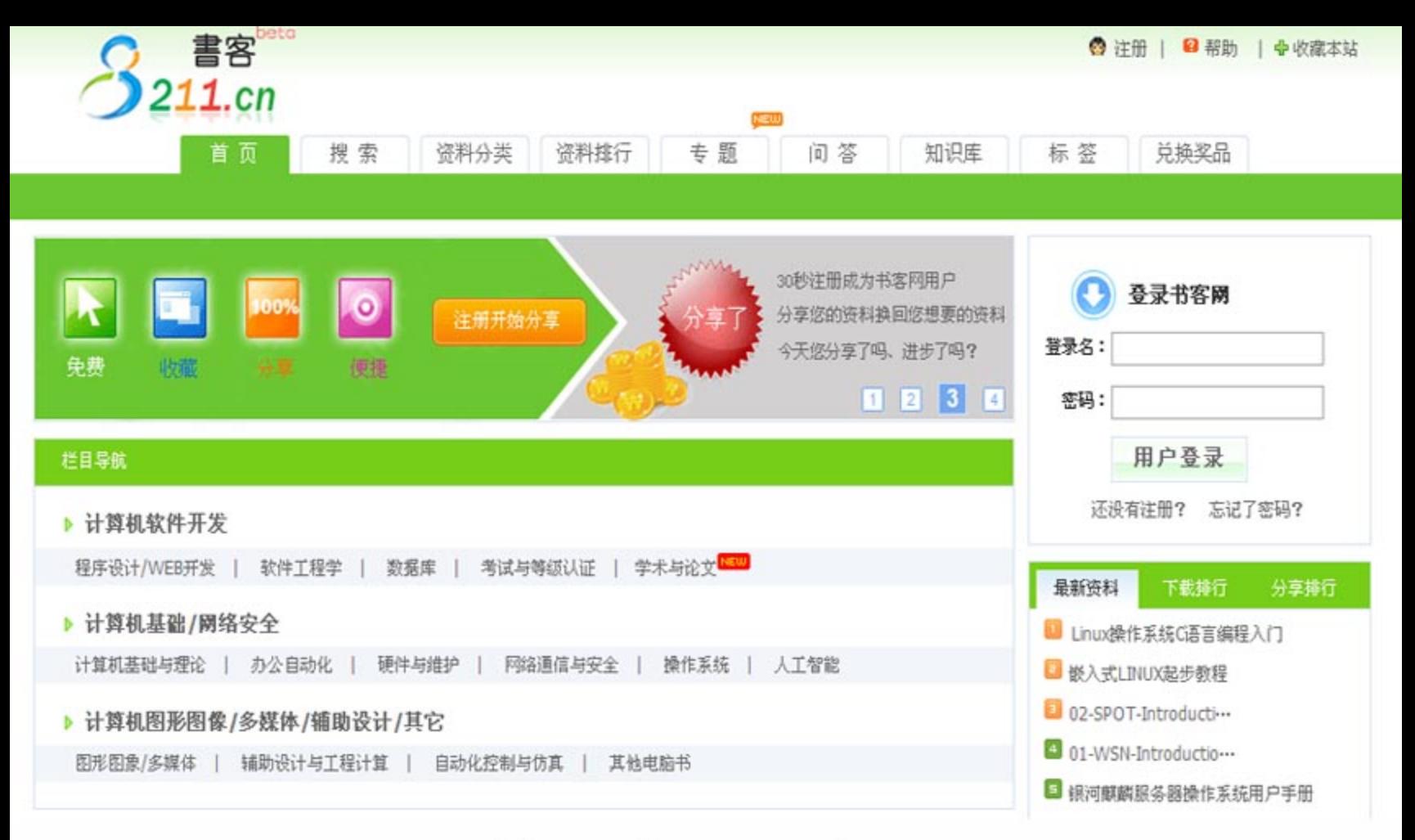

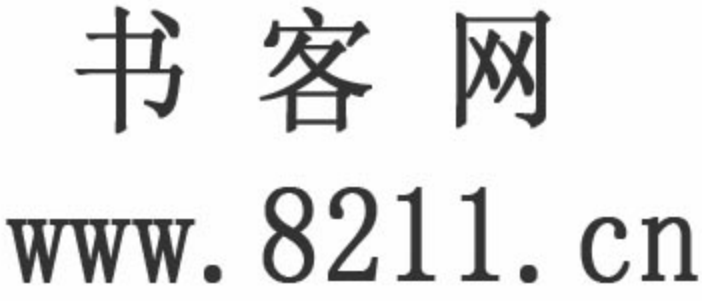

- 1、做中国最大最专业的文档分享收益平台。
- 2、书客网所有文档版权属原作者或出版社所有。
- 3、书客网不保证所有文档的质量问题。
- 4、书客网所有文档来自网络,如有侵权请来信通知,书客网将在24小内删除。 MAIL: kf8211@163.com

第1音

# 认识 jQuery

随着 Web 2.0 的兴起, JavaScript 越来越受到重视, 一系列 JavaScript 库也蓬勃发展起来。从 早期的 Prototype、Dojo 到 2006 年的 jOuery, 再到 2007 年的 Ext JS, 互联网正在掀起一场 JavaScript 风暴。jQuery 以其独特优雅的姿态, 始终处于这场风暴的中心, 受到越来越多的人的追捧。

#### JavaScript 和 JavaScript 库  $1.1$

#### JavaScript 简介  $1.1.1$

在正式介绍 iOuery 之前, 有必要先了解一下 JavaScript。

JavaScript 是 Netscape 公司开发的一种脚本语言 (scripting language)。JavaScript 的出现 使得网页和用户之间实现了一种实时的、动态的和交互的关系, 使网页包含更多活跃的元素 和更加精彩的内容。JavaScript 自身存在3个弊端, 即复杂的文档对象模型(DOM), 不一致 的浏览器实现和缺乏便捷的开发、调试工具。

正当 JavaScript 从开发者的视线中渐渐隐去时, 一种新型的基于 JavaScript 的 Web 技 术 -- Ajax (Asynchronous JavaScript And XML, 异步的 JavaScript 和 XML) 诞生了。而使 人们真正认识到 Ajax 技术的强大的导火索是 Google 公司推出的一系列新型 Web 应用, 例如 Gmail、Google Suggest 和 Google Map 等。互联网中基于 JavaScript 的应用也越来越多, 使 JavaScript 不再是一种仅仅用于制作 Web 页面的简单脚本。

#### JavaScript 库作用及对比  $1.1.2$

为了简化 JavaScript 的开发, 一些 JavaScript 库诞生了。JavaScript 库封装了很多预定义 的对象和实用函数,能帮助使用者轻松建立有高难度交互的 Web 2.0 特性的富客户端页面, 并且兼容各大浏览器。下面是目前几种流行的 JavaScript 库的介 prototype 绍和对比。

Prototype (http://www.prototypejs.org/), Logo 如图 1-1 所示。

图 1-1 Prototype 的 Logo

Giauery  $>>>>>$ 

Prototype 是最早成型的 JavaScript 库之一, 对 JavaScript 的内置对象(例如 String 对象、 Arrav 对象等)做了大量的扩展。现在还有很多项目使用 Prototype。Prototype 可以看做是把 很多好的、有用的 JavaScript 的方法组合在一起而形成的 JavaScript 库。使用者可以在需要的 时候随时将其中的几段代码抽出来放进自己的脚本里。但是由于 Prototype 成型年代早, 从整 体上对于面向对象的编程思想把握不是很到位,导致了其结构的松散。不过现在 Prototype 也在慢慢改进。

Dojo (http://dojotoolkit.org/), Logo 如图 1-2 所示。

Dojo 的强大之处在于 Dojo 提供了很多其他 JavaScript 库所没有提供的功能。例如离线存 储的 API、生成图标的组件、基于 SVG/VML 的矢量图形库和 Comet 支持等等。Dojo 是一款 非常适合企业级应用的 JavaScript 库, 并且得到了 IBM、SUN 和 BEA 等一些大公司的支持。 但是 Dojo 的缺点也是很明显的: 学习曲线陡, 文档不齐全, 最严重的就是 API 不稳定, 每 次升级都可能导致已有的程序失效。但是自从 Dojo 的 1.0.0 版出现以后, 情况有所好转, Dojo 还是一个很有发展潜力的库。

YUI (http://developer.yahoo.com/yui/), Logo 如图 1-3 所示。

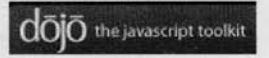

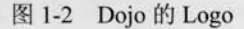

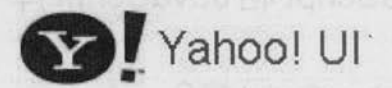

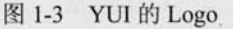

YUI (Yahoo! UI, The Yahoo! User Interface Library), 是由 Yahoo 公司开发的一套完备 的、扩展性良好的富交互网页程序工具集。YUI 封装了一系列比较丰富的功能, 例如 DOM 操作和 Ajax 应用等, 同时还包括了几个核心的 CSS 文件。该库本身文档极其完备, 代码编 写也非常规范。

Ext JS (http://www.extjs.com/), Logo 如图 1-4 所示。

Ext JS 常简称为 Ext, 原本是对 YUI 的一个扩展, 主要用于创建前端用户界面, 如今已 经发展到可以利用包括 jOuery 在内的多种 JavaScript 框架作为基础库, 而 Ext 作为界面的扩 展库来使用。Ext 可以用来开发富有华丽外观的富客户端应用,能使 B/S 应用更加具有活力。 但是由于 Ext 侧重于界面, 本身比较臃肿, 所以使用之前请先权衡利弊。另外, 需要注意的 是, Ext 并非完全免费, 如果用于商业用途, 需要付费获得授权许可。

MooTools (http://mootools.net/), Logo 如图 1-5 所示。

MooTools 是一套轻量、简洁、模块化和面向对象的 JavaScript 框架。MooTools 的语法几 乎跟 Prototype 一样, 但却提供了更为强大的功能、更好的扩展性和兼容性。其模块化思想非 常优秀,核心代码大小只有 8KB。无论用到哪个模块都可即时导入,即使是完整版大小也不 超过 160KB。MooTools 完全彻底的面向对象的编程思想, 语法简洁直观, 文档完善, 是一个 非常不错的 JavaScript 库。

jQuery (http://jquery.com), Logo 如图 1-6 所示。

 $\overline{2}$ 

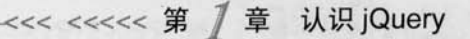

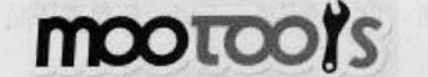

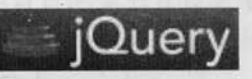

图 1-4 Ext JS 的 Logo

 $Q$  Ext JS

图 1-5 MooTools 的 Logo

图 1-6 jOuery 的 Logo

本书的重点 jQuery 同样是一个轻量级的库, 拥有强大的选择器, 出色的 DOM 操作, 可 靠的事件处理、完善的兼容性和链式操作等功能。这些优点吸引了一批批的 JavaScript 开发 者去学习它、研究它。

总之, 每个 JavaScript 库都有各自的优点和缺点, 同时也有各自的支持者和反对者。看 看目前几个最流行的 JavaScript 库的 Google 访问量趋势图, 如图 1-7 所示。很明显, 自从 jQuery 诞生那天起, 其关注度就一直在稳步上升, jQuery 已经逐渐从其他 JavaScript 库中脱颖而 出, 成为 Web 开发人员的最佳选择。

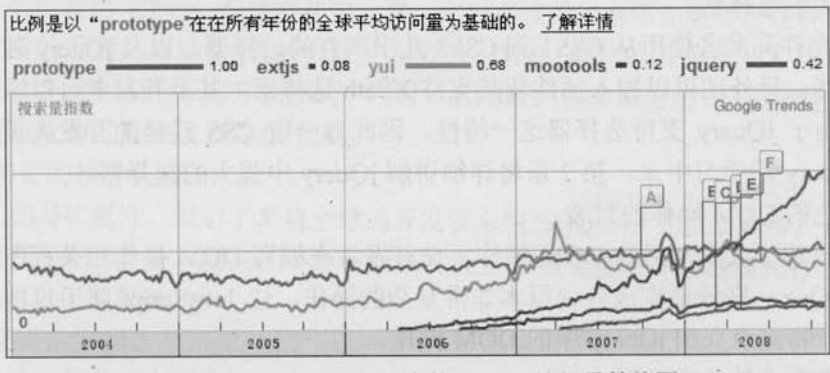

各种 JavaScript 库的 Google 访问量趋势图 图 1-7

读者可以通过链接 http://www.google.com/trends?q=prototype%2Cextjs%2Cyui% ◎注 2Cmootools% 2Cjquery&hl=zh-CN 来查找更多相关搜索量指数。

#### $1.2$ 加入 jQuery

### 1.2.1 jQuery 简介

jQuery 是继 Prototype 之后又一个优秀的 JavaScript 库, 是一个由 John Resig 创建于 2006年1月的开源项目。现在的 jQuery 团队主要包括核心库、UI 和插件等开发人员以及 推广和网站设计维护人员。团队中有3个核心人物: John Resig、Brandon Aaron 和 Jorn Zaefferer.

jQuery 凭借简洁的语法和跨平台的兼容性, 极大地简化了 JavaScript 开发人员遍历 HTML 文档、操作 DOM、处理事件、执行动画和开发 Ajax 的操作。其独特而又优雅的代码风格改 变了 JavaScript 程序员的设计思路和编写程序的方式。总之,无论是网页设计师、后台开发

3

( **CUETY** >>>>> >>

者、业余爱好者还是项目管理者, 也无论是 JavaScript 初学者还是 JavaScript 高手, 都有足够 多的理由去学习 jOuery。

### 1.2.2 jQuery 的优势

jQuery 强调的理念是写得少, 做得多 (write less, do more)。jQuery 独特的选择器、链 式的 DOM 操作、事件处理机制和封装完善的 Ajax 都是其他 JavaScript 库望尘莫及的。概括 起来, jQuery 有以下优势。

(1) 轻量级。

jQuery 非常轻巧, 采用 Dean Edwards 编写的 Packer (http://dean.edwards.name/packer/) 压缩后, 大小不到 30KB。如果使用 Min 版并且在服务器端启用 Gzip 压缩后, 大小只有  $18KB<sub>°</sub>$ 

(2) 强大的选择器。

JQuery 允许开发者使用从 CSS1 到 CSS3 几乎所有的选择器, 以及 jQuery 独创的高级而 复杂的选择器。另外还可以加入插件使其支持 XPath 选择器, 甚至开发者可以编写属于自己 的选择器。由于 jQuery 支持选择器这一特性, 因此有一定 CSS 经验的开发人员可以很容易 地切入到 jQuery 的学习中来。第2章将详细讲解 jOuery 中强大的选择器。

(3) 出色的 DOM 操作的封装。

jQuery 封装了大量常用的 DOM 操作, 使开发者在编写 DOM 操作相关程序的时候能够 得心应手。JQuery 轻松地完成各种原本非常复杂的操作, 让 JavaScript 新手也能写出出色的 程序。第3章将重点介绍 jQuery 中的 DOM 操作。

(4) 可靠的事件处理机制。

jQuery 的事件处理机制吸收了 JavaScript 专家 Dean Edwards 编写的事件处理函数的精 华, 使得 jQuery 在处理事件绑定的时候相当可靠。在预留退路(graceful degradation)、循序 渐进以及非入侵式(Unobtrusive)编程思想方面, jQuery 也做得非常不错。第4章将重点介绍 jQuery 中的事件处理。

(5) 完善的 Ajax。

jQuery 将所有的 Ajax 操作封装到一个函数\$.ajax()里, 使得开发者处理 Ajax 的时候能够 专心处理业务逻辑而无需关心复杂的浏览器兼容性和 XMLHttpRequest 对象的创建和使用的 问题。第6章将重点介绍 jQuery 中的 Ajax 处理。

(6) 不污染顶级变量。

jQuery 只建立一个名为 jQuery 的对象, 其所有的函数方法都在这个对象之下。其别名\$ 也可以随时交出控制权, 绝对不会污染其他的对象。该特性使 jOuery 可以与其他 JavaScript 库共存, 在项目中放心地引用而不需要考虑到后期可能的冲突。

(7) 出色的浏览器兼容性。

作为一个流行的 JavaScript 库, 浏览器的兼容性是必须具备的条件之一。jOuery 能够在 IE 6.0+、FF 2+、Safari 2.0+和 Opera 9.0+下正常运行。jQuery 同时修复了一些浏览器之间的

 $\overline{4}$ 

差异, 使开发者不必在开展项目前建立浏览器兼容库。

(8) 链式操作方式。

jQuery 中最有特色的莫过于它的链式操作方式——即对发生在同一个 jQuery 对象上 的一组动作,可以直接连写而无需重复获取对象。这一特点使 jQuery 的代码无比优雅。 在第1.3.3 小节中, 将要讨论代码风格的问题, 从最开始就培养良好的编程习惯, 将受益 无穷。

(9) 隐式迭代。

当用 jQuery 找到带有".myClass"类的全部元素, 然后隐藏它们时, 无需循环遍历每一 个返回的元素。相反, jQuery 里的方法都被设计成自动操作对象集合, 而不是单独的对象, 这使得大量的循环结构变得不再必要, 从而大幅地减少了代码量。

(10) 行为层与结构层的分离。

开发者可以使用 jQuery 选择器选中元素, 然后直接给元素添加事件。这种将行为层与结 构层完全分离的思想, 可以使 jQuery 开发人员和 HTML 或其他页面开发人员各司其职, 摆 脱过去开发冲突或个人单干的开发模式。同时,后期维护也非常方便,不需要在 HTML 代码 中寻找某些函数和重复修改 HTML 代码。

(11) 丰富的插件支持。

jQuery 的易扩展性, 吸引了来自全球的开发者来编写 jQuery 的扩展插件。目前已经有超 过几百种的官方插件支持,而且还不断有新插件面世。第7章将介绍目前流行的几款插件并 指导大家编写自己的插件。

(12) 完善的文档。

jQuery 的文档非常丰富, 现阶段多为英文文档, 中文文档相对较少。很多热爱 jQuery 的 团队都在努力完善 jQuery 的中文文档, 例如 jQuery 的中文 API, 图灵教育翻译的《Learning jQuery》等等。

(13) 开源。

jQuery 是一个开源的产品, 任何人都可以自由地使用并提出改进意见。 下面就正式开始我们的 jQuery 之旅。

## 1.3 jQuery 代码的编写

#### $1.3.1$ 配置 jQuery 环境

### 1. 获取 jQuery 最新版本

进入 jQuery 的官方网站 http://jquery.com/。在图 1-8 所示右边的 GRAB THE LATEST VERSION 区域, 下载最新的 jQuery 库(目前是 1.3.1 版本) 文件, 本书所有的 jQuery 实例 都是基于1.2.6版本进行编写的。

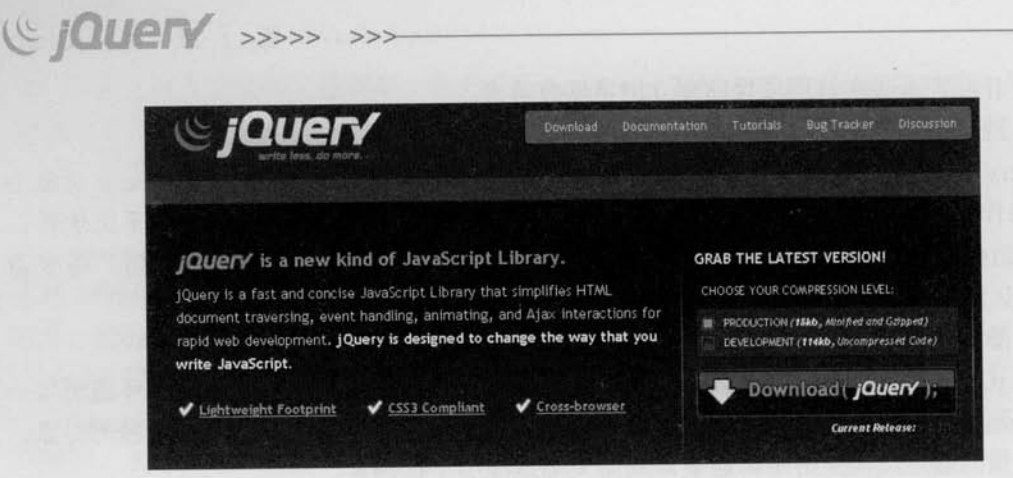

图 1-8 iOuery 官方网站截图

### 2. jQuery 库类型说明

jQuery 库的类型分为两种, 分别是 jQuery 1.3.1 (18KB, Minified and Gzipped) 和 jQuery 1.3.1 (114KB, Uncompressed), 读者可以在 http://code.google.com/p/jqueryjs/downloads/list 地址中获取最新的两种类型的 jQuery 库, 它们的区别如表 1-1 所示。

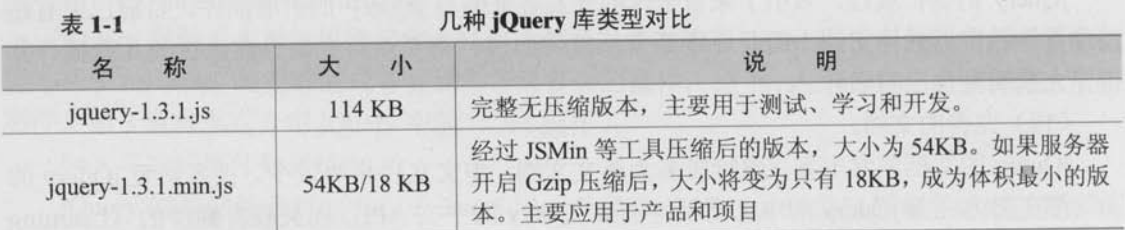

为统一本书的讲解, 建议选择下载 jquery-1.3.1.js (114KB) 版本。

### 3. jQuery 环境配置

jQuery 不需要安装, 把下载的 jquery-1.3.1.js 放到网站上的一个公共的位置, 想要在某 个页面上使用 jQuery 时, 只需要在相关的 HTML 文档中引入该库文件的位置即可。

#### 4. 在页面中引入 jQuery

本书将 jquery-1.3.1.js 放在目录 scripts 下, 在所提供的 jQuery 例子中为了方便调试, 引 用时使用的是相对路径。在实际项目中,读者可以根据实际需要调整 jQuery 库路径。

在编写的页面代码中<head>标签内引入 jQuery 库后, 就可以使用 jQuery 库了, 程序 如下:

<! DOCTYPE html PUBLIC "-//W3C//DTD XHTML 1.0 Strict//EN" "http://www.w3.org/TR/xhtml1/DTD/xhtml1-strict.dtd">

6

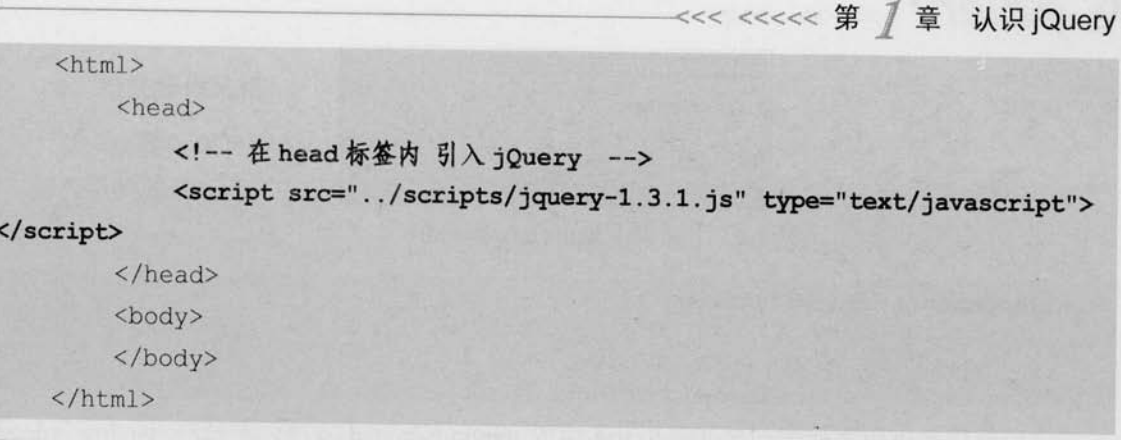

在本书的所有章节中, 如果没有特别说明, jQuery 库都是默认导入的。 少注意

#### $1.3.2$ 编写简单的 jQuery 代码

在开始编写第1个jQuery 程序之前, 首先应该明确一点, 在jQuery 库中, \$就是jQuery 的一个简写形式, 例如\$ ("#foo") 和 jQuery ("#foo") 是等价的, \$.ajax 和 jQuery.ajax 是等 价的。如果没有特别说明,程序中的\$符号都是 jQuery 的一个简写形式。

下面开始编写第1个 jQuery 程序。

```
<html>
```
<head>

```
<metahttp-equiv="Content-Type" content="text/html; charset=utf-8" />
<title>1-1</title>
```

```
<!-- 引入 jQuery -->
```
<script src="../scripts/jquery-1.3.1.js"type="text/javascript">

 $\langle$ /script $\rangle$ 

```
<script type="text/javascript">
```

```
$(document).ready(function(){
   alert ("Hello World!");
```
//等待 dom 元素加载完毕 //弹出一个框

 $H$ :

```
\langle/script>
```
 $\langle$ /head>

<body>

</body>

 $\langle$ /html>

运行结果如图 1-9 所示。 在上面的代码中有一个陌生的代码片段,如下:

 $7$ 

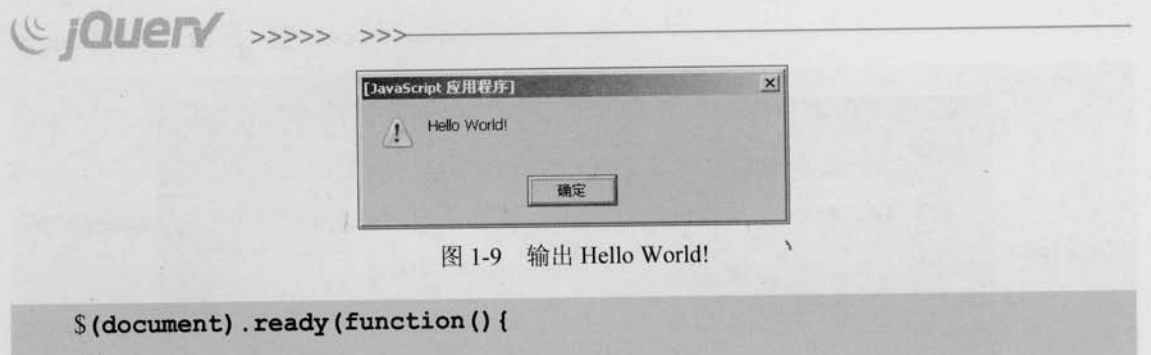

 $11...$  $)$ ;

这段代码的作用类似于传统 JavaScript 中的 window.onload 方法, 不过与 window.onload 还是有些区别。表格 1-2 对它们进行了简单对比。

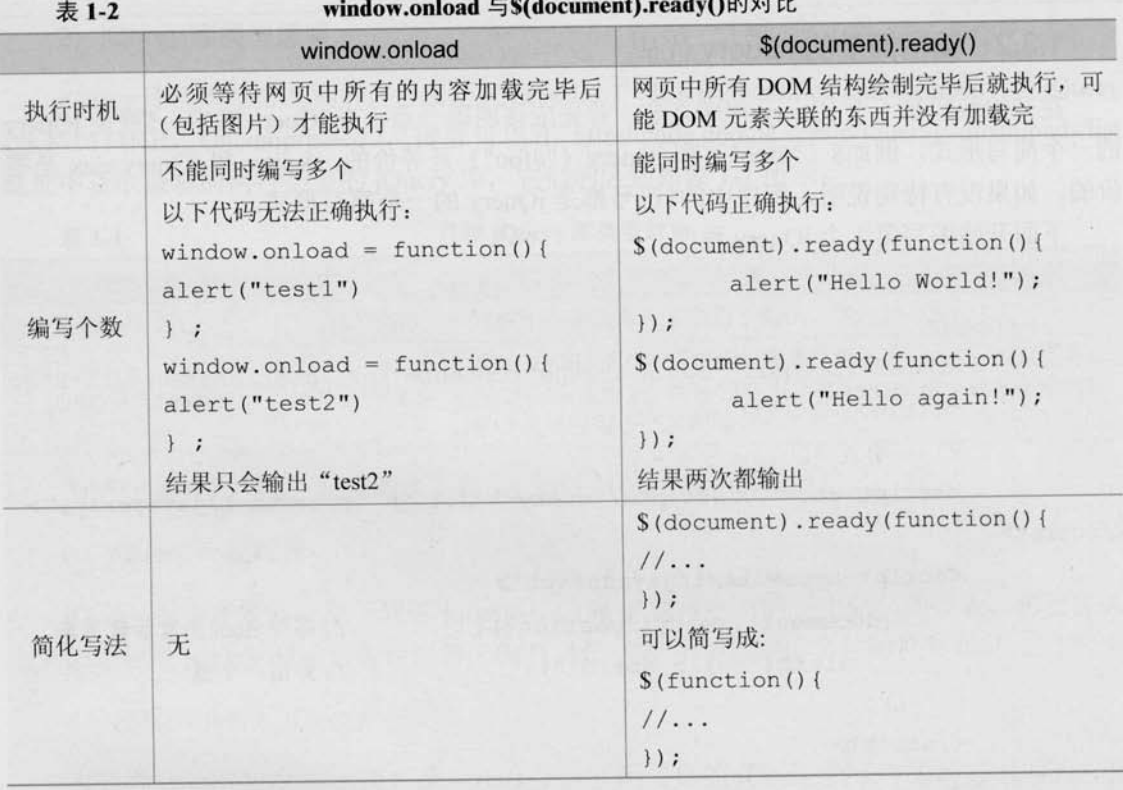

心注意

关于\$(document).ready()的详细说明可以参考附录 A; 关于\$(document).ready()和 window.onload 的详细对比, 可以参考第4章4.1.1 小节。

## 1.3.3 jQuery 代码风格

如果能统一jQuery代码编码风格, 对日后代码的维护是非常有利的。

#### 1. 链式操作风格

以一个实际项目中的代码为例,这是一个导航栏, HTML 代码如下:

<! DOCTYPE html PUBLIC "-//W3C//DTD XHTML 1.0 Transitional//EN"

"http://www.w3.org/TR/xhtml1/DTD/xhtml1-transitional.dtd">  $\hbox{\tt >}$ 

<head>

<meta http-equiv="Content-Type" content="text/html; charset=utf-8" /> <title>1-5-1</title>

<style type="text/css">

#menu { width: 300px; }

.has\_children{ background: #555; color: #fff; cursor: pointer; } .highlight{ color : #fff; background : green; }

div{padding:0; margin:10px 0;}

diva{background:#888;display:none;float:left;width:300px;}

</style>

 $\langle$ /head>

<body>

<div id="menu">

<div class="has children">

<span>第1章-认识 jQuery</span> <a>1.1-JavaScript 和 JavaScript 库</a> <a>1.2-加入 iOuery</a> <a>1.3-编写简单 jQuery代码</a> <a>1.4-jQuery 对象和 DOM 对象</a> <a>1.5-解决 jQuery 和其它库的冲突</a> <a>1.6-jQuery开发工具和插件</a> <a>1.7-小结</a>

 $\langle$ /div>

<div class="has children">

<span>第2章-jQuery 选择器</span> <a>2.1-jQuery 选择器是什么</a> <a>2.2-jQuery 选择器的优势</a> <a>2.3-jOuery 选择器</a> <a>2.4-应用 jQuery 改写示例</a> <a>2.5-选择器中的一些注意事项</a>

## C JOUETY >>>>

<a>2.6-案例研究 -- 类似淘宝网品牌列表的效果</a> <a>2.7-还有其它选择器么?</a> <a>2.8-小结</a>  $\langle$ /div> <div class="has children">

<span>第3章-jQuery中的 DOM 操作</span> <a>3.1-DOM 操作的分类</a> <a>3.2-jQuery 中的 DOM 操作</a> <a>3.3-案例研究 -- 某网站超链接和图片提示效果</a> <a>3.4-小结</a>

 $\langle$ /div>

 $\langle$ /div>

 $\langle /$ body>

 $\langle$ /html>

代码执行效果如图 1-10 所示。

项目需求是做一个导航栏,单击不同的章节名称链 接, 显示相应的内容, 同时高亮显示当前选择的章节。

图 1-10 导航栏初始化

选择 jOuery 来实现这个导航栏效果, 编写的代码片段 如下:

\$(".has children").click(function(){

\$(this).addClass("highlight").children("a").show().end().siblings(). removeClass("highlight").children("a").hide();

 $)$ ;

这段代码的作用是, 当鼠标单击到 class 中含有 has children 的元素上的时候, 给其添加一个名 为 highlight 的 class, 然后将其内部<a>子元素都显示出来, 并且被单击的 class 中含有 has children 元素的同辈元素都去掉一个名为 highlight 的 class, 同时同辈元素内部的<a>子元素全部隐藏。

单击导航栏, 效果如图 1-11 和图 1-12 所示。

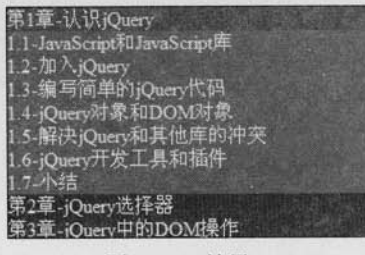

图 1-11 效果 1

| 第1章-认识jQuery<br>第2章-jQuery选择器             |
|-------------------------------------------|
| 2.1-jQuery选择器是什么<br>2.2-jQuery选择器的优势      |
| 2.3-jQuery远评益<br>2.4-应用iOuerv改写示例         |
| 25-选择器中的一些注意事项<br>2.6 案例研究 -- 类似淘宝网品牌列表的效 |
| 2.7-还有其他选择器么?                             |
| 28-小结<br>第3章-jQuery中的DOM操作                |

图 1-12 效果 2

 $\geq 10$ 

这就是 ¡Query 强大的链式操作, 一行代码就完成了导航栏的功能。

虽然 jQuery 做到了行为和内容的分离, 但 jQuery 代码本身也应该拥有良好的层次结构 及规范,这样才能进一步改善代码的可读性和可维护性。因此,推荐一种带有适当的格式的 代码风格。上面的代码改成如下格式:

```
$(".has_children").click(function(){
    $(this).addClass("highlight")
                                       //为当前元素增加 highlight 类
         .children("a").show().end()
                                       //将子节点的<a>元素显示出来并
                                       //重新定位到上次操作的元素
    .siblings().removeClass("highlight")
                                       //获取元素的兄弟元素, 并去掉它
                                       //们的 highlight 类
         .children("a").hide();
                                       //将兄弟元素下的<a>元素隐藏
```
 $\{\}$ ;

代码格式调整后,易读性好了很多。

也许读者看了上面的代码还是不明白其中的要领,这里总结4种情况。 (1) 对于同一个对象不超过3个操作的,可以直接写成一行。代码如下:

 $$("li") . show() .unbind("click");$ 

(2) 对于同一个对象的较多操作, 建议每行写一个操作。代码如下:

```
$(this).removeClass("mouseout")
     .addClass("mouseover")
     .stop()f=\text{ad}eTo ("fast", 0.6)
     .fadeTo("fast", 1)
     .unbind("click")
     .click(function(){
            // do something ...
     );
```
对于上面的代码,如果嫌代码行数过多,可以以功能块来换行。上段代码中,前两个是 对 class 的操作, 接下来 3 个是动画的操作, 最后是取消并重新绑定 click 的事件的处理函数 的操作,所以可以写成如下格式的代码:

```
$(this).removeClass("mouseout").addClass("mouseover")
      .stop().fadeTo("fast", 0.6).fadeTo("fast", 1)
      .unbind("click").click(function(){
            // do something ...
      \vert);
```
 $11 - 4$ 

(C **jQuerY** >>>>> >>:

(3) 对于多个对象的少量操作, 可以每个对象写一行, 如果涉及子元素, 可以考虑适当 地缩讲。例如上面提到的代码:

\$(this).addClass("highlight") .children("li").show().end() .siblings().removeClass("highlight") .children("li").hide();

(4) 对于多个对象的较多操作, 建议结合第(2) 条、第(3) 条来做。

2. 为代码添加注释

jQuery 以其强大的选择器著称,有时候很复杂的问题用一行选择器就可以轻松解决。但 是使用 jQuery 进行代码编写时应该注意一个问题, 就是必要的注释。请看下面的例子, 代码 如下:

\$("#table>tbody>tr:has(td:last:has(:checkbox:enabled))").css("backgro und", "red");

这行代码即使是经验丰富的 jQuery 开发者也不能立刻看懂。

这行代码的作用是, 在一个 id 为 table 的表格的<tbody>中, 如果每行最后一列中的 checkbox 没有被禁用,则把这一行的背景色设为红色。

jQuery 的选择器很强大, 能够省去使用普通的 JavaScript 必须编写的很多行代码。但是, 在编写一个优秀的选择器的时候,千万不要忘记给这一段代码加上注释,这很重要。无论是 自己日后阅读还是与他人分享、合作开发, 注释都能起到良好的效果。在上段代码片段中加 上注释就能提高其易读性, 如下所示:

//在一个 id 为 table 的表格的 tbody 中, 如果每行最后一列中的 checkbox 没有被禁用, //则把这行的背景设为红色

\$("#table>tbody>tr:has(td:last:has(:checkbox:enabled))").css("backgro und", "red");

通过类似有意义的注释, 能够培养良好的编码习惯和风格, 提高开发效率。

## 1.4 jQuery 对象和 DOM 对象

### 1.4.1 DOM 对象和 jQuery 对象简介

第1次学习 jQuery, 经常分辨不清哪些是 jQuery 对象、哪些是 DOM 对象, 因此需要重 点了解 jOuery 对象和 DOM 对象以及它们之间的关系。

1. DOM 对象

DOM (Document Object Model, 文档对象模型), 每一份 DOM 都可以表示成一棵树。 下面来构建一个非常基本的网页, 网页代码如下:

```
<! DOCTYPE html PUBLIC "-//W3C//DTD XHTML 1.0 Transitional//EN"
```

```
"http://www.w3.org/TR/xhtml1/DTD/xhtml1-transitional.dtd">
```
 $\text{thm1}$ 

 $<$ head>

```
<meta http-equiv="Content-Type" content="text/html; charset=utf-8" />
<title></title>
```
</head>

<body>

```
<h3>例子</h3>
```

```
<p title="选择你最喜欢的水果." >你最喜欢的水果是?</p>
```
 $\langle \text{ul} \rangle$ 

```
<1i>苹果</1i>
<1i>橘子</1i>
<1i>菠萝</1i>
```

```
\langle /u1 \rangle
```
</body>

```
</html>
```
初始化效果图如图 1-13 所示。 可以把上面的 HTML 结构描述为一棵 DOM 树, 如图 1-14 所示。

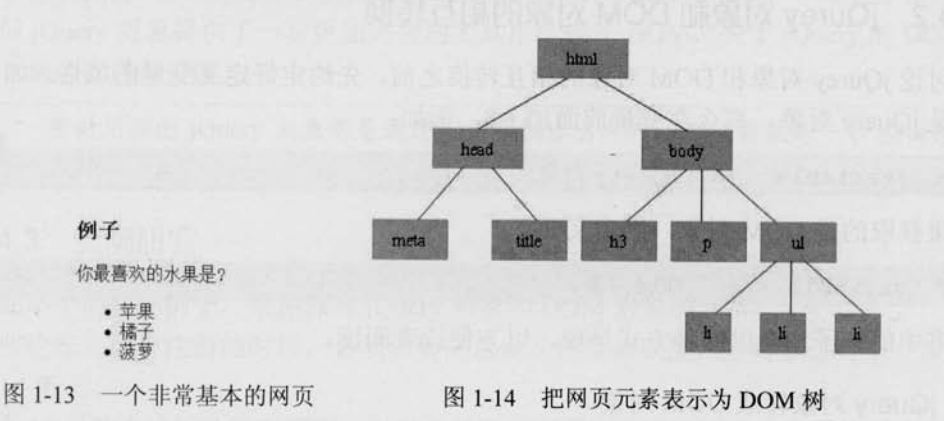

在这棵 DOM 树中, <h3>、<p>、<ul>以及<ul>的 3 个<li>子节点都是 DOM 元素节点。

(C IQUETY >>>> >>

可以通过 JavaScript 中的 getElementsByTagName 或者 getElementById 来获取元素节点。 像这样得到的 DOM 元素就是 DOM 对象。DOM 对象可以使用 JavaScript 中的方法, 示例 如下:

//获得 DOM 对象 document.getElementById("id"); var domObj domObj.innerHTML; //使用JavaScript中的方法––innerHTML var ObjHTML

2. jQuery 对象

jOuery 对象就是通过 jOuery 包装 DOM 对象后产生的对象。

jQuery 对象是 jQuery 独有的。如果一个对象是 jQuery 对象, 那么就可以使用 jQuery 里 的方法。例如:

\$("#foo").html(); //获取 id 为 foo 的元素内的 html 代码。.html()是 jQuery 里的方法

这段代码等同于:

document.getElementById("foo").innerHTML;

在 jQuery 对象中无法使用 DOM 对象的任何方法。例如S("#id").innerHTML 和 \$("#id").checked 之类的写法都是错误的,可以用\$("#id").html()和\$("#id").attr("checked")之类 的 jQuery 方法来代替。同样, DOM 对象也不能使用 jQuery 里的方法。例如 document.get Element ById("id").html()也会报错,只能用 document.getElementById("id").innerHTML 语句。

用#id 作为选择符取得的是 jQuery 对象而并非 document.getElementById("id")所得到 的 DOM 对象, 两者并不等价。关于"#"选择符的运用, 将在下一章进行讲解。从 少特别 学习 jQuery 开始就应当树立正确的观念, 分清 jQuery 对象和 DOM 对象之间的区别, 注意 这样之后学习 jQuery 的时候会轻松很多。

### 1.4.2 jQurey 对象和 DOM 对象的相互转换

在讨论 jQurey 对象和 DOM 对象的相互转换之前, 先约定好定义变量的风格。如果获取 的对象是 jQuery 对象, 那么在变量前面加上\$, 例如:

var Svariable iOuery 对象;  $=$ 

如果获取的是 DOM 对象, 则定义如下:

var variable =  $DOM \hat{\otimes}$ ;

本书中的例子均会以这种方式呈现, 以方便读者阅读。

#### 1. jQuery 对象转成 DOM 对象

jQuery 对象不能使用 DOM 中的方法, 但如果对 jQuery 对象所提供的方法不熟悉, 或者

iOuery 没有封装想要的方法, 不得不使用 DOM 对象的时候, 有以下两种处理方法。 jOuery 提供了两种方法将一个 jOuery 对象转换成 DOM 对象, 即[index]和 get (index)。 (1) jQuery 对象是一个数组对象, 可以通过[index]的方法得到相应的 DOM 对象。 jQuery 代码如下:

 $$("#cr");$  $var$   $Scr =$ var cr  $\equiv$  $Scr[0];$ alert (cr. checked)

//jQuery对象 //DOM 对象 //检测这个 checkbox 是否被选中了

(2) 另一种方法是 jQuery 本身提供的, 通过 get(index)方法得到相应的 DOM 对象。 jQuery 代码如下:

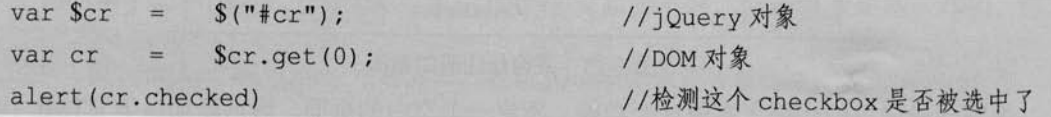

### 2. DOM 对象转成 jQuery 对象

对于一个 DOM 对象, 只需要用\$()把 DOM 对象包装起来, 就可以获得一个 jQuery 对象 了。方式为\$(DOM对象)。

jQuery 代码如下:

var cr = document.getElementById("cr"); //DOM 对象 var  $Scr = S(cr)$ ; //jQuery 对象

转换后,可以任意使用 jQuery 中的方法。

通过以上方法,可以任意地相互转换 jQuery 对象和 DOM 对象。

最后再次强调, DOM 对象才能使用 DOM 中的方法, iQuery 对象不可以使用 DOM 中的 方法,但jQuery 对象提供了一套更加完善的工具用于操作 DOM, 关于jQuery 的 DOM 操作 将在第3章进行详细讲解。

平时用到的 jQuery 对象都是通过\$()函数制造出来的, \$()函数就是一个 jQuery 对象 少注意 的制造工厂。

#### 实例研究  $1.4.3$

下面举个简单的例子,来加深对 jQuery 对象和 DOM 对象的理解。

有些论坛在用户注册的时候,必须先要同意论坛的规章制度,才可以进行下一步操作, 如图 1-15 所示。

图 1-15 是某个论坛的注册页面,用户必须选中页面下方的"同意并接受注册协议"复选 框,否则不能提交。

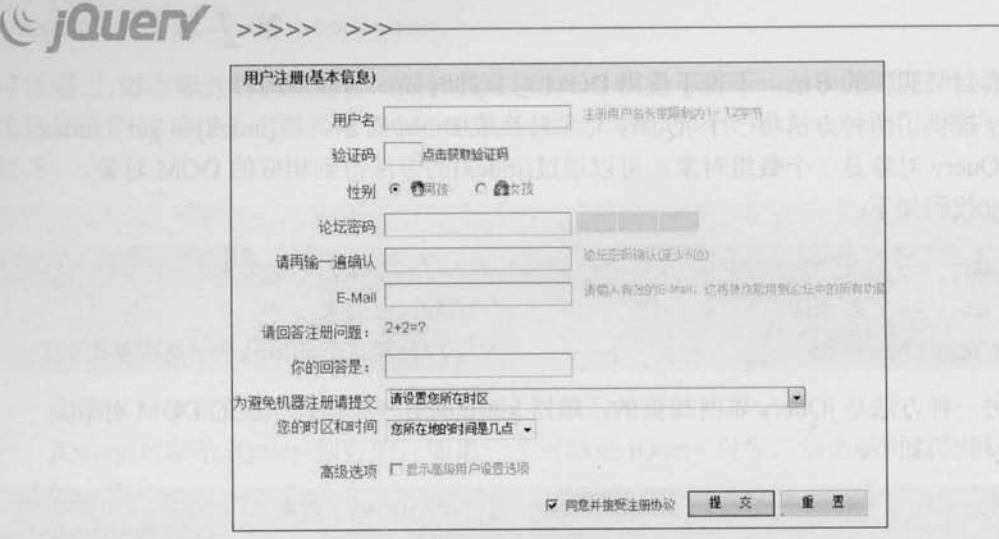

#### 图 1-15 某论坛注册的截图

编写一段简单的代码来实现这个功能。新建一个空白的页面,然后添加以下 HTML 代码: <input type="checkbox" id="cr"/><label for="cr">我已经阅读了上面制度.</label> HTML 代码初始效果如图 1-16 所示。 画我已经阅读了上面制度。 然后编写 JavaScript 部分。前面讲过, 没有特殊声明, jQuery 图 1-16 初始效果 库是默认导入的。

通过S("#cr")获取到复选框元素, 然后通过判断复选框是否被选中, 来执行下一步操作。 首先, 用 DOM 方式来判断复选框是否被选中, 代码如下:

//等待 dom 元素加载完毕 \$(document).ready(function(){ //iQuery 对象 var  $Scr = S("#cr");$ //DOM 对象,或者Scr.get(0) var  $cr =$   $Scr[0]$ ; \$cr.click(function(){ //DOM 方式判断 if(cr.checked){ alert("感谢你的支持!你可以继续操作!");  $\overline{)}$  $\left| \right|$ 实现上述代码后,选中"我已经阅读了上面制度"复选框,如图 1-17 所示。 回我已经阅读了上面制度, 医国 [JavaScript 应用程序] 感谢你的支持!你可以继续操作!

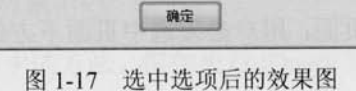

 $\blacktriangleright$  16

换一种方式, 使用 jQuery 中的方法来判断选项是否被选中, 代码如下:

```
$(document).ready(function(){
                                         //等待 dom 元素加载完毕
       var Scr = S("#cr");//iOuery 对象
       $cr.click(function(){
           if(Scr.is('':checked")) {
                                        //iQuery方式判断
               alert("感谢你的支持!你可以继续操作! "):
       )\left\{ \right\}
```
上面的例子简单地演示了 DOM 对象和 jQuery 对象的不同, 但最终效果是一样的。

少注意 is(":checked")是 jQuery 中的方法, 判断 jQuery 对象是否被选中, 返回 boolean 值。

#### 解决 jQuery 和其他库的冲突  $1.5$

在 iQuery 库中, 几乎所有的插件都被限制在它的命名空间里。通常, 全局 (global) 对 象都被很好地存储在 jQuery 命名空间里, 因此当把 jQuery 和其他 JavaScript 库(例如 Prototype、 MooTools 或 YUI) 一起使用时, 不会引起冲突。

心注意 默认情况下, jOuery 用S作为自身的快捷方式。

#### 1. jQuery 库在其他库之后导入

在其他库和 jQuery 库都被加载完毕后, 可以在任何时候调用 jQuery.noConflict()函数 来将变量\$的控制权移交给其他 JavaScript 库。示例如下:

```
<html>
    <head></head>
    <body>
   <p id="pp">test---prototype<p>
    <p >test---jQuery<p>
     <!-- 引入 prototype -->
     <script src="prototype-1.6.0.3.js" type="text/javascript"></script>
     <!-- 引入 jQuery -->
     <script src="../../scripts/jquery-1.3.1.js" type="text/javascript">
</script>
```

```
( C JOUETY >>>>> >>>
      <script language="javascript">
           iQuery.noConflict();//将变量$的控制权移交给 prototype.js
           iOuery (function () {//使用 jQuery
                jQuery("p").click(function(){
                     alert( iOuery(this).text() );
                \left| \right|\left\{ \right\}$("pp").style.display = 'none'; //使用 prototype
      \langle/script>
   </\langle/html>
   然后, 就可以在程序里将 jQuery ()函数作为 jQuery 对象的制造工厂。
   此外,还有另一种选择。如果想确保 jQuery 不会与其他库冲突, 但又想自定义一个快
捷方式,可以进行如下操作:
```
11…省略其他代码

```
var j = jQuery.noConflict();
$j (function ()
```
//自定义一个快捷方式 //使用 jQuery, 利用自定义快捷方式 -- \$j

```
\jmath ("p").click (function () {
```

```
alert (\sin(this).text());
```
 $\overline{1}$ 

```
$("pp").style.display = 'none'; //使用 prototype
```
//…省略其他代码

 $\{$ )

可以自定义备用名称, 例如 jq、\$J、awesomequery 等。

如果不想给 jQuery 自定义这些备用名称, 还想使用\$而不管其他库的\$()方法, 同时又不 想与其他库相冲突, 那么可以使用以下两种解决方法。

其一:

//…省略其他代码

```
jQuery.noConflict();
jQuery (function ($) {
```
//将变量\$的控制权让渡给 prototype.js //使用 jQuery 设定页面加载时执行的函数

```
<<< <<<<< 第 / 章 认识 jQuery
     $("p").click(function(){
                                       //在函数内部继续使用$()方法
           \text{alert}(\$(\text{this})\text{ .text(})\ );
     )\overline{1}$("pp") .style .display = 'none'; //使用 prototype
//…省略其他代码
其二:
//…省略其他代码
jQuery.noConflict();
                                       //将变量$的控制权让渡给 prototype.js
(function (\$) {
                                       //定义匿名函数并设置形参为$
     $(function(){
                                       //匿名函数内部的S均为 jQuery
          $("p").click(function(){ //继续使用 $()方法
           \text{alert}(\$(\text{this})\text{ .text(})\ ):
          \vert);
   \left| \cdot \right| :
\}) (jQuery);
                                      //执行匿名函数且传递实参 jQuery.
$("pp") .style.display = 'none'; //  ## prototype"//…省略其他代码
```
这应该是最理想的方式,因为可以通过改变最少的代码来实现全面的兼容性。

2. jQuery 库在其他库之前导入

如果 jQuery 库在其他库之前就导入了, 那么可以直接使用"jQuery"来做一些 jQuery 的 工作。同时,可以使用\$()方法作为其他库的快捷方式。这里无需调用 jQuery.noConflict()函 数。示例如下:

```
<html>
<head></head>
<body>
<p id="pp">test---prototype<p>
<p >test---jQuery<p>
<!--先导入 jQuery -->
```
 $19 \leq$ 

## (C **IQUETY** >>>>> >>>

<script src="../../scripts/jquery-1.3.1.js" type="text/javascript">  $\langle$ /script>

```
<!--后导入其他库 -->
```

```
<script src="prototype-1.6.0.3.js" type="text/javascript"></script>
<script language="javascript">
```

```
iQuery(function(){ //直接使用 jQuery, 无需调用"jQuery.noConflict()"函数
   jQuery("p").click(function(){
```

```
alert( jQuery(this).text() );
```

```
\left| \cdot \right|
```
 $\{$ 

```
$("pp").style.display = 'none'; //使用 prototype
```
</script>

 $\langle$ /body>

 $\langle$ /html>

有了这些方法来解决冲突, 就可以在项目中放心地引用 jQuery 了。

# 1.6 jQuery 开发工具和插件

#### 1. Dreamweaver

Dreamweaver 是建立 Web 站点和应用程序的专业工具。Dreamweaver 将可视布局工具、 应用程序开发功能和代码编辑支持组合在一起, 使得各个层次的开发人员和设计人员都能够 快速创建基于标准的网站和应用程序。从对基于 CSS 的设计的领先支持到手工编码功能, Dreamweaver 提供了专业人员在一个集成、高效的开发环境中所需的工具。开发人员可以使 用 Dreamweaver 及所选择的服务器技术来创建功能强大的 Internet 应用程序, 从而使用户能 连接到数据库、Web 服务和旧式系统。

要使 Dreamweaver 支持 jQuery 自动提示代码功能, 方法非常简单, 只需要下载一个插件 即可。

在 http://xtnd.us/dreamweaver/jquery 网址中下载一个名为 jQuery\_API.mxp 的插件。

在 Dreamweaver 中依次选择"命令"→"扩展管理"→"安装扩展"→"jQuery\_API.mxp" 命令后, 就会自动安装插件了。

如果效果如图 1-18 所示, 即表明安装成功。

扩展成功后, 重新启动 Dreamweaver, 新建空白页面, 引入 jQuery, 然后编写 jQuery 代 码,会发现已经具有自动提示功能了,如图 1-19 所示。

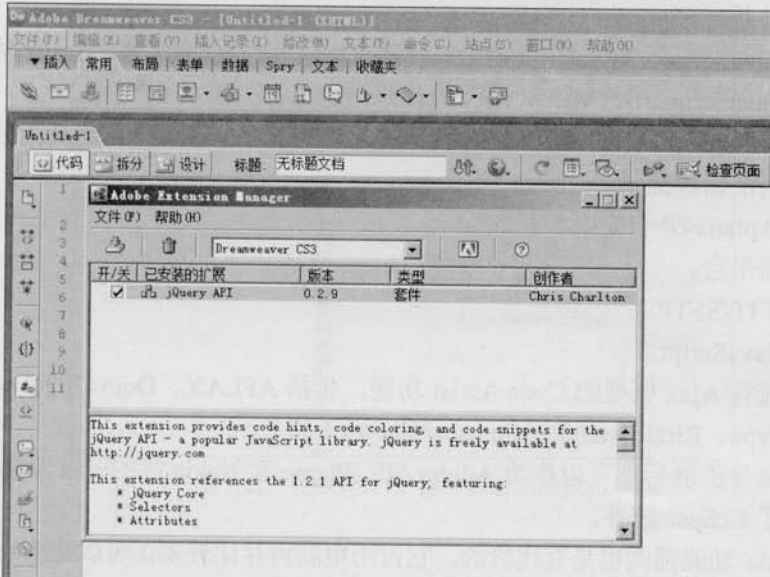

#### 图 1-18 安装 Dreamweaver 插件

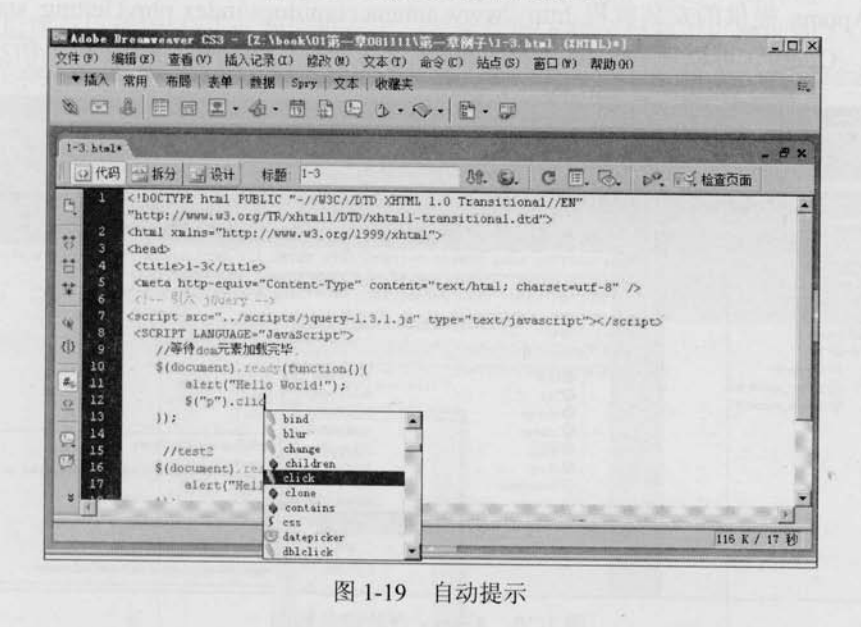

如果用户的 Dreamweaver 没有扩展管理功能, 可以在 http://www.adobe.com/cn/ 心注意 exchange/网址中下载相应软件。

### 2. Aptana

Aptana 是一个功能非常强大、开源和专注于 JavaScript 的 Ajax 开发 IDE。

# (C JOUETY >>>>> >>>

Aptana 的特性如下。

- 提供 JavaScript、JavaScript 函数、HTML 和 CSS 语言的 Code Assist 功能。
- 显示 JavaScript、HTML 和 CSS 的代码结构。 题
- 支持 JavaScript、HTML 和 CSS 代码提示, 包括 JavaScript 自定义函数。 画
- 代码语法错误提示。 鹽
- 支持 Aptana UI 自定义和扩展。 麵
- 支持跨平台。 m
- 支持 FTP/SFTP。 圖
- 调试 JavaScript。 m
- 支持流行 Ajax 框架的 Code Assist 功能, 包括 AFLAX、Dojo、jQuery、MochiKit、 m Prototype、Rico、script.aculo.us、Yahoo UI 和 Ext。  $\sim$
- 通过插件扩展后则可以作为 Adobe AIR iPhone 和 Nakia 等的开发工具。 ш
- 提供了 Eclipse 插件。 ш

当然 Aptana 功能强大也是有代价的, 它占用电脑内存比较多。可以在 http://www.aptana. com/网址下载相应的软件进行安装。

按照 Aptana 提供的安装教程 http://www.aptana.com/docs/index.php/Getting\_started\_with\_ Aptana\_and\_jQuery, 可以使 Aptana 支持 jQuery 自动提示代码功能, 如图 1-20 所示。

| References 23                                                                                                    | <b>PD</b><br>19 Houery sample htm X                                                                                                    |
|----------------------------------------------------------------------------------------------------|----------------------------------------------------------------------------------------------------|
| <b>You Project</b> 23                                                                                            | rant is cas<br>OH<br>Tid /' for 10 if try DB is log fit<br>$\overline{ }$                                                                                                    |
| 4 日益 分 3<br>(2)<br>$\Xi \equiv \text{power}$<br>日日助<br>E E jquery<br>b) jquery_sample.htm<br>Si jquery_sample.js | 1 DOCTYPE html PUBLIC "-//W3C//DTD XHTML 1.0 Strict//EN" "http://www.w3.org/<br 25 <html xml:lang="en" xmlns="http://www.w3.org/1999/xhtml"><br/><script src="lib/jquery/jquery.js" type="text/javascript"></script><br/><p>test jQuery.</p><br/>5回 <script></script></html> |

图 1-20 Aptana 自动提示截图

### 3. jQueryWTP 和 Spket 插件

jQueryWTP 和 Spket 这两款插件都可以使 Eclipse 支持 jQuery 自动提示代码功能, 可以 分别在 http://www.langtags.com/jquerywtp/和 http://spket.com/网址中下载相应的插件。截图如 图 1-21 所示。

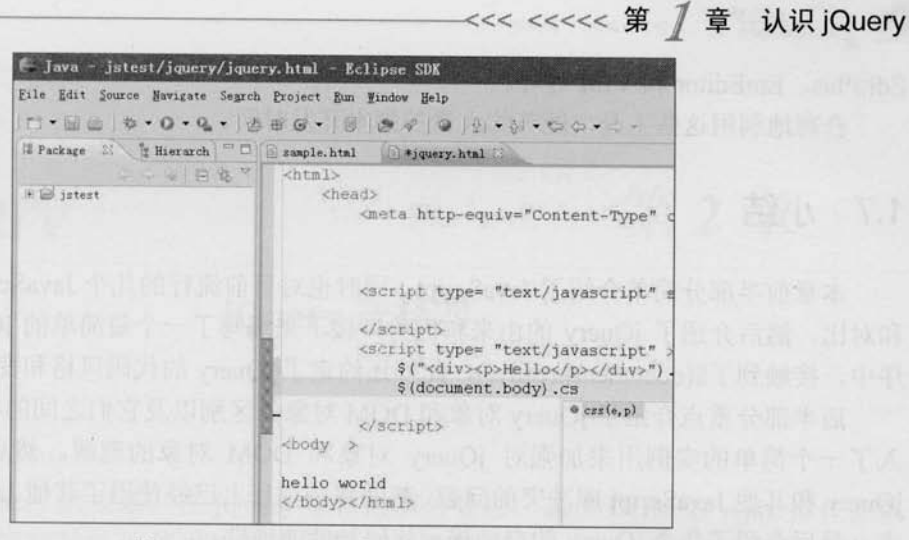

图 1-21 jQueryWTP 自动提示功能截图

#### 4. Visual Studio 2008

Visual Studio 是 Microsoft 公司推出的程序集成开发环境, 最近一次升级(Visual Studio 2008) 之后便可以使用 iQuery 智能提示了。首先需要下载一个补丁, 地址如下:

http://code.msdn.microsoft.com/KB958502/Release/ProjectReleases.aspx?ReleaseId=1736。

补丁安装好后, 下载前面提到过的 jquery-1.3.1-vsdoc.js(http://jqueryjs.googlecode.com/ files/jquery-1.3.1- vsdoc.js)文件, 把它与 jquery-1.3.1.js 文件放在同一个文件夹下。最后在页面 中用<script>标签引入 jQuery 脚本库, Visual Studio 2008 会自动识别并找到 jquery-1.3.1-vsdoc.js 文件。这样就实现了代码智能提示功能。如图 1-22 所示。

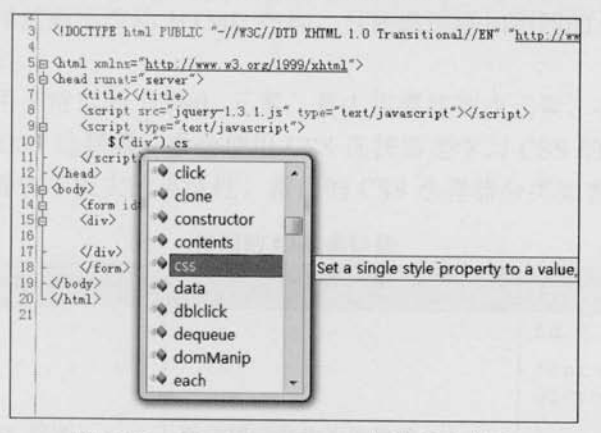

图 1-22 Visual Studio 2008 智能提示截图

#### 5. 其他工具

由于 jQuery 本身就是 JavaScript, 因此也可以使用任意通用文本编辑器进行开发, 例如

# Le jQuery >>>>> >>

EditPlus、EmEditor 和 VIM 等等。

合理地利用这些工具,能节约大量的脚本开发时间。

## 1.7 小结

本章前半部分简单介绍了 JavaScript, 同时也对目前流行的几个 JavaScript 库进行了介绍 和对比。然后介绍了 jQuery 的由来和优势, 接下来编写了一个最简单的 jQuery 程序。在程 序中,接触到了\$(document).ready(), 此外还约定了 jQuery 的代码风格和变量风格。

后半部分重点介绍了 jQuery 对象和 DOM 对象的区别以及它们之间的相互转换, 中间插 入了一个简单的实例用来加强对 jQuery 对象和 DOM 对象的理解。然后讲解了如何解决 jQuery 和其他 JavaScript 库冲突的问题, 帮助那些项目上已经使用了其他 JavaScript 库的使用 者。最后介绍了几个 jQuery 的自动提示代码功能的插件。

第1章特意强调了代码风格和变量风格, jQuery 对象和 DOM 对象, 希望能引起初学者 的注意。

C jQuery

第2章

## jQuery 选择器

选择器是 jQuery 的根基, 在 jQuery 中, 对事件处理、遍历 DOM 和 Ajax 操作都依 赖于选择器。如果能熟练地使用选择器,不仅能简化代码,而且可以达到事半功倍的 效果。

#### $2.1$ jQuery 选择器是什么

#### 1. CSS 洗择器

 $\pm$   $\sim$ 

在开始学习 jQuery 选择器之前, 有必要简单了解前几年流行起来的 CSS (Cascading Style Sheets, 层叠样式表)技术。

CSS 是一项出色的技术,它使得网页的结构和表现样式完全分离。利用 CSS 选择器能轻 松地对某个元素添加样式而不改动 HTML 结构, 只需通过添加不同的 CSS 规则, 就可以得 到各种不同样式的网页。

要使某个样式应用于特定的 HTML 元素, 首先需要找到该元素。在 CSS 中, 执行这一 任务的表现规则称为 CSS 选择器。学会使用 CSS 选择器是学习 CSS 的基础, 它为在获取目 标元素之后施加样式提供了极大的灵活性。常用的 CSS 选择器分类如表 2-1 所示。

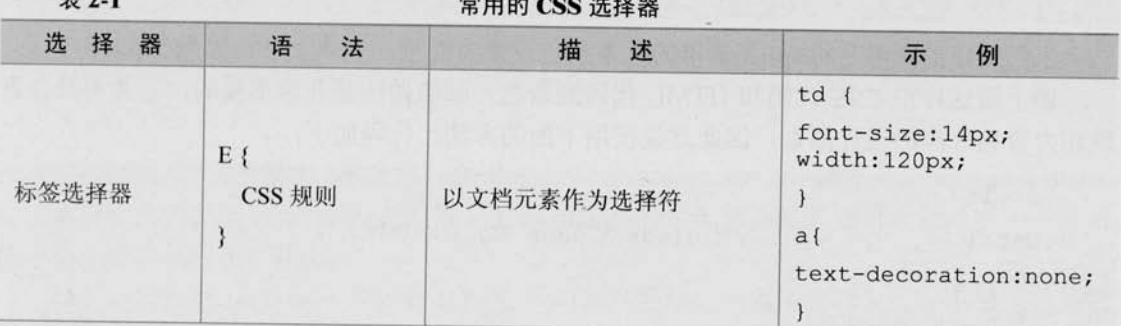

# ( **C /QUETY** >>>> >>>

续表

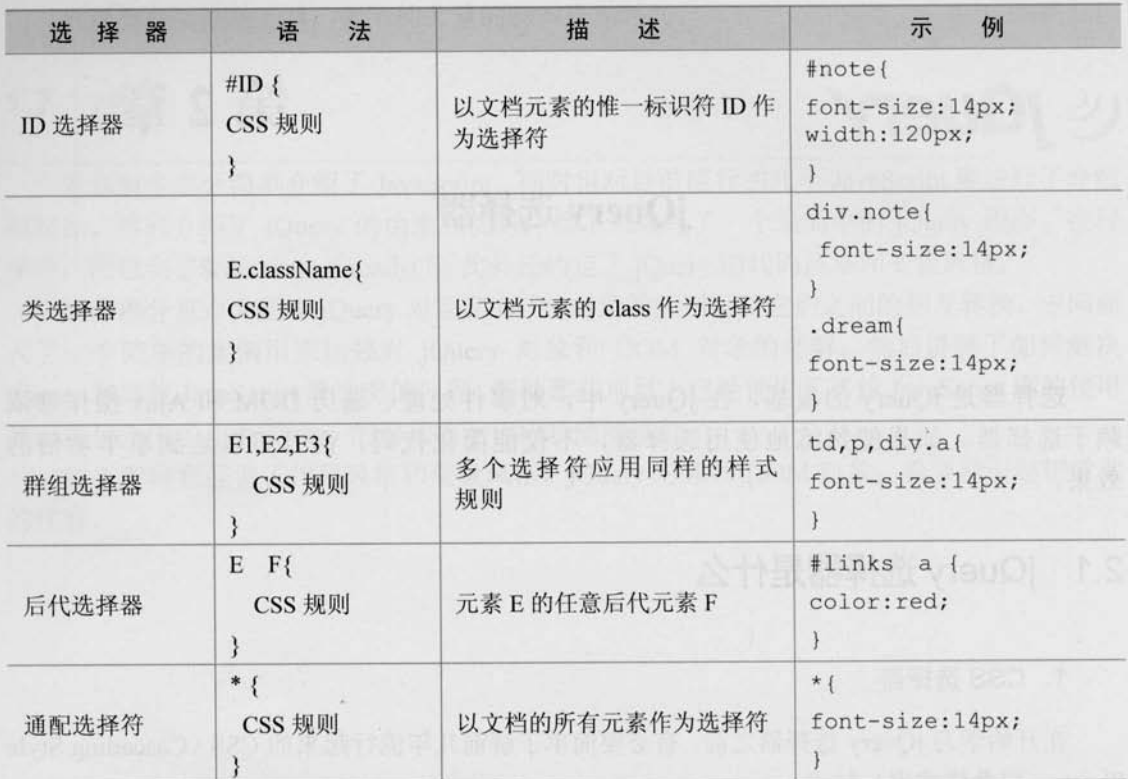

几乎所有主流浏览器都支持上面这些常用的选择器。此外 CSS 中还有伪类选择器 (E:Pseudo-Elements{ CssRules })、子选择器(E > F{ CssRules })、临近选择器(E + F { CssRules })和属性选择器(E [ attr ] { CssRules })等。但遗憾的是, 主流浏览器并非完全支持 所有的 CSS 选择器。

更加详细的介绍可以参考 http://www.w3.org/TR/CSS2/selector.html 网址。

了解这些相关知识后,来看一个有关 CSS 类选择器的简单例子,代码如下:

<p style="color:red;font-size:30px;">CSS Demo</p>

上面代码的意思是将<p>元素里的文本颜色设置为红色, 字体大小设置为30px。

像上面这样把 CSS 代码和 HTML 代码混杂在一起的做法是非常不妥的, 它并不符合表 现和内容相分离的设计原则,因此建议使用下面的方法,代码如下:

```
<style>
. demo\{
```
//给 class 为 demo 的元素添加样式

```
color:red;
```

```
font-size: 30px;
```
<<< <<<<< 第 / 章 jQuery 选择器

</style>

<p class="demo">CSS Demo.</p>

先把样式写在<style>标签里, 然后用 class 属性将元素和样式联系起来, class 作为连接 样式和网页结构的纽带。这样的写法不仅容易理解和阅读,而且当需要改变一些样式的时 候, 只要在<style>标签里改变相关的样式即可。

例如要使所有 class 为 demo 的<p>元素里的字体加粗, 可以直接在<style>里编写, 而不 需要去网页里寻找所有 class 为 demo 的<p>元素再逐个添加样式, 代码如下:

```
<stvle>
                       //给 class 为 demo 的元素添加样式
. demo\overline{6}color:red:
  font-size: 30px;
  font-weight:bold; //字体加粗
</style>
<p class="demo">CSS Demo.</p>
```
把 CSS 应用到网页中有3种方式, 即行间样式表、内部样式表和外部样式表。上例 分注意 中使用的是内部样式表, 内部样式表的缺点是不能被多个页面重复使用的。

#### 2. jQuery 选择器

jQuery 中的选择器完全继承了 CSS 的风格。利用 jQuery 选择器, 可以非常便捷和快速 地找出特定的 DOM 元素, 然后为它们添加相应的行为, 而无需担心浏览器是否支持这一选 择器。学会使用选择器是学习 jQuery 的基础, jQuery 的行为规则都必须在获取到元素后才能 生效。

下面来看一个简单的例子, 代码如下:

```
<script type="text/javascript">
 function demo(){
     alert ('JavaScript demo.');
```

```
</script>
```

```
<p onclick="demo();">点击我.</p>
```
本段代码的作用是为<p>元素设置一个 onclick 事件, 当单击此元素时, 会弹出一个对话 框,显示效果如图 2-1 所示。

像上面这样把 JavaScript 代码和 HTML 代码混杂在一起的做法同样也非常不妥, 因为它 并没有将网页内容和行为分离, 所以建议使用下面的方法, 代码如下:

 $27 =$ 

(C JOUETY >>>> >> <p class="demo">jQuery Demo</p> <script type="text/javascript"> //给 class 为 demo 的元素添加行为 \$(".demo").click(function(){ alert ("jQuery demo!");  $\mathcal{V}$ </script>

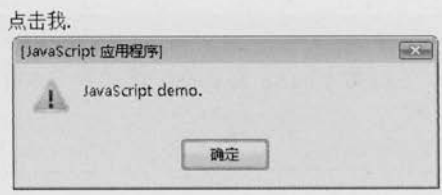

图 2-1 弹出警告框

此时, 可以对 CSS 的写法和 jQuery 的写法进行比较。 CSS 获取到元素的代码如下:

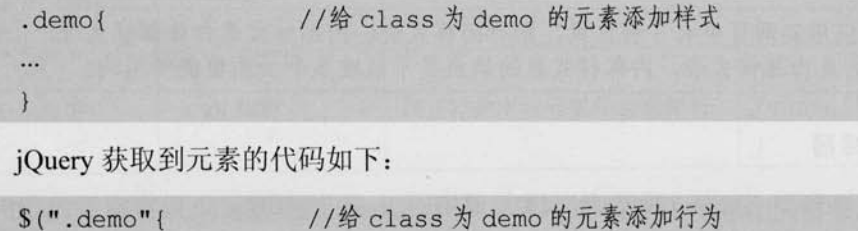

jQuery 选择器的写法与 CSS 选择器的写法十分相似, 只不过两者的作用效果不同, CSS 选择器找到元素后是添加样式,而 jQuery 选择器找到元素后是添加行为。需要特别说明的 是, jQuery 中涉及操作 CSS 样式的部分比单纯的 CSS 功能更为强大, 并且拥有跨浏览器的 兼容性。

## 2.2 jQuery 选择器的优势

1. 简洁的写法

...

\$()函数在很多 JavaScript 类库中都被作为一个选择器函数来使用, 在 jQuery 中也不例外。 其中, \$("#ID")用来代替 document.getElementById()函数, 即通过 ID 获取元素; \$("tagName") 用来代替 document.getElementsByTagName()函数, 即通过标签名获取 HTML 元素; 其他选择 器的写法可以参见第2.3节。

### <<< <<<<< 第 2 章 jQuery 选择器

#### 2. 支持 CSS1 到 CSS3 洗择器

jQuery 选择器支持 CSS 1、CSS 2 的全部和 CSS 3 的部分选择器, 同时它也有少量独有 的选择器, 因此对拥有一定 CSS 基础的开发人员来说, 学习 jQuery 选择器是件非常容易的 事,而对于没有接触过 CSS 技术的开发人员来说, 在学习 jQuery 选择器的同时也可以掌握 CSS 选择器的基本规则。

使用 CSS 选择器时, 开发人员需要考虑主流浏览器是否支持某些选择器。而在 jQuery 中, 开发人员则可以放心地使用 jQuery 选择器而无需考虑浏览器是否支持这些 洗择器。

为了能有更快的选择器解析速度, 从 1.1.3.1 版以后, jQuery 废弃了不常使用的 XPath 心注意 选择器,但在引用相关插件后,依然可以支持 XPath 选择器 (详见第2.7.1 小节)。

#### 3. 完善的处理机制

使用 jQuery 选择器不仅比使用传统的 getElementById()和 getElementsByTagName()函数 简洁得多,而且还能避免某些错误。看下面这个例子,代码如下:

```
<div>test</div>
```
<script type="text/javascript">

```
document.getElementById("tt").style.color="red";
```
</script>

运行上面的代码, 浏览器就会报错, 原因是网页中没有 id 为"tt"的元素。 改进后的代码如下:

```
<div>test</div>
<script type="text/javascript">
     if(document.getElementById("tt")){
         document.getElementById("tt").style.color="red";
</script>
```
这样就可以避免浏览器报错,但如果要操作的元素很多,可能对每个元素都要进行 一次判断,大量重复的工作会使开发人员感到厌倦,而 jQuery 在这方面问题上的处理是 非常不错的, 即使用 jQuery 获取网页中不存在的元素也不会报错, 看下面的例子, 代码 如下:

```
<div>test</div>
<script type="text/javascript">
```

```
C jQuerv >>>>> >>>
```

```
$('#tt').css("color","red"); //这里无需判断$('#tt')是否存在
\langle/script>
```
有了这个预防措施, 即使以后因为某种原因删除网页上某个以前使用过的元素, 也不用 担心这个网页的 JavaScript 代码会报错。

需要注意的是, S('#tt')获取的永远是对象, 即使网页上没有此元素。因此当要用 jQuery 检查某个元素在网页上是否存在时,不能使用以下代码:

```
if (S("#tt") ) {
  //do something
```
 $\mathcal{F}$ 

而应该根据获取到元素的长度来判断,代码如下:

```
if (S("#tt"). length > 0) {
  //do something
\mathbf{1}
```
或者转化成 DOM 对象来判断, 代码如下:

```
if (S("#tt")[0]) ) {
  //do something
```
## 2.3 jQuery 选择器

在正式学习 jOuery 选择器之前, 先看几组用传统的 JavaScript 方法获取页面中的元素, 然后给元素添加行为事件的例子。

例子 1: 给网页中的所有<p>元素添加 onclick 事件。

HTML 代码如下:

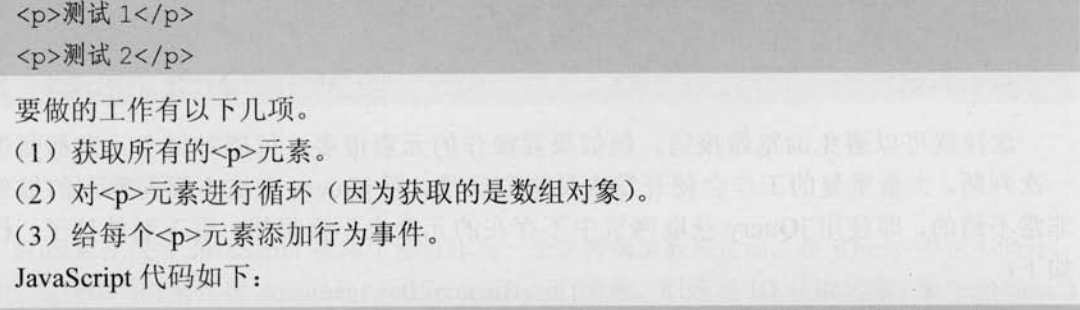

var items = document.getElementsByTaqName("p"); //获取网页中所有的 p 元素 for (var i=0;i < items.length;i++){ //由于获取的是数组对象, 因此需要把它循环出来

### <<< <<<<< 第 2 章 jQuery 选择器

//给每个对象添加 onclick 事件

 $items[i].onclick = function()$ //doing something

例子 2: 使一个特定的表格隔行变色。 HTML 代码如下:

<table id="tb">

<tbody>

<tr><td>第一行</td><td>第一行</td></tr> <tr><td>第二行</td><td>第二行</td></tr> <tr><td>第三行</td><td>第三行</td></tr> <tr><td>第四行</td><td>第四行</td></td></tr> <tr><td>第五行</td><td>第五行</td></td></tr> <tr><td>第六行</td><td>第六行</td></td></tr>

</tbody>

 $\langle$ /table>

要做的工作有以下几项。

(1) 根据表格 id 获取表格。

(2) 在表格内获取<tbody>元素。

(3) 在<tbody>元素下获取<tr>元素。

(4) 循环输出获取的<tr>元素。

(5) 对<tr>元素的索引值除以 2 并取模, 然后根据奇偶设置不同的背景色。

JavaScript 代码如下:

```
var item = document.getElementById("tb"); //获取id为tb的元素(table)
var tbody = item.getElementsByTagName("tbody")[0]; //获取表格的第1个tbody元素
var trs = tbody.getElementsByTagName("tr"); //获取tbody元素下的所有tr元素
for \{var i = 0; i \leq trs.length; i++)\}//循环 tr 元素
```

```
//取模(取余数。例如 0%2==01 %2==1 2%2==0 3%2==1)
if (i*2 == 0)
```
trs[i].style.backgroundColor = "#888"; //改变符合条件的 tr 元素的背景色

## Le jQuery >>>> >>>

例子 3: 对多选框进行操作, 输出选中的多选框的个数。 HTML 代码如下:

```
<input type="checkbox" value="1" name="check" checked/>
<input type="checkbox" value="2" name="check" />
<input type="checkbox" value="3" name="check" checked/>
<input type="button" value="你选中的个数" id="btn"/>
```
要做的工作有以下几项。

(1) 新建一个空数组。

(2) 获取所有 name 为"check"的多选框。

(3) 循环判断多选框是否被选中, 如果被选中则添加到数组里。

```
(4) 获取输出按钮, 然后为按钮添加 onclick 事件, 输出数组的长度即可。
JavaScript 代码如下:
```

```
var btn = document.getElementById("btn");
                                      //获取id为btn的元素(button)
                                       //给元素添加 onclick 事件
btn.onclick = function(){
        var arrays = new Array();
                                      //创建一个数组对象
         var items = document.getElementsByName("check");
                             //获取 name 为 check 的一组元素 (checkbox)
         for(i=0; i<items.length; i++){ //循环这组数据
                                       //判断是否选中
            if(items[i].checked){
              arrays.push(items[i].value); //把符合条件的数据添加到数组中
                          //push()是 JavaScript 数组中的方法
   alert ( "选中的个数为: "+arrays.length )
```
上面的几个例子都是用传统的 JavaScript 方法进行操作, 中间使用了 getElement ById()、getElementsByTagName()和 getElementsByName()等方法, 然后动态地给元素添 加行为或者样式。这些虽然都是 JavaScript 中最简单的操作, 但不断重复使用 getElementById()和 getElementsByTagName()等冗长而难记的名称, 使越来越多的开发人 员开始厌倦这种枯燥的写法,并且有时候为了获取网页中的某个元素,需要编写很多的 getElementById()和 getElementsByTagName()方法。然而在 jQuery 中, 类似的这些操作 则是非常简洁。

下面学习如何使用 jQuery 获取这些元素。

 $\geq 32$ 

## <<< <<<<< 第 / 章 jQuery 选择器

jQuery 选择器分为基本选择器、层次选择器、过滤选择器和表单选择器。在下面的章节 中将分别用不同的选择器来查找 HTML 代码中的元素并对其进行简单的操作。为了能更清 晰、直观地讲解选择器, 首先需要设计一个简单的页面, 里面包含各种<div>元素和<span> 元素, 然后使用 jQuery 选择器来匹配元素并调整它们的样式。

新建一个空白页面, 输入以下 HTML 代码:

```
<div class="one" id="one" >
              id为one, class 为one 的 div
          <div class="mini">class 为 mini</div>
     \langle/div>
     <div class="one" id="two" title="test" >
         id为two, class 为 one, title 为 test 的 div.
         <div class="mini" title="other">class 为 mini, title 为 other</div>
         <div class="mini" title="test">class 为 mini, title 为 test</div>
     \langle/div>
     <div class="one">
         <div class="mini">class 为 mini</div>
         <div class="mini">class 为 mini</div>
         <div class="mini">class 为 mini</div>
         <div class="mini"></div>
     \langle/div>
     <div class="one">
         <div class="mini">class 为 mini</div>
         <div class="mini">class 为 mini</div>
         <div class="mini">class 为 mini</div>
         <div class="mini" title="tesst">class 为 mini, title 为 tesst</div>
     \langle/div>
     <div style="display:none;" class="none">style 的 display 为"none"的 div
\langle/div>
     <div class="hide">class 为"hide"的 div</div>
     <div>
     包含 input 的 type 为"hidden"的 div<input type="hidden" size="8"/>
     \langle/div>
     <span id="mover">正在执行动画的 span 元素.</span>
```
然后用 CSS 对这些元素进行初始化大小和背景颜色的设置, CSS 代码如下:

# Le jQuery >>>> >>>

```
div, span, p {
  width:140px;
  height: 140px;
  margin: 5px;
  background: #aaa;
  border:#000 1px solid;
  float:left;
  font-size:17px;
  font-family: Verdana;
1
div.mini {
  width:55px;
  height: 55px;
  background-color: #aaa;
  font-size:12px;
\mathbf{1}div.hide {
  display: none;
\mathbf{1}
```
根据以上 HTML+CSS 代码, 可以生成图 2-2 所示的页面效果。

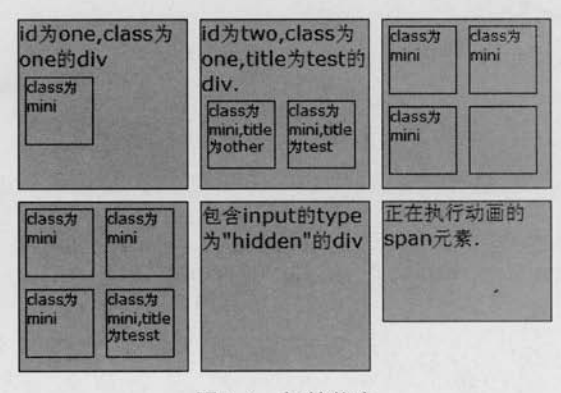

#### 图 2-2 初始状态

#### 基市洗择器  $2.3.1$

基本选择器是 jQuery 中最常用的选择器, 也是最简单的选择器, 它通过元素 id、class 和标签名等来查找 DOM 元素。在网页中, 每个 id 名称只能使用一次, class 允许重复使用。

<<< <<<<< 第 2 章 jQuery 选择器

基本选择器的介绍说明如表 2-2 所示。

#### 表 2-2

表 2-3

基本洗择器

| 择<br>器<br>选                          | 描<br>述                   | 返<br>回 | 例<br>示                                                                                              |
|--------------------------------------|--------------------------|--------|----------------------------------------------------------------------------------------------------|
| $\#id$                               | 根据给定的 id 匹配一个元素          | 单个元素   | \$("#test")选取 id 为 test 的元素                                                                         |
| .class                               | 根据给定的类名匹配元素              | 集合元素   | S(".test")选取所有 class 为 test 的元素                                                                     |
| element                              | 根据给定的元素名匹配元素             | 集合元素   | \$("p")选取所有的 <p>元素</p>                                                                              |
| $*$                                  | 匹配所有元素                   | 集合元素   | S("*")选取所有的元素                                                                                       |
| selector1, selector2,<br>, selectorN | 将每一个选择器匹配到的元<br>素合并后一起返回 | 集合元素   | \$("div,span,p.myClass")选取所有 <div>,<br/><span>和拥有 class 为 myClass 的<p><br/>标签的一组元素</p></span></div> |

可以使用这些基本选择器来完成绝大多数的工作。下面用它们来匹配刚才 HTML 代码中 的<div>, <span>等元素并进行操作(改变背景色), 示例如表 2-3 所示。

其木洗择哭示例

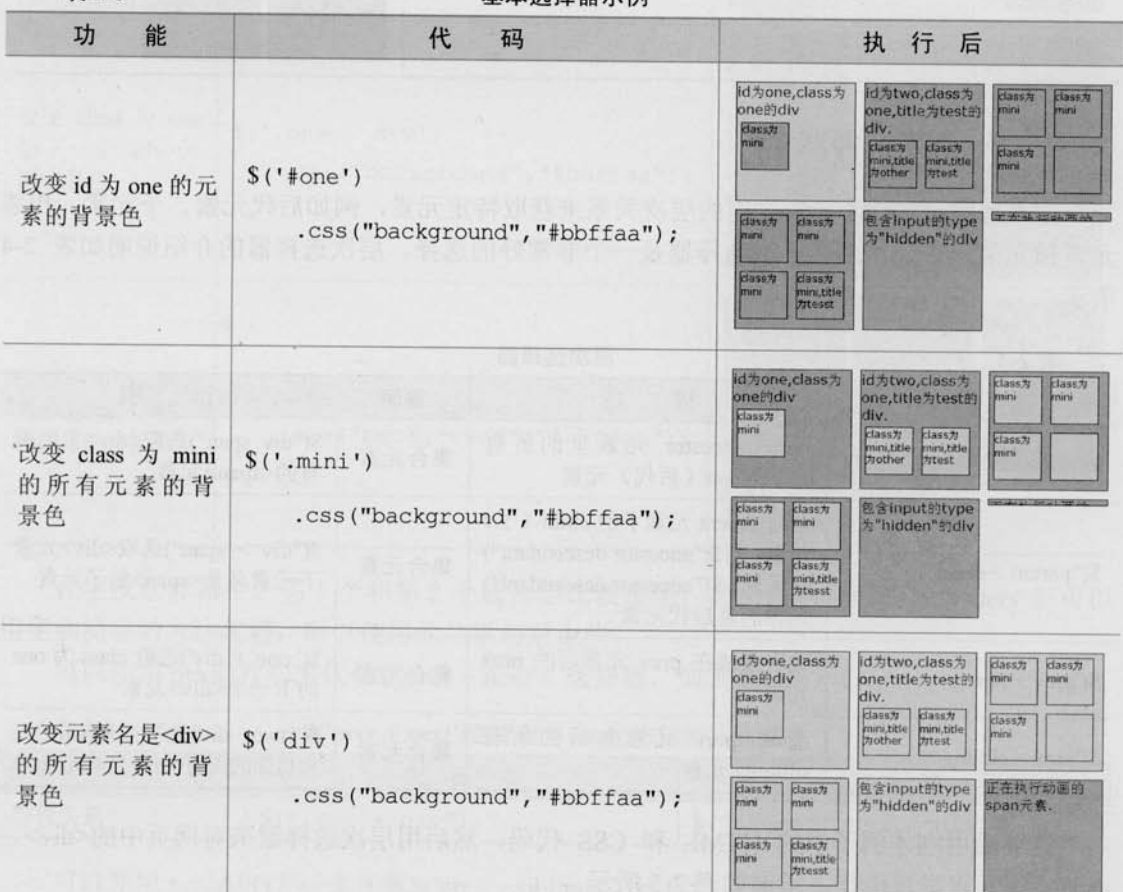

 $35 -$
# Le jQuery >>>> >>>

续表

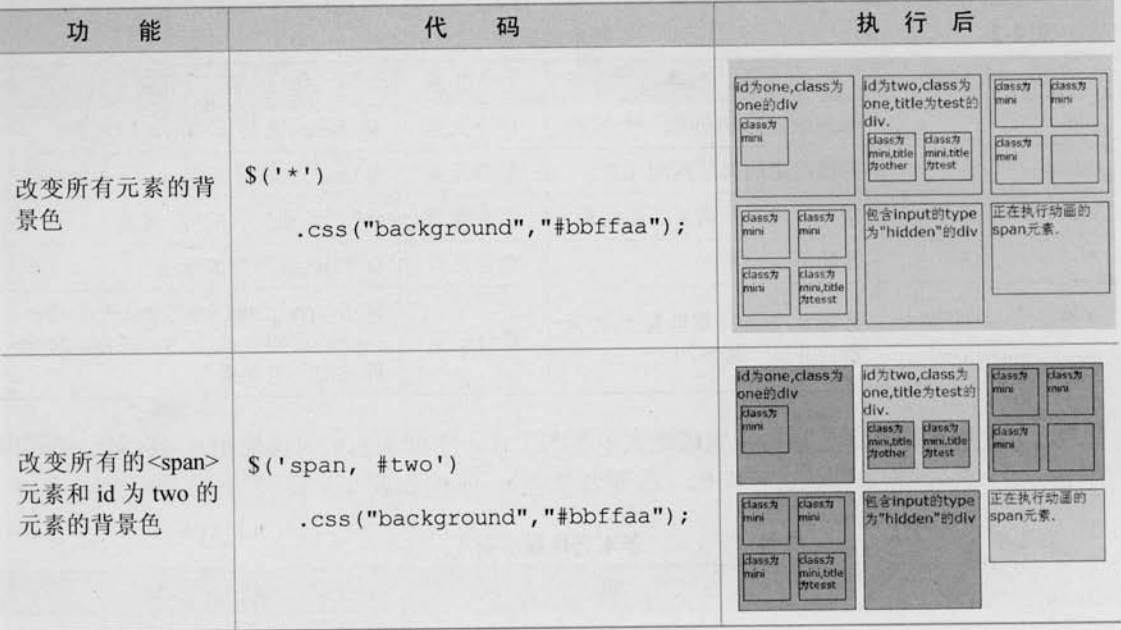

### 2.3.2 层次选择器

如果想通过 DOM 元素之间的层次关系来获取特定元素, 例如后代元素、子元素、相邻 元素和兄弟元素等, 那么层次选择器是一个非常好的选择。层次选择器的介绍说明如表 2-4 所示。

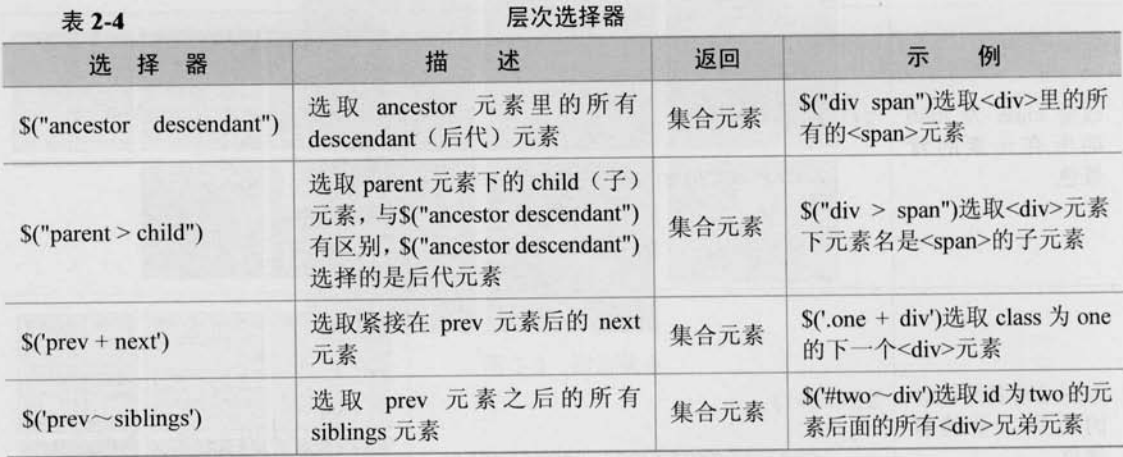

继续沿用刚才例子中的 HTML 和 CSS 代码, 然后用层次选择器来对网页中的<div>, <span>等元素进行操作,示例如表 2-5 所示。

#### 表 2-5

层次选择器示例

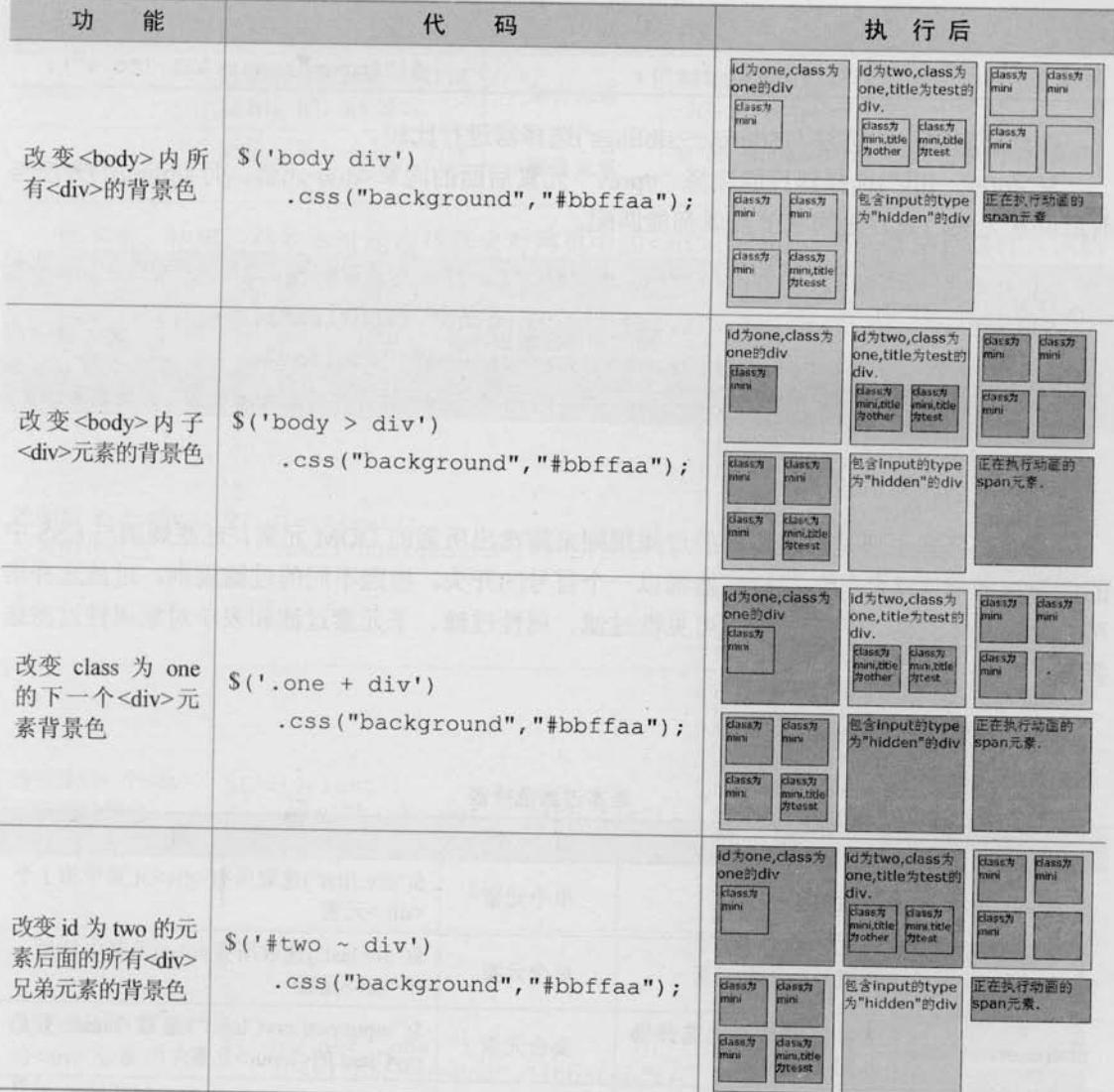

在层次选择器中, 第1个和第2个选择器比较常用, 而后面两个因为在 jQuery 里可以 用更加简单的方法代替,所以使用的几率相对少些。

可以使用 next()方法来代替\$('prev + next') 选择器, 如表 2-6 所示。

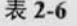

S('prev + next')选择器与 next()方法的等价关系

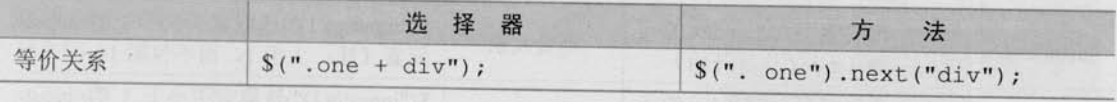

可以使用 nextAll()方法来代替\$('prev~siblings')选择器,如表 2-7 所示。

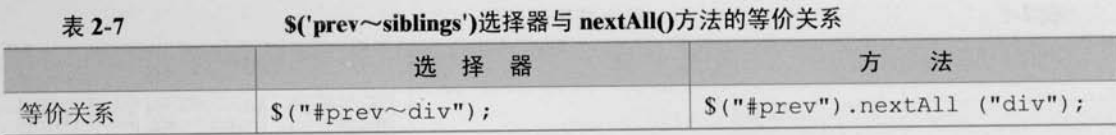

在此将 siblings()方法与\$('prev~siblings')选择器进行比较。

\$("#prev~div")选择器只能选择"#prev"元素后面的同辈<div>元素。而 siblings()方法与 前后位置无关,只要是同辈节点就都能匹配。

\$('#prev ~ div').css("background","#bbffaa"); //选取#prev之后的所有同辈div元素 \$('#prev').nextAll("div").css("background","#bbffaa"); //同上 \$("#prev").siblings("div").css("background","#bbffaa");

//选取#prev 所有的同辈 div 元素, 无论前后位置

### 2.3.3 过滤洗择器

Le jQuery >>>> >>>

过滤选择器主要是通过特定的过滤规则来筛选出所需的 DOM 元素, 过滤规则与 CSS 中 的伪类选择器语法相同, 即选择器都以一个冒号(:)开头。按照不同的过滤规则, 过滤选择器 可以分为基本过滤、内容过滤、可见性过滤、属性过滤、子元素过滤和表单对象属性过滤选 择器。

1. 基本讨滤洗择器

 $\pm$  2  $\theta$ 

#### 其木讨滤洗择器

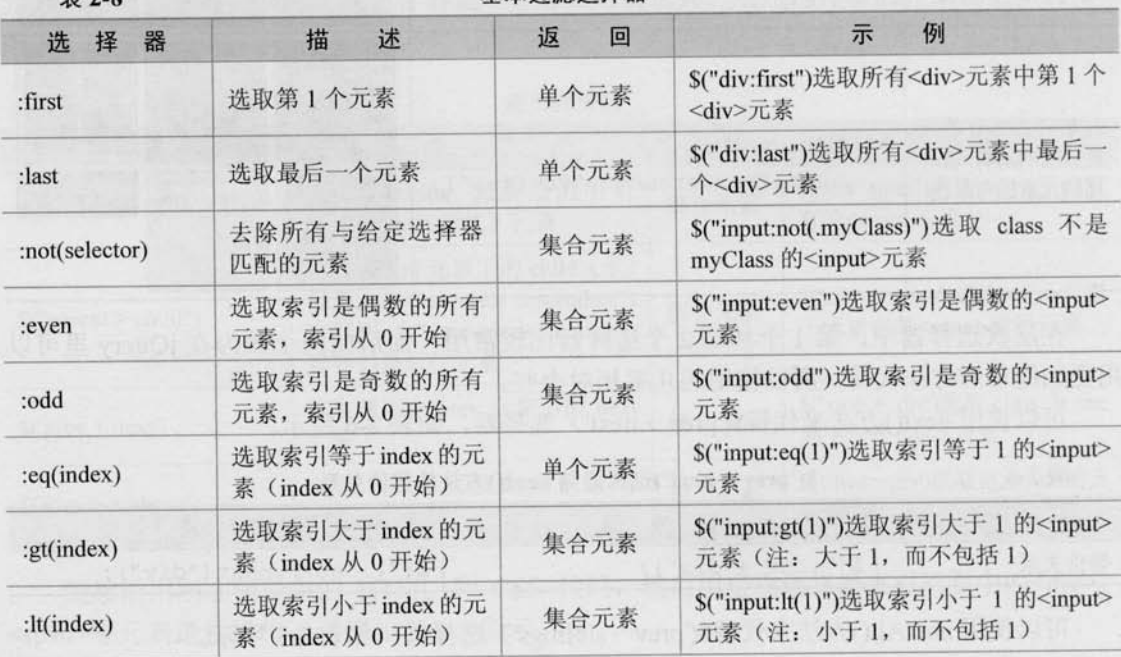

 $\blacktriangleright$  38

<<< <<<<< 第 2 章 jQuery 选择器

续表

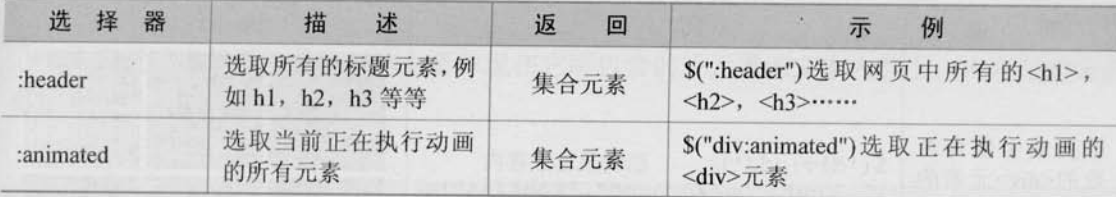

ï.

接下来, 使用这些基本过滤选择器来对网页中的<div>, <span>等元素进行操作, 示例 如表 2-9 所示。

表 2-9

### 基本过滤选择器示例

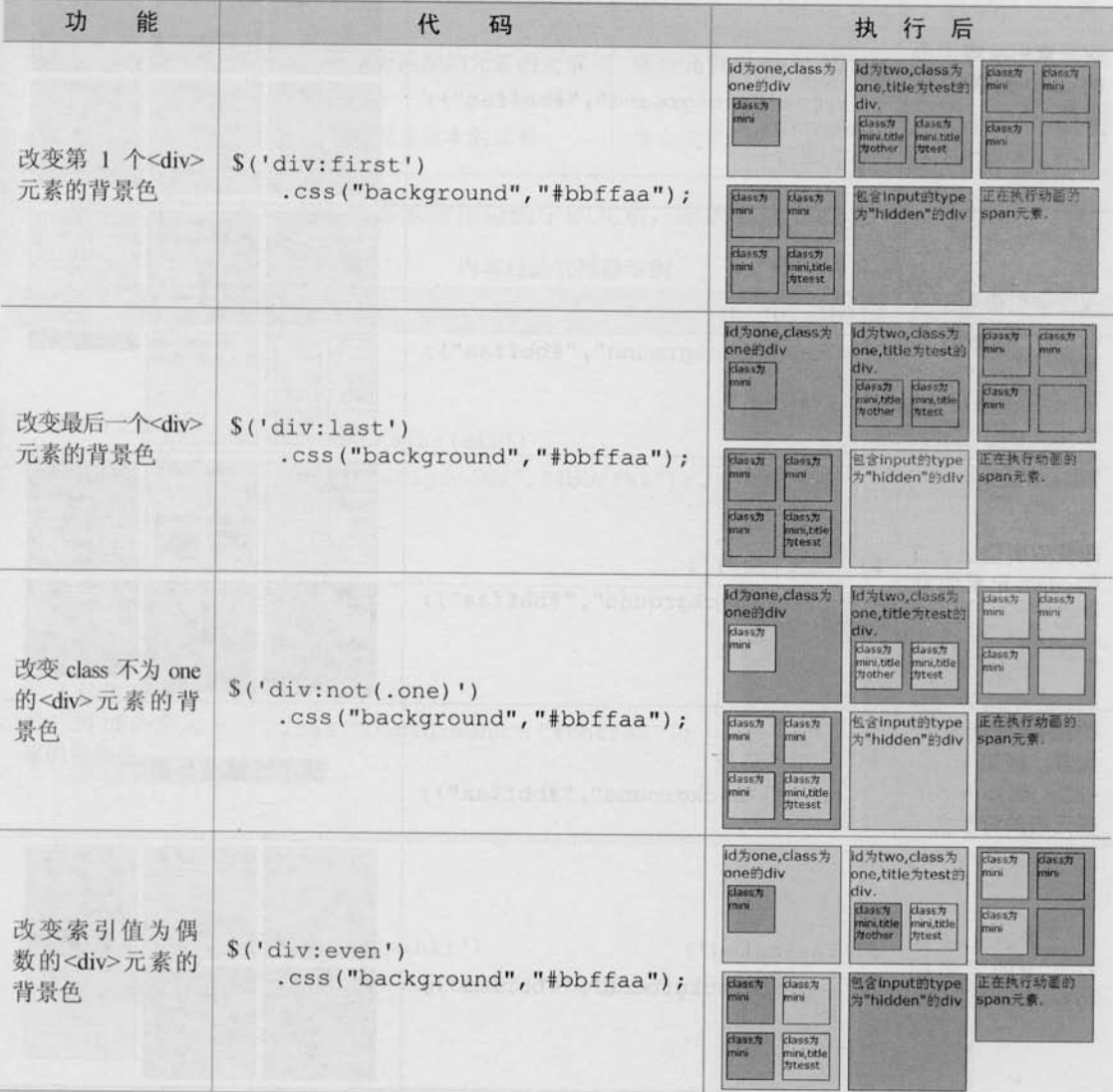

# *SiQuerv >>>>>*

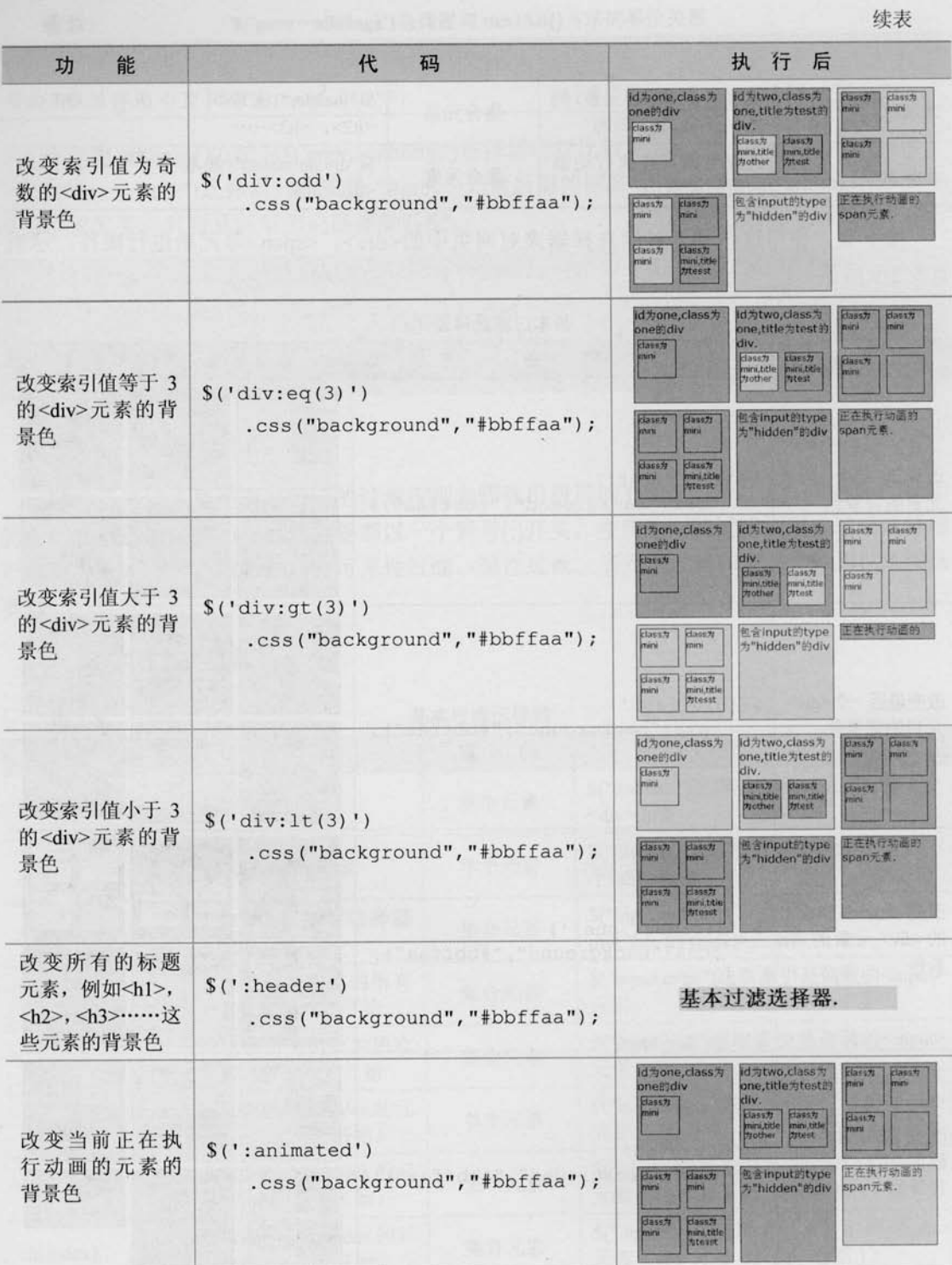

 $\bar{\nu}$ 

 $\Rightarrow$  40

 $\ddot{\cdot}$ 

 $\bar{\alpha}$ 

## <<< <<<<< 第 2 章 jQuery 选择器

### 2. 内容过滤选择器

内容过滤选择器的过滤规则主要体现在它所包含的子元素或文本内容上。内容过滤选择 器的介绍说明如表 2-10 所示。

表 2-10

#### 内容过滤选择器

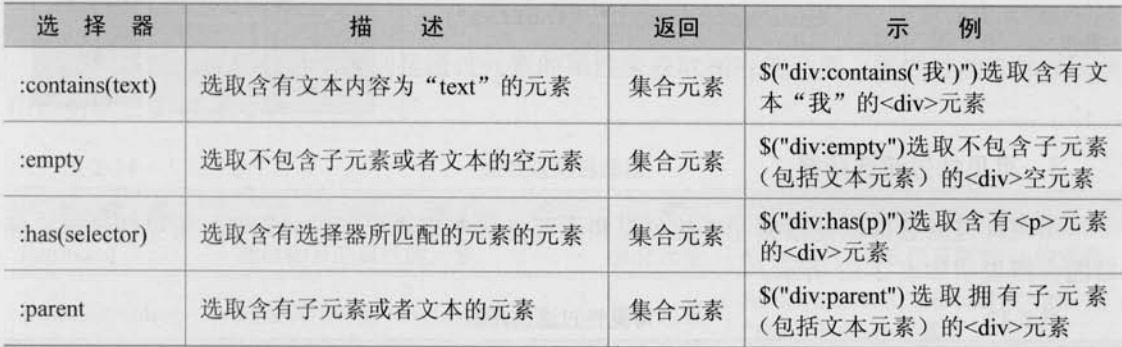

接下来使用内容过滤选择器来操作页面中的元素,示例如表 2-11 所示。

表 2-11

### 内容过滤选择器示例

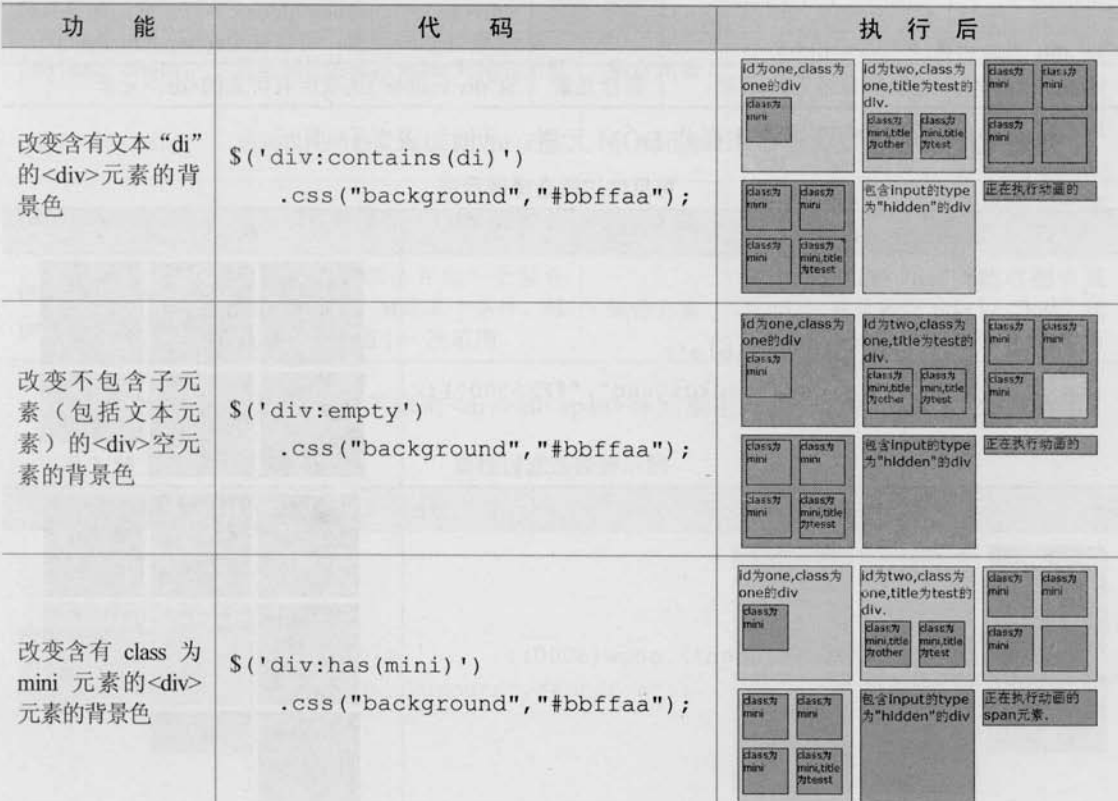

# Le jQuery >>>> >>>

续表

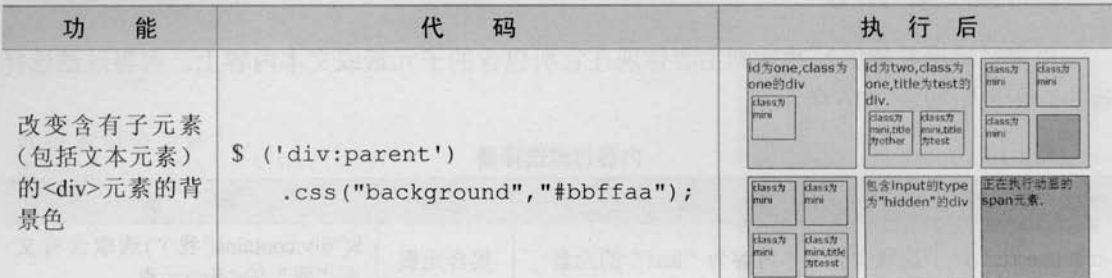

### 3. 可见性过滤选择器

可见性过滤选择器是根据元素的可见和不可见状态来选择相应的元素。可见性过滤选择 器的介绍说明如表 2-12 所示。

表 2-12

可见性过滤选择器

| 器<br>择<br>选 | 沭<br>描     | 返回   | 例<br>示                                                                                                    |
|-------------|------------|------|----------------------------------------------------------------------------------------------------|
| :hidden     | 选取所有不可见的元素 | 集合元素 | \$(":hidden") 选取所有不可见的元素。包括 <input<br>type="hidden"/&gt;, <div style="display:none;">和<br/><div style="visibility:hidden;">等元素。如果只想<br/>选取<input/>元素, 可以使用S("input:hidden")</div></div></input<br> |
| :visible    | 选取所有可见的元素  | 集合元素 | \$("div:visible")选取所有可见的 <div>元素</div>                                                                                                    |

在例子中使用这些选择器来操作 DOM 元素, 示例如表 2-13 所示。

表 2-13

### 可见性过滤选择器示例

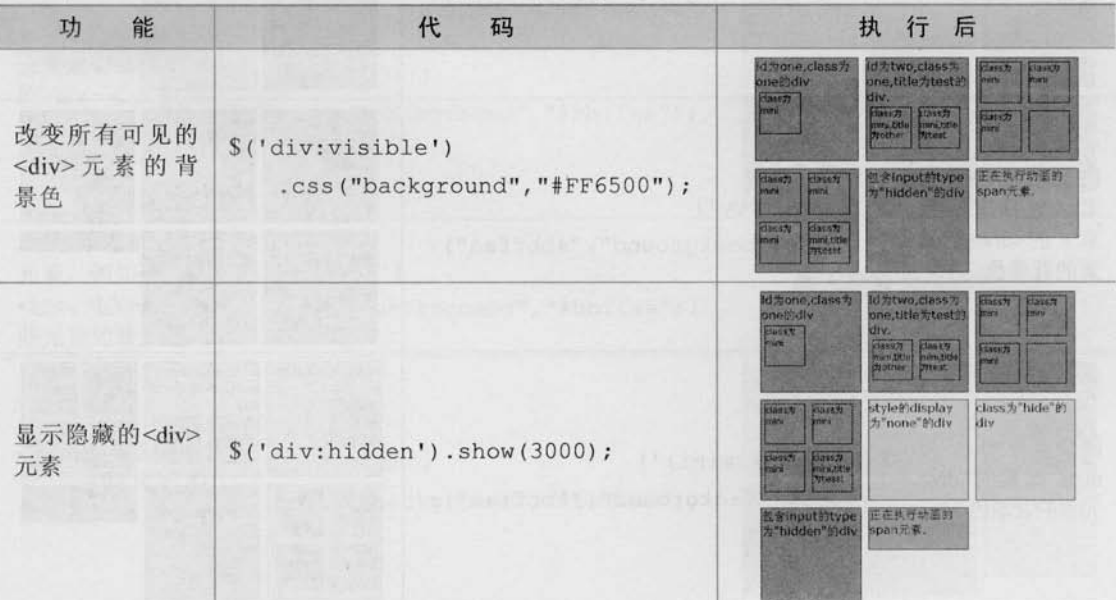

 $\geq 42$ 

<<< <<<<< 第 2 章 jQuery 选择器

在可见性选择器中,需要注意选择器:hidden,它不仅包括样式属性 display 为"none" 的元素, 也包括文本隐藏域(<input type="hidden" />)和 visibility:hidden 之类的元素。

show()是 jQuery 的方法, 它的功能是显示元素, 3000 是时间, 单位是毫秒。 心注意

#### 4. 属性过滤洗择器

属性过滤选择器的过滤规则是通过元素的属性来获取相应的元素。属性过滤选择器的介 绍说明如表 2-14 所示。

表 2-14

#### 属性讨滤选择器

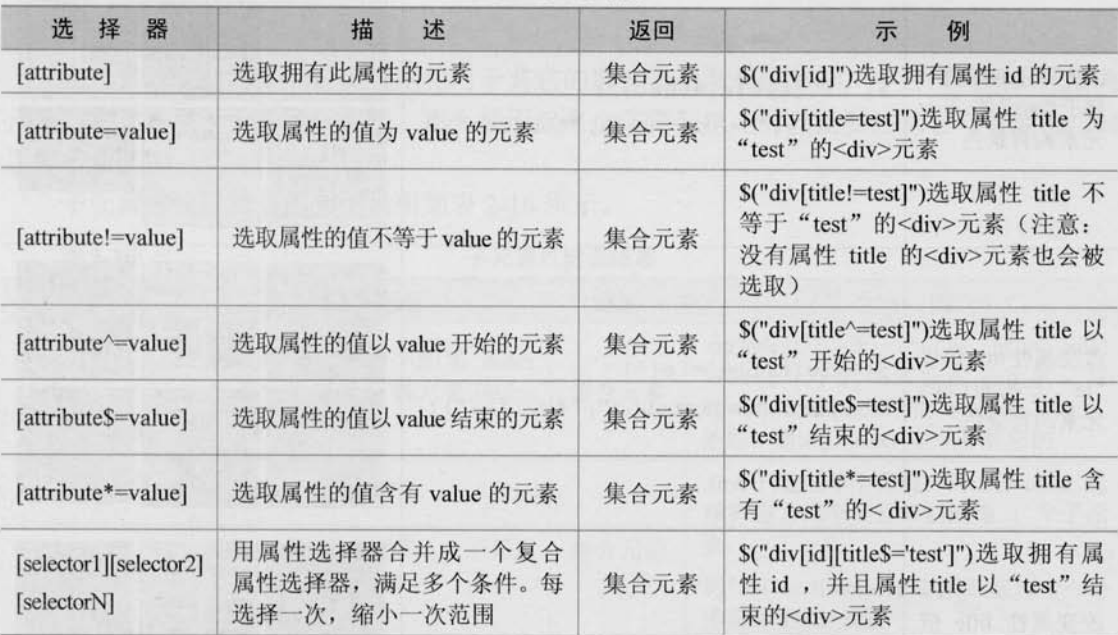

接下来使用属性过滤选择器来对<div>和<span>等元素进行操作,示例如表 2-15 所示。

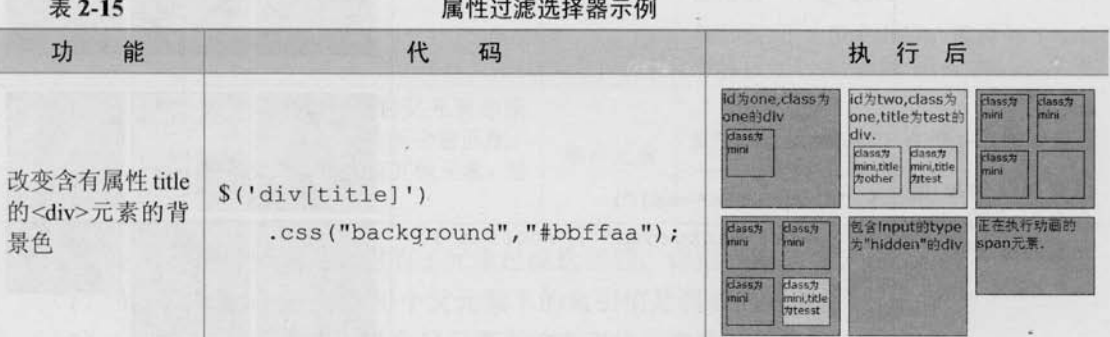

 $43 \leq$ 

# *© jQuerY >>>>>* >>>

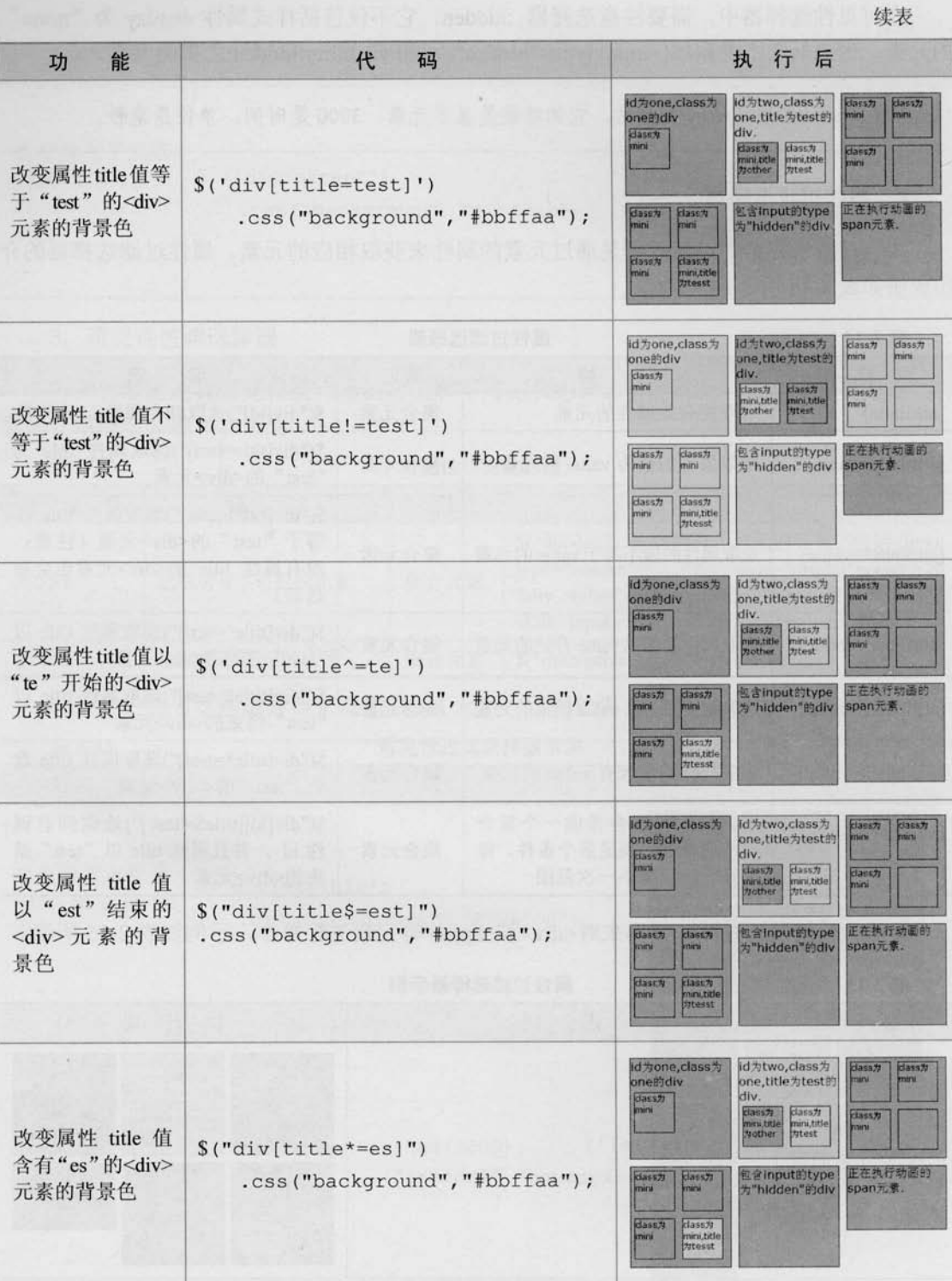

 $\blacktriangleright$  44

### <<< <<<<< 第 2 章 jQuery 选择器

续表

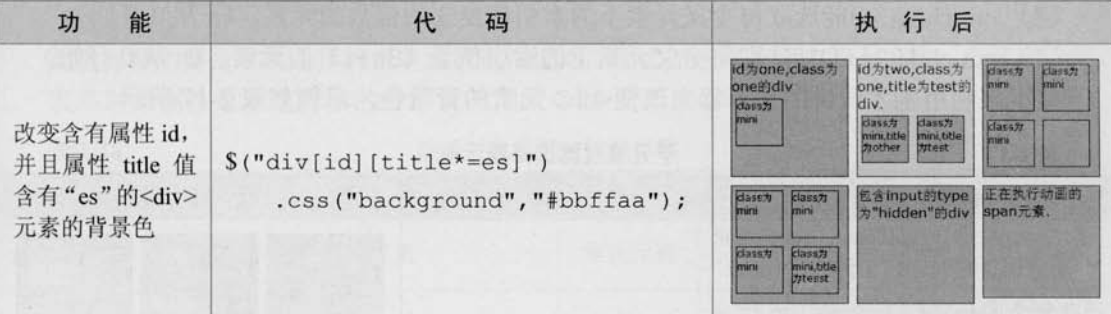

### 5. 子元素过滤选择器

子元素过滤选择器的过滤规则相对于其它的选择器稍微有些复杂,不过没关系,只要将 元素的父元素和子元素区分清楚, 那么使用起来也非常简单。另外还要注意它与普通的过滤 选择器的区别。

子元素过滤选择器的介绍说明如表 2-16 所示。

表 2-16

#### 子元素讨滤选择器

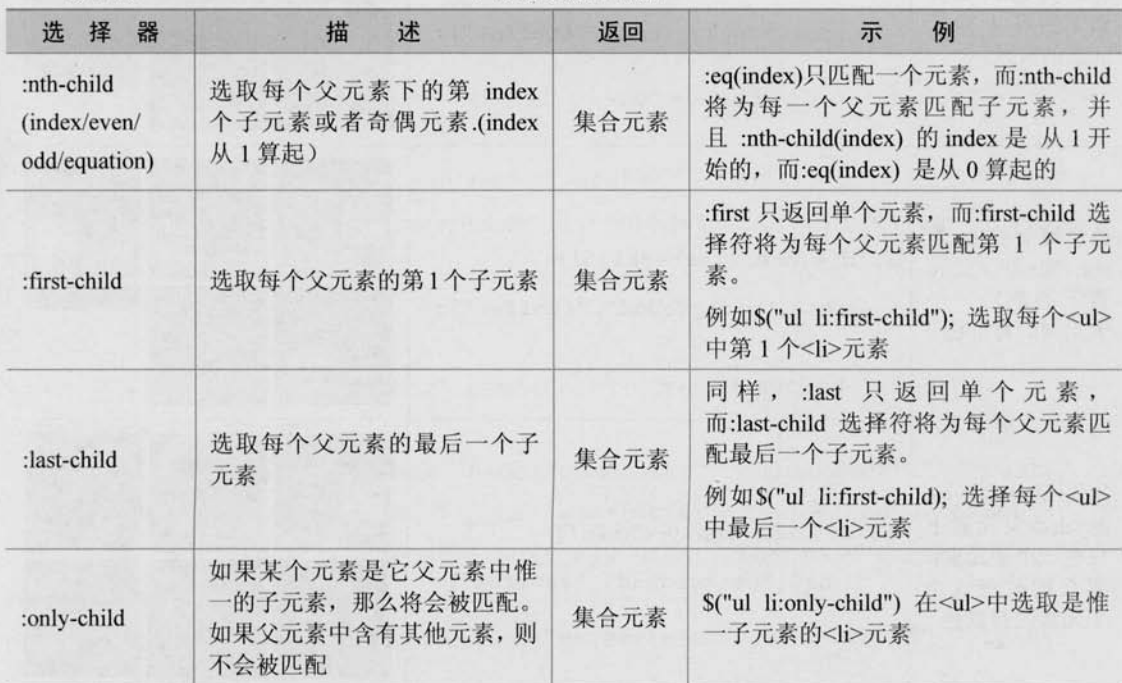

:nth-child() 选择器是很常用的子元素过滤选择器, 详细功能如下。

(1) :nth-child(even)能选取每个父元素下的索引值是偶数的元素。

(2) :nth-child(odd)能选取每个父元素下的索引值是奇数的元素。

**US jQUETY** >>>> >>>

(3) :nth-child(2)能选取每个父元素下的索引值等于 2 的元素。

(4) :nth-child(3n)能选取每个父元素下的索引值是3的倍数的元素,(n从0开始)。

(5) :nth-child(3n+1)能选取每个父元素下的索引值是 (3n+1) 的元素。(n 从 0 开始) 接下来利用刚才所讲的选择器来改变<div>元素的背景色,示例如表 2-17 所示。

表 2-17

子元素过滤选择器示例

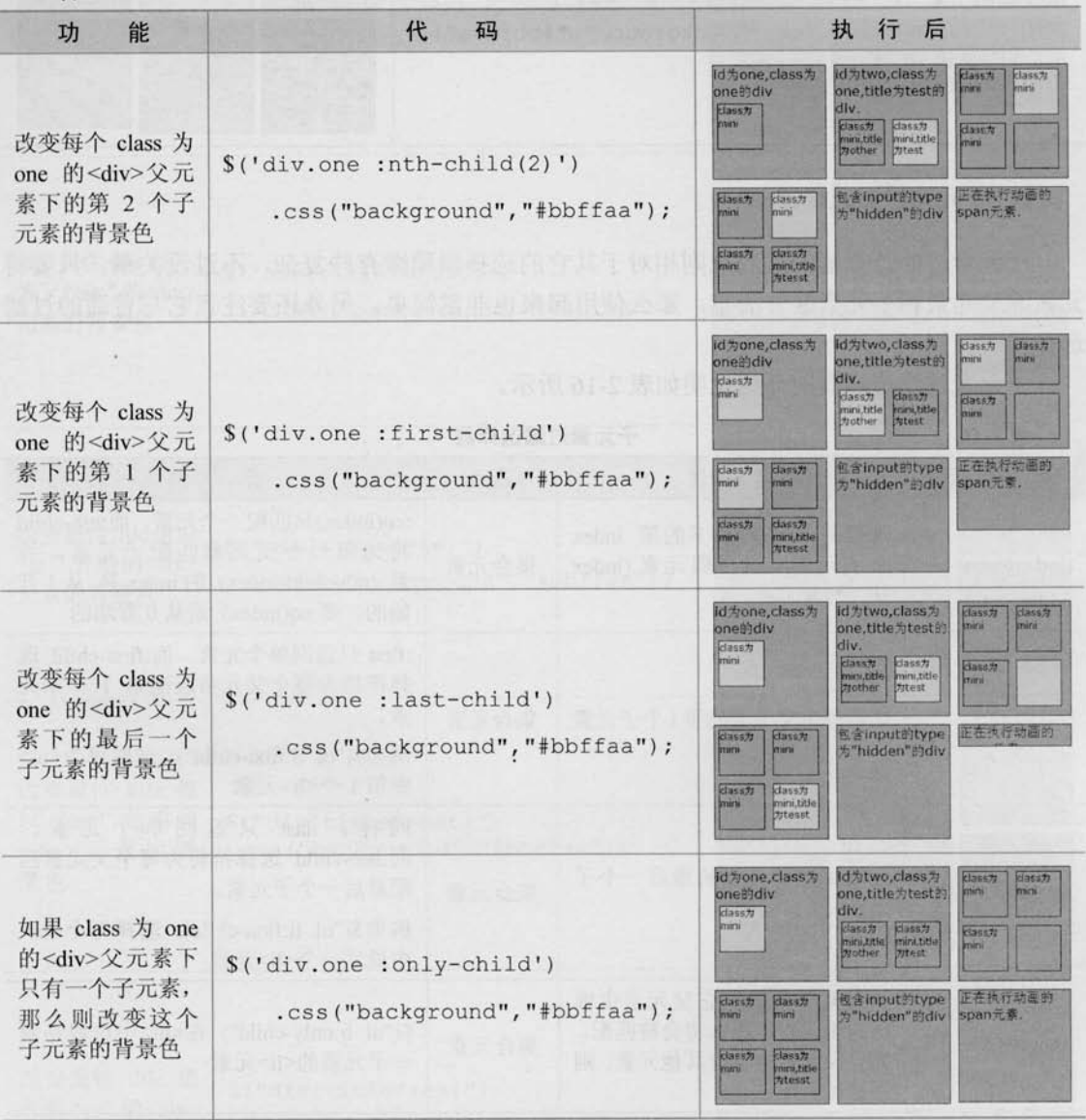

分注意

eq(index)只匹配一个元素, 而:nth-child 将为每一个符合条件的父元素匹配子元素。 同时应该注意到 nth-child(index) 的 index 是从 1 开始的, 而:eq(index)是从 0 开始的。 同理 :first 和:first-child, :last 和:last-child 也类似。

```
<<< <<<<< 第 2 章 jQuery 选择器
```
### 6. 表单对象属性讨滤洗择器

此选择器主要是对所选择的表单元素进行过滤, 例比如选择被选中的下拉框, 多选框等等。 表单对象属性过滤选择器的介绍说明如表 2-18 所示。

表 2-18

#### 表单对象属性过滤选择器

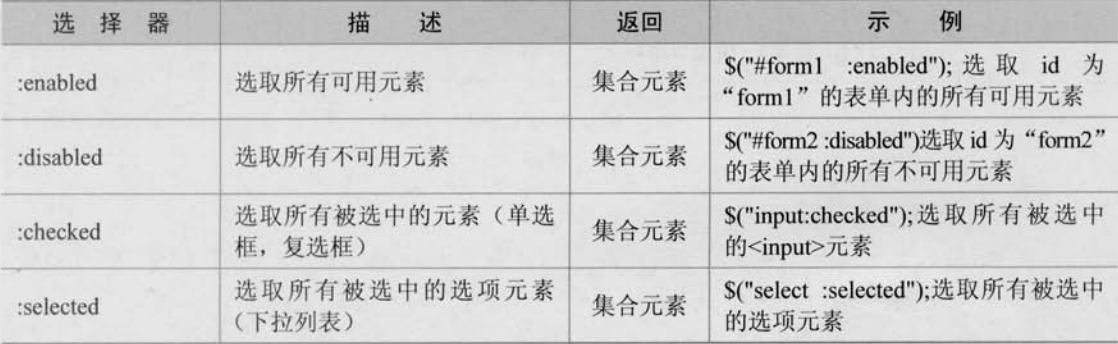

为了演示这些选择器,需要制作一个包含表单的网页,里面要包含文本框、多选框和下 拉列表, HTML代码如下:

<form id="form1" action="#">

可用元素: <input name="add" value="可用文本框"/> <br/> <br/>

不可用元素: <input name="email" disabled="disabled" value="不可用文本 框"/><br/>

可用元素: <input name="che" value="可用文本框" /><br/>

不可用元素: <input name="name" disabled="disabled" value="不可用文本 框"/><br/>

 $\text{br/}$ 

多选框: <br/>

```
<input type="checkbox" name="newsletter" checked="checked"
value="test1" />test1
```
<input type="checkbox" name="newsletter" value="test2" />test2 <input type="checkbox" name="newsletter" value="test3" />test3 <input type="checkbox" name="newsletter" checked="checked"

value="test4" />test4

<input type="checkbox" name="newsletter" value="test5" />test5 <div></div>

```
\braket{br}/\cosh r}下拉列表 1: <br/>
```
# Le jQuery >>>> >>>

<select name="test" multiple="multiple" style="height:100px"> <option>浙江</option> <option selected="selected">湖南</option> <option>北京</option> <option selected="selected">天津</option> <option>广州</option> <option>湖北</option>  $\langle /self \rangle$ 

```
\frac{1}{\sqrt{2}}下拉列表 2: <br/>
<select name="test2" >
    <option>浙江</option>
    <option>湖南</option>
    <option selected="selected">北京</option>
    <option>天津</option>
    <option>广州</option>
    <option>湖北</option>
\langle /select \rangle<div></div>
```
 $\langle$ /form>

生成的效果图如图 2-3 所示。

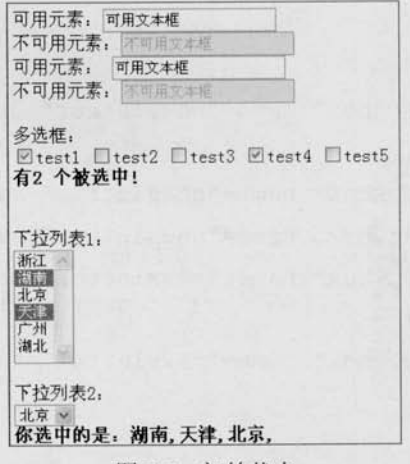

图 2-3 初始状态

现在用 jQuery 的表单过滤选择器来操作它们, 示例如表 2-19 所示。

表 2-19

表单对象属性过滤示例

<<< <<<<< 第 2 章 jQuery 选择器

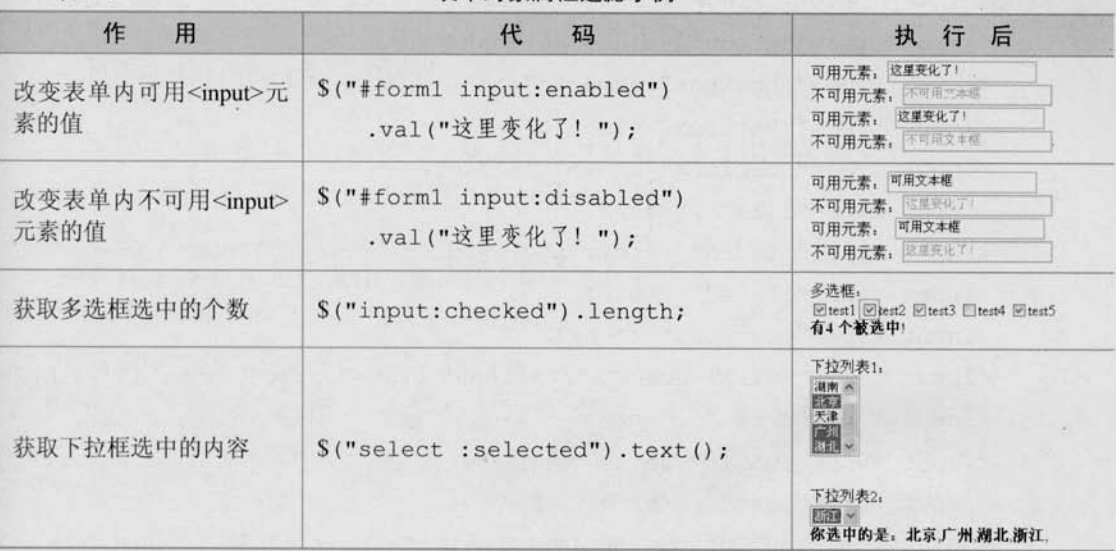

### 2.3.4 表单选择器

为了使用户能够更加灵活地操作表单, jQuery 中专门加入了表单选择器。利用这个选择 器, 能极其方便地获取到表单的某个或某类型的元素。

表单选择器的介绍说明如表 2-20 所示。

表 2-20

表单对象属性过滤示例

| 选<br>择<br>器 | 述<br>描                                                                                | 返回   | 例<br>示                                                                                           |  |
|-------------|---------------------------------------------------------------------------------------|------|--------------------------------------------------------------------------------------------------|--|
| :input      | 选取所有的 <input/> 、 <textarea>、<br/><select> 和<br/><br/>hutton&gt;元素</select></textarea> | 集合元素 | \$(":input")选取所有 <input/> 、 <textarea>、<br/><select>和<br/><br/>klutton&gt;元素</select></textarea> |  |
| :text       | 选取所有的单行文本框                                                                            | 集合元素 | S(":text")选取所有的单行文本框                                                                             |  |
| :password   | 选取所有的密码框                                                                              | 集合元素 | S(":password")选取所有的密码框                                                                           |  |
| :radio      | 选取所有的单选框                                                                              | 集合元素 | S(":radio")选取所有的单选框                                                                              |  |
| :checkbox   | 选取所有的多选框                                                                              | 集合元素 | S(":checkbox")选取所有的复选框                                                                           |  |
| :submit     | 选取所有的提交按钮                                                                             | 集合元素 | S(":submit")选取所有的提交按钮                                                                            |  |
| :image      | 选取所有的图像按钮                                                                             | 集合元素 | S(":image")选取所有的图像按钮                                                                             |  |
| :reset      | 选取所有的重置按钮                                                                             | 集合元素 | S(":reset")选取所有的重置按钮                                                                             |  |
| :button     | 选取所有的按钮                                                                               | 集合元素 | \$(":button")选取所有的按钮                                                                             |  |
| :file       | 选取所有的上传域                                                                              | 集合元素 | S(":file")选取所有的上传域                                                                               |  |
| :hidden     | 选取所有不可见元素                                                                             | 集合元素 | S(":hidden")选取所有不可见元素(已经<br>在不可见性过滤选择器中讲解过)                                                      |  |

下面把这些表单选择器运用到下面的表单中, 对表单进行操作。

表单 HTML 代码如下:

49

## Le *jQuerv* >>>>> >>:

<form id="form1" action="#"> <input type="button" value="Button"/><br/> <input type="checkbox" name="c"/>1 <input type="checkbox" name="c"/>2 <input type="checkbox" name="c"/>3<br/>br/> <input type="file" /><br/>> <input type="hidden" /><div style="display:none">test</div><br/>>br/> <input type="image" /><br/>> <input type="password" /><br/>br/> <input type="radio" name="a"/>1<input type="radio" name="a"/>2<br/>>br/> <input type="reset" /><br/>> <input type="submit" value="提交"/><br/> <input type="text" /><br/>> <select><option>Option</option></select><br/> <textarea></textarea><br/>> 

 $\langle$ /form>

根据以上 HTML 代码, 可以生成图 2-4 所示的页面效果。

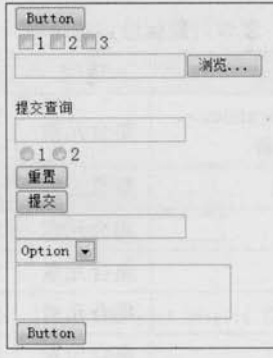

图 2-4 初始状态

如果想得到表单内表单元素的个数,代码如下:

\$("#form1:input").length; //注意与\$("#form1 input")的区别

如果想得到表单内单行文本框的个数,代码如下:

\$("#form1 :text").length;

如果想得到表单内密码框的个数, 代码如下:

\$("#forml :password").length;

 $50$ 

<<< <<<<< 第 /> <sup>2</sup> 章 jQuery 选择器

同理, 其他表单选择器的操作与此类似。

#### $2.4$ 应用 jQuery 改写示例

在本章开头部分, 使用传统的 JavaScript 方法编写了 3 个简单的例子。

例子 1: 给网页中所有的<p>元素添加 onclick 事件。

例子 2: 使一个特定的表格隔行变色。

例子 3: 对多选框进行操作, 输出选中的多选框的个数。

下面利用刚学会的 iOuery 选择器以及隐式迭代的特性来重写这3个例子。

使用 jQuery 选择器重写例子 1, 代码如下。

S("p").click(function(){ //获取页面中的所有<p>元素, 给每一个<p>元素添加 onclick 事件 //doing something

 $\left| \right|$ 

使用 jQuery 选择器重写例子 2, 代码如下:

\$('#tb tbody tr:even').css("backgroundColor", "#888");

//获取 id 为 tb 的元素, 然后寻找它下面的 tbody 标签, 再寻找 tbody 下索引值是偶数的 tr 元素 //改变它的背景色

// css("property", "value");用来设置 iOuery 对象的样式

使用 jQuery 选择器重写例子 3, 代码如下:

 $$('#btn').click(function()$ 

var length =  $\$("input[name='check']:checked")\].length;$ 

//先使用属性选择器,然后用表单对象属性过滤,最后获取 jQuery 对象的长度

alert("选中的个数为: "+ length );

 $\}$ );

通过几个简单的 jQuery 选择器就可以将例子改写,而且它们的运行效果与改写前是完 全相同的。

#### 选择器中的一些注意事项 2.5

2.5.1 洗择器中含有特殊符号的注意事面

1. 选择器中含有"·"、"#"、"("或"]"等特殊字符

根据 W3C 的规定, 属性值中是不能含有这些特殊字符的, 但在实际项目中偶尔会遇到 表达式中含有"#"和"."等特殊字符,如果按照普通的方式去处理出来的话就会出错。解

### (C JOUETY >>>>> >>

决此类错误的方法是使用转义符转义。

HTML 代码如下:

 $\langle \text{div } \text{ide} \rangle$  /  $\text{div } \text{in } \mathbb{F}$ 

<div id="id[1]">cc</div>

如果按照普通的方式来获取, 例如:

 $$('\#id\#b');$ 

 $$('\#id[1]');$ 

以上代码不能正确获取到元素, 正确的写法如下:

 $$('\#id\\#b');$ 

 $S('iid\\I\\I')$ 

//转义特殊字符"#" //转义特殊字符"[ ]"

由于 jQuery.1.3.1 改变了选择器的引擎, 在某些特殊情况下, 导致转义失效, 笔者已 分注意 经提交了 Bug, 也得到 jQuery 作者的回复, 预计下一个版本能得到修复。

#### 2. 属性洗择器的引号问题

1.3.1 版本彻底放弃了1.1.0 版本遗留下的@符号, 如果你使用1.3.1 以上的版本, 那么你 不能在属性前添加@符号,比如:

 $s('div[0title="test" '];$ 

正确的写法是去掉@符号,比如:

 $s('div[title="test" '];$ 

### 2.5.2 洗择器中含有空格的注意事顶

选择器中的空格也是不容忽视的,多一个空格或少一个空格也许会得到截然不同的结果。 看下面这个例子, 它的 HTML 代码如下:

```
<div class="test">
   <div style="display:none;">aa</div>
   <div style="display:none;">bb</div>
   <div style="display:none;">cc</div>
   <div class="test" style="display:none;">dd</div>
\langle/div>
<div class="test" style="display:none;">ee</div>
<div class="test" style="display:none;">ff</div>
```
<<< <<<<< 第 2 章 jQuery 选择器

使用如下的 jQuery 选择器分别获取它们。

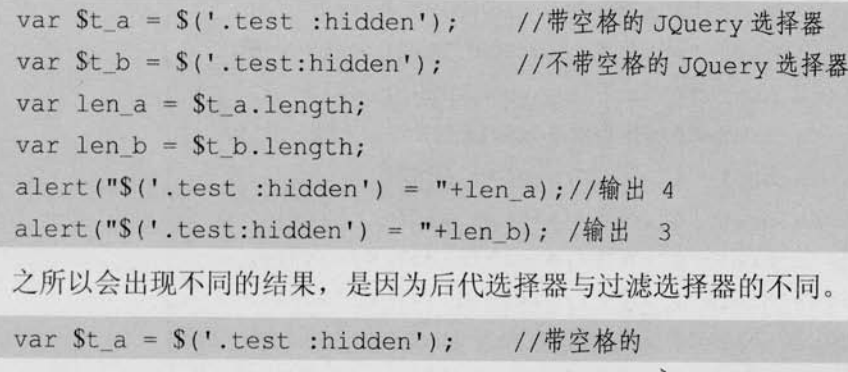

以上代码是选取 class 为"test"的元素里面的隐藏元素。

而代码

var \$t b = \$('.test:hidden'); //不带空格的

则是选取隐藏的 class 为"test"的元素。

### 2.6 案例研究——某网站品牌列表的效果

以下是某网站上的一个品牌列表的展示效果,用户进入该页面时,品牌列表默认是精简 显示的(即不完整的品牌列表),如图 2-5 所示。

用户可以单击商品列表下方的"显示全部品牌"按钮来显示全部的品牌。

单击"显示全部品牌"按钮的同时,列表会将推荐的品牌的名字高亮显示,按钮里的文 字也换成了"精简显示品牌",如图 2-6 所示。

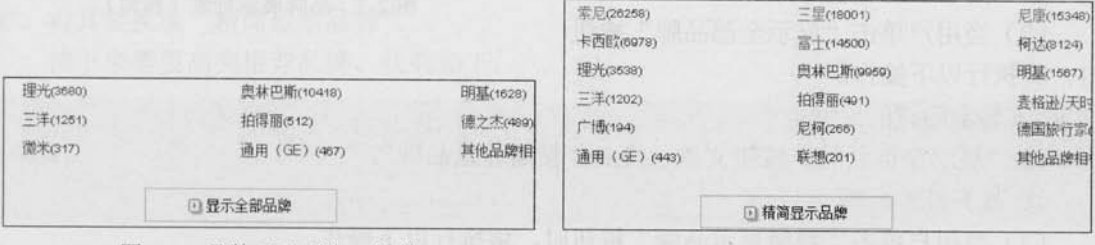

图 2-5 品牌展示列表 (精简)

图 2-6 品牌展示列表 (全部)

再次单击"精简显示品牌"按钮,即可回到图 2-5 所示的页面。 为了实现这个例子, 首先需要设计它的 HTML 结构。HTML 代码如下:

```
<div class="SubCategoryBox">
```
 $\langle$ ul>

<li><a href="#">佳能</a><i>(30440) </i></li>

### C *jQuery* >>>>>

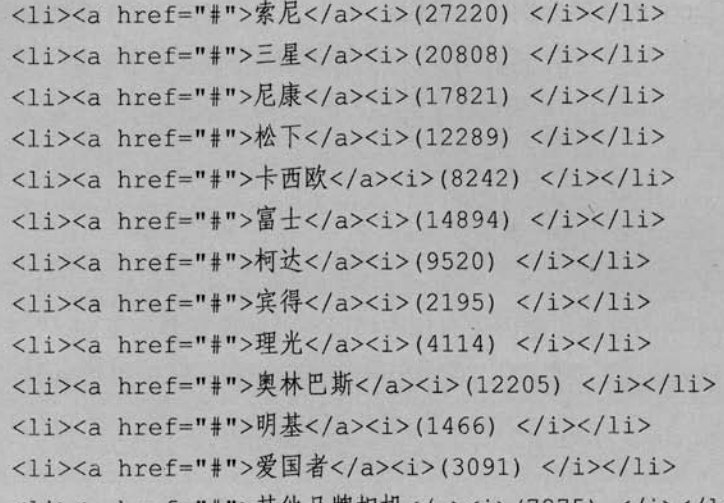

<1i><a href="#">其他品牌相机</a><i>(7275) </i></1i>

 $\langle /u1 \rangle$ 

<div class="showmore">

<a href="more.html"><span>显示全部品牌</span></a>

 $\langle$ /div>

 $\langle$ /div>

然后为上面的 HTML 代码添加 CSS 样式。

页面初始化的效果如图 2-7 所示。

接下来为这个页面添加一些交互效果, 要做的工作有以下几项。

(1) 从第7条开始隐藏后面的品牌(最 后一条"其它品牌相机"除外)。

- (2) 当用户单击"显示全部品牌"按钮 时, 将执行以下操作。
	- ① 显示隐藏的品牌。

②"显示全部品牌"按钮文本切换成"精简显示品牌"。

(3) 高亮推荐品牌。

(3) 当用户单击"精简显示品牌"按钮时, 将执行以下操作。

① 从第5条开始隐藏后面的品牌(最后一条"其它品牌相机"除外)。

② "精简显示品牌"按钮文本切换成"显示全部品牌"。

③ 去掉高亮显示的推荐品牌。

(4) 循环进行第(2) 步和第(3)步。

下面逐步来完成以上的效果。

(1) 从第5条开始隐藏后面的品牌(最后一条"其他品牌相机"除外)。

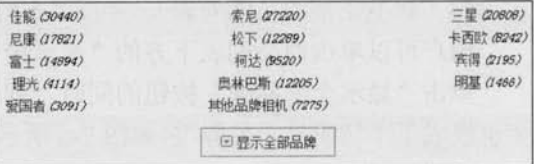

图 2-7 品牌展示列表(精简)

var \$category =  $$('ul li:gt(5):not(:last)')$ ; // 隐藏上面获取到的 jQuery 对象  $\text{Scategory.hide}()$ ;

\$('ul li:gt(5):not(:last)')的意思是先获取<ul>元素下索引值大于 5 的<li>元素的集合元素, 然后去掉集合元素中的最后一个元素。这样,即可将从第7条开始至倒数第2条的所有品牌 都获取到。

最后通过 hide()方法隐藏这些元素。

(2) 当用户单击"显示全部品牌"按钮时,执行以下操作。

首先获取到按钮,代码如下:

```
var $toggleBtn = $('div.showmore > a'); //获取"显示全部品牌"按钮
```
然后给按钮添加事件, 使用 show()方法把隐藏的品牌列表显示出来, 代码如下:

StoggleBtn.click(function(){

\$category.show();

```
return false:
```
//显示全部品牌 //超链接不跳转

 $\{\cdot\}$ :

由于给超链接添加 onclick 事件, 因此需要使用"eturn false"语句让浏览器认为用户没 有单击该超链接,从而阻止该超链接跳转。

之后,需要将"显示全部品牌"按钮文本切换成"精简显示品牌",代码如下:

```
$('.showmore a span')
     .css("background", "url(img/up.gif) no-repeat 0 0")
     .text("精简显示品牌");
                                          //这里使用了链式操作
```
这里完成了两步操作, 即把按钮的背景图片换成向上的图片, 同时也改变了按钮文本内 容, 将其替换成"精简显示品牌"。

接下来需要高亮推荐品牌,代码如下:

\$('ul li').filter(":contains('佳能'),:contains('尼康'),:contains('奥林巴 斯')")

.addClass("promoted");;

//添加高亮样式

使用 filter()方法筛选出符合要求的品牌,然后为它们添加 promoted 样式。在这里推荐了 3个品,即牌佳能、尼康和奥林巴斯。

此时, 完成的 jQuery 代码如下:

```
//等待 DOM 加载完毕
$(function(){
   var $category = $('ul li:gt(5):not(:last)');
```
//获得索引值大于5的品牌集集合对象(除最后一条)

### C *jQuerY* >>>>> >>>

//隐藏上面获取到的 jOuery 对象 Scategory.hide(); //获取"显示全部品牌"按钮 var StoggleBtn =  $$('div.showmore > a');$ StoggleBtn.click(function(){ //显示Scategory \$category.show(); \$('.showmore a span') .css("background", "url(img/up.gif) no-repeat 0 0") //改变背景图片和文本 .text("精简显示品牌"); \$('ul li').filter(":contains('佳能'),:contains('尼康 '),:contains('奥林巴斯')") //添加高亮样式 .addClass("promoted"); //超链接不跳转 return false;  $\left| \right|$ 

 $)$ 

运行上面的代码,单击"显示全部品牌"按钮后,显示图 2-8 所示的效果,此时已经能 够正常显示全部品牌了。

| 传证 (30440)        | 索尼 (27220)          | 三星 (20606)       |
|-------------------|---------------------|------------------|
| 尼康 (17821)        | 松下 (12289)          | 卡西欧 (8242)       |
| 富士(14894)         | 桐达 (9520)           | <b>高得 (2195)</b> |
| 理光 (4114)         | <b>田林甲斯 (12205)</b> | 明基 (1466)        |
| <b>受国省 (3091)</b> | 其它品牌相机 (7275)       |                  |
|                   | 回精简显示品牌             |                  |

图 2-8 当按钮被单击后

上面代码中用到的几个jOuery方法的意思如下。

show(): 显示隐藏的匹配元素。

■ css(name,value): 给元素设置样式。

■ text(string): 设置所有匹配元素的文本内容。 **加注意** 

filter(expr): 筛选出与指定表达式匹配的元素集合, 其中 expr 可以是多个选择器 . 的组合。

addClass(class): 为匹配的元素添加指定的类名。

(3) 当用户单击"精简显示品牌"按钮时, 将执行以下操作。

由于用户单击的是同一个按钮, 因此事件仍然是在刚才的按钮元素上。要将切换两种状 态的效果在一个按钮上进行,可以通过判断元素的显示或者隐藏来达到目的,代码结构如下:

 $56$ 

if(元素显示){ //元素隐藏 1  $\left| \text{else} \right|$ . //元素显示 2

### <<< <<<<< 第 / 章 jQuery 选择器

代码②就是第(2)步的内容,接下来只需要完成代码①的内容即可。

在 jQuery 中, 与 show()方法相反的是 hide()方法, 因此可以使用 hide()方法将品牌隐藏 起来,代码如下:

\$category.hide();

//隐藏Scategory

然后将"精简显示品牌"按钮文本切换成"显示全部品牌",同时按钮图片换成向下的 图片,这一步与前面类似,只不过是图片路径和文本内容不同而已,代码如下:

\$('.showmore a span') .css("background", "url(img/down.gif) no-repeat 0 0") .text("显示全部品牌"); //改变背景图片和文本

接下来需要去掉所有品牌的高亮显示状态,此时可以使用 removeClass()方法来完成, 代 码如下:

```
$('ul li').removeClass("promoted"); //去掉高亮样式
```
它将去掉所有<li>元素上的"promoted"样式, 即去掉了品牌的高亮状态。

removeClass(class)的功能和 addClass(class)的功能正好相反。addClass(class)的功 心注意 能是为匹配的元素添加指定的类,而 removeClass(class)则是从匹配的元素中删除 指定的类。

至此完成代码①。

最后通过判断元素是否显示来分别执行代码①和代码②,代码如下:

if(\$category判断.is(":visible")){ //如果元素显示, 则执行对应的代码

之后即可将代码①和代码②插入相应的位置。jOuery代码如下:

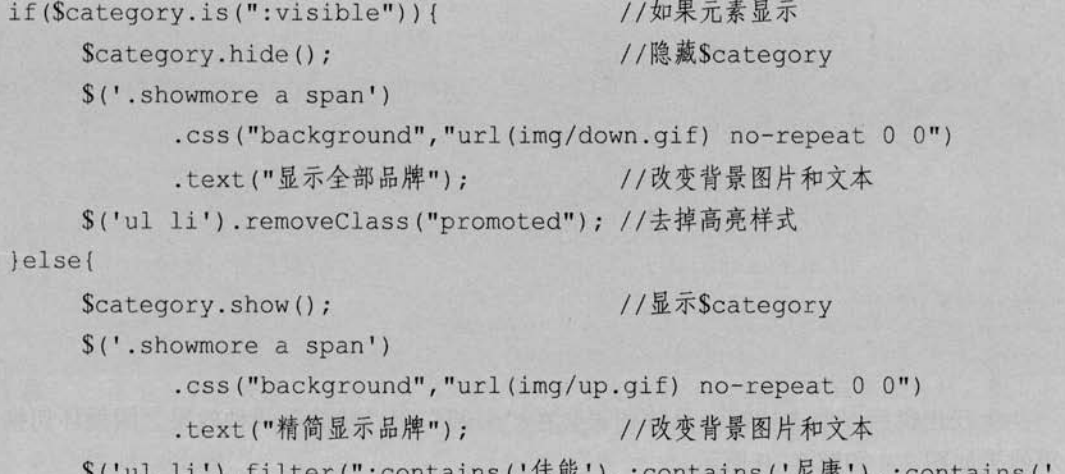

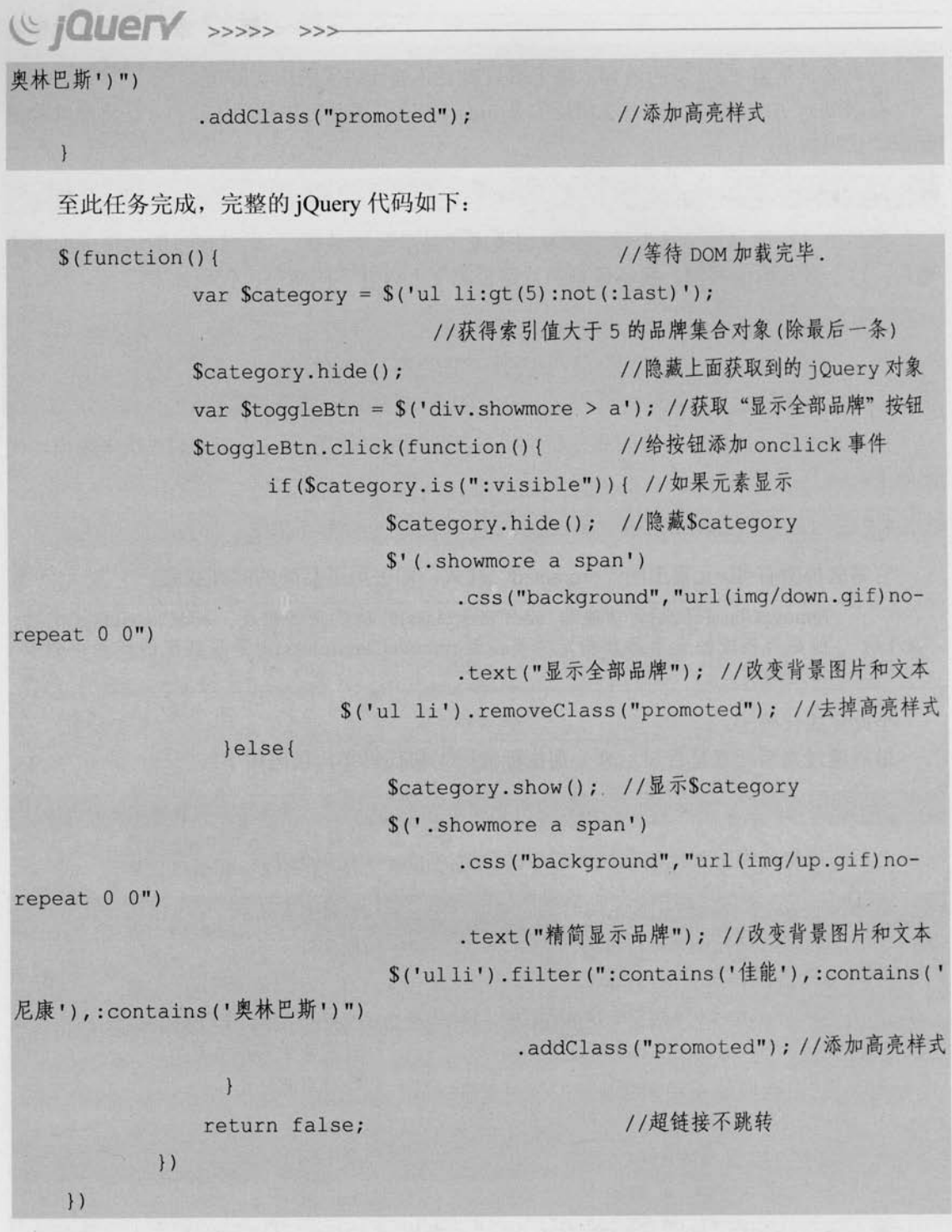

运行代码后,单击按钮,品牌列表会在"全部"和"精简"两种效果之间循环切换,显 示效果如图 2-9 和图 2-10 所示。

 $58$ 

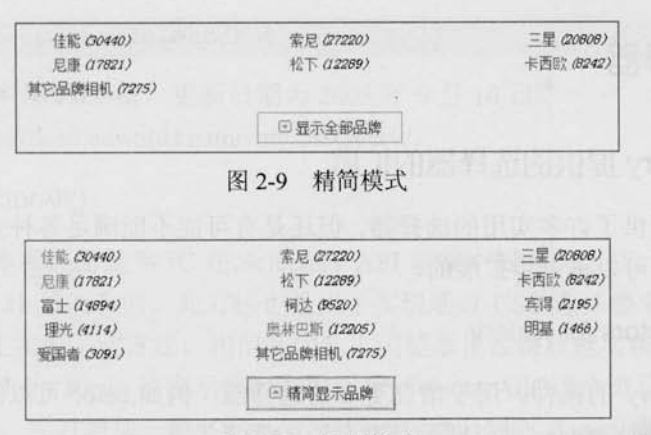

<<< <<<<< 第 / 章 jQuery 选择器

图 2-10 全部模式

在 jQuery 中有一个方法更适合上面的情况, 它能给一个按钮添加一组交互事件, 而不需 要像上例一样夫判断,上例的代码如下:

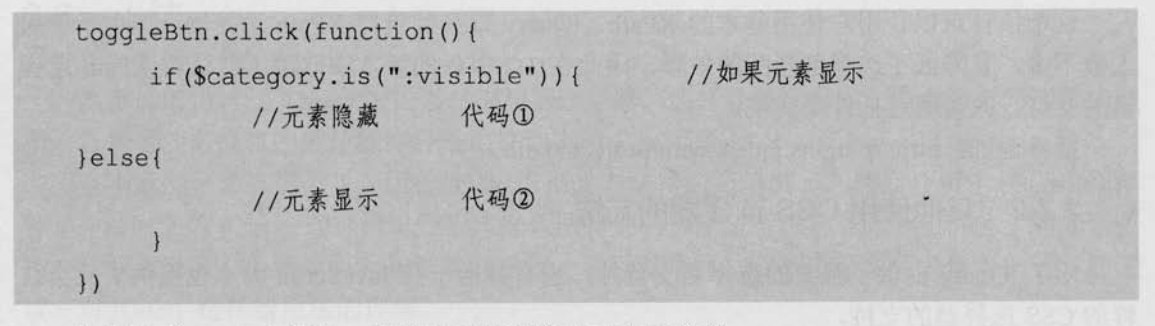

如果改成 toggle()方法, 代码则可以直接写成以下形式:

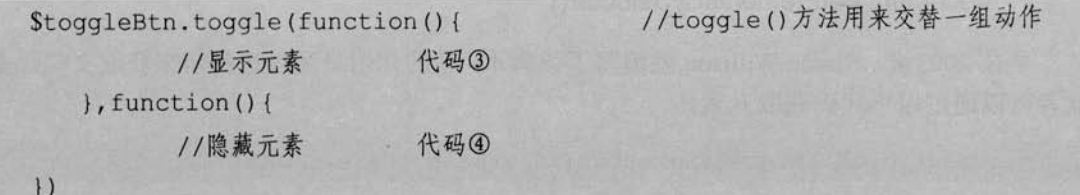

当单击按钮后, 脚本会对代码③和代码④进行交替处理。

jOuery 还提供了很多简单易用的方法, 上面讲解的 toggle()方法只是其中的一种, 这些 方法将在后面的章节中进行详细介绍。

在本例中, 如果用户禁用了 JavaScript 的功能, 品牌列表仍然能够完全显示, 当用户 单击"显示全部品牌"按钮的时候, 会跳转到 more.html 页面来显示品牌列表。作为 一名专业的开发者,必须要考虑到禁用或者不支持 JavaScript 的浏览器(用户代理)。 ◎注意 另外,这点对于搜索引擎优化也特别有帮助,毕竟当前的搜索引擎爬虫基本都不支 持 JavaScript。

### 2.7 其他选择器

### 2.7.1 jQuery 提供的选择器的扩展

虽然 iOuery 提供了许多实用的选择器, 但还是有可能不能满足各种多变的业务需要, 不 过 jQuery 选择器是可以进一步扩展的。

### 1. MoreSelectors for jQuery

这是一个 jOuery 的插件, 用于增加更多的选择器, 例如.color 可以匹配颜色, :colIndex 可以匹配表格中的列,:focus可以匹配获取焦点的元素等等。

插件地址: http://plugins.jquery.com/project/moreSelectors。

### 2. Basic XPath

这个插件可以让用户使用基本的 XPath。jQuery 最开始支持 XPath 选择器, 但由于使用 人数不多, 且降低了选择器匹配的效率, 因此在 1.2 以后的版本中取消了默认对 XPath 选择 器的支持,改为通过插件来实现。

插件地址: http://plugins.jquery.com/project/xpath。

### 2.7.2 其他使用 CSS 选择器的方法

除了 jQuery 提供了强大的选择器支持外, 也有其他一些 JavaScript 脚本也提供了此类纯 粹的 CSS 选择器的支持。

### 1. document.getElementsBySelector()

早在 2003年, Simon Willison 就编写了该脚本, 它的作用是通过选择器来获取文档元素。 读者可以通过以下代码获取元素。

document.getElementsBySelector('div#main p a.external')

该脚本最新版本为 0.4 版,更新日期为 2003年3月25日。 发布地址: http://simonwillison.net/2003/Mar/25/getElementsBySelector/。

### 2. cssQuery()

这是 Dean Edwards 编写的一款利用 CSS 选择器查找元素的脚本。支持所有 CSS1、CSS2 以及部分 CSS3 选择器, jQuery 的选择器其实是源自于此, 它支持一些 jQuery 尚不支持的选 择器, 例如 E:link、E:nth-last-child(n)、E:root、E:lang(fr)、E:target 和 E[foo|="bar"]等。语法 结构如下:

### <<< <<<<< 第 / 章 jQuery 选择器

elements =  $\text{cssQuery}(\text{selector} [\, , \, \text{from}])$ ;

该脚本最新版本为 2.0.2 版, 更新日期为 2005年9月10日。 官方网站: http://dean.edwards.name/my/cssQuery/。

### 3. querySelectorAll()

这不是一个脚本库,而是 W3C 在 Selectors API 草案中提到的方法,该草案的最新版本 是在 2007年 12月 21日发布的。此方法也是用于实现通过 CSS 选择器来获取元素的。IE 8 的 Beta2 中已经率先实现了此方法。相信其他几大浏览器也很快就能实现此方法。

JQuery 的作者 John Resig 也表示将会利用 querySelectorAll()这个浏览器原生的方法来重 构 jQuery 的选择器, 同时增加一些 jQuery 扩展的选择器, 届时 jQuery 选择器的执行效率也 将大大提高。

W3C Selectors API: http://www.w3.org/TR/selectors-api/。

### 2.8 小结

本章详细讲解了 jQuery 中的各种类型的选择器。选择器是行为与文档内容之间连接的纽 带, 选择器的最终目的就是能够轻松地找到文档中的元素。

在本章的开始列举了3个用传统 JavaScript 方法写的简单例子, 然后介绍了 jQuery 选择 器,并用所学的 iOuery 选择器以及隐式迭代的特性将例子进行改写。此外还讲解了选择器中 的一些注意事项, 希望能引起初学者的注意。最后以某网站上一个品牌列表作为例子, 加深 读者对 jOuery 选择器用法的理解。

C jauery

第3章

### jQuery 中的 DOM 操作

DOM 是 Document Object Model 的缩写, 意思是文档对象模型。根据 W3C DOM 规范 (http://www.w3.org/DOM), DOM 是一种与浏览器、平台、语言无关的接口, 使用该接口可 以轻松地访问页面中所有的标准组件。简单来说, DOM 解决了 Netscape 的 JavaScript 和 Microsoft 的 JScript 之间的冲突, 给予了 Web 设计师和开发者一套标准的方法, 让他们能够 轻松获取和操作网页中的数据、脚本和表现层对象。

### 3.1 DOM 操作的分类

一般来说, DOM 操作分为3个方面, 即 DOM Core (核心)、HTML-DOM 和 CSS-DOM。

1. DOM Core

DOM Core 并不专属于 JavaScript, 任何一种支持 DOM 的程序设计语言都可以使用它。 它的用途并非仅限于处理网页, 也可以用来处理任何一种使用标记语言编写出来的文档, 例 如XML。

JavaScript 中的 getElmentById()、getElementsByTagName()、getAttribute()和 setAttribute() 等方法, 这些都是 DOM Core 的组成部分。

例如:

使用 DOM Core 来获取表单对象的方法:

document.getElementsByTagName("form");

服 使用 DOM Core 来获取某元素的 src 属性的方法:

element.getAttribute("src");

### 2. HTML DOM

在使用 JavaScript 和 DOM 为 HTML 文件编写脚本时, 有许多专属于 HTML-DOM 的属

<<< <<<<< 第 3 章 jQuery 中的 DOM 操作

性。HTML-DOM 的出现甚至比 DOM Core 还要早, 它提供了一些更简明的记号来描述各种 HTML 元素的属性。

例如:

■ 使用 HTML-DOM 来获取表单对象的方法:

document.forms //HTML-DOM 提供了一个 forms 对象

使用 HTML-DOM 来获取某元素的 src 属性的方法: 田

element.src:

通过上面所说的方法,可以发现获取某些对象、属性既可以用 DOM Core 来实现, 也可 以使用 HTML-DOM 实现。相比较而言 HTML-DOM 的代码通常比较简短, 不过它只能用来 处理 Web 文档。

### 3. CSS DOM

CSS-DOM 是针对 CSS 的操作。在 JavaScript 中, CSS-DOM 技术的主要作用是获取和设 置 style 对象的各种属性。通过改变 style 对象的各种属性, 可以使网页呈现出各种不同的效果。 例如: 设置某元素 style 对象字体颜色的方法:

element.style.color = "red";

jQuery 作为 JavaScript 库, 继承并发扬了 JavaScript 对 DOM 对象的操作的特性, 使开发 人员能方便地操作 DOM 对象。下面详细介绍 jOuery 中的各种 DOM 操作。

### 3.2 jQuery 中的 DOM 操作

为了能全面地讲解 DOM 操作, 首先需要构建一个网页。因为每一张网页都能用 DOM 表示出来,而每一份 DOM 都可以看作一棵 DOM 树。构建的网页效果如图 3-1 所示。 HTML 代码如下:

```
<! DOCTYPE html PUBLIC "-//W3C//DTD XHTML 1.0 Transitional//EN"
    "http://www.w3.org/TR/xhtml1/DTD/xhtml1-transitional.dtd">
<html>
<head>
<meta http-equiv="Content-Type" content="text/html; charset=utf-8" />
<title>dom</title>
\langle/head>
<body>
```
<p title="选择你最喜欢的水果." >你最喜欢的水果是?</p>

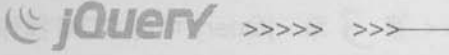

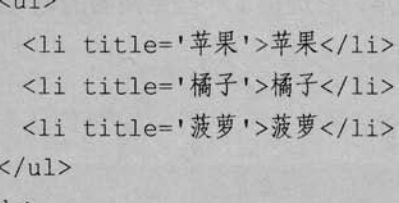

</body>

 $\sim$ 

 $\langle$ /html>

根据上面的网页结构构建出一棵 DOM 树, 如图 3-2 所示。

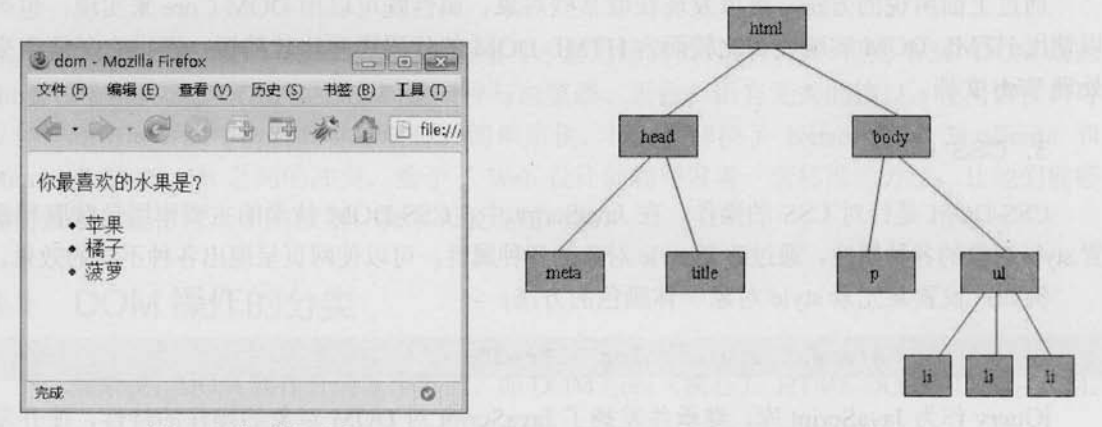

图 3-1 构建的网页

#### 图 3-2 DOM 结构

接下来, 对 DOM 的各种操作都将围绕这棵 DOM 树而展开。

### 3.2.1 查找节点

使用 jQuery 在文档树上查找节点非常容易, 可以通过在第2章介绍的 jQuery 选择器来完成。

1. 查找元素节点

获取元素节点并打印出它的文本内容, jQuery 代码如下:

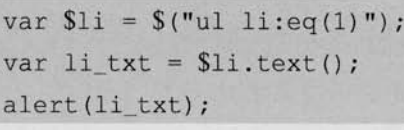

//获取<u1>里第2个<1i>节点 //获取第2个<1i>元素节点的文本内容 //打印文本内容

以上代码获取了<ul>元素里第 2 个<li>节点,并将它的文本内容"橘子"打印出来,效 果如图 3-3 所示。

### 2. 查找属性节点

利用 jQuery 选择器查找到需要的元素之后, 就可以使用 attr()方法来获取它的各种属性

<<< <<<<< 第 3 章 jQuery 中的 DOM 操作

的值。attr()方法的参数可以是一个, 也可以是两个。当参数是一个时, 则是要查询的属性的 名字,例如:

获取属性节点并打印出它的文本内容, jQuery 代码如下:

```
var \text{Span} = \frac{\mathcal{S}(n, n)}{\mathcal{S}(n, n)};
                                           //获取<p>节点
var p_txt = $para.attr("title"); //获取<p>元素节点属性 title
                                         //打印 title 属性值
alert (p txt);
```
以上代码获取了<p>节点,并将它的 title 属性的值设为"选择你最喜欢的水果."打印出 来的效果如图 3-4 所示。

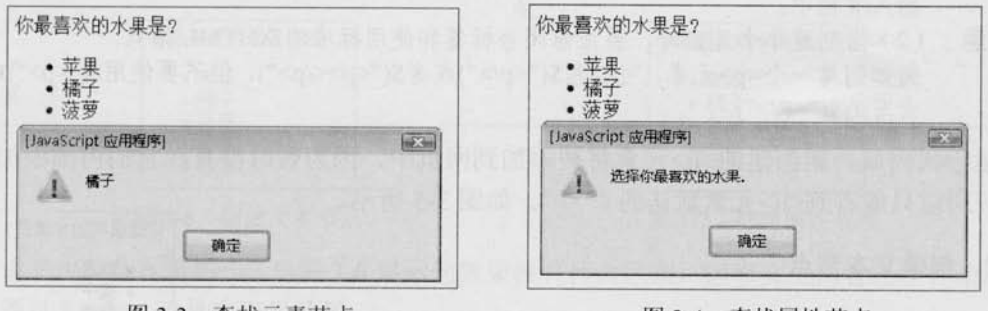

图 3-3 查找元素节点

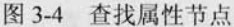

#### 创建节点  $3.2.2$

从第 3.2.1 小节可知, 用 jQuery 选择器能够快捷而轻松地查找到文档中的某个特定的元 素节点,然后可以用 attr()方法来获取元素的各种属性的值。

真正的 DOM 操作并非这么简单。在 DOM 操作中, 常常需要动态创建 HTML 内容, 使 文档在浏览器里的呈现效果发生变化,并且达到各种各样的人机交互的目的。

### 1. 创建元素节点

例如要创建两个<li>元素节点,并且要把它们作为<ul>元素节点的子节点添加到 DOM 节点树上。完成这个任务需要两个步骤。

(1) 创建两个<li>新元素。

(2) 将这两个新元素插入文档中。

第(1) 个步骤可以使用 jQuery 的工厂函数\$()来完成, 格式如下:

 $S(\hbox{html})$ ;

\$(html)方法会根据传入的 HTML 标记字符串, 创建一个 DOM 对象, 并将这个 DOM 对 象包装成一个 jQuery 对象后返回。

首先创建两个<li>元素, jQuery 代码如下:

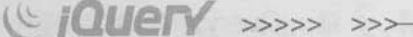

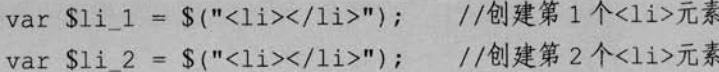

然后将这两个新元素插入文档中, 可以使用 jQuery 中的 append()等方法(将在第 3.2.3 小节讲行介绍)。

iOuerv 代码如下:

\$("ul").append(\$1i 1); //添加到<ul>节点中, 使之能在网页中显示

\$("ul").append(\$1i\_2); //可以采取链式写法: \$("ul").append(\$1i\_1).append(\$1i\_2)

(1) 动态创建的新元素节点不会被自动添加到文档中, 而是需要使用其他方法将其 插入文档中。

道注意 (2) 当创建单个元素时, 要注意闭合标签和使用标准的 XHTML 格式。 例如创建一个<p>元素,可以用\$("<p/>")或者\$("<p></p>"),但不要使用\$("<p>")或者 大写的\$("<P/>")。

运行代码后, 新创建的<li>元素将被添加到网页中, 因为暂时没有在它们内部添加任何 文本, 所以只能看到<li>元素默认的" · ", 如图 3-5 所示。 你最喜欢的水果是?

2. 创建文本节点

己经创建了两个<li>元素节点并把它们插入文档中了。此时需 要为创建的元素节点添加文本内容。

图 3-5 创建元素节点

• 苹里 • 橘子 菠萝

jQuery 代码如下:

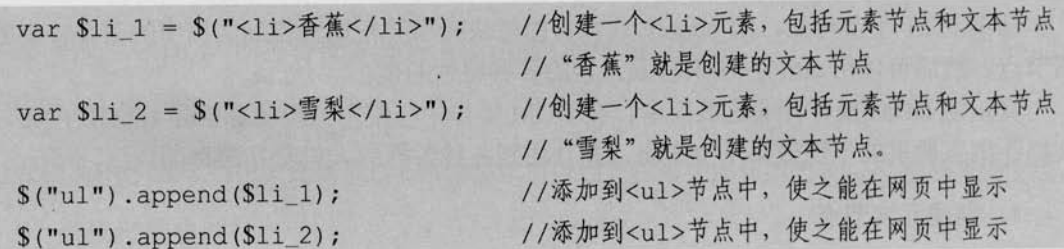

如以上代码所示, 创建文本节点就是在创建元素节点时直接把文本内容写出来, 然后使 用 append()等方法将它们添加到文档中就可以了。

创建的<li>节点显示到网页中的效果如图 3-6 所示。

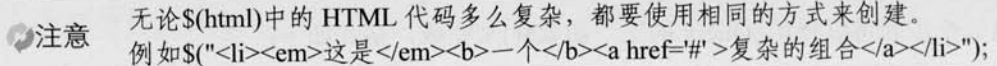

### 3. 创建属性节点

创建属性节点与创建文本节点类似, 也是直接在创建元素节点时一起创建。 jOuery 代码如下:

66

<<< <<<<< 第 3 章 jQuery 中的 DOM 操作

var \$1i 1 = \$("<1i title='香蕉'>香蕉</1i>"); //创建一个<1i>元素

//包括元素节点、文本节点和属性节点

//其中 title='香蕉'就是创建的属性节点

var \$1i 2 = \$("<1i title='雪梨'>雪梨</1i>"); //创建一个<1i>元素

//包括元素节点、文本节点和属性节点

//其中 title='雪梨'就是创建的属性节点

 $$("ul") . append( $$11 1)$  :$  $$("ul") . append($li 2);$ 

//添加到<u1>节点中,使之能在网页中显示

运行代码后, 效果如图 3-7 所示。

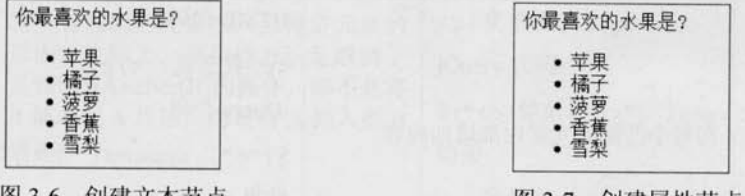

图 3-6 创建文本节点

图 3-7 创建属性节点

读者也许会发现图 3-7 与图 3-6 显示的效果没有什么区别, 但事实上两者还是有差别的, 可以通过 Firebug 工具来查看比较。

Firebug 工具是 FireFox 浏览器的一个插件, 它不仅能查看网页的文档结构, 还能查 分注意 看 CSS、JavaScript 等, 是开发者必不可少的工具之一。具体介绍见附录 Firebug。

图 3-6 的网页内容在 Firebug 工具下显示的效果如图 3-8 所示。 图 3-7 的网页内容在 Firebug 工具下显示的效果如图 3-9 所示。

| 意看 编辑   p < body < html                                              | 编辑       - u  body - html<br>童看                                            |  |  |
|----------------------------------------------------------------------|----------------------------------------------------------------------------|--|--|
| 控制台<br><b>HTML</b><br>$ss$<br>运输<br><b>DOM</b><br>腸本<br><b>YSlow</b> | 控制台<br><b>HTML</b><br><b>CSS</b><br>园格<br>眼本<br><b>DOM</b><br><b>YS OW</b> |  |  |
| $\Box$ $\Delta t = 1$                                                | $\equiv$ <html></html>                                                     |  |  |
| (a) Chead)                                                           | + Chead>                                                                   |  |  |
| 国 <body></body>                                                      | 国 (body)                                                                   |  |  |
| <p title="选择你是喜欢的水果,">你最喜欢的水果是?</p>                                  | <p title="选择你最喜欢的水果.">你最喜欢的水果是?</p>                                        |  |  |
| 田 (ul)                                                               | $\equiv$ (ul)                                                              |  |  |
| <li title="苹果">苹果 </li>                                              | <1i title="苹果">苹果 1i                                                       |  |  |
| (li title="袖子">橘子(/1i>                                               | (li title="福子">橘子(/li>                                                     |  |  |
| <li title="覆罗">腹罗 </li><br><b>CONTRACTOR</b>                         | Cli title="应罗">应罗 1i                                                       |  |  |
| <11> 香蕉 11                                                           | <11 title="香蕉">香蕉 1i                                                       |  |  |
| <li>賃息</li>                                                          | <li title="雷梨">雷撃</li>                                                     |  |  |
| $\langle \text{rule} \rangle$                                        | $\langle \text{rule} \rangle$                                              |  |  |
| $\langle$ body>                                                      |                                                                            |  |  |
| $\langle$ /html>                                                     | $\langle / \text{html} \rangle$                                            |  |  |

图 3-8 新增的元素没有属性节点

图 3-9 新增的元素有 title 属性节点

通过比较图 3-8 和图 3-9 对应的代码, 发现图 3-9 的代码中最后两个<li>元素多了名为 "title"的属性节点。由此可以判断,创建的元素的文本节点和属性节点都已经添加到网页 中了。

由此可见用 jQuery 来动态创建 HTML 元素是非常简单、方便和灵活的。

 $67 -$ 

### 3.2.3 插入节点

动态创建 HTML 元素并没有实际用处, 还需要将新创建的元素插入文档中。将新创建的 节点插入文档最简单的办法是, 让它成为这个文档的某个节点的子节点。前面使用了一个插 入节点的方法 append(), 它会在元素内部追加新创建的内容。

将新创建的节点插入某个文档的方法并非只有一种, 在 jQuery 中还提供了其他几种插入 节点的方法,如表 3-1 所示。读者可以根据实际需求灵活地做出多种选择。

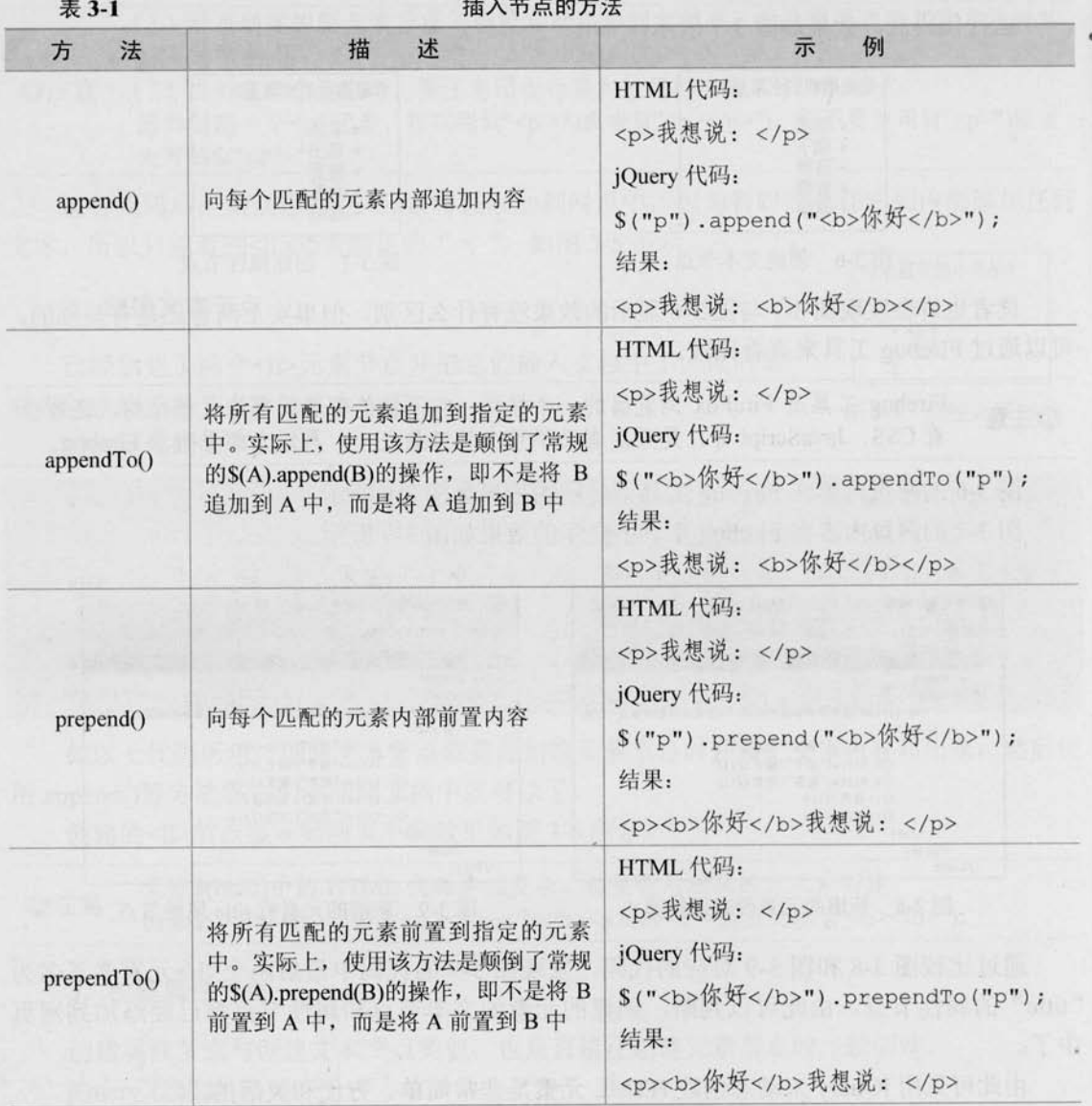

 $\geq 68$ 

### <<< <<<<< 第 3 章 jQuery 中的 DOM 操作

续表

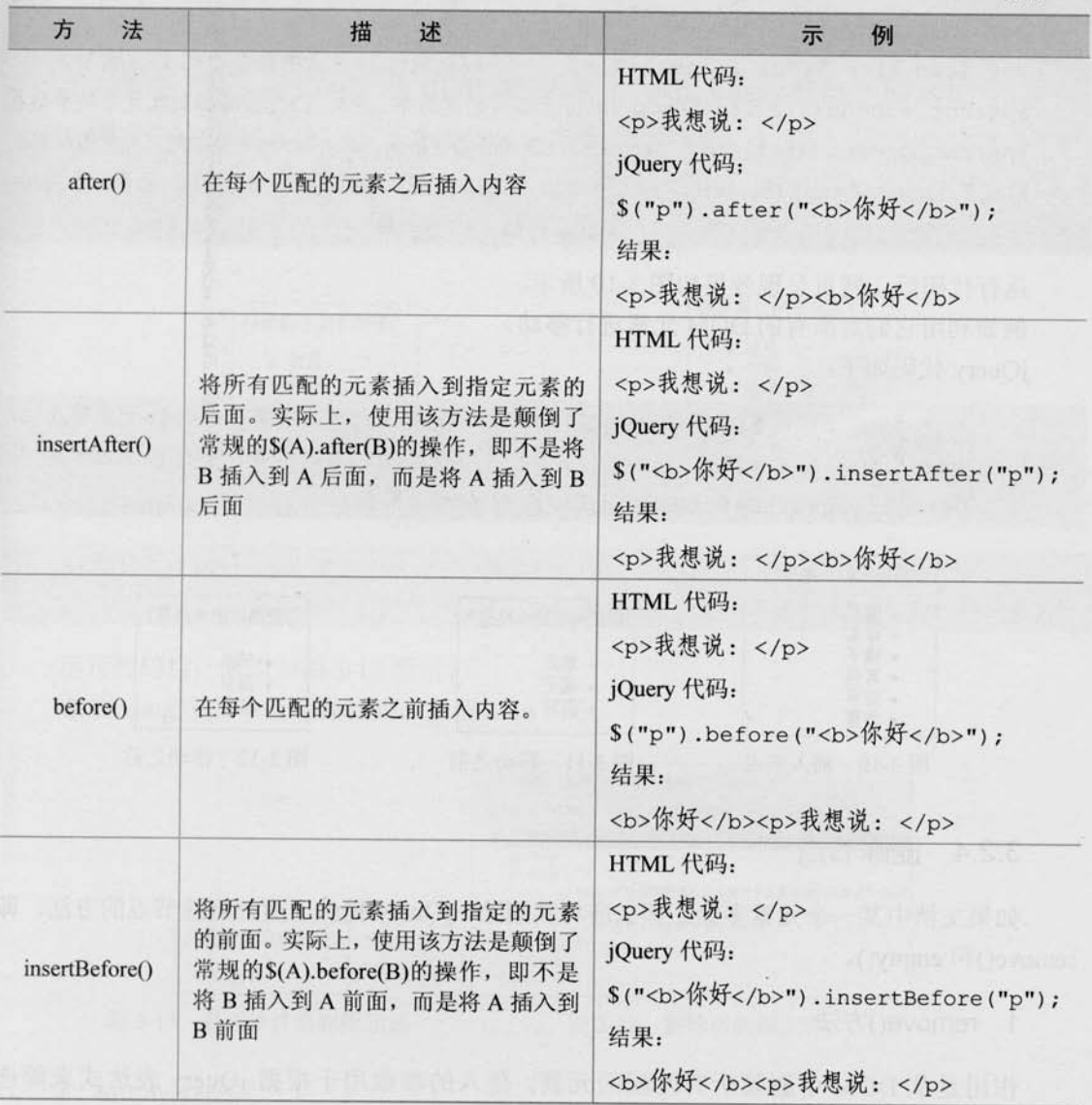

这些插入节点的方法不仅能将新创建的 DOM 元素插入到文档中, 也能对原有的 DOM 元素进行移动。

例如利用它们创建新元素并对其进行插入操作。

jQuery 代码如下:

var \$1i\_1 = \$("<1i title='香蕉'>香蕉</1i>"); //创建第1个<1i>元素 var \$1i\_2 = \$("<1i\_title='雪梨'>雪梨</1i>"); //创建第2个<1i>元素 var \$1i\_3 = \$("<1i title='其它'>其它</1i>"); //创建第3个<1i>元素

### (C JOUETY >>>>> >>>

//获取<u1>节点, 即<1i>的父节点 var \$parent =  $$("ul")$  ; //获取<ul>节点中第2个<li>元素节点 var \$two li =  $\frac{1}{2}$  ("ul li:eq(1)"); \$parent.append(\$1i\_1); //append()方法将创建的第1个<1i>元素添加到父元素的最后面 Sparent.prepend(Sli\_2);//prepend()方法将创建的第2个<li>元素添加到父元素的最前面 \$1i\_3.insertAfter(\$two\_li);//insertAfter()方法将创建的第3个<1i>元素元素插入 //到获取的<1i>元素之后

运行代码后, 网页呈现效果如图 3-10 所示。 例如利用它们对原有的 DOM 元素讲行移动。 jOuery 代码如下:

> //获取<u1>节点中第2个<1i>元素节点 var Sone li =  $\{(Tul\ li:eq(1)\)$ ; //获取<ul>节点中第3个<1i>元素节点 var \$two li =  $$("ul li:eq(2)");$ 1/移动节点 Stwo li.insertBefore(Sone li);

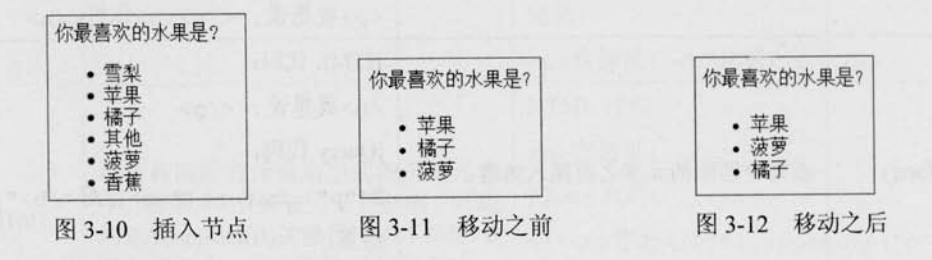

#### 删除节点 3.2.4

如果文档中某一个元素多余, 那么应将其删除。jQuery 提供了两种删除节点的方法, 即 remove()和 empty()。

1. remove()方法

作用是从 DOM 中删除所有匹配的元素, 传入的参数用于根据 jQuery 表达式来筛选 元素。

例如删除图 3-11 中<ul>节点中的第2个<li>元素节点, jQuery 代码如下:

\$("ul li:eq(1)").remove(); //获取第2个<1i>元素节点后, 将它从网页中删除

运行代码后效果如图 3-13 所示。

当某个节点用 remove()方法删除后, 该节点所包含的所有后代节点将同时被删除。这个 方法的返回值是一个指向已被删除的节点的引用,因此可以在以后再使用这些元素。下面的 jQuery 代码说明元素用 remove()方法删除后, 还是可以继续使用的。

var \$1i = \$("ul li:eq(1)").remove();//获取第2个<li>元素节点后, 将它从网页中删除 //把刚才删除的节点又重新添加到<u1>元素里  $$li.appendTo('ul")$ ;

可以直接使用 appendTo()方法的特性来简化以上代码, jQuery 代码如下:

 $$("ul li:eq(1)").appendTo("ul");$ 

//appendTo()方法也可以用来移动元素

//移动元素时首先从文档上删除此元素,然后将该元素插入得到文档中的指定节点

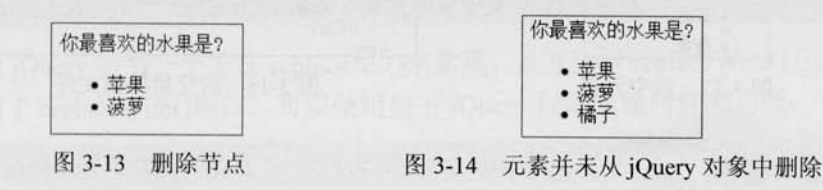

另外 remove()方法也可以通过传递参数来选择性地删除元素, jQuery 代码如下:

\$("ul li").remove("li[title!=菠萝]"); //将<1i>元素中属性 title 不等于"菠萝"的<1i>元素删除

运行代码后, 效果如图 3-15 所示。 在 Firebug 工具中查看源代码, 如图 3-16 所示。

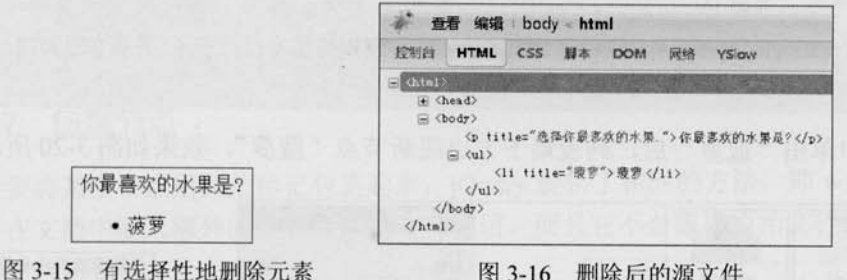

图 3-16 删除后的源文件

### 2. empty()方法

• 菠萝

严格来讲, empty()方法并不是删除节点, 而是清空节点, 它能清空元素中的所有后代 节点。

jQuery 代码如下:

 $$("ul li:eq(1)").empty()$ ; //获取第2个<1i>元素节点后,清空此元素里的内容, 注意是元素里 当运行代码后, 第2个<li>元素的内容被清空了, 只剩下<li>标签默认的符号" · ", 效
# ( C JOUETY >>>> >>>

果如图 3-17 所示。

在 Firebug 工具中查看源代码, 如图 3-18 所示。

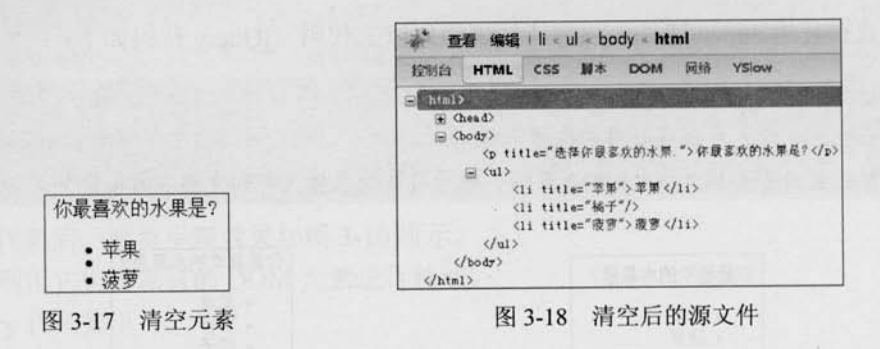

# 3.2.5 复制节点

复制节点也是常用的 DOM 操作之一, 例如图 3-19 所示的某个购物网站的效果, 用户不 仅可以通过单击商品下方的"选择"按钮购买相应的产品,也可以通过鼠标拖动商品并将其 放到购物车中。这个商品拖动功能就是用的复制节点,将用户选择的商品所处的节点元素复 制一次,并将其跟随鼠标移动,从而达到以下购物效果。

继续沿用之前的例子, 如果单击<li>元素后需要再复制一个<li>元素, 可以使用 clone() 方法来完成, iOuerv 代码如下:

```
\{Tul 1i"\}.click(function(){
      $(this).clone().appendTo("ul");//复制当前单击的节点,并将它追加到<ul>元素中
\left| \cdot \right|
```
在页面中单击"菠萝"后,列表最下方出现新节点"菠萝",效果如图 3-20 所示。

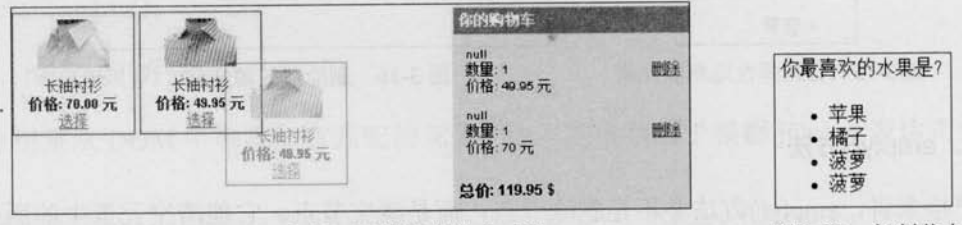

图 3-19 购物网站的复制节点功能

图 3-20 复制节点

复制节点后, 被复制的新元素并不具有任何行为。如果需要新元素也具有复制功能(本 例中是单击事件), 可以使用如下 jQuery 代码:

```
$(this).clone(true).appendTo("body"); //注意参数 true
```
在 clone()方法中传递了一个参数 true, 它的含义是复制元素的同时复制元素中所绑定的

 $\triangleright$  72

# <<< <<<<< 第 3 章 jQuery 中的 DOM 操作

事件。因此该元素的副本也同样具有复制功能(本例中是单击事件)。

# 3.2.6 替换节点

如果要替换某个节点, jQuery 提供了相应的方法, 即 replaceWith()和 replaceAll()。 replaceWith()方法的作用是将所有匹配的元素都替换成指定的 HTML 或者 DOM 元素。 例如要将网页中"<p title="选择你最喜欢的水果.">你最喜欢的水果是?</p>"替换成 "<strong>你最不喜欢的水果是?</strong>",可以使用如下 jQuery 代码:

\$("p").replaceWith("<strong>你最不喜欢的水果是?</strong>");

也可以使用 jQuery 中另一个方法 replaceAll()来实现, 该方法与 replaceWith()方法的作用 相同, 只是颠倒了 replaceWith()操作, 可以使用如下 iOuery 代码实现同样的功能:

S("<strong>你最不喜欢的水果是?</strong>").replaceAll("p");

这两句 jQuery 代码都会实现图 3-21 所示的效果。

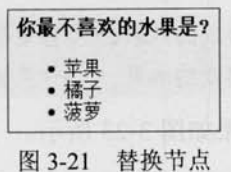

如果在替换之前,已经为元素绑定事件,替换后原先绑定的事件将会与被替换的元 心注意 素一起消失,需要在新元素上重新绑定事件。

# 3.2.7 包裹节点

如果要将某个节点用其他标记包裹起来, jQuery 提供了相应的方法, 即 wrap()。该方法 对于需要在文档中插入额外的结构化标记非常有用,而且它不会破坏原始文档的语义。

jQuery 代码如下:

\$("strong").wrap("<b></b>");//用<b>标签把<strong>元素包裹起来

得到的结果如下:

<b><strong title="选择你最喜欢的水果." >你最喜欢的水果是?</strong></b>

在 Firebug 工具中查看源文件, 效果如图 3-22 所示。

包裹节点操作还有其他两个方法, 即 wrapAll()和 wrapInner()。

### 1. wrapAll()方法

该方法会将所有匹配的元素用一个元素来包裹。它不同于 wrap()方法, wrap()方法是将

# Le jQuery >>>>> >>

所有的元素进行单独的包裹。

为了使效果更突出, 在网页中再加入一个<strong>元素。 HTML 代码如下:

<strong title="选择你最喜欢的水果." >你最喜欢的水果是?</strong> <strong title="选择你最喜欢的水果." >你最喜欢的水果是?</strong>  $\langle 111 \rangle$ 

<1i title='苹果'>苹果</1i>

<li title='橘子'>橘子</li>

<1i title='菠萝'>菠萝</1i>

 $\langle /u1 \rangle$ 

如果使用 wrap()方法包裹<strong>元素, jOuery 代码如下:

```
$("strong") . wrap('<b>&gt;&gt;&lt;</b>/b&gt;");
```
将会得到如下结果:

<b><strong title="选择你最喜欢的水果." >你最喜欢的水果是?</strong></b> <b><strong title="选择你最喜欢的水果." >你最喜欢的水果是?</strong></b> 用 Firebug 工具查看源文件的效果如图 3-23 所示。

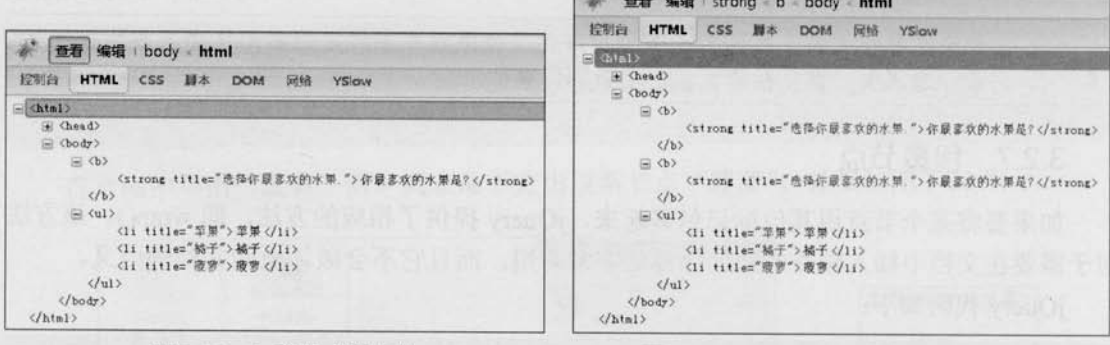

图 3-22 包裹节点源文件

图 3-23 用 wrap()方法包裹节点源文件

使用 wrapAll()方法包裹<strong>元素, jQuery 代码如下:

```
$("strong") .wrapAll ("<b><b></b><>~</b><b>~</b>);
```
则会得到如下结果:

 $$ 

<strong title="选择你最喜欢的水果." >你最喜欢的水果是?</strong> <strong title="选择你最喜欢的水果." >你最喜欢的水果是?</strong>  $\langle$ /b>

用 Firebug 工具查看源文件的效果如图 3-24 所示。

### 2. wrapInner()方法

该方法将每一个匹配的元素的子内容(包括文本节点)用其他结构化的标记包裹起来。 例如可以使用它来包裹<strong>标签的子内容, iOuery 代码如下:

 $$("strong") . wrapping("**><**/b)>");$ 

运行代码后, 发现<strong>标签内的内容被一对<b>标签包裹了, 结果如下:

<strong title="选择你最喜欢的水果." ><b>你最喜欢的水果是?</b></strong>

使用 Firebug 工具查看网页结构, 显示效果如图 3-25 所示。

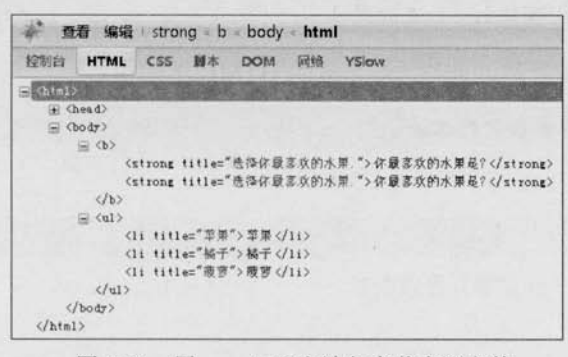

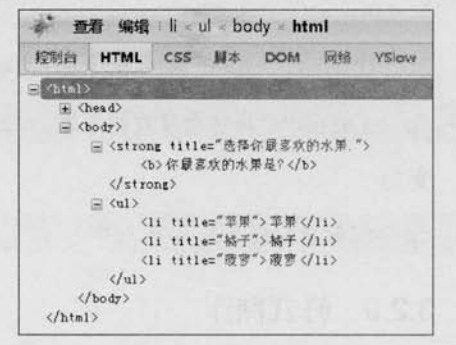

图 3-24 用 wrapAll()方法包裹节点源文件

图 3-25 用 wrapInner()方法包裹节点源文件

#### 3.2.8 属性操作

在 jQuery 中, 用 attr()方法来获取和设置元素属性, removeAttr()方法来删除元素属性。

#### 1. 获取属性和设置属性

如果要获取<p>元素的属性 title,那么只需要给 attr()方法传递一个参数,即属性名称。 jQuery 代码如下:

```
var \text{Span} = \frac{S("p")}{?}//获取<p>节点
                                                 //获取<p>元素节点属性 title
var p txt = \text{Span} \cdot \text{attr}("title");
```
如果要设置<p>元素的属性 title 的值,也可以使用同一个方法,不同的是,需要传递两 个参数即属性名称和对应的值。

jQuery 代码如下:

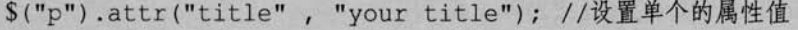

如果需要一次性为同一个元素设置多个属性,可以使用下面的代码来实现:

# ( **CUETY** >>>>> >>>

\$("p").attr({"title": "your title", "name": "test" }); //将一个 "名/ 值"形式的对象设置为匹配元素的属性

iOuery 中的很多方法都是同一个函数实现获取 (getter) 和设置 (setter) 的, 例如上 面的 attr()方法, 既能设置元素属性的值, 也能获取元素属性的值。类似的还有 的注意 html(), text(), height(), width(), val()和 css()等方法。

2. 删除属性

在某些情况下,需要删除文档中某个元素的特定属性,可以使用 removeAttr()方法来完 成该任务。

如果需要删除<p>元素的 title 属性, 可以使用下面的代码实现:

\$("p").removeAttr("title"); //删除<p>元素的属性 title

运行代码后,<p>元素的 title 属性将被删除。此时<p>元素的 HTML 结构由

<p title="选择你最喜欢的水果." >你最喜欢的水果是?</p>

变为

<p >你最喜欢的水果是?</p>

3.2.9 样式操作

1. 获取样式和设置样式

HTML 代码如下:

```
<p class="myClass" title="选择你最喜欢的水果." >你最喜欢的水果是?</p>
```
在上面的代码中, class 也是<p>元素的属性, 因此获取 class 和设置 class 都可以使用 attr()方法来完成。

例如使用 attr()方法来获取<p>元素的 class, iOuery 代码如下:

var p\_class =  $\$("p")$ .attr("class"); //获取<p>元素的 class

也可以使用 attr()方法来设置<p>元素的 class, jQuery 代码如下:

 $$("p") .attr("class", "high");$ //设置<p>元素的 class 为"high"

在大多数情况下,它是将原来的 class 替换为新的 class,而不是在原来的基础上追加新 的 class。

运行代码后, 上面的 HTML 代码将变为如下结构:

<p class="high" title="选择你最喜欢的水果." >你最喜欢的水果是?</p>

 $\geq 76$ 

<<< <<<<< 第 3 章 jQuery 中的 DOM 操作

此处需要的是"追加"效果——class 属性变为"myClass high", 即 myClass 和 high 两种 样式的叠加:

<p class="myClass high" title="选择你最喜欢的水果.">你最喜欢的水果是?</p>

### 2. 追加样式

jQuery 提供了专门的 addClass()方法来追加样式。为了使例子更容易理解, 首先在<style> 标签里添加另一组样式:

```
<style>
/* 获取样式和设置样式 所需的 */
.high{
  font-weight:bold; /* 粗体字 */
color : red; /* 字体颜色设置为红色*/
\overline{\mathbf{1}}/* 追加样式 所需的 */
.another{
  font-style:italic; /* 斜体 */
  color:blue; /* 字体颜色设置蓝色*/
</style>
然后在网页中添加一个"追加 class 类"的按钮, 按钮的事件代码如下:
$("input:eq(2)").click(function(){
```

```
$("p").addClass("another"); //给<p>元素追加"another"类
```
 $)$ ;

最后当单击"追加 class 类"按钮时, <p>元素样式就会变为斜体, 而先前的红色字体也 会变为蓝色, 显示效果如图 3-26 所示。

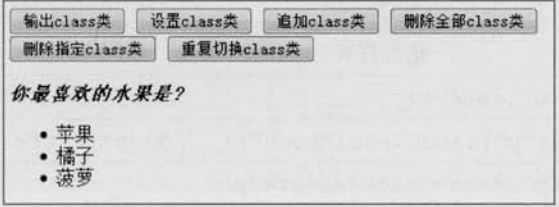

图 3-26 addClass()方法

在 Firebug 工具中查看 class 代码如图 3-27 所示。

# ( C JOUETY >>>>> >>>

| <html><br/>+ Chead&gt;<br/>□ (body)<br/><input type="bulton" walue="幽出class类"/><br/><input type="button" value="设置class类"/><br/><input type="button" value="密加class类"/></html> |  |
|----------------------------------------------------------------------------------------------------|--|
|                                                                                                    |  |
|                                                                                                    |  |
|                                                                                                    |  |
|                                                                                                    |  |
|                                                                                                    |  |
|                                                                                                    |  |
| <input type="button" value="删除全部class央"/>                                                                                                    |  |
| <input type="button" value="删除指定class类"/>                                                                                                    |  |
| <input type="button" walue="皇室切换class类"/>                                                                                                    |  |
|                                                                                                    |  |
| <p class="high another" titles"选择你最高坎的水果,"="">你最喜欢的水果</p>                                                                                                    |  |

图 3-27 class 代码

此时<p>元素同时拥有两个 class 值, 即 "high"和 "another"。在 CSS 中有以下两条规定。 (1) 如果给一个元素添加了多个 class 值, 那么就相当于合并了它们的样式。

(2) 如果有不同的 class 设定了同一样式属性, 则后者覆盖前者。

在上例中, 相当于给<p>元素添加了如下样式:

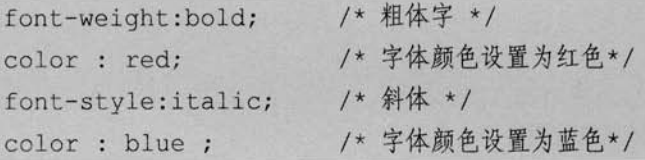

在以上的样式中, 存在两个"color"属性, 而后面的"color"属性会覆盖前面的"color" 属性, 因此最终的"color"属性的值为"blue", 而不是"red"。

样式最终呈现为:

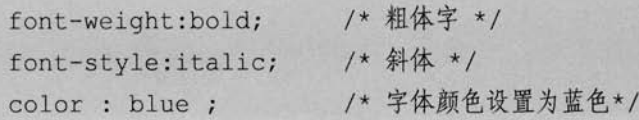

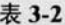

sttrO和 addClassO的区别

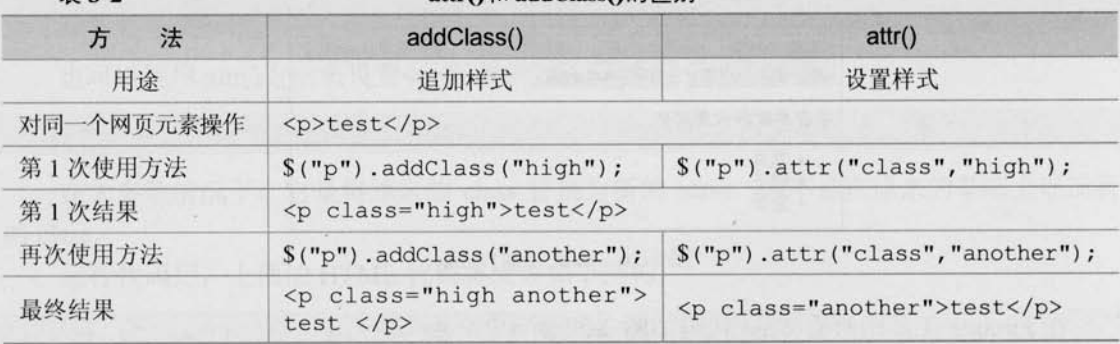

 $-78$ 

### 3. 移除样式

在上面的例子中, 为<p>元素追加了 another 样式。此时<p>元素的 HTML 代码变为:

```
<p class="high another">test</p>
```
如果用户单击某个按钮时, 要删除 class 的某个值, 那么可以使用与 addClass()方法相反 的 removeClass()方法来完成,它的作用是从匹配的元素中删除全部或者指定的 class。

例如可以使用如下的 jQuery 代码来删除<p>元素中值为"high"的 class:

\$("p").removeClass("high"); //移除<p>元素中值为"high"的 class

输出结果为:

<p class="another">test</p>

如果要把<p>元素的两个 class 都删除,就要使用两次 removeClass()方法,代码如下:

\$("p").removeClass("high").removeClass("another");

jQuery 提供了更简单的方法。可以以空格的方式删除多个 class 名, jQuery 代码如下:

\$("p").removeClass("high another");

另外,还可以利用 removeClass()方法的一个特性来完成同样的效果。当它不带参数时, 就会将 class 的值全部删除, jQuery 代码如下:

\$("p").removeClass(); //移除<p>元素的所有 class

此时, <p>元素的 HTML 结构为:

<p >test</p>

### 4. 切换样式

在第2章的案例研究中介绍了一个方法,即 toggle(), jQuery 代码如下:

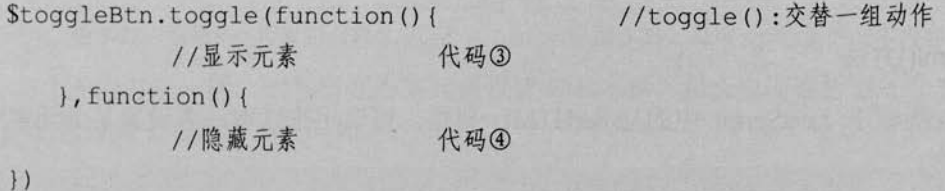

toggle()方法此处的作用是交替执行代码③和代码④两个函数,如果元素原来是显示的, 则隐藏它;如果元素原来是隐藏的,则显示它。此时,toggle()方法主要是控制行为上的重复 切换。

79

(C JOUETY >>>>> >>:

另外 jQuery 还提供了一个 toggleClass()方法控制样式上的重复切换。如果类名存在则删 除它,如果类名不存在则添加它。

例如对<p>元素进行 toggleClass()方法操作。

jOuery 代码如下:

\$("p").toggleClass("another"); //重复切换类名 "another"

当单击"切换样式"按钮后,<p>元素的 HTML 代码由

<p class="myClass" title="选择你最喜欢的水果.">你最喜欢的水果是?</p>

变为

<p class="myClass\_another" title="选择你最喜欢的水果.">你最喜欢的水果是?</p>

当再次单击"切换样式"按钮后,<p>元素的 HTML 代码又返回原来的状态:

<p class="myClass" title="选择你最喜欢的水果.">你最喜欢的水果是?</p>

当不断单击"切换样式"按钮时, <p>元素的 class 的值就会在"myClass"和"myClass another"之间重复切换。

### 5. 判断是否含有某个样式

hasClass()可以用来判断元素中是否含有某个 class, 如果有, 则返回 true, 否则返回 false。 例如可以使用下面的代码来判断<p>元素中是否含有"another"的 class:

\$("p").hasClass("another");

这个方法是为了增强代码可读性而产生的。在jQuery 内部实际上是调用了 is()方法 来完成这个功能的。该方法等价于如下代码: 注意

 $$("p")$ . is  $(".another")$ ; //is  $(". "+class)$ ;

# 3.2.10 设置和获取 HTML、文市和值

#### 1. html()方法

此方法类似于 JavaScript 中的 innerHTML 属性, 可以用来读取或者设置某个元素中的 HTML 内容。

为了更清楚地展示效果, 将<p>元素的 HTML 代码改成:

<p title="选择你最喜欢的水果." ><strong>你最喜欢的水果是?</strong></p>

然后用 html()方法对<p>元素进行操作:

80

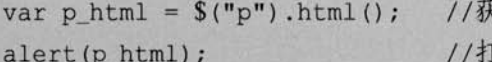

取<p>元素的 HTML 代码 「印<p>元素的 HTML 代码

运行代码后, 效果如图 3-28 所示。

如果需要设置某元素的 HTML 代码, 那么也可以使用该方法, 不过需要为它传递一个参 数。例如要设置<p>元素的 HTML 代码, 可以使用如下代码:

\$("p").html("<strong>你最喜欢的水果是?</strong>"); //设置<p>元素的 HTML代码

html()方法可以用于 XHTML 文档, 但不能用于 XML 文档。 少注意

### 2. text()方法

此方法类似于 JavaScript 中的 innerText 属性, 可以用来读取或者设置某个元素中的文本内容。 继续使用以上的 HTML 代码:

<p title="选择你最喜欢的水果." ><strong>你最喜欢的水果是?</strong></p>

用 text()方法对<p>元素进行操作:

```
var p_{text} = \$("p") . text();
alert (p_text) ;
```
//获取<p>元素的文本内容 //打印<p>元素的文本内容

运行代码后, 效果如图 3-29 所示:

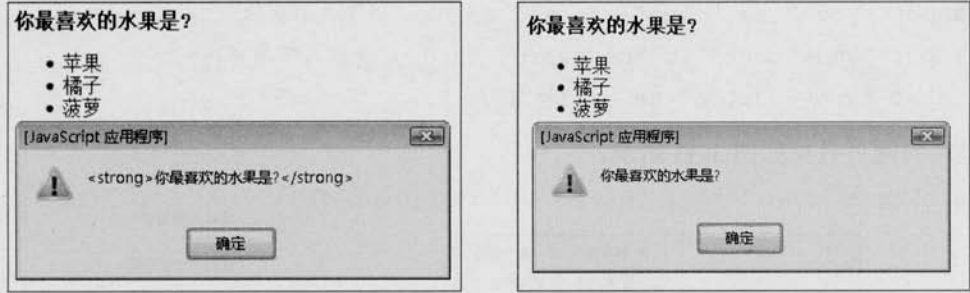

图 3-28 获取<p>元素的 HTML 代码

图 3-29 获取<p>元素的文本内容

与 html()方法一样, 如果需要为某元素设置文本内容, 那么也需要传递一个参数。例如 对<p>元素设置文本内容,代码如下:

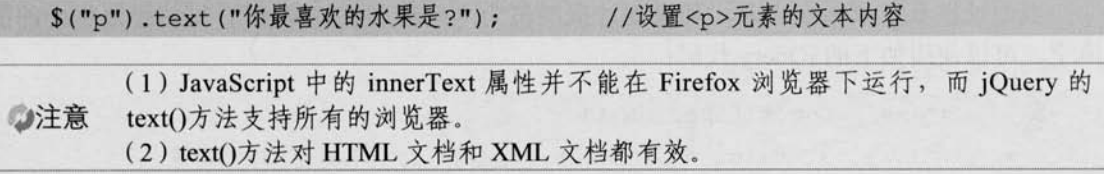

(C JOUEN >>>>> >>

### 3. val()方法

此方法类似于 JavaScript 中的 value 属性, 可以用来设置和获取元素的值。无论元素是文 本框,下拉列表还是单选框, 它都可以返回元素的值。如果元素为多选, 则返回一个包含所 有选择的值的数组。

如图 3-30 所示, 这是某网站的邮箱登录界面, 默认状态下, 邮箱地址文本框和邮箱密码 框内分别有"请输入邮箱地址"和"请输入邮箱密码"的提示。

当将鼠标聚焦到邮箱地址文本框时,文本框内的"请输入邮箱地址"文字将被清空,效 果如图 3-31 所示。

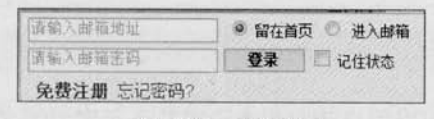

#### 图 3-30 默认状态

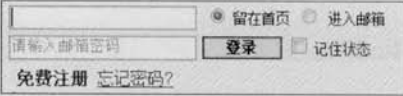

图 3-31 当地址文本框获得鼠标焦点时

如果此时未在邮箱地址框中输入任何内容,而将鼠标焦点直接聚焦到密码输入框,则会 发现密码框内的提示文字被清空了,同时邮箱地址输入框的提示也被还原了,效果如图 3-32 所示。

要实现以上例子展示的功能,可以使用 val()方法。实现步骤如下。

第1步: 设计网页的基本结构。在页面中添加两个文本框, 分别对两个文本框设置 id, 同时设置它们的默认值为"请输入邮箱地址"和"请输入邮箱密码"。

HTML 代码如下:

```
<input type="text" id="address" value="请输入邮箱地址"/>
<input type="text" id="password" value="请输入邮箱密码"/>
<input type="button" value="登录"/>
```
呈现的网页效果如图 3-33 所示。

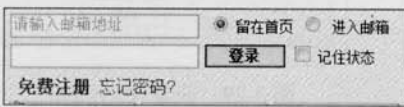

请输入邮箱地址 请输入邮箱密码

登陆

图 3-32 当地址框中未输入任何内容时, 将鼠标焦点移动到密码框

图 3-33 初始化效果

第2步: 对"地址框"进行操作。

当地址框获取鼠标焦点时, 如果地址框的值为"请输入邮箱地址", 则将地址框中的值 清空。可以使用如下的 ¡Query 代码:

```
$("#address").focus(function(){
        var txt value = S(this).val(); //获取地址文本框的值
```

```
if(txt value == "请输入邮箱地址") {
    $(this).val("");
```
 $\}$ );

当地址框失去鼠标焦点时, 如果地址框的值为空, 则将地址框的值设置为"请输入邮箱 地址"。可以使用如下的 iOuerv 代码:

```
$("#address").blur(function(){
               var txt_value = $(this).val(); //获取地址文本框的值
               if (txt value=="") {
                   $(this).val("请输入邮箱地址"):
               ß
\left| \right|
```
focus()方法相当于 JavaScript 中的 onfocus()方法, 作用是处理获得焦点时的事件。 注意 blur()方法相当于 JavaScript 中的 onblur()方法, 作用是处理失去焦点时的事件。

第3步: 对"密码框"进行操作, 实现过程与"地址框"相同。 此时,类似于 YAHOO 邮箱登录框的提示效果就完成了。完整代码如下:

```
<! DOCTYPE html PUBLIC "-//W3C//DTD XHTML 1.0 Transitional//EN"
```

```
"http://www.w3.org/TR/xhtml1/DTD/xhtml1-transitional.dtd">
```
 $\hbox{\tt >}$ 

<head>

```
<meta http-equiv="Content-Type" content="text/html; charset=utf-8" />
<title>dom</title>
```
 $\leftarrow$  =  $\frac{1}{3} \lambda$  jQuery -->

```
<script src="../../scripts/jquery-1.2.6.js" type="text/javascript">
</script>
```
<script>

 $$$ (function(){

//对地址框进行操作

```
$("#address"). focus (function () {
                                    //地址框获得鼠标焦点
```

```
var txt_value = $(this).val(); //得到当前文本框的值
if(txt_value == "请输入邮箱地址"){
```
\$(this).val(""); //如果符合条件, 则清空文本框内容

 $\vert$ );

```
GIQUERY >>>> >>>
```

```
$("#address").blur(function(){ //地址框失去鼠标焦点
              var txt value = $(this).val(); //得到当前文本框的值
              if (txt value=="") {
                  $(this).val("请输入邮箱地址")://如果符合条件, 则设置内容
      \left| \right|//对密码框讲行操作
      $("#password").focus(function(){
              var txt value = $(this).val();
              if(txt_value == "请输入邮箱密码") {
                 $^{(this)}.val(""):
      \left\{ \right\} :
      $("#password").blur(function(){
              var txt value = $(this).val();
              if (txt value=="") {
                 $(this).val("请输入邮箱密码");
   \left| \right||) :
 \langle/script>
\langle/head>
<body>
<input type="text" id="address" value="请输入邮箱地址"/> <br/> <br/> <br/>
    <input type="text" id="password" value="请输入邮箱密码"/> <br/> <br/> <br/> </br/>r/>>
    <input type="button" value="登录"/>
</body>
\langle/html>
```
在该例子中, 也可以使用表单元素的 defaultValue 属性来实现同样的功能, defaultValue 属性包含该表单元素的初始值。代码如下:

```
$("#address").focus(function(){
                                  //地址框获得鼠标焦点
       var txt value = $(this).val(); //得到当前文本框的值
       if(txt_value==this.defaultValue){ //使用 defaultValue 属性
                                  //如果符合条件, 则清空文本框内容
           $(this).val("");\}
```

```
\geq 84
```

```
\{) :
S("#address").blur(function(){ //地址框失去鼠标焦点
      var txt_value = S(this).val(); //得到当前文本框的值
       if (txt value=="") {
          $(this).val(this.defaultValue); //如果符合条件, 则设置内容
\left| \right|//同理,密码框也类似
```
this 指向当前的文本框, "this.defaultValue" 就是当前文本框的默认值。 分注意

通过上面的例子可以发现 val()方法不仅能设置元素的值, 同时也能获取元素的值。另 外, val()方法还有另外一个用处, 就是它能使 select (下拉列表框)、checkbox (多选框) 和 radio (单选框) 相应的选项被选中, 在表单操作中会经常用到。

下面构建一个网页来演示 val()方法的选中功能。 HTML 代码如下:

```
<select id="single">
  <option>选择1号</option>
  <option>选择 2号</option>
  <option>选择 3号</option>
\langle /select \rangle<select id="multiple" multiple="multiple" style="height:120px;">
  <option selected="selected">选择1号</option>
  <option>选择2号</option>
  <option>选择 3号</option>
 <option>选择 4号</option>
 <option selected="selected">选择 5号</option>
\langle /select \rangle<input type="checkbox" value="check1"/> 多选 1
<input type="checkbox" value="check2"/> 多选 2
<input type="checkbox" value="check3"/> 多选 3
<input type="checkbox" value="check4"/> 多选 4
<input type="radio" value="radio1"/> 单选 1
<input type="radio" value="radio2"/> 单选 2
<input type="radio" value="radio3"/> 单选 3
```
# (C **JQUETY** >>>>> >>

运行代码后, 显示效果如图 3-34 所示。

该网页中一些元素是默认选中的,可以通过 val()方法来改变它们的选中项。如果要使第 1个下拉框的第2项被选中,可以用以下 jOuery 代码实现:

\$("#single").val("选择2号");

如果要使下拉列表的第2项和第3项被选中,可以用以下 jOuery 代码实现:

\$("#multiple").val(["选择2号", "选择3号"]); //以数组的形式赋值

在 jQuery 中, val()方法是从最后一个选项往前读取, 如果选项的 value 或者 text 中任 意一项符合就会被选中。例如:

<option value="选择2号">选择1号</option> 分注意 <option value="选择1号">选择2号</option>

> 无论使用 val("选择 1号")还是 val("选择 2号"), 都会选中后面一个<option value=" 选择1号">选择2号</option>。

依照上面类似的写法, 下面的代码可以使多选框和单选框被选中, jOuery 代码如下:

```
$(":checkbox") .val(["check2", "check3"]);
```
 $$(",\text{radio"}\text{, } \text{val}([",\text{radio2"]})$ 

运行代码后, 显示效果如图 3-35 所示。

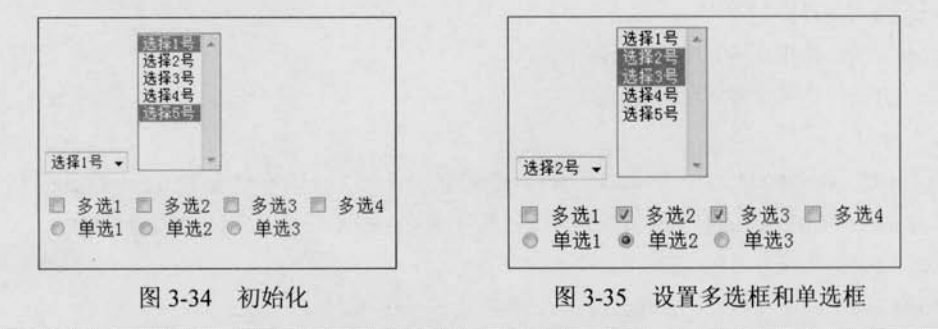

在上面这个例子中,可以使用 val()方法, 也可以使用 attr()方法来实现同样的功能。

心注意

性 selected //设置属 \$("[value=radio2]:radio").attr("checked", true); 性 checked

\$("#single option:eq(1)").attr("selected", true ); //设置属

#### 遍历节点 3.2.11

1. children()方法

该方法用于取得匹配元素的子元素集合。

# <<< <<<<< 第 3 章 jQuery 中的 DOM 操作

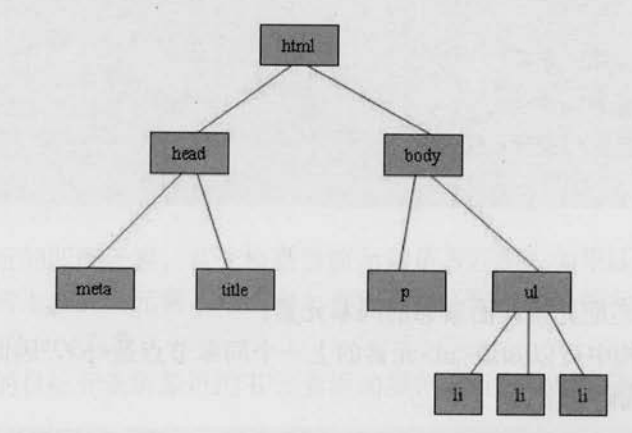

此处使用本章开头所画的那颗 DOM 树的结构, 如图 3-36 所示。

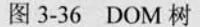

根据 DOM 树的结构, 可以知道各个元素之间的关系以及它们子节点的个数。<body>元 素下有<p>和<ul>两个子元素, <p>元素没有子元素, <ul>元素有3个<li>子元素。

下面使用 children()方法来获取匹配元素的所有子元素的个数。

jQuery 代码如下:

```
var \text{Sbody} = \frac{\text{S}(\text{fbody''}) \cdot \text{children}(1)}var Sp = S("p").children();
var \text{Sul} = \frac{\text{S}}{\text{uul}}, \text{children}();
alert ($body.length );
                                        //<body>元素下有2个子元素
alert ($p.length);
                                        //<p>元素下有 0 个子元素
alert ($ul.length );
                                        //<ul>元素下有3个子元素
for (var i=0, len=$ul. length; i< len; i+1) {
     alert ($ul[i].innerHTML); //循环输出<li>元素的 HTML 内容
```
分注意 children()方法只考虑子元素而不考虑任何后代元素。

### 2. next()方法

该方法用于取得匹配元素后面紧邻的同辈元素。

从 DOM 树的结构中可以知道<p>元素的下一个同辈节点是<ul>,因此可以通过 next()方 法来获取<ul>元素, 代码如下:

var \$p1 = \$("p") .next(); //取得紧邻<p>元素后的同辈元素

87

# (C JOUETY >>>>> >>>

得到的结果将是:

#### $\langle u1 \rangle$

<1i title='苹果'>苹果</1i>

- <1i title='橘子'>橘子</1i>
- <1i title='菠萝'>菠萝</1i>

```
\langle/11]>
```
### 3. prev()方法

该方法用于取得匹配元素前面紧邻的同辈元素。

从 DOM 树的结构中可以知道<ul>元素的上一个同辈节点是<p>,因此可以通过 prev()方 法来获取<p>元素, 代码如下:

var \$ul = \$("ul").prev(); //取得紧邻<ul>元素前的同辈元素

得到的结果将是:

<p title="选择你最喜欢的水果." >你最喜欢的水果是?</p>

4. siblings()方法

该方法用干取得匹配元素前后所有的同辈元素。 在第1章导航栏的例子中有段代码如下:

\$(".has children").click(function(){ //为当前元素增加 highlight 类 \$(this).addClass("highlight") .children("a").show().end() //将子节点的<a>元素显示出来并重新定位到上次操作的元素 .siblings().removeClass("highlight") //获取元素的兄弟元素,并去掉它们的 highlight 类

.children("a").hide(); //将兄弟元素的<a>元素隐藏

 $)$ 

上面的代码中就用到了 siblings()方法, 当时是为了获取匹配元素的兄弟节点, 即获取匹 配元素的同辈元素。

以 DOM 树的结构为例。<ul>元素和<p>元素互为同辈元素, <ul>元素下的 3 个<li>元素 也互为同辈元素。

如果要获取<p>元素的同辈元素, 则可以使用如下代码:

```
var $p2 = $("p").siblings(); //取得紧邻<p>元素的同辈元素
```
得到的结果将是:

88

<<< <<<<< 第 3 章 jQuery 中的 DOM 操作

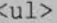

<1i title='苹果'>苹果</1i> <1i title='橘子'>橘子</1i> <1i title='菠萝'>菠萝</1i>  $\langle /ul \rangle$ 

#### 5. closest()

它用来取得最近的匹配元素。首先检查当前元素是否匹配, 如果匹配则直接返回元素本 身。如果不匹配则向上查找父元素,逐级向上直到找到匹配选择器的元素。如果什么都没找 到则返回一个空的 jQuery 对象。

比如, 给点击的目标元素的最近的 li 元素添加颜色, 可以使用如下代码:

```
$(document).bind("click", function (e) {
$(e.target).closest("li").css("color","red");
)
```
除此之外, 在 jOuery 中还有很多遍历节点的方法, 例如 find()、filter()、nextAll()、 prevAll()、parent()和 parents()等, 此处不再赘述, 读者可以查看附录的 jQuery 速查表文档。 值得注意的是,这些遍历 DOM 方法有一个共同点,都可以使用 jQuery 表达式作为它们的 参数来筛选元素。

# 3.2.12 CSS-DOM 操作

CSS-DOM 技术简单来说就是读取和设置 style 对象的各种属性。style 属性很有用, 但 最大不足是无法通过它来提取到通过外部 CSS 设置的样式信息, 然而在 jQuery 中, 这些都 是非常的简单。

可以直接利用 css()方法获取元素的样式属性, jQuery 代码如下:

\$("p").css("color"); //获取<p>元素的样式颜色

无论 color 属性是外部 CSS 导入,还是直接拼接在 HTML 元素里 (内联),css()方法都 可以获取到属性 style 里的其他属性的值。

也可以直接利用 css()方法设置某个元素的单个样式, 例如:

\$("p").css("color","red"); //设置<p>元素的样式颜色为红色

与 attr()方法一样, css()方法也可以同时设置多个样式属性, 代码如下:

 $$("p") .css({"fontSize":"30px" , "backgroundColor":"#888888");$ //同时设置字体大小和背景色

# (C **JOUETY** >>>>> >>>

(1) 如果值是数字, 将会被自动转化为像素值。

(2) 在 css()方法中, 如果属性中带有 "-" 符号, 例如 font-size 和 background-color 属性,如果在设置这些属性的值的时候不带引号,那么就要用驼峰式写法,例如:

心注意

\$("p").css({ fontSize: "30px", backgroundColor: "#888888"  $\left| \cdot \right|$ 

如果带上了引号,既可以写成"font-size", 也可以写成"fontSize"。 总之建议大家加上引号,养成良好的习惯。

对透明度的设置,可以直接使用 opacity 属性, jOuery 已经处理好了兼容性的问题, 如 下代码所示, 将<p>元素的透明度设置为半透明:

 $$("p") . \ncss("opacity", "0.5");$ 

如果需要获取某个元素的 height 属性, 则可以通过如下 jOuery 代码实现:

\$(element).css("height");

在 jOuery 中还有另外一种方法也可以获取元素的高度, 即 height()。它的作用是取得匹 配元素当前计算的高度值(px)。jQuery代码如下:

//获取<p>元素的高度值  $$("p")$ .height();

height()方法也能用来设置元素的高度,如果传递的值是一个数字,则默认单位为px。如 果要用其他单位(例如 em), 则必须传递一个字符串。jOuery 代码如下:

//设置<p>元素的高度值为 100px  $$("p")$ .height $(100)$ ; \$("p").height("10em"); //设置<p>元素的高度值为 10em

(1) 在 jOuery 1.2 版本以后的 height()方法可以用来获取 window 和 document 的高度。

(2) 两者的区别是: css()方法获取的高度值与样式的设置有关, 可能会得到"auto", 心注意

也可能得到"10px"之类的字符串; 而 height()方法获取的高度值则是元素在页面中的 实际高度,与样式的设置无关,并且不带单位。

与 height()方法对应的还有一个 width()方法, 它可以取得匹配元素的宽度值 (px)。

//获取<p>元素的宽度值  $$(''p")$ .width();

同样, width()方法也能用来设置元素的宽度。

\$("p").width("400px"); //设置<p>元素的宽度值为 400px

此外, 在 CSS-DOM 中, 还有以下几个经常使用的方法。

1. offset()方法

它的作用是获取元素在当前视窗的相对偏移, 其中返回的对象包含两个属性, 即 top 和 left, 它只对可见元素有效。例如用它来获取<p>元素的的偏移量, jQuery 代码如下:

<<< <<<<< 第 3 章 jQuery 中的 DOM 操作

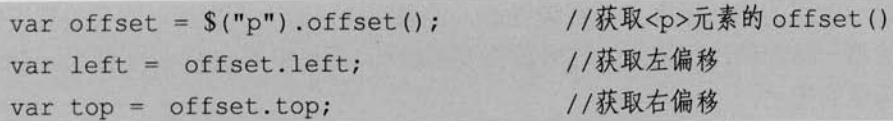

# 2. position()方法

它的作用是获取元素相对于最近的一个 position 样式属性设置为 relative 或者 absolute 的 祖父节点的相对偏移,与 offset()一样, 它返回的对象也包括两个属性, 即 top 和 left。jQuery 代码如下:

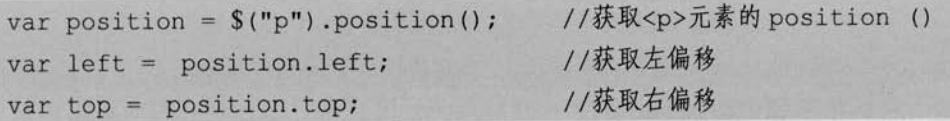

## 3. scrollTop()方法和 scrollLeft()方法

这两个方法的作用分别是获取元素的滚动条距顶端的距离和距左侧的距离。例如使用下 面的代码获取<p>元素的滚动条距离:

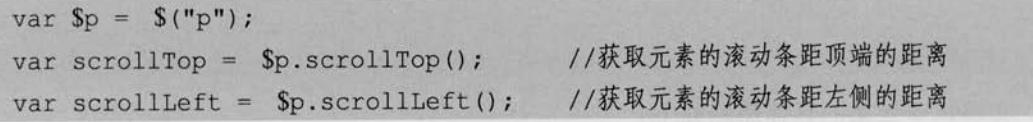

另外, 可以为这两个方法指定一个参数, 控制元素的滚动条滚动到指定位置。例如使用 如下代码控制元素内的滚动条滚动到距顶端 300 和距左侧 300 的位置:

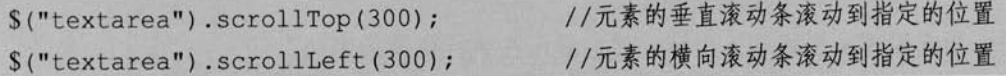

至此,已经将 jQuery 中常用的 DOM 操作(包括 DOM Core, HTML-DOM 和 CSS-DOM) 都已经介绍完毕。以下将结合这些方法,研究一个融合了DOM 操作的实例。

#### 案例研究——某网站的超链接和图片提示效果  $3.3$

在这一节中,将以某网站的超链接和图片提示效果为例,来理解和巩固 jQuery 中的 DOM 操作。

### 1. 超链接提示效果

浏览器已经自带了超链接提示,只需在超链接中加入 title 属性就可以了。 HTML 代码如下:

<a href="#" title="这是我的超链接提示 1.">提示</a>

91

(C JOUEN >>>>> >>>

然而这个提示效果的响应速度是非常缓慢的,考虑到良好的人机交互,需要的是当鼠标 移动到超链接的那一瞬间就出现提示。这时就需要移除<a>标签中的 title 提示效果, 自己动 手做一个类似功能的提示。

首先在空白的页面上,添加两个普通超链接和两个带有 class 的超链接。

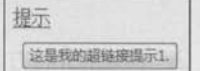

HTML 代码如下:

图 3-37 超链接提示效果

<p><a href="#" class="tooltip" title="这是我的超链接提示 1.">提示 1.</a></p> <p><a href="#" class="tooltip" title="这是我的超链接提示 2.">提示 2.</a></p> <p><a href="#" title="这是自带提示 1.">自带提示 1.</a> </p> <p><a href="#" title="这是自带提示 2.">自带提示 2.</a> </p>

然后为 class 为 tooltip 的超链接添加 mouseover 和 mouseout 事件, jQuery 代码如下:

```
$("a.tooltip").mouseover(function(){
```

```
//显示 title
```

```
}).mouseout(function(){
```

```
//隐藏 title
```

```
\vert) :
```
实现这个效果的具体思路如下。

(1) 当鼠标滑入超链接。

① 创建一个<div>元素, <div>元素的内容为 title 属性的值。

② 将创建的元素追加到文档中。

3 为它设置 x 坐标和 v 坐标, 使它显示在鼠标位置的旁边。

(2) 当鼠标滑出超链接时, 移除<div>元素。

根据分析的思路,写出如下 jOuery 代码:

```
$(function(){
```
\$("a.tooltip").mouseover(function(e){

```
var tooltip="<div id='tooltip'>"+this.title+"</div>"; //创建<div>元素
```

```
$("body").append(tooltip); //将它追加到文档中
```

```
$("#tooltip")
```

```
. CSS(
```

```
"top": e.pageY + "px",
```

```
"left": e.pageX + "px"
```
}).show("fast"); //设置 x 坐标和 v 坐标, 并且显示

}).mouseout(function(){

$$
\$("\text{#tooltip").remove(); //後除
$$
)  

运行效果,如图 3-38 所示。

此时的效果有两个问题: 首先是当鼠标滑过后, <a>标签中的 title 属性的提示也会出现; 其次是设置 x 坐标和 v 坐标的问题, 由于自制的提示与鼠标的距

离太近,有时候会引起无法提示的问题(鼠标焦点变化引起 mouseout 事件)。

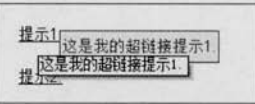

为了移除<a>标签中的 title 提示功能, 需要进行以下几个 步骤。

图 3-38 超链接提示

(1) 当鼠标滑入时, 给对象添加一个新属性, 并把 title 的值传给这个属性, 然后清空属 性 title 的值。

jOuery 代码如下:

```
this.mvTitle = this.title;this.title = "var tooltip = "<div id='tooltip'>"+ this.myTitle +"</div>";
```
//创建<div>元素

 $\{1\}$ 

(2) 当鼠标滑出时, 再把对象的 myTitle 属性的值又赋给属性 title。

jQuery 代码如下:

 $this.title = this.myritle;$ 

为什么当鼠标滑出时,要把属性值又赋给属性 title 呢? 因为当鼠标滑出时,需要考虑再次滑入时的属性 title 值, 如果不将 myTitle 的值重新 ◎注意 赋给 title 属性, 当再次滑入时, title 的值就为空了。

为了解决第2个问题,需要重新设置提示元素的 top 和 left 的值,代码如下所示,为 top 增加了 10px, 为 left 增加了 20px:

```
var x = 10:
var y = 20;
$("#tooltip").css({
            "top": (e.\text{pageY+y}) + "px","left": (e.\text{pageX+x}) + "px"\}:
```
解决这两个问题后,完整的代码如下:

 $93 =$ 

# (C **jQUEFY** >>>> >>>

```
$(function(){
    var x = 10:
    var y = 20;
    $("a.tooltip").mouseover(function(e){
         this . myTitle = this . title;this.title = ":
         var tooltip = "<div id='tooltip'>"+this.myTitle+"</div>";
                                       //创建<div>元素
         $("body").append(tooltip); //将它追加到文档中
         $("#tooltip")\csc("top": (e.\text{pageY+}y) + "px","left": (e.\text{pageX+x}) + "px")).show("fast"); //设置 x 坐标和 y 坐标, 并且显示
    }).mouseout(function(){
        this.title = this.myTitle;
        $("\#tooltip"). remove();
                                     //移除
   |);
\{
```
此时, 鼠标滑入和滑出显示已经没问题了, 但当鼠标在超链接 上移动时, 提示效果并不会跟着鼠标移动。如果需要提示效果跟随 鼠标一起移动, 可以为超链接加上一个 mousemove 事件, jQuery 代码如下:

提示2 这是我的超链接提示2

```
图 3-39 提示效果
```

```
$("a.tooltip").mousemove(function(e){
             $("#tooltip").CSS("top": (e.\text{pageY+y}) + "px","left": (e.\text{pageX+x}) + "px"\}) ;
```

```
\{\}:
```
这样, 当鼠标在超链接上移动时, 提示效果也会跟着一起移动了。 到此,超链接提示效果就完成了,完整的 jQuery 代码如下:

 $$ (function ()$ 

var  $x = 10$ ;

<<< <<<<< 第 3 章 jQuery 中的 DOM 操作

```
var y = 20;
        $("a.tooltip").mouseover(function(e){
              this. myTitle = this.title;this.title = ";
             var tooltip = "<div id='tooltip'>"+this.myTitle+"</div>";//创
建<div>元素
             $("body").append(tooltip); //将它追加到文档中
              $("#tooltip"). CSS("top": (e.\text{pageY+y}) + "px","left": (e.\text{pageX+x}) + "px"//设置 x 坐标和 y 坐标, 并且显示
                   \{1\}.show("fast");
        }).mouseout(function(){
              this.title = this.mvTitle;//移除
             $("\#tooltip"). remove();
        1) mousemove (function (e) {
             $("#tooltip"). CSS("top": (e.\text{pageY+y}) + "px","left": (e.\text{pageX+x}) + "px");
         \left| \cdot \right| :
   )
```
## 2. 图片提示效果

稍微修改上面的代码, 就可以做出一个图片的提示效果。 首先在空白网页中加入图片, HTML 代码如下:

```
\langleul>
            <li><a href="images/apple 1 bigger.jpg" class="tooltip" title="
苹果 iPod"><img src="images/apple_1.jpg" alt="苹果 iPod" /></a></li>
            <li><a href="images/apple_2_bigger.jpg" class="tooltip" title="
苹果 iPod nano"><img src="images/apple_2.jpg" alt="苹果 iPod nano"/></a></li>
            <li><a href="images/apple_3_bigger.jpg" class="tooltip" title="
苹果 iPhone"><img src="images/apple_3.jpg" alt="苹果 iPhone"/></a></li>
            <li><a href="images/apple_4_bigger.jpg" class="tooltip" title="
```
(C **jQuery** >>>> >>>

苹果 Mac"><imq src="images/apple 4.jpq" alt="苹果 Mac"/></a></li>  $\langle /u1 \rangle$ 

设置样式后,初始化效果如图 3-40 所示。

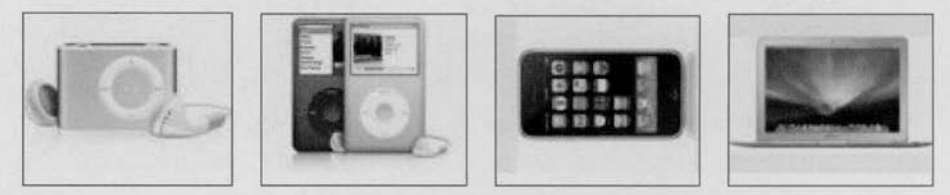

图 3-40 初始化效果

参考前面的超链接提示效果的代码, 只需要将创建的<div>元素的代码由

var tooltip = "<div id='tooltip'>"+ this.myTitle +"</div>"; //创建<div> 元素, 文字提示

改为

var tooltip = "<div id='tooltip'><imq src='"+ this.href +"' alt='产品预 览图'/></div>"; //创建<div>

//元素,图片提示

就可以了。当鼠标滑过图片后, 显示效果如图 3-41 所示。

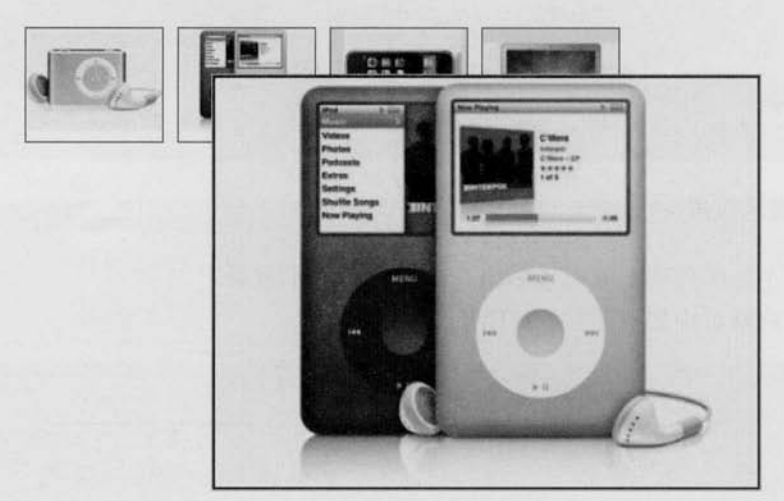

图 3-41 图片提示效果

为了使效果更为人性化,还需要为图片增加说明文字,即提示出来的大图片下面出现图 片相应的介绍文字。

可以根据超链接的 title 属性值来获得图片相应的介绍文字, jQuery 代码如下:

<<< <<<<< 第 3 章 jQuery 中的 DOM 操作

this.myTitle = this.title; this.title =  $""$ ; var imqTitle = this.myTitle? "<br/>br/>" + this.myTitle : "";

然后将它追加到<div>元素中,代码如下:

var tooltip = "<div id='tooltip'><img src='"+ this.href +"' alt='产品预 览图'/>"+imqTitle+"</div>";

> 在判断 this.myTitle 是否为""时, 使用了三元运算。 三元运算结构为: Boolean? 值 1:值 2。它的第1个参数必须为布尔值。 当然三元运算也可以用"if(){ }else{ }"代替,例如:

分注意

var imqTitle; if(this.myTitle){  $imgTitle = "  
kr/>}" + this(myTitle;$ }else{  $imgritle = "";$ 

这样, 图片提示效果就完成了, 当鼠标滑过图片时, 图片会出现预览的大图, 大图下面 还会有介绍文字。效果如图 3-42 所示。

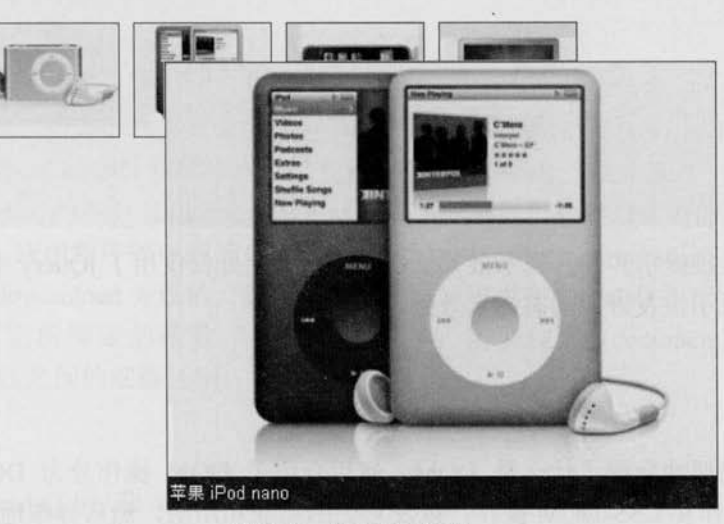

图 3-42 图片提示效果

完整的 jQuery 代码如下:

$$
\sqrt{\frac{\text{function}}{\text{var }x = 10;\text{var }y = 20}}
$$

97

```
Le ¡Query >>>> >>>
         $("a.tooltip").mouseover(function(e){
              this.myTitle = this.title;
              this.title = " "var imqTitle = this.myTitle? "<br/>br/>" + this.myTitle : "";
              var tooltip = "<div id='tooltip'><imq src='"+ this.href +"'
alt='产品预览图'/>"+imqTitle+"</div>";
                                       //创建<div>元素
              $("body").append(tooltip); //将它追加到文档中
              $("#tooltip"). \csc("top": (e.\text{pageY+y}) + "px","left": (e.\text{pageX+x}) + "px"//设置 x 坐标和 y 坐标, 并且显示
                    \}).show("fast");
         }).mouseout(function(){
              this.title = this.myTitle;
              $("#tooltip").remove(); //移除
         }).mousemove(function(e){
              $("#tooltip"). \csc(f)"top": (e.\text{pageY+y}) + "px","left": (e.\text{pageX+x}) + "px"\{\};
          \}) ;
    \{
```
到此, 超链接提示和图片提示效果就都完成了。此处仅仅用了 jOuery 中的几个 DOM 操 作方法, 就完成了很友好的动态提示效果。

# 3.4 小结

本章开篇简要地介绍了什么是 DOM, 然后介绍了 DOM 操作分为 DOM Core 操作、 HTML-DOM 操作和 CSS-DOM 操作, 以及它们的功能和用法, 然后详细地介绍了 jQuery 中 的 DOM 操作,例如创建节点,设置属性等,最后以一个超链接提示和图片提示作为案例, 来加深对 DOM 的理解。

**C** jauer

第4章

# jQuery 中的事件和动画

JavaScript 和 HTML 之间的交互是通过用户和浏览器操作页面时引发的事件来处理 的。当文档或者它的某些元素发生某些变化或操作时, 浏览器会自动生成一个事件。例如当 浏览器装载完一个文档后, 会生成事件; 当用户单击某个按钮时, 也会生成事件。虽然利用 传统的 JavaScript 事件能完成这些交互, 但 jQuery 增加并扩展了基本的事件处理机制。jQuery 不仅提供了更加优雅的事件处理语法,而且极大地增强了事件处理能力。

#### $4.1$ jQuery 中的事件

#### 加载 DOM  $4.1.1$

以浏览器装载文档为例, 在页面加载完毕后, 浏览器会通过 JavaScript 为 DOM 元素添 加事件。在常规的 JavaScript 代码中, 通常使用 window.onload 方法, 而在 jOuery 中, 使用 的是\$(document).ready()方法。\$(document).ready()方法是事件模块中最重要的一个函数,可以 极大地提高 Web 应用程序的响应速度。jQuery 就是用\$(document).ready()方法来代替传统 JavaScript 的 window.onload 方法的。通过使用该方法, 可以在 DOM 载入就绪时就对其进行 操纵并调用执行它所绑定的函数。在使用过程中,需要注意S(document).ready()方法和 window.onload 方法之间的细微区别。

## 1. 执行时机

\$(document).ready()方法和 window.onload 方法有相似的功能, 但是在执行时机方面是有区别 的。window.onload 方法是在网页中所有的元素(包括元素的所有关联文件)完全加载到浏览器 后才执行, 即 JavaScript 此时才可以访问网页中的任何元素。而通过 jQuery 中的\$(document).ready() 方法注册的事件处理程序, 在 DOM 完全就绪时就可以被调用。此时, 网页的所有元素对 iOuerv 而言都是可以访问的,但是,这并不意味着这些元素关联的文件都已经下载完毕。

举一个例子, 有一个大型的图库网站, 为网页中所有图片添加某些行为, 例如单击图片

(C **JQUETY** >>>>> >>>

后让它隐藏或显示。如果使用 window.onload 方法来处理, 那么用户必须等到每一幅图片都 加载完毕后, 才可以进行操作。如果使用 jQuery 中的\$(document).ready()方法来进行设置, 只要 DOM 就绪就可以操作了,不需要等待所有图片下载完毕。很显然,把网页解析为 DOM 树的速度比把页面中的所有关联文件加载完毕的速度快很多。

另外,需要注意一点,由于在\$(document).ready()方法内注册的事件,只要 DOM 就绪就 会被执行,因此可能此时元素的关联文件未下载完。例如与图片有关的 HTML 下载完毕, 并且已经解析为 DOM 树了,但很有可能图片还未加载完毕,所以例如图片的高度和宽度这 样的属性此时不一定有效。要解决这个问题,可以使用 jQuery 中另一个关于页面加载的方 法 -- load()方法。load()方法会在元素的 onload 事件中绑定一个处理函数。如果处理函数绑 定给 window 对象, 则会在所有内容(包括窗口、框架、对象和图像等)加载完毕后触发, 如果处理函数绑定在元素上,则会在元素的内容加载完毕后触发。jQuery 代码如下:

```
$(window).load(function(){
 //编写代码
```

```
\{1\}
```
等价于 JavaScript 中的以下代码:

```
window.onload = function(){
 //编写代码
```

```
\mathcal{F}
```
## 2. 多次使用

第一章曾经用一个表格(表 1-2)总结过 windows.onload 方法和\$(document).ready()方法 的区别,现在进行详细讲解。

假设网页中有两个函数, JavaScript 代码如下:

```
function one () {
  alert ("one");
function two () {
  alert ("two");
```
 $\mathbf{F}$ 

当网页加载完毕后, 通过如下 JavaScript 代码来分别调用 one 函数和 two 函数:

```
window.onload = one :
window.onload = two;
```
 $\geq 100$ 

# <<< <<<<< 第 4 章 jQuery 中的事件和动画

然而当运行代码后, 发现只弹出字符串"two"对话框, 如图 4-1 所示。

字符串"one"对话框不能被弹出的原因是 JavaScript 的 onload 事件一次只能保存对一个函数的引用, 它会自 动用后面的函数覆盖前面的函数, 因此不能在现有的行 为上添加新的行为。

为了达到两个函数顺序触发的效果,只能再创建一 个新的 JavaScript 方法来实现, Javascript 代码如下:

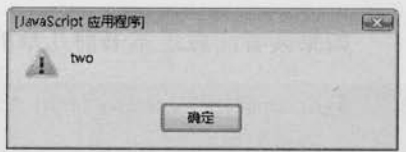

图 4-1 弹出字符串 "two"对话框

```
window.onload=function(){
   one()two()
```
虽然这样编写代码能解决某些问题,但还是不能满足某些需求,例如有多个 JavaScript 文件, 每个文件都需要用到 window.onload 方法, 这种情况下用上面提到的方法编写代码会 非常麻烦。而 jQuery 的\$(document).ready()方法能够很好地处理这些情况, 每次调用 \$(document).ready()方法都会在现有的行为上追加新的行为,这些行为函数会根据注册的顺 序依次执行。例如如下 jOuery 代码:

```
function one () {
     alert ("one");
function two () {
    alert ("two");
$(document).ready(function(){
    one()\left\{ \right\}$(document).ready(function(){
    two()\} ) ;
```
运行代码后, 会先弹出字符串"one"对话框, 然后弹出字符串"two"对话框, 依次显 示图 4-2 和图 4-3 所示的效果。

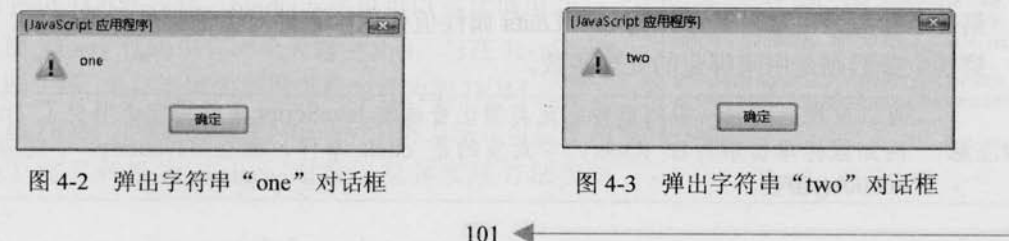

# Le jQuery >>>> >>>

3. 简写方式

如果读者注意过本书前几章的例子,会发现例子中并不是用的下面的代码:

```
$(document).ready(function(){
```
//编写代码

 $\mathbf{1}$ 

而是用的下面的代码:

```
$(function(){
  //编写代码
\overline{1}
```
后者是前者的简写方式。

另外, \$(document)也可以简写为\$()。当\$()不带参数时, 默认参数就是"document", 因 此可以简写为:

 $$($ ).ready(function(){

//编写代码

 $\{1\}$ 

3 种方式都是一样的功能, 读者可以根据自己的喜好, 选择其中的一种。

4.1.2 事件绑定

在文档装载完成后, 如果打算为元素绑定事件来完成某些操作, 则可以使用 bind()方法 来对匹配元素进行特定事件的绑定, bind()方法的调用格式为:

bind(type  $[$ , data], fn);

bind()方法有3个参数, 说明如下。

第1个参数是事件类型,类型包括: blur、focus、load、resize、scroll、unload、click、 dblclick, mousedown, mouseup, mousemove, mouseover, mouseout, mouseenter, mouseleave、change、select、submit、keydown、keypress、keyup 和 error 等, 当然也可以是 自定义名称。

第2个参数为可选参数,作为 event.data 属性值传递给事件对象的额外数据对象。

第3个参数则是用来绑定的处理函数。

可以发现, jQuery 中的事件绑定类型比普通的 JavaScript 事件绑定类型少了"on"。 例如鼠标单击事件在 jQuery 中对应的是 click 事件, 而在 JavaScript 中对应的是 心注意 onclick()函数。

<<< <<<<< 第 4 章 jQuery 中的事件和动画

### 1. 基本效果

下面通过一个示例来了解 bind()方法的用法。 假设网页中有一个 FAO, 单击"标题"链接将显示内容。 HTML 代码如下:

```
<div id="panel">
```
<h5 class="head">什么是 iOuerv?</h5>

<div class="content">

jQuery 是继 Prototype 之后又一个优秀的 JavaScript 库, 它是一个由 John Resig 创建于 2006年1月的开源项目。jQuery 凭借简洁的语法和跨平台的兼容性, 极大地简化了 JavaScript 开发人员遍历 HTML 文档、操作 DOM、处理事件、执行动画和开发 Ajax。它独特而又 优雅的代码风格改变了 JavaScript 程序员的设计思路和编写程序的方式。

 $\langle$ /div>

 $\langle$ /div>

应用 CSS 样式表后, 网页效果图如图 4-4 所示。

(2) 找到"标题"所在的元素, 绑定 click

按照需求,需要完成以下几个步骤。

(1) 等待 DOM 装载完毕。

什么是 iQuery?

图 4-4 网页初始化效果图

事件。

(3) 找到"内容"元素, 将"内容"元素显示。 根据分析的步骤, 可以轻易地写出如下 jQuery 代码:

 $$$ (function(){

```
$("#panel h5.head").bind("click", function(){
```

```
$(this) .next('div.content").show():
```
 $\left| \right|$ 

 $)$ 

运行代码,单击"标题"链接,"内容"就展开了,效果如图 4-5 所示。

在上面的例子中,为"标题"绑定了一个 click 事件, 单击标题链接后,显示"内容"。

与 ready()方法一样, bind()方法也可以多次调用。

上面 jQuery 代码中有一个关键字 this, 与在 JavaScript 中的作用一样, this 引用的是携带相应行为的 DOM 元素。 为了使该 DOM 元素能够使用 jQuery 中的方法, 可以使用 \$(this) 将其转换为 jQuery 对象(具体实现方法参见

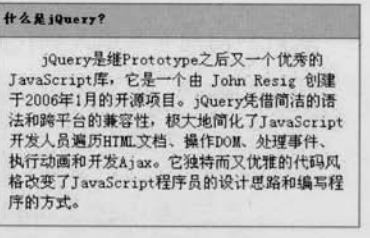

# C JOUETY >>>>> >>>

第1章 1.4.2 小节 jOuery 对象和 DOM 对象的相互转换)。

#### 2. 加强效果

在上面的例子中,单击"标题"链接显示出"内容";再次单击"标题"链接,"内容" 并没有任何反应。现在需要加强效果: 第2次单击"标题"链接, "内容"隐藏; 再次单击"标 题"链接,"内容"又显示,两个动作循环出现。为了实现这个功能,需要经过以下几个步骤。

(1) 等待 DOM 装载完毕。

(2) 找到"标题"所在的元素, 绑定 click 事件。

(3) 找到"内容"元素, 如果"内容"元素是显示的, 则隐藏, 如果"新闻内容"元素 是隐藏的,则显示。

加强效果的第(3)步需要做判断,原理如下:

```
if("内容" 显示 ){
  "内容"隐藏
}else{
  "内容"显示
\mathbf{F}
```
为了判断元素是否显示, 可以使用 ¡Query 中的 is()方法来完成。¡Query 代码如下:

```
$ (function ()
```

```
$("#panel h5.head").bind("click", function(){
```

```
if($(this).next("div.content").is(":visible")){ //如果"内容"显示
      $(this).next("div.content").hide();
```
}else{

```
$(this).next("div.content").show();
```
 $\left| \cdot \right|$ 

 $\{1\}$ 

在代码中,发现\$(this).next("div.content")被多次使用,因此可以为它定义一个局部变量:

```
var $content = $(this) .next("div.content");"
```
然后把局部变量引入到代码中,改进后的 jQuery 代码如下:

```
$(function(){
```

```
$("#panel h5.head").bind("click", function(){
```

```
var $content = $(this) .next("div.content");
```

```
if(Scontent.is(":visible")){
```
 $Scontent.hide()$ ;

 $\geq 104$ 

<<< <<<<< 第 4 章 jQuery 中的事件和动画  $lelse$ 

```
Scontent.show():
```
 $\left\{ \right\}$ 

 $\left| \right|$ 

通过以上的修改,可以实现加强效果。当反复地单击"标题"链接时,"内容"会在隐 藏和显示两种状态下切换。

# 3. 改变绑定事件的类型

上面的例子中,给元素绑定的事件类型是 click, 当用户单击的时候会触发绑定的事件, 然后执行事件的函数代码。现在把事件类型换成 mouseover 和 mouseout, 即当光标滑过的时 候, 就触发事件。需要进行以下几步操作。

(1) 等待 DOM 装载完毕。

(2) 找到"标题"所在的元素, 绑定 mouseover 事件。

(3) 找到"内容"元素, 显示"内容"。

(4) 找到"标题"所在的元素, 绑定 mouseout 事件。

(5) 找到"内容"元素, 隐藏"内容"。

根据分析的步骤,可以写出如下 jQuery 代码:

```
$(function(){
      $("#panel h5.head").bind("mouseover", function(){
            $(this).next("div.content").show();
     \} ) ;
      $("#panel h5.head").bind("mouseout", function(){
          $(this).next("div.content").hide();
      \{1\})
```
代码运行后, 当光标滑过"标题"链接后, 相应的"内容"将被显示, 如图 4-6 所示。 当光标滑出"标题"链接后,相应的"内容"则被隐藏,如图 4-7 所示。

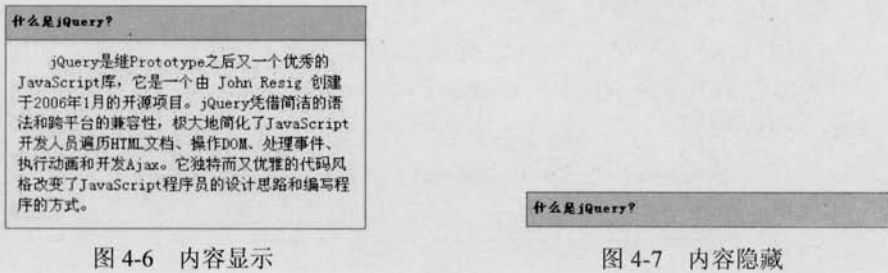

 $105 -$ 

```
(C JOUETY >>>>> >>>
```
在上面几个例子中, 分别用 bind()方法给"标题"绑定了 click 事件、mouseover 事件和 mouseout 事件, 绑定方法都一样。除此之外, bind()方法还能绑定其他所有的 JavaScript 事件。

### 4. 简写绑定事件

像 click、mouseover 和 mouseout 这类事件, 在程序中经常会使用到, jOuery 为此也提供 了一套简写的方法。简写方法和 bind()方法的使用类似, 实现的效果也相同, 惟一的区别是 能够减少代码量。

例如把上面的例子改写成使用简写绑定事件的方式,代码如下:

```
$(function(){
      $("#panel h5.head").mouseover(function(){
            $(this).next("div.content").show();
      \left\{ \right\} ;
      $("#panel h5.head").mouseout(function(){
            $(this).next("div.content").hide();
      \left| \right|
```
#### $\}$ );

# 4.1.3 合成事件

jQuery 有两个合成事件 -- hover()方法和 toggle()方法, 类似前面讲过的 ready()方法, hover()方法和 toggle()方法都属于 jQuery 自定义的方法。

1. hover()方法

hover()方法的语法结构为:

hover (enter, leave) ;

hover()方法用于模拟光标悬停事件。当光标移动到元素上时,会触发指定的第1个函数 (enter): 当光标移出这个元素时, 会触发指定的第2个函数(leave)。

将上面的例子改写成使用 hover()方法, jQuery 代码如下:

```
$ (function ()$("#panel h5.head").hover(function(){
           $(this).next("div.content").show();
     }, function() {
           $(this).next("div.content").hide();
     \vert) ;
 \}) ;
```
 $106$ 

# <<< <<<<< 第 4 章 jQuery 中的事件和动画

代码运行后的效果与下面代码运行后的效果是一样的。当光标滑过"标题"链接时,相 应的"内容"将被显示;当光标滑出"标题"链接后,相应的"内容"则被隐藏。

```
$(function(){
     $("#panel h5.head").mouseover(function(){
          $(this) .next('div.content").show();
     \} ) ;
     $("#panel h5.head").mouseout(function(){
         $(this) .next('div.content"). hide():\{1\});
```
(1) CSS 中有伪类选择符, 例如":hover", 当用户光标悬停在元素上时, 会改变元 素的外观。在大多数符合规范的浏览器中, 伪类选择符可以用于任何元素。然而在 IE 6 浏览器中, 伪类选择符仅可用于超链接元素。对于其他元素, 可以使用 jOuery 的 hover()方法。

(2) hover()方法准确来说是替代 jOuery 中的 bind ("mouseenter") 和 bind ("mouseleave"), 而不是替代 bind ("mouseover") 和 bind ("mouseout")。因此当需要触发 hover()方法的 第2个函数时, 需要用 trigger ("mouseleave") 来触发, 而不是 trigger ("mouseout")。

2. toggle()方法

并意

toggle()方法的语法结构为:

```
toqqle(fn1,fn2,...fnN);
```
toggle()方法用于模拟鼠标连续单击事件。第1次单击元素,触发指定的第1个函数 (fn1): 当再次单击同一元素时, 则触发指定的第 2 个函数 (fn2); 如果有更多函数, 则依次触发, 直到最后一个。随后的每次单击都重复对这几个函数的轮番调用。

在前面的加强效果的例子中, 使用了以下 jOuery 代码:

```
$(function(){
      $("#panel h5.head").bind("click", function(){
            var $content = $(this) .next("div.content");if($content.is(":visible")){
                   $content.hide():
            }else{
                   % content.show():
     )\cdot });
```
(C JOUETY >>>>> >>>

虽然上面的代码能实现需要的效果,但是选择的方法并不是最适合的。因为需要连续单 击"标题"链接,来达到使"内容"隐藏和显示的目的,所以很适合使用 toggle()方法。原理 如下:

```
$(标题).toggle(function(){
  //内容显示
\}, function () {
  //内容隐藏
\{\cdot\}:
使用 toggle()方法来改写上面的例子, jQuery 代码如下:
$ (function ()$("#panel_h5.head").toggle(function(){
```

```
$(this) . next(''div.context'').show()
```

```
), function () {
```

```
$(this) . next(''div.context") . hide();
```

```
\{\rangle ;
```
 $\overline{\mathcal{F}}$ 

通过使用 toggle()方法不仅实现了同样的效果,同时也简化了代码。

toggle()方法在 jQuery 中还有另外一个作用: 切换元素的可见状态。如果元素是可见的, 单击切换后则为隐藏: 如果元素是隐藏的, 单击切换后则为可见的。因此上面的代码还可以 写成如下 jQuery 代码:

```
$(function(){
     $("#panel h5.head").toggle(function(){
          $(this).next("div.content").toggle();
     \}, function () {
         $(this) .next("div.contrib", toggle());)\});
```
### 3. 再次加强效果

为了能有更好的用户体验,现在需要在用户单击"标题"链接后,不仅显示"内容",而 且高亮显示"标题"。为了完成这一功能,首先在 CSS 中定义一个高亮的样式, CSS 代码如下:

```
.highlight{
   background:# FF3300;
```
 $\geq 108$ 

接下来需要完成以下几个步骤。

(1) 等待 DOM 装载完毕。

(2) 找到"标题"元素,添加 toggle()方法, 在 toggle()方法里定义两个函数, 分别代表 显示和隐藏。

(3) 在显示函数里, 给"标题"添加高亮 class。

(4) 在隐藏函数里, 移除"标题"的高亮 class。

然后编写如下 jQuery 代码:

```
$ (function ()$("#panel h5.head").toggle(function(){
          $(this).addClass("highlight");
                                               //添加高亮样式
          $(this).next("div.content").show();
     \}, function() {
         $(this).removeClass("highlight");
                                               //移除高亮样式
         $(this).next("div.content").hide();
    |) ;
```
 $\left| \cdot \right|$ 

运行代码后,如果"内容"是显示的,"标题"则会高亮显示:如果"内容"是隐藏的, 则不会高亮显示"新闻标题", 显示如图 4-8 和图 4-9 所示效果。

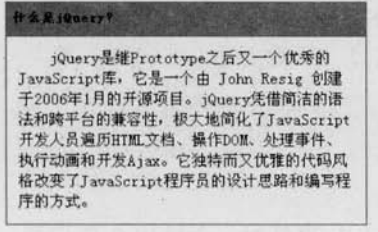

图 4-8 显示时, 高亮状态

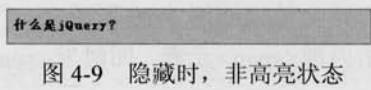

## 4.1.4 事件冒泡

#### 1. 什么是冒泡

在页面上可以有多个事件, 也可以多个元素响应同一个事件。假设网页上有两个元素, 其中一个元素嵌套在另一个元素里, 并且都被绑定了 click 事件, 同时<body>元素上也绑定 了 click 事件。

完整代码如下:

```
<script type="text/javascript">
$(function(){
```
# (C JOUETY >>>>> >>>

```
//为 span 元素绑定 click 事件
  $('span').bind("click", function(){
        var txt = S('#msq').html() + "<p>内层 span 元素被单击.<p/>";
        $(' \# msg') . html(txt) ;\{\}:
  //为 div 元素绑定 click 事件
  $('#content').bind("click", function(){
       var txt = f('*msg') .html() + "<p>#E div \pi * d * d * f. <p>'</p>'$(' \# msg') . html(txt);\vert \cdot \rangle:
  //为 body 元素绑定 click 事件
  $("body").bind("click", function(){
        var txt = $('#msq').html() + "<p>body元素被单击.<p/>";
        $(' \# msg') . html(txt) ;\{\}:
\overline{\mathcal{F}}</script>
<div id="content">
      外层 div 元素
      <span>内层 span 元素</span>
      外层 div 元素
\langle/div>
<div id="msq"></div>
```
页面初始化效果如图 4-10 所示。

当单击内部<span>元素, 即触发<span>元素的 click 事件时, 会输出3条记录, 如图 4-11 所示。

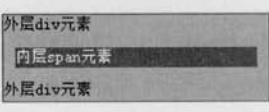

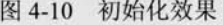

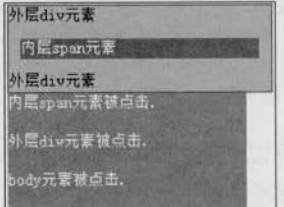

#### 图 4-11 单击内部元素

只单击内部<span>元素, 就会触发外部<div>元素和<body>元素上绑定的 click 事件。这 是由事件冒泡引起的。

在单击<span>元素的同时, 也单击了包含<span>元素的元素<div>和包含<div>元素的元

素<body>,并且每一个元素都会按照特定的顺序响应 click 事件。

元素的 click 事件会按照以下顺序"冒泡"。

 $(1)$  <span>.

 $(2)$  <div>.

 $(3)$  <br/>body>.

之所以称为冒泡, 是因为事件会按照 DOM 的层次结构像水泡一样不断向上直至顶端, 如图 4-12 所示。

2. 事件冒泡引发的问题

事件冒泡可能会引起预料之外的效果。上例中,本来只想 触发<span>元素的 click 事件, 然而<div>元素和<body>元素的 click 事件也同时被触发了。因此, 有必要对事件的作用范围进 行限制。当单击<span>元素时,只触发<span>元素的 click 事件, 而不触发<div>元素和<bodv>元素的 click 事件; 当单击<div> 元素时, 只触发<div>元素的 click 事件, 而不触发<body>元素 的 click 事件。为了解决这些问题, 介绍以下内容。

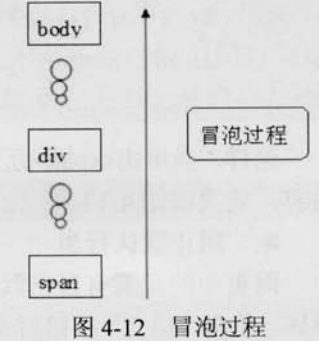

■ 事件对象

由于 IE-DOM 和标准 DOM 实现事件对象的方法各不相同,导致在不同浏览器中获取事 件对象变得比较困难。针对这个问题, jQuery 进行了必要的扩展和封装, 从而使得在任何浏 览器中都能很轻松地获取事件对象以及事件对象的一些属性。

在程序中使用事件对象非常简单, 只需要为函数添加一个参数, jQuery 代码如下:

\$("element").bind("click", function(event){ //event: 事件对象  $11...$ 

 $\{\}$ ;

这样, 当单击"element"元素时, 事件对象就被创建了。这个事件对象只有事件处理函 数才能访问到。事件处理函数执行完毕后,事件对象就被销毁。

■ 停止事件冒泡

停止事件冒泡可以阻止事件中其他对象的事件处理函数被执行。在 jQuery 中提供了 stopPropagation()方法来停止事件冒泡。

jQuery 代码如下:

```
$('span').bind("click", function(event){ //event:事件对象
    var txt = $('#msq').html() + "<p>内层 span 元素被单击.<p/>";
    $(' \# msg') . \text{html} (txt);//停止事件冒泡
    event.stopPropagation();
\}) ;
```
(C **jQuery** >>>> >>>

当单击<span>元素时, 只会触发<span>元素上的 click 事件, 而不会触发<div>元素和 <body>元素的 click 事件。

可以用同样的方法解决<div>元素上的冒泡问题。

jOuery 代码如下:

```
$('#content').bind("click", function(event){ //event : 事件对象
    var txt = \frac{1}{2}('#msq').html() + "<p>外层 div 元素被单击.<p/>";
    $(' \# msg') . html(txt);//停止事件冒泡
    event.stopPropagation();
```
 $\vert$ ) ;

这样,当单击<span>元素或者<div>元素时, 就只会输出相应的内容, 而不会输出其他的 内容, 效果如图 4-13 所示。

阻止默认行为 画

网页中的元素有自己默认的行为, 例如, 单击超链接后会 跳转、单击"提交"按钮后表单会提交,有时需要阻止元素的默 认行为。

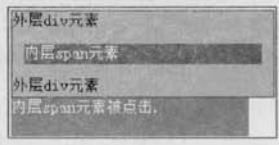

图 4-13 单击 span 元素时

在 jQuery 中, 提供了 preventDefault()方法来阻止元素的默认行为。

举一个例子, 在项目中, 经常需要验证表单, 在单击"提交"按钮时, 验证表单内容, 例如某元素是否是必填字段,某元素长度是否够6位等,当表单不符合提交条件时,要阻止 表单的提交(默认行为)。

代码如下:

```
<script type="text/javascript">
$(function(){
     $("#sub").bind("click", function(event){
           var username = \sin \theta "#username").val(); //获取元素的值
           if (username=="\prime\prime\prime\prime) {
                                              //判断值是否为空
                     $("#msq").html("<p>文本框的值不能为空.</p>"); //提示信息
                     event.preventDefault(); //阻止默认行为 (表单提交)
     \} ) :
\overline{\mathcal{V}}\langle/script>
<form action="test.html">
     用户名: <input type="text" id="username" />
```

```
br/>
```

```
<<< <<<<< 第4章 jQuery 中的事件和动画
```

```
<input type="submit" value="提交" id="sub"/>
```
 $\langle$ /form>

<div id="msq"></div>

当用户名为空时, 单击"提交"按钮, 会出现图 4-14 所示的提示, 并且表单不能提交。

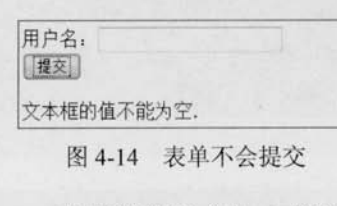

Default()方法能阻止表单的提交行为。 如果想同时对事件对象停止冒泡和默认行为, 可以在事 件处理函数中返回 false。这是对在事件对象上同时调用 stopPrapagation()方法和 preventDefault()方法的一种简写方式。

只有在用户名里输入内容后,才能提交表单。可见, prevent

在表单的例子中, 可以把

//阻止默认行为 event.preventDefault();

改写为:

return false;

也可以把事件冒泡例子中的

event.stopPropagation(); //停止事件冒泡

改写为:

return false:

事件捕获 服

事件捕获和事件冒泡是刚好相反的两个过程,事件捕获是从最顶端往下开始触发。 还是冒泡事件的例子, 其中元素的 click 事件会按照以下顺序捕获。

 $(1)$  <br/>body>.

 $(2)$  <div>.

 $(3)$  <span>.

很显然, 事件捕获是从最外层元素开始, 然后再到最里层 元素。因此绑定的 click 事件, 首先会传递给<body>元素, 然 后传递给<div>元素, 最后才传递给<span>元素。

遗憾的是,并非所有主流浏览器都支持事件捕获,并且这个 缺陷无法通过 JavaScript 来修复。jQuery 不支持事件捕获, 如果 读者需要使用事件捕获,请直接使用原生的 JavaScript。

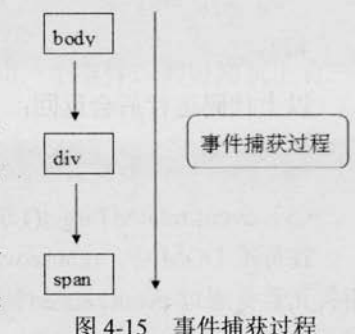

## 4.1.5 事件对象的属性

jQuery 在遵循 W3C 规范的情况下, 对事件对象的常用属性进行了封装, 使得事件处理

# Le jQuery >>>> >>>

在各大浏览器下都可以正常运行而不需要进行浏览器类型判断。

(1) event.tvpe()方法

该方法的作用是可以获取到事件的类型。

 $f("a")$ .click(function(event) { alert (event.type);//获取事件类型 return false;//阻止链接跳转

 $\vert$ ) ;

以上代码运行后会返回:

 $"click"$ 

(2) event.preventDefault()方法

在本章第 4.1.4 小节事件冒泡中已经介绍过该方法,该方法的作用是阻止默认的事件行 为。JavaScript 中符合 W3C 规范的 preventDefault()方法在 IE 浏览器中却无效。jOuery 对其 进行了封装, 使之能兼容各种浏览器。

(3) event.stopPropagation()方法

在本章第 4.1.4 小节事件冒泡中已经介绍过该方法,该方法的作用是阻止事件的冒泡。 JavaScript 中符合 W3C 规范的 stopPropagation()方法在 IE 浏览器中却无效。jQuery 对其进 行了封装, 使之能兼容各种浏览器。

(4) event.target()方法

event.target()方法的作用是获取到触发事件的元素。jQuery 对其封装后, 避免了 W3C、 IE 和 safari 浏览器不同标准的差异。

```
$("a[href=http://google.com]").click(function(event) {
 alert (event.target.href); //获取触发事件的<a>元素的 href 属性值
 return false:
                           //阻止链接跳转
```
 $\}$ :

以上代码运行后会返回:

```
"http://google.com"
```
(5) event.relatedTarget()方法

在标准 DOM 中, mouseover 和 mouseout 所发生的元素可以通过 event.target()方法来访问, 相关元素是通过 event.relatedTarget()方法来访问的。event.relatedTarget()方法在 mouseover 中相 当于 IE 浏览器的 event.fromElement()方法, 在 mouseout 中相当于 IE 浏览器的 event.toElement 方 法, jQuery 对其进行了封装, 使之能兼容各种浏览器。

(6) event.pageX()方法/ event.pageY()方法

该方法的作用是获取到光标相对于页面的 x 坐标和 y 坐标。如果没有使用 jQuery 时, 那

么IE 浏览器中是用 event.x()/ event.y()方法, 而在 Firefox 浏览器中是用 event.pageX()/ event.pageY() 方法。如果页面上有滚动条,则还要加上滚动条的宽度或高度。在 IE 浏览器中还应该减去默 认的 2px 的边框。

```
$("a").click(function(event) {
```
alert ("Current mouse position: " + event.pageX + ", " + event.pageY ); //获取鼠标当前相对于页面的坐标

return false://阻止链接跳转

 $\{\}$ :

 $\overline{1}$ 

(7) event.which()方法

该方法的作用是在鼠标单击事件中获取到鼠标的左、中、右键: 在键盘事件中获取键盘 的按键。

```
$(function(){
```
\$("body").mousedown(function(e){

alert (e.which) // 1 = 鼠标左键 left; 2 = 鼠标中键; 3 = 鼠标右键  $\{$ 

以上代码加载到页面后,用鼠标单击页面时,单击左、中、右键分别返回1、2、3。

(8) event.metaKev()方法

针对不同浏览器对键盘中的<ctrl>按键解释不同, jQuery 也进行了封装, 并规定 event.metaKey()方法为键盘事件中获取<ctrl>按键。

(9) event.originalEvent()方法

该方法的作用是指向原始的事件对象。

## 4.1.6 移除事件

可以为同一个元素绑定多个事件, 也可以为多个元素绑定同一个事件。假设网页上有一 个<button>元素, 使用以下代码为该元素绑定多个相同的事件。

```
<script>
     $ (function ()$('#btn').bind("click", function(){
               $('#test').append("<p>我的绑定函数 1</p>");
          )).bind("click", function(){
               $('#test').append("<p>我的绑定函数 2</p>");
          }).bind("click", function(){
               $('#test').append("<p>我的绑定函数 3</p>");
```
 $115 -$ 

# C *jQuery* >>>> >>>

 $\{\})$  ;  $\left| \cdot \right|$ 

```
\langle/script>
```

```
<button id="btn">单击我</button>
<div id="test"></div>
```
当单击按钮后, 会出现图 4-16 所示的效果。

1. 移除按钮元素上以前注册的事件

首先在网页上添加一个移除事件的按钮。

<button id="delAll">删除所有事件</button>

然后为按钮绑定一个事件, jQuery 代码如下:

```
$(' \dagger de1All') . click (function () )
```

```
//处理函数
```
 $\left\{ \right\}$ :

最后需要为该事件编写处理函数用于删除元素的所有 click 事件, jQuery 代码如下:

```
$('#delAll').click(function(){
```

```
$('#btn').unbind("click");
```
 $\{\}$ :

因为元素绑定的都是 click 事件, 所以不写参数也可以达到同样的目的, jQuery 代码如下:

```
$('#delAll').click(function(){
```

```
$('#btn') .unbind() ;
```
 $\{\}$ :

下面来看看 unbind()方法的语法结构:

```
unbind([type][, data]);
```
第1个参数是事件类型, 第2个参数是将要移除的函数, 具体说明如下。

(1) 如果没有参数, 则删除所有绑定的事件。

(2) 如果提供了事件类型作为参数, 则只删除该类型的绑定事件。

(3) 如果把在绑定时传递的处理函数作为第2个参数, 则只有这个特定的事件处理函数 会被删除。

## 2. 移除<button>元素的其中一个事件

首先需要为这些匿名处理函数指定一个变量。

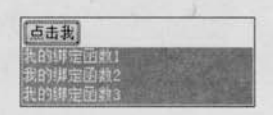

```
图 4-16 绑定 3 个处理函数
```
例如下面的 jOuery 代码:

```
$(function(){
    $('#btn') .bind("click", myFun1 = function()$('#test').append("<p>我的绑定函数 1</p>");
     )).bind("click", myFun2 = function(){
          $('#test').append("<p>我的绑定函数 2</p>");
     )).bind("click", myFun3 = function(){
          $('#test').append("<p>我的绑定函数3</p>");
     \}) ;
\});
```
然后就可以单独删除某一个事件了, jQuery 代码如下:

```
$(' \# delTwo') . click (function () )
```

```
$('#btn').unbind("click", myFun2); //删除"绑定函数 2"
```
 $\}$ );

当单击"删除第二个事件"按钮后,再次单击"点击我"按钮,显示图 4-17 所示的效果。

另外, 对于只需要触发一次, 随后就要立即解除绑定 的情况, jQuery 提供了一种简写方法——one()方法。One() 方法可以为元素绑定处理函数。当处理函数触发一次后, 立即被删除。即在每个对象上,事件处理函数只会被执行 一次。

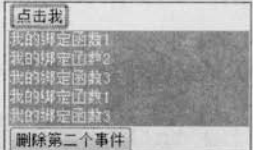

图 4-17 第2个函数已经被删除

One()方法的结构与 bind()方法类似, 使用方法也与 bind()方法相同, 其语法结构如下:

```
one(type, [data], fn );
```

```
示例代码如下:
```

```
<script type="text/javascript">
    $ (function ()$('\#btn') . one("click", function()$('#test').append("<p>我的绑定函数 1</p>");
         }).one("click", function(){
              $('#test').append("<p>我的绑定函数 2</p>");
         \}).one("click", function(){
              $('#test').append("<p>我的绑定函数 3</p>");
         );
     \vert);
```
(C **jQUETY** >>>>> >>:

### </script>

<button id="btn">点击我</button>

<div id="test"></div>

使用 one()方法为<button>元素绑定单击事件后, 只在用户第1次单击按钮时, 处理函数 才执行,之后的单击毫无作用。

## 4.1.7 模拟操作

### 1. 常用模拟

以上的例子都是用户必须通过单击按钮, 才能触发 click 事件, 但是有时, 需要通过模拟 用户操作,来达到单击的效果。例如在用户进入页面后,就触发 click 事件,而不需要用户去 主动单击。

在 jQuery 中, 可以使用 trigger()方法完成模拟操作。例如可以使用下面的代码来触发 id 为 btn 的按钮的 click 事件。

\$('#btn').trigger("click");

这样,当页面装载完毕后,就会立刻输出想要的效果,如图 4-18 所示。

也可以直接用简化写法 click(), 来达到同样的效果:

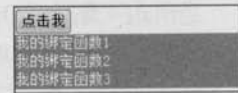

图 4-18 模拟操作

 $$('#btn') . click()$ ;

#### 2. 触发自定义事件

trigger()方法不仅能触发浏览器支持的具有相同名称的事件, 也可以触发自定义名称的事件。 例如为元素绑定一个"myClick"的事件, jQuery 代码如下:

```
$('#btn').bind("myClick", function(){
```

```
$('#test').append("<p>我的自定义事件.</p>");
```
 $\}$ :

想要触发这个事件,可以使用以下代码来实现:

 $$('#btn') . trigger('myClick");$ 

实现效果如图 4-19 所示。

### 3. 传说数据

trigger(type [,data])方法有两个参数, 第1个参数是要触发的事件类型, 第2个参数是要

传递给事件处理函数的附加数据,以数组形式传递。通常可以通过传递一个参数给回调函数 来区别这次事件是代码触发的还是用户触发的。

<<< <<<<< 第 4 章 jQuery 中的事件和动画

下面是一个传说数据的例子。

\$('#btn').bind("myClick", function(event, message1, message2){ //获取数据  $$('#test') .append( """+message1 + message2 + """);$  $\{\cdot\}$ :

\$('#btn').trigger("myClick", ["我的自定义","事件"]); //传递两个数据

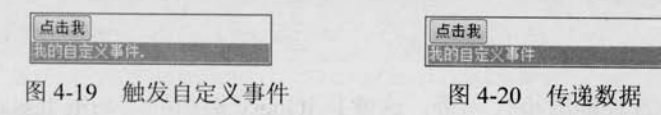

#### 4. 执行默认操作

trigger()方法触发事件后, 会执行浏览器默认操作。例如:

\$("input").trigger("focus");

以上代码不仅会触发为<input>元素绑定的 focus 事件, 也会使<input>元素本身得到焦点 (这是浏览器的默认操作)。

如果只想触发绑定的 focus 事件, 而不想执行浏览器默认操作, 可以使用 jQuery 中另一 个类似的方法——triggerHandler()方法。

```
$("input").triggerHandler("focus");
```
该方法会触发<input>元素上绑定的特定事件,同时取消浏览器对此事件的默认操作,即 文本框只触发绑定的 focus 事件,不会得到焦点。

#### 4.18 其他用法

前面已经对 bind()方法进行了介绍, bind()方法不仅能为元素绑定浏览器支持的具有相 同名称的事件,也可以绑定自定义事件。不仅如此,bind()方法还能做很多的事情。

1. 绑定多个事件类型

例如可以为元素一次性绑定多个事件类型。jQuery代码如下:

 $$$ (function() {

```
$("div").bind("mouseover mouseout", function(){
```

```
$(this).toggleClass("over");
```
 $\left| \cdot \right|$ 

 $)$ ;

(C JOUETY >>>>> >>

当光标滑入<div>元素时,该元素的 class 切换为 "over"; 当光标滑出<div>元素时, class 切换为先前的值。这段代码等同于下面的代码:

```
$(function(){
     $("div").bind("mouseover", function(){
           $(this).toggleClass("over");
     }).bind("mouseout", function(){
           $(this).toggleClass("over");
   \vert \rangle\vert);
```
很显然, 第1种方式能减少代码量, 这就是 ¡Query 提倡的"write less,do more"(写得更 少, 做得更多) 理念。

### 2. 添加事件命名空间, 便于管理

例如可以把为元素绑定的多个事件类型用命名空间规范起来, jQuery 代码如下:

```
$ (function ()$("div").bind("click.plugin", function(){
     \sqrt{\$("body")\ .append("<p>click ##<p>'}\\{\cdot\}:
     $("div").bind("mouseover.plugin", function(){
            $("body").append("<p>mouseover 事件</p>");
     \left| \ \right| ;
     $("div").bind("dblclick", function(){
            $("body").append("<p>dblclick事件</p>");
     \{\} ;
     $("button").click(function() {
           $("div").unbind(".plugin");
      |):
\vert);
```
在所绑定的事件类型后面添加命名空间,这样在删除事件时只需要指定命名空间即可。 单击<button>元素后, "plugin"的命名空间被删除, 而不在"plugin"的命名空间的"dblclick" 事件依然存在。

删除多个事件代码也可以写为以下链式代码,但显然上面的方式写得更少。

```
$("div").unbind("click").unbind("mouseover");
```
 $\geq 120$ 

### 3. 相同事件名称, 不同命名空间执行方法

例如可以为元素绑定相同的事件类型, 然后以命名空间的不同按需调用, jQuery 代码 如下:

```
$(function(){
     $("div").bind("click", function(){
           $("body").append("<p>click事件</p>");
     \{);
     $("div").bind("click.plugin", function(){
           $("body").append("<p>click.plugin事件</p>");
     \}) ;
     $("button").click(function() {
          $("div").trigger("click!"); //注意 click后面的感叹号
     \} ;
\}) ;
```
当单击<div>元素后, 会同时触发 click 事件和 click.plugin 事件。如果只是单击<br/>button> 元素, 则只触发 click 事件, 而不触发 click.plugin 事件。注意, trigger("click!")后面的感叹号 的作用是匹配所有不包含在命名空间中的 click 方法。

如果需要两者都被触发,改为如下代码即可:

\$("div").trigger("click"); //去掉感叹号

到此, iQuery 中的事件已经介绍完了。下面将介绍 iQuery 中的动画。

## 4.2 jQuery 中的动画

动画效果也是 jQuery 库吸引人的地方。通过 jQuery 的动画方法, 能够轻松地为网页添 加非常精彩的视觉效果,给用户一种全新的体验。

#### show()方法和 hide()方法  $4.2.1$

#### 1. show()方法和 hide()方法

show()方法和 hide()方法是 jQuery 中最基本的动画方法。在 HTML 文档里, 为一个元素 调用 hide()方法, 会将该元素的 display 样式改为"none"。

例如, 使用如下代码隐藏 element 元素。

 $$(-"element")$ .hide();

//通过 hide () 方法隐藏元素

(C **jQuery** >>>>> >>:

这段代码的功能与用 css()方法设置 display 属性效果相同:

element.css("display", "none"); //通过 css () 方法隐藏元素

当把元素隐藏后, 可以使用 show()方法将元素的 display 样式设置为先前的显示状态 ("block"或"inline"或其他除了"none"之外的值)。

iOuerv 代码如下:

```
$("element") . show();
```
在前面的例子中, 已经多次使用 hide()方法和 show()方法, 通过这两种方法可以控制 "内容"的显示和隐藏。

iOuery 代码如下:

```
$ (function ()
```

```
$("#panel h5.head").toggle(function(){
```

```
$(this).next("div.content").hide();
```

```
\}, function () {
```

```
$(this) .next("div.content").show() ;
```
 $|$ ) :

 $\}$ ) ;

注意 hide()方法在将"内容"的 display 属性值设置为"none"之前, 会记住原先的 display 属性值("block"或"inline"或其他除了"none"之外的值)。当调用 show()方法时, 就会根据 hide()方法记住的 display 属性值来显示元素。

在本例中,"内容"的 display 属性的值是"block",当单击"标题"链接执行 hide()方法 的时候, hide()方法会做两步动作, 首先会记住"内容"的 display 属性的值"block", 然后把 display 属性的值设置为"none"。

在 Firebug 工具中 DOM 结构显示效果如图 4-21 所示。

当执行 show()方法的时候, "内容"的 display 属性的值就会被还原为调用 hide()方法前 的状态。

在 Firebug 工具中 DOM 结构显示效果如图 4-22 所示。

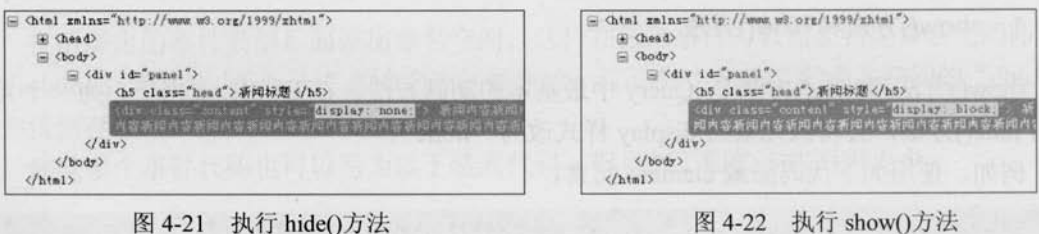

 $122$ 

图 4-22 执行 show()方法

用 jQuery 做动画效果要求要在标准模式下, 否则可能会引起动画抖动。标准模式即 要求文件头部包含如下的 DTD 定义: 并意 <! DOCTYPE html PUBLIC "-//W3C//DTD XHTML 1.0 Transitional//EN" "http://www.w3.org/TR/xhtml1/DTD/xhtml1-transitional.dtd">

#### 2. show()方法和 hide()方法让元素动起来

show()方法和 hide()方法在不带任何参数的情况下, 相当于 css("display","none/ block/inline"), 作用是立即隐藏或显示匹配的元素, 不会有任何动画。如果希望在调用 show() 方法时,元素慢慢地显示出来,可以为 show()方法指定一个速度参数, 例如, 指定一个速度 关键字 "slow"。jQuery 代码如下:

```
$("element") . show('slow");
```
运行该代码后,元素将在600毫秒内慢慢地显示出来。其他的速度关键字还有"normal" 和"fast"(长度分别是 400 毫秒和 200 毫秒)。

不仅如此, 还可以为显示速度指定一个数字, 单位是毫秒。 例如, 使用如下代码使元素在1秒钟(1000毫秒)内显示出来:

 $$("element") . show(1000)$ ;

类似的, 以下代码将使元素在1秒钟(1000毫秒)内隐藏:

```
$("element").hide(1000);
```
在前面的例子中, 把其中的 hide()方法改为 hide(600), show()方法改为 show(600)。 jOuery 代码如下:

```
$("#panel h5.head").toggle(function(){
```

```
$(this).next("div.content").hide(600);
```
}, function() {

```
$(this).next("div.content").show(600);
```
 $\}$  ) ;

运行该代码后,当单击"标题"链接时,"内容"已经产生动画了。效果如图 4-23 所示。

从代码执行过程中, 可以发现, hide(600)方法会 同时减少"内容"的高度、宽度和不透明度,直至这 3 个属性的值都为 0, 最后设置该元素的 CSS 规则为 "display:none"。同理, show(600)方法则会从上到下增 大"内容"的高度,从左到右增大"内容"的宽度, 同时增加"内容"的不透明度,直至新闻内容完全显示。

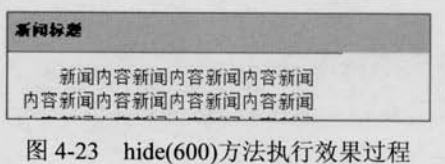

## 4.2.2 fadeIn()方法和 fadeOut()方法

与 show()方法不相同的是, fadeIn()方法和 fadeOut()方法只改变元素的不透明度。 fadeOut()方法会在指定的一段时间内降低元素的不透明度, 直到元素完全消失("display: none")。fadeIn()方法则相反。

在上个例子中,如果只想改变"内容"的不透明度,而不想改变其高度和宽度,就可以 使用 fadeOut()方法。

jOuery 代码如下:

```
$("#panel h5.head").toggle(function(){
```

```
$(this).next("div.content").fadeOut();
```
}, function() {

```
$(this).next("div.content").fadeIn();
```
 $\vert$ );

当第1次单击"标题"链接后,"内容"慢慢地消失了(淡出),当再次单击"标题"链 接后, "内容"又慢慢地显示了(淡入), 效果如图 4-24 所示。

| 新闻标题                                                                                                    |  |
|----------------------------------------------------------------------------------------------------|--|
| 新闻内容新闻内容新闻内容新闻内容新闻内<br>容新闻内容新闻内容新闻内容新闻内容新闻内容<br>新闻内容新闻内容新闻内容新闻内容新闻内容新<br>国内容新闻内容新闻内容新闻内容新闻内容新闻<br>内容新闻内容新闻内容新闻内容新闻内容新闻内<br>容新国内晋。 |  |

图 4-24 段落元素淡化效果

## 4.2.3 slideUp()方法和 slideDown()方法

slideUp()方法和 slideDown()方法只会改变元素的高度。如果一个元素的 display 属性值为 "none", 当调用 slideDown()方法时, 这个元素将由上至下延伸显示。slideUp()方法正好相反, 元素将由下到上缩短隐藏。使用 slideUp()方法和 slideDown()方法再次对"内容"的显示和 隐藏方式进行改变, 代码如下:

```
$("#panel h5.head").toggle(function(){
```

```
$(this).next("div.content").slideUp();
```

```
, function()
```

```
$(this).next("div.content").slideDown();
```
 $\}$ );

实现效果如图 4-25 所示。

新闻标题 新闻内容新闻内容新闻内容新闻内容新闻内 容新闻内容新闻内容新闻内容新闻内容新闻内容 图 4-25 "内容"正在向下展开显示

jQuery 中的任何动画效果, 都可以指定3种速度参数, 即 "slow"、 "normal" 和 "fast" (时间长度分别是 0.6 秒、0.4 秒和 0.2 秒)。当使用速度关键字时要加引号, 例如 心注意 show("slow"), 如果用数字作为时间参数时就不需要加引号, 例如 show(1000)。

## 4.2.4 自定义动画方法 animate()

前面已经讲了 3 种类型的动画。其中 show()方法和 hide()方法会同时修改元素的多个样 式属性, 即高度、宽度和不透明度; fadeOut()方法和 fadeIn()方法只会修改元素的不透明度; slideDown()方法和 slideUp()方法只会改变元素的高度。

很多情况下,这些方法无法满足用户的各种需求,那么就需要对动画有更多的控制,需 要采取一些高级的自定义动画来解决这些问题。在 jQuery 中, 可以使用 animate()方法来自定 义动画。其语法结构为:

animate(params, speed, callback);

参数说明如下。

(1) params: 一个包含样式属性及值的映射, 比如 {property1:"value1", property2:  $"value2"...$ 

(2) speed: 速度参数, 可选。<br>
<br>
(2) speed: 速度参数, 可选。

(3) callback: 在动画完成时执行的函数, 可选。

1. 自定义简单动画

前面的几个例子,从不同的方面使元素动了起来, animate()方法也可以使元素动起来, 而且 animate()方法更具有灵活性。通过 animate()方法, 能够实现更加精致新颖的动画效果。

首先来看一个简单例子,有一个空白的 HTML 文档,里面有一个 id="panel"的<div>元素, 当<div>元素被单击后, 能在页面上横向飘动。

先给这个<div>元素添加 CSS 样式。

#panel {

```
position: relative;
width: 100px;
height: 100px;
border: 1px solid #0050D0;
background: #96E555;
cursor: pointer;
```
# Le *jQuery* >>>> >>

此时页面的初始化效果如图 4-26 所示。

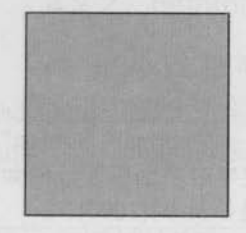

#### 图 4-26 网页初始化效果

为了使这个元素动起来, 要更改元素的"left"样式属性。需要注意的是在使用 animate() 方法之前,为了能影响该元素的"top"、"left"、"bottom"和"right"样式属性,必须先把元 素的 position 样式设置为"relative"或者"absolute"。本例中, 设置的是"position:relative", 有了这个值, 就可以调整元素的 left 属性, 使元素动起来。

现在,添加如下 jQuery 代码:

```
$(function(){
     $("\#panel").click(function(){
          $(this).animate({left: "500px"}, 3000);
     );
\});
```
在本段代码中, 首先为 id 为"panel"的元素创建一个单击事件, 然后对元素加入 animate() 方法, 使元素在3秒 (3000毫秒) 内, 向右移动 500 像素。运行效果如图 4-27 所示。

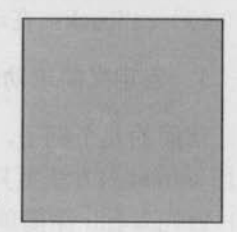

#### 图 4-27 <div>元素右移 500 像素

## 2. 累加、累减动画

在之前的代码中, 设置了{left: "500px"}作为动画参数。如果在 500px 之前加上 "+="或 者"-="符号即表示在当前位置累加或者累减。代码如下:

```
$(function(){
    $("#panel").click(function(){
       S(this).animate({left: "+=500px"}, 300); //在当前位置累加 500px
    \} ) ;
);
```
#### 3. 多重动画

(1) 同时执行多个动画

在上面的例子中,通过控制属性 left 的值实现了动画的效果,这是一个很单一的动画。 如果需要同时执行多个动画,例如在元素向右滑动的同时,放大元素的高度。根据 animate() 方法的语法结构,可以写出如下的 iOuery 代码:

```
$(function(){
```

```
$("\#myImg").click(function(){
```

```
$(this).animate({left: "500px", height:"200px"}, 3000);
```
 $\vert$ );

 $\vert$ ) ;

运行代码后,<div>元素在向右滑动的同时,也会放大高度。

(2) 按顺序执行多个动画

上例中, 两个动画效果(left:"500px"和 height:"200px")是同时发生的, 如果想要按顺序 执行动画, 例如让<div>元素先向右滑动, 然后再放大它的高度, 只需把代码拆开, 然后按照 顺序写就可以了, jQuery 代码如下:

\$(this).animate({left: "500px"}, 3000) ;

\$(this).animate({height: "200px"}, 3000);

因为 animate()方法都是对同一个 iOuery 对象进行操作, 所以也可以改为链式的写法, 代码如下:

```
$(this).animate({left: "500px"}, 3000)
       .animate({height: "200px"}, 3000);
```
这样一来, 就满足上文提出的需求了。在"left"这个定位属性改变之前, "height"属 性将不会被改变。像这样,动画效果的执行具有先后顺序,称为"动画队列"。

4. 综合动画

接下来将完成更复杂的动画。单击<div>元素后让它向右移动的同时增大它的高度,并 将它的不透明度从 50%变换到 100%, 然后再让它从上到下移动, 同时它的宽度变大, 当完 成这些效果后, 让它以淡出的方式隐藏。

实现这些功能的 ¡Query 代码如下:

```
$(function(){
   $("#panel").css("opacity", "0.5");//设置不透明度
```

```
$("#panel").click(function(){
```
S(this).animate({left:"400px",height:"200px",opacity:"1"},3000)

GiQuery >>>> >>>

.animate({top: "200px", width: "200px"}, 3000) .fadeOut("slow");

 $|)$  ;

 $\{\}$ :

运行代码后, 动画效果一步步执行完毕。通过这个例子可以看出, 为同一元素应用多重 效果时, 可以通过链式方式对这些效果讲行排队。

### 4.2.5 动画回调函数

在上例中,如果想在最后一步切换元素的 CSS 样式,而不是隐藏元素:

css("border", "5px solid blue");

如果只是按照常规的方式, 将 fadeOut ("slow") 改为 css ("border","5px solid blue")

并不能得到预期效果。预期的效果是在动画的最后一步改变元素的样式,而实际的效果 是, 刚开始执行动画的时候, css()方法就被执行了。

出现这个问题的原因是 cssO方法并不会加入到动画队列中, 而是立即执行。可以使用回 调函数(callback)对非动画方法实现排队。只要把 css()方法写在最后一个动画的回调函数里 即可。代码如下:

\$("#panel").click(function(){

\$(this).animate({left: "400px", height: "200px", opacity: "1"}, 3000) .animate({top: "200px", width: "200px"}, 3000, function(){

### \$(this).css("border","5px solid blue");

 $\{$ 

 $)$ ;

 $1)$ :

这样一来, css()方法就加入到动画队列中了, 从而满足了上文提出的需求。

callback 回调函数适用于 jOuery 所有的动画效果方法, 例如 slideDown()方法的回调函数: \$("#element").slideDown("normal", function(){

//在效果完成后做其他的事情

**DEDEX** 

这段代码表示 id = "element"的元素将在 0.4 秒内 (正常速度)向下完全展开。当动画 完成后, 执行回调函数体内的代码。

## 4.2.6 停止动画和判断是否外于动画状态

#### 1. 停止元素的动画

很多时候需要停止匹配元素正在进行的动画,例如上例的动画,如果需要在某处停止动 画, 需要使用 stop()方法。stop()方法的语法结构为:

#### stop([clearQueue][, qotoEnd]);

参数 clearQueue 和 gotoEnd 都是可选的参数, 为 Boolean 值 (ture 或 flase)。 clearQueue 代表是否要清空未执行完的动画队列, gotoEnd 代表是否直接将正在执行的动画跳转到 末状态。

如果直接使用 stop()方法, 则会立即停止当前正在进行的动画, 如果接下来还有动画等 待继续进行, 则以当前状态开始接下来的动画。经常会遇到这种情况, 在为一个元素绑定 hover 事件之后, 用户把光标移入元素时会触发动画效果, 而当这个动画还没结束时, 用户就将光 标移出这个元素了, 那么光标移出的动画效果将会被放进队列之中, 等待光标移入的动画结 束后再执行。因此如果光标移入移出得过快就会导致动画效果与光标的动作不一致。此时只 要在光标的移入、移出动画之前加入 stop()方法, 就能解决这个问题。stop()方法会结束当前 正在进行的动画,并立即执行队列中的下一个动画。以下代码就可以解决刚才的问题。

```
$("#panel").hover(function() {
    $(this).stop()
           .animate({height: "150", width: "300"}, 200);
  \}, function() {
      $(this).stop()
           .animate((height: "22", width: "60" }, 300);
\}) ;
如果遇到组合动画,例如:
```

```
$("#panel").hover(function() {
```

```
$(this).stop()
```

```
.animate({height: "150"},200) //如果在此时触发了光标移出的事件
```
//将执行下面的动画

//而非光标移出事件中的动画

```
.animate({width : "300" }, 300 );
```

```
\}, function () {
```

```
$(this).stop()
```

```
.animate({height : "22" }, 200 )
.animate({width : "60" }, 300 );
```
 $)$ ;

此时只用一个不带参数的 stop()方法就显得力不从心了。因为 stop()方法只会停止正在进 行的动画,如果动画正执行在第1阶段(改变 height 的阶段),则触发光标移出事件后,只会 停止当前的动画,并继续进行下面的 animate({width:"300"},300)动画, 而光标移出事件中 的动画要等这个动画结束后才会继续执行,这显然不是预期的结果。这种情况下 stop()方法 (C JOUETY >>>>> >>>

的第1个参数就发挥作用了,可以把第1个参数(clearOueue)设置为 true, 此时程序会把当前 元素接下来尚未执行完的动画队列都清空。把上面的代码改成如下代码, 就能实现预期的效果。

```
$("\#panel").hover(function() {
         $(this).stop(true).animate({height:"150"}, 200) //如果在此时触发了光标移出事件
                                          //直接跳过后面的动画队列
               .animate({width : "300" }, 300)
    }, function() \{\cdot\}$(this).stop(true).animate({height : "22" }, 200)
               .animate({width : "60" }, 300 )
 );
```
第2个参数(gotoEnd)可以用于让正在执行的动画直接到达结束时刻的状态,通常用于 后一个动画需要基于前一个动画的末状态的情况,可以通过 stop(false,true)这种方式来让当 前动画直接到达末状态。

当然也可以两者结合起来使用 stop(true,true), 即停止当前动画并直接到达当前动画的末 状态,并清空动画队列。

注意, jQuery 只能设置正在执行的动画的最终状态, 而没有提供直接到达未执行动画队 列最终状态的方法。例如有一组动画:

```
$("div.content").animate({width : "300" }, 200 )
     .animate({height : "150" }, 300 )
     .animate({ opacity : "0.2" }, 2000 );
```
无论怎么设置 stop()方法, 均无法在改变"width"或者"height"时, 将此<div>元素的 末状态变成 300 × 150 的大小, 并且设置透明度为 0.2。

### 2. 判断元素是否处于动画状态

在使用 animate()方法的时候, 要避免动画积累而导致的动画与用户的行为不一致。当用 户快速在某个元素上执行 animate()动画时, 就会出现动画积累。解决方法是判断元素是否正 处于动画状态, 如果元素不处于动画状态, 才为元素添加新的动画, 否则不添加。代码如下:

```
if(! S(element).is(":animated")){ //判断元素是否正处于动画状态
```

```
//如果当前没有进行动画,则添加新动画
```
这个判断方法在 animate()动画中经常被用到, 需要特别注意。

 $\geq 130$ 

#### 其他动画方法 427

除了上面提到的动画方法, jOuery 中还有3个专门用于交互的动画方法。

- toggle(speed, [callback]). 腰
- slideToggle(speed, [callback]).  $\blacksquare$
- 壨 fadeTo(speed, opacity, [callback]).

1. toggle()方法

toggle()方法可以切换元素的可见状态。如果元素是可见的, 则切换为隐藏的: 如果元素 是隐藏的,则切换为可见的。

给"内容"添加toggle()事件,代码如下:

```
$("#panel h5.head").click(function(){
```

```
$(this).next("div.content").toggle();
```

```
\vert \rangle ;
```
当单击"标题"链接后,"内容"会在可见和隐藏两种状态之间切换。 相当于以下 jQuery 代码:

```
$("#panel h5.head").toggle(function(){
     $(this).next("div.content").hide();
```

```
}, function()
```

```
$(this).next("div.content").show();
```
 $\}$  ) ;

#### 2. slideToggle()方法

slideToggle()方法通过高度变化来切换匹配元素的可见性。这个动画效果只调整元素的高度。 给"内容"添加 slideToggle()事件,代码如下:

```
$("#panel h5.head").click(function(){
     $(this).next("div.content").slideToggle();
\});
```
当单击"标题"链接后,"内容"会在可见和隐藏两种状态之间切换,不过是通过改变 元素的高度来实现的。

相当于以下 jQuery 代码:

```
$("#panel h5.head").toggle(function(){
```

```
$(this).next("div.content").slideUp();
```

```
(C JOUETY >>>>> >>>
```

```
}, function() {
     $(this).next.("div.content").slideDown();
```
 $\}$ );

### 3. fadeTo()方法

fadeTo()方法可以把元素的不透明度以渐进方式调整到指定的值。这个动画只调整元 素的不透明度, 即匹配的元素的高度和宽度不会发生变化。

给"内容"添加 fadeTo()事件, 代码如下:

```
$("#panel h5.head").click(function(){
```

```
$(this).next("div.content").fadeTo(600, 0.2);
```
 $\})$  ;

当"标题"链接被单击后,"内容"会渐渐地调整到指定的不透明度(20%)。

## 4.2.8 动画方法概括

从基本动画方法 hide()和 show()到 fadeIn()和 fadeOut(), 然后到 slideUp()和 slideDown(), 再到自定义动画方法 animate(), 最后到交互动画方法 toggle()、slideToggle()和 fadeTo()。在介 绍了如此多的动画方法后,现总结概括如下。

#### 1. 改变样式属性

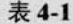

动画方法说明

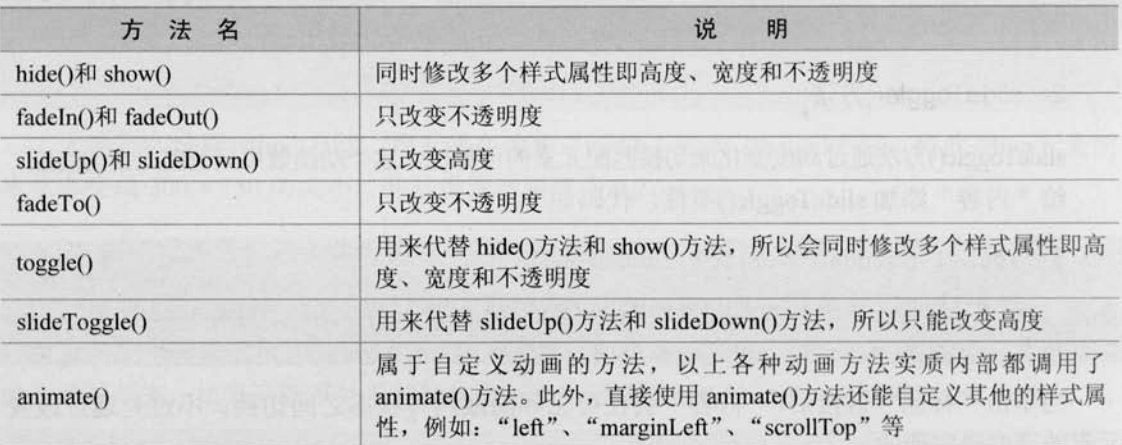

需要特别注意 animate()方法, 可以使用它来替代其他所有的动画方法。

用 animate()方法代替 show()方法: 匾

\$("p").animate({height: "show", width: "show", opacity: "show"}, 400);

等价干:

```
$(''p").show(400);
```
■ 用 animate()方法代替 fadeIn()方法:

```
$("p").animate({ opacity : "show" }, 400 );
```
等价于:

```
$(''p"). fadeIn(400);
```
■ 用 animate()方法代替 slideDown()方法:

```
{\cal S}("p").animate({height : "show" }, 400 );
```
等价于:

```
$("p").slideDown(400);
```
■ 用 animate()方法代替 fadeTo()方法:

```
$("p").animate({ opacity : "0.6" }, 400 );
```
等价干:

```
$(''p"). fadeTo(400, 0.6);
```
事实上,这些动画就是 animate()方法的一种内置了特定样式属性的简写形式。在 animate() 方法中,这些特定样式的属性值可以为"show"、"hide"和"toggle",也可以是自定义数字(值)。

2. 动画队列

(1) 一组元素上的动画效果

■ 当在一个 animate()方法中应用多个属性时, 动画是同时发生的。

■ 当以链式的写法应用动画方法时,动画是按照顺序发生的。

(2) 多组元素上的动画效果

■ 默认情况下,动画都是同时发生的。

■ 当以回调的形式应用动画方式时,动画是按照回调顺序发生的。

另外, 在动画方法中, 要注意其他非动画方法会插队, 例如 css()方法要使非动画方法也 按照顺序执行,需要把这些方法写在动画方法的回调函数中。

#### 视频展示效果实例  $4.3$

下面通过制作某视频网的视频展示效果, 使读者对 jQuery 的事件和动画效果有一个更为 全面的了解。视频展示效果如图 4-28 所示。

#### C *jQuery* >>>>  $>>$

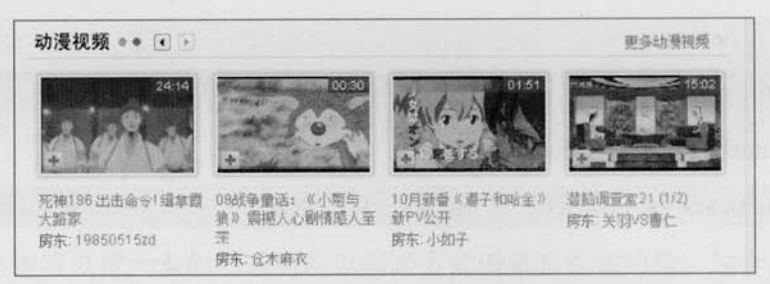

图 4-28 视频展示效果

用户可以单击左上角的左右箭头,来控制视频展示的左右滚动。当单击向右箭头时,下 面的展示视频会向左滚动隐藏, 同时新的视频展示会以滚动方式显示出来。在模拟这个效果 之前,需要明确哪些是必须要做的。

当视频展示内容处于最后一个版面的时候, 如果再向后, 则应该跳转到第1个版面。 m.

当视频展示内容处于第1个版面的时候,如果再向前,就应该跳转到最后一个版面。 圓

左上角的箭头旁边的蓝色圆点应该与动画一起切换, 它代表着当前所处的版面。 画 理清思路后, 就可以开始动手制作这个效果。 首先把页面结构设计好,可以把 HTML 结构简化成如下形式:

```
<div class="v show">
  <div class="v caption">
       //头部标题,按钮等
  \langle/div>
  <div class="v_content">
      //视频内容展示区域
```

```
\langle/div>
```
 $\langle$ /div>

最终实际页面的 HTML 代码如下:

```
<div class="v_show">
       <div class="v caption">
           <h2 class="cartoon" title="卡通动漫">卡通动漫</h2>
           <div class="highlight tip">
               <span class="current">1</span><span>2</span><span>3</span>
<span> 4</span>
           \langle/div>
           <div class="change_btn">
               <span class="prev" >上一页</span>
               <span class="next">下一页</span>
```

```
<<< <<<<< 第 4 章 jQuery 中的事件和动画
```

```
\langle/div>
```

```
<em><a href="#">更多>></a></em>
```
 $\langle$ /div>

<div class="v content">

```
<div class="v content list">
```
 $111>$ 

<li><a href="#"><img src="img/01.jpg" alt="海贼王" /> </a><h4><a href="#">海贼王</a></h4><span>播放:<em>28,276</em></span></li>

```
[ .. 中间的 1i 元素省略 ... 1
```
<li><a href="#"><imq src="imq/04.jpg" alt="龙珠" /></a> <h4><a href="#">龙珠</a></h4><span>播放 <em>57,865</em></span></li>

 $\langle$ /ul>

 $\langle$ /div>

 $\langle$ /div>

```
\langle/div>
```
为页面的 HTML 代码应用 CSS 后, 初始化页面如图 4-29 所示。

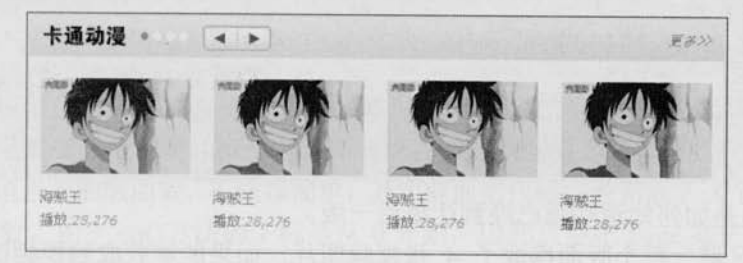

图 4-29 初始化页面

接下来的工作是按照需求编写脚本,来控制页面的交互性。

首先通过 jQuery 选择器获取向右的箭头的元素, 然后为它绑定 click 事件。

因为"向右箭头"和"视频展示区域"在同一个祖先元素下,所以可以通过"向右箭头" 来找到"视频展示区域"。首先获取"向右箭头"的祖先元素,然后在祖先元素下寻找"视频 展示区域"。

jQuery 代码如下:

```
$("span.next").click(function(){ //绑定 click 事件
```

```
var $parent = $(this).parents("div.v_show");//根据当前单击的元素获取到父元素
```
var \$v\_show = \$parent.find("div.v\_content\_list"); //找到"视频内容展示区域"

varSv\_content=Sparent.find("div.v content"); //找到"视频内容展示区域"外围的 div

 $\left| \ \right|$ 

(C **¡QUETY** >>>>> >>>

找到相应的元素之后, 就可以给相应的元素添加动画效果了。可以通过使用 animate()方 法控制"视频展示区域"的 left 样式属性的值来达到动画效果。很容易就可以获取 left 的值, left 的值就等于每个版面的宽度。

可以使用·width()方法来获取每个版面的宽度,代码如下:

var v width = \$v content.width() ; //获取区域内容的宽度, 带单位

完成这一步后, 此时的代码如下:

\$("span.next").click(function(){ //绑定 click 事件

var \$parent = \$(this).parents("div.v show");//根据当前单击的元素获取到父元素 var \$v show = \$parent.find("div.v content list"); //找到"视频内容展示区域" var \$v content = \$parent.find("div.v content");

//找到"视频内容展示区域"外围的 div

```
var v width = y content. width() ;
```
if ( 当动画到最后一版面 ) {

```
$v_show.animate({ left : '0px'}, "normal");
```
//通过改变 left 值, 跳转到第1版面

 $lelse$ 

```
Sv show.animate({ left : '--'+v width }, "normal");
```
//改变 left 值, 达到每次换一个版面

 $\vert \cdot \rangle$  ;

 $\mathbf{R}$ 

现在的问题是如何知道动画已经到达最后一版。

"视频展示区域"每个版面摆放了 4 张视频图片, 如果能够获取到视频图片的总数, 然 后用总数除以 4 就可以得到总的版面数。例如总共有8张视频图片, 那么就是2个版面: 如 果有12张视频图片,那么就是3个版面;如果只有9张视频图片,则必须把小数向上舍入, 即 3 个版面。在还没有到达最后一个版面之前,需要在当前版面数的基础上加 1, 当到达最 后一个版面时(即当前的版面数等于总的版面数),则需要把当前的版面数设置为1,使之重 新开始动画效果。

■ 首先初始化当前的版面数为 1, 即第 1 个版面:

var page =  $1$ ;

然后根据刚才的分析,写出如下代码:

```
var page = 1;
                                              //每版放 4个图片
var i = 4;
                                              //绑定 click 事件
$("span.next").click(function(){
    var $parent = $(this) parents("div.v_show"); //根据当前单击的元素获取到父元素
```

```
<<< <<<<< 第 4 章 jQuery 中的事件和动画
   var Sv_show = Sparent.find("div.v_content_list"); //找到"视频内容展示区域"
   var $v content = $parent.find("div.v content");
                                  //找到"视频内容展示区域"外围的 div
   var v width = y content.width() ;
   var len = $v show.find("li").length; //总的视频图片数
   var page_count = Math.ceil(len / i) ;
                                  //只要不是整数, 就往大的方向取最小的整数
   if ( page == page count ) {
                       //已经到最后一个版面了,如果再向后,必须跳转到第1个版面。
    $v show.animate({ left : '0px'}, "slow");
                                  //通过改变 left 值, 跳转到第1个版面
    page = 1;lelse{
    $v_{show}. animate ({ left : '-='+v width }, "slow") :
                                  //改变 left 值, 达到每次换一个版面
    page++;
```
 $\vert$ ) ;

这一步完成后,还需要使左上角的箭头旁边的蓝色圆点跟随动画一起切换,来标识当前 所处的版面。只需要把样式"current"添加到代表当前版面的"蓝色圆点"上就可以了。

如果想知道当前的版面数,方法很简单,其实前面的代码已经完成了这个任务,变量 page 的值就是版面数。由于 eq()方法的下标是从 0 开始, 因此只要把 page 减去 1 就可得到当前 的版面数,然后使用下面的代码来标识当前版面:

Sparent.find("span").eq((page-1)).addClass("current").siblings().remo veClass("current");

//给指定的 span 元素添加 current 样式, 然后去掉 span 元素的同辈元素上的 current 样式 此时, 把代码整合, 如下所示:

 $var$  page = 1; var  $i = 4$ ; //每版放 4 张图片 // "向右"按钮  $$("span.next")$ .click(function(){ //绑定 click 事件 var Sparent = S(this).parents("div.v\_show");//根据当前单击的元素获取到父元素 var \$v\_show = \$parent.find("div.v\_content\_list"); //寻找到"视频内容展示区域" var  $y$  content =  $\gamma$  = sparent.find("div.v\_content");

//寻找到"视频内容展示区域"外围的 div

# C *jQuery* >>>> >>>

```
var v width = y content. width () ;
var len = $v show.find("li").length; //总的视频图片数
var page count = Math.ceil(len / i) ;
                            //只要不是整数, 就往大的方向取最小的整数
if ( page == page_count ) {
                //已经到最后一个版面了,如果再向后,必须跳转到第1个版面。
     $v show.animate({ left : '0px'}, "slow");
                             //通过改变 left 值, 跳转到第1个版面
     page = 1;
```
lelse{

```
$v_show.annotation ({ left : '-='+v width }, "slow");
```
//改变 left 值, 达到每次换一个版面

page++;

 $$parent.find("span") .eq((page-1)).addClass("current") .sibling() .$ removeClass("current");

 $\}$ ) ;

运行上面的代码,慢慢地单击向右按钮,并没有发现任何问题,但是如果快速地单击 "向右"按钮, 就会出现问题了: 放开光标, 图片还在滚动。

在前面已经介绍过动画队列,这里的问题就是由动画队列引起的。当快速单击"向右" 按钮时,单击产生的动画会追加到动画队列中,从而出现放开光标之后,图片还在继续滚动 的情况。

为了解决这个问题,可以在动画方法外围加一段判断元素是否处于动画状态的代码,如 下所示:

```
if (!Sv_show.is(":animated") ) { //判断 "视频内容展示区域"是否正在处于动画
如果不处于动画, 则给它添加下一个动画。
最终的 iOuery 代码如下:
```

```
$ (function ()var page = 1;
                                         //每版放 4 张图片
   var i = 4:
   $("span.next").click(function(){ //绑定 click 事件
      var $parent = $(this) . parents("div.v . show");//根据当前单击元素获取到父元素
      var $v_show = $parent.find("div.v_content_list");
                                         //寻找到"视频内容展示区域"
```

```
<<< <<<<< 第 4 章 jQuery 中的事件和动画
      var $v content = $parent.find("div.v content");
                              //寻找"视频内容展示区域"外围 div
      var v width = y content.width() :
      var len = y \nshow.find("li").length;var page count = Math.ceil(len / i) :
                                //只要不是整数, 就往大的方向取最小的整数
      if ( !$v show.is (":animated") ) {
                                //判断"视频内容展示区域"是否正在处于动画
           //已经到最后一个版面了,如果再向后,必须跳转到第1个版面
           if ( page == page_count ) {
               $v show.animate({ left : '0px'}, "slow");
                                //改变 1eft 值, 跳转到第1个版面
               page = 1;lelsel
              //通过改变 left 值, 达到每次换一个版面
              Sv show.animate({ left : '-='+v width }, "slow");
              page++;
      $parent.find("span").eq((page-1)).addClass("current")
           .siblings().removeClass("current");
\vert \ \rangle ;
```

```
\vert);
```
运行代码后,单击"向右"按钮,效果一切正常。此时已经把"向右"按钮的交互效果 完成了。"向左"按钮的交互代码与"向右"按钮类似,区别是在当前的版面数已经为第1 版时, 如果再往前, 则需要把版面跳转到最后一个版面, 操作代码如下:

```
if (!Sv_show.is(":animated")){ //判断 "视频内容展示区域"是否正在处于动画
      if (page == 1) { //已经到第1个版面了, 如果再向前, 必须跳转到最后一个版面
            $v show.animate({left: '-='+v width*(page count-1)}, "slow");
            page = page_count;\text{lelse}$v show.animate({ left : '+='+v width }, "slow");
            page--;
      \mathcal{F}
```
## (C *JQUETY* >>>>> >>

此时, 效果就完成了, "向右"和"向左"按钮都可以单击, 动画效果也能正常运行, 并日当前版面也能被标识。效果如图 4-30 所示。

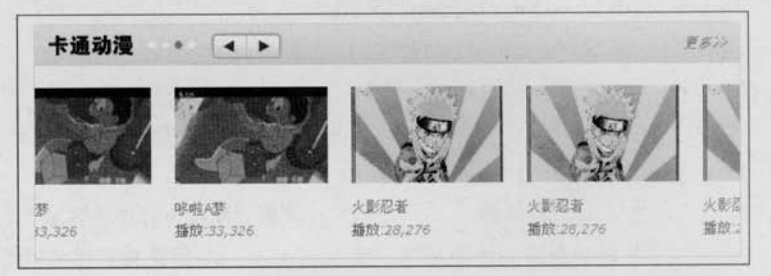

图 4-30 动画效果

## 4.4 小结

本章主要讲解了 iOuery 里的事件和动画。

本章上半部分讲解的是 jQuery 中的事件。从最开始的页面装载讲起, 在这个过程中, 进 一步介绍了 ready()方法; 其次介绍了如何为元素绑定事件; 接下来介绍了 iQuery 的两个自定 义事件 hover()方法和 toggle()方法; 然后通过例子来讲解事件冒泡和阻止默认操作; 最后讲 解了移除事件 unbind()方法, 模拟事件 trigger()方法和 bind()方法的其他用法。

本章下半部分讲解的是 iOuery 中的动画。首先从最简单的动画方法 show()和 hide()方法 开始介绍, 通过带参数和不带参数两种方法来实现动画效果, 参数可以使用速度关键字 slow.fast 和 normal, 也可以自己定义数字。接下来讲解了 fadeIn()和 fadeOut()方法, slideUp() 和 slideDown()方法, 通过这些方法也能达到同样的动画效果。最后, 介绍了最重要的一种方 法即 animate()方法, 通过此方法不仅能实现前面的所有动画, 也能自定义动画。在做动画的 过程中,需要特别注意动画的执行顺序,也要注意非动画方法会插队,可以通过动画方法的 回调函数解决这个问题。

最后通过某视频网站的动画效果,进一步加深了读者对事件和动画的了解。

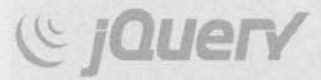

第5章

# iOuerv 对表单、表格的操作及更多应用

通过前面 4 章的介绍和学习, 读者已经对 jOuery 比较熟悉了, 本章将通过讲解 jOuery 在表单(Form)和表格(Table)中的应用来加深对 iOuery 的理解。表单和表格都是 HTML 的重要组成部分,分别用于采集、提交用户输入的信息和显示列表数据。通过本章的实战锻 炼, 相信读者的 jQuery 技能又有一个极大的提高。

#### 表单应用  $5.1$

一个表单有3个基本组成部分。

(1) 表单标签: 包含处理表单数据所用的服务器端程序 URL 以及数据提交到服务器的 方法。

(2) 表单域: 包含文本框、密码框、隐藏域、多行文本框、复选框、单选框、下拉选择 框和文件上传框等。

(3) 表单按钮: 包括提交按钮、复位按钮和一般按钮, 用于将数据传送到服务器上或者 取消传送,还可以用来控制其他定义了处理脚本的处理工作。

本节主要讲解 jOuery 在表单域中的应用。

#### 单行文市框应用  $5.1.1$

文本框是表单域中最基本的元素, 基于文本框的应用有很多。此处只简单介绍其中的一 个应用——获取和失去焦点改变样式。

首先, 在网页中创建一个表单, HTML 代码如下:

form action="#" method="POST" id="regForm">

<fieldset>

```
<legend>个人基本信息</legend>
```
<div>

<label for="username">名称:</label>

# Let <<<< /DUEry >>>>>>>>>>>>>>>>

```
<input id="username" type="text">
\langle/div>
\langle \text{div} \rangle<label for="pass">密码:</label>
    <input id="pass" type="password">
\langle/div>
<div>
    <label for="msq">详细信息:</label>
    <textarea id="msq"></textarea>
\langle/div>
```

```
</fieldset>
```
 $\langle$ /form>

应用样式后,初始化网页效果如图 5-1 所示。

当文本框获取焦点后, 它的颜色需要有变化: 当它失去 焦点后, 则要恢复为原来的样式。此功能可以极大地提升用 户体验, 使用户的操作可以得到及时的反馈。可以使用 CSS 中的伪类选择符来实现以上的功能。

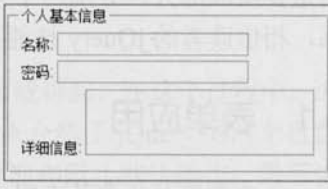

```
CSS 代码如下:
```
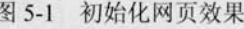

```
input: focus, textarea: focus {
      border: 1px solid #f00;
      background: #fcc;
```
但是 IE 6 并不支持除超链接元素之外的:hover 伪类选择符, 此时可以用 jQuery 来弥补 I E6 对 CSS 支持的不足。

```
首先在 CSS 中添加一个类名为 focus 的样式。
CSS 代码如下:
```

```
.focus {
      border: 1px solid #f00;
      background: #fcc;
```
 $\mathcal{F}$ 

```
然后为文本框添加获取和失去焦点事件。
jQuery 代码如下:
```

```
$ (function ()
```
 $$(".input")$ . focus (function () {

```
$(this).addClass("focus");
\}).blur(function(){
```
\$(this).removeClass("focus");

 $\left| \cdot \right|$ :

 $\vert)$ ;

当文本框获得焦点时, 会出现图 5-2 所示的效果。

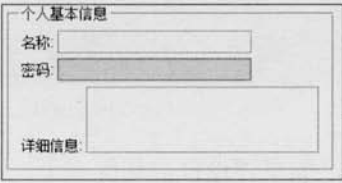

图 5-2 文本框获取焦点

经过处理后, 在 I E6 下也可以呈现令人满意的效果。

5.1.2 多行文市框应用

1. 高度变化

例如某网站的评论框,如图 5-3 所示。

在图 5-3 的右上角, 有"+(放大)"和"-(缩小)"的按钮, 它们的功能就是用来控制 评论框的高度的。例如单击"-"按钮,评论框的高度将会缩小,如图 5-4 所示。

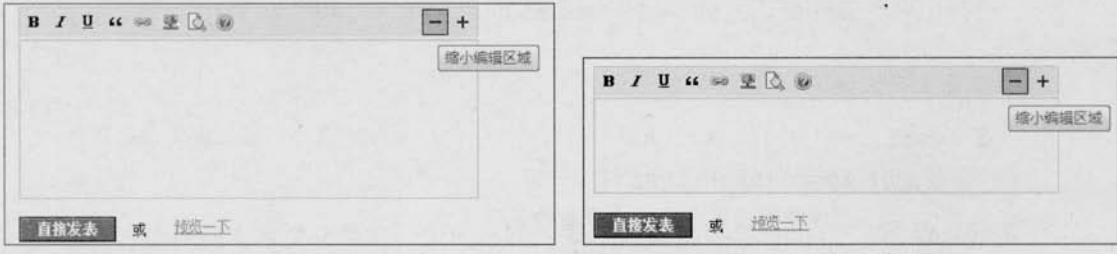

图 5-3 某网站评论框

图 5-4 评论框高度缩小

评论框也需要设置最小高度和最大高度, 当达到界限后再单击按钮, 评论框的高度就不 会再有任何变化。

首先创建一个表单,其中包含评论框,HTML代码如下:

 $<$ form $>$ 

```
<div class="msq">
     <div class="msq caption">
          <span class="bigger" >放大</span>
```
```
(C JOUETY >>>> >>
```
<span class="smaller" >缩小</span>

 $\langle$ /div> <div>

<textarea id="comment" rows="8" cols="20">多行文本框高度变 化,多行文本框高度变化,多行文本框高度变化,多行文本框高度变化,多行文本框高度变化,多行文本 框高度变化.多行文本框高度变化.多行文本框高度变化.多行文本框高度变化.</textarea>

> 多行文本框高度变化 多行文本框高度变化 多行文本框高 度变化多行文本框高度变化多行文本框高度变化多行文

本框高度变化多行文本框高度变化多行文本框高度变化

图 5-5 初始化网页效果

多行文本框高度变化

 $\langle$ /div>

 $\langle$ /div>

 $\langle$ /form>

然后需要思考以下两种情况。

(1) 当单击"放大"按钮后, 如果评论框的高度小于 500px, 则在原有高度的基础上增加 50px。

(2) 当单击"缩小"按钮后, 如果评论框的高度大于 50px, 则在原有高度的基础上减去 50px。

jQuery 代码如下:

```
$(function(){
                                         //获取评论框
    var Scomment = S('#comment');// "放大"按钮绑定单击事件
    $('.biqqer').click(function(){
          if (%comment.height() < 500 ) {
          //重新设置高度,在原有的基础上加50
          Scomment.height ( Scomment.height ( ) + 50 );
    \{\cdot\}:
                                        // "缩小"按钮绑定单击事件
    $('.smaller').click(function()if (%comment.height() > 50){
              //重新设置高度,在原有的基础上减50
              $comment.height($comment.height() - 50);
     \{\};
\{\}:
```
当单击"放大"或"缩小"按钮后,评论框就有了相应的变化,但此时评论框的变化效 果很呆板,缺乏缓冲效果。在动画章节里,讲解过自定义动画方法 animate(), 此处可以将其 中的一段代码:

 $Scomment.height($  Scomment.height() + 50);

 $\geq 144$ 

### 改为:

Scomment.animate({ height : "+=50" }, 400);

因此, 当单击"放大"按钮后, 评论框的高度会在 0.4 秒内将增大 50 px。

注意在动画的过程中,需要判断评论框是否正处于动画,如果处于动画过程中,则不追 加其他动画,以免造成动画队列不必要的累积,使效果出现问题。

最终的 iOuery 代码为如下:

```
$(function(){
                                      //获取评论框
    var Scomment = S('#comment');$('.bigger').click(function(){ // "放大"按钮绑定单击事件
         if(!Scomment.is(":animated")){ //判断是否处于动画
              if (Scomment.height() < 500 ) {
                  //重新设置高度,在原有的基础上加50
                  $comment.animate({ height : "+=50" }, 400);
    \left| \cdot \right|$('.smaller').click(function(){ // "缩小"按钮绑定单击事件
        if(!Scomment.is(":animated")){ //判断是否处于动画
             if (%comment.height() > 50){
                  //重新设置高度,在原有的基础上减50
                  $comment.animate({ height : "-=50" }, 400);
    \});
```
 $\left\{ \right\}$ :

此时评论框的高度变化具有一定的缓冲效果,比直接用 height()方法的效果好多了。

2. 滚动条高度变化

在多行文本框中, 还有另外一个应用, 就是通过控制多行文本框的滚动条的变化, 使文 本框里的内容滚动。

与控制高度的方法相同, 只不过此处需要控制的是另一个属性, 即 scrollTop。将以上代 码改成如下:

 $$$ (function(){

var Scomment =  $$(' \dagger$ comment');

//获取评论框

```
Le <sub>J</sub>Query >>>> >>>
                                   // "向上"按钮绑定单击事件
        $('.up').click(function()if(!$comment.is(":animated")){ //判断是否处于动画
                  $comment.animate({ scrollTop : "==50" }, 400);
        \left| \cdot \right|$('.down').click(function(){ // "向下"按钮绑定单击事件
            if(!$comment.is(":animated")){
                  Scomment.animate({ scrollTop : "+=50" }, 400):
        );
   ) ;
```
当单击"向上"或者"向下"按钮时,评论框的滚动条就会滚动到指定的位置,效果如 图 5-6 所示。

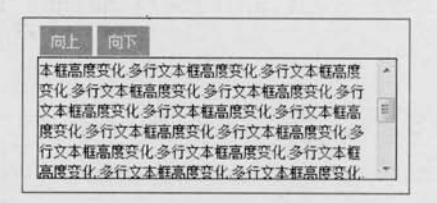

图 5-6 通过控制 scrollTop, 使内容滚动

### 5.1.3 复洗框应用

对复选框最基本的应用,就是对复选框进行全选、反选和全不选等操作。复杂的操作需 要与选项挂钩,来达到各种级联反应效果。

首先在空白网页中创建一个表单,其中放入一组复选框,HTML 代码如下:

```
<form>
```

```
你爱好的运动是?<br/>
```

```
<input type="checkbox" name="items" value="足球"/>足球
<input type="checkbox" name="items" value="篮球"/>篮球
<input type="checkbox" name="items" value="羽毛球"/>羽毛球
<input type="checkbox" name="items" value="乒乓球"/>乒乓球<br/>
<input type="button" id="CheckedAll" value="全 选"/>
<input type="button" id="CheckedNo" value="全不选"/>
<input type="button" id="CheckedRev" value="反 选"/>
<input type="button" id="send" value="提 交"/>
```

```
\langle/form>
```
 $146$ 

如果需要使复选框处于选中或者不选状态, 必须通过控制元素的 checked 属性来达到目 的。如果属性 checked 的值为 true, 说明被选中: 如果值为

false, 说明没被选中。因此可以基于这个属性来完成需求。

全选操作就是当用户单击"全选"按钮时,需要将复选 框组全部选中。此时,需要为"全选"按钮绑定单击事件,

然后使用选择符寻找符合要求的复选框, 最后通过 attr()方法来设置属性 checked 的值, 使之 选中。jOuery代码如下:

```
$("#CheckedAll").click(function(){
       $('[name=items]:checkbox').attr('checked', true);
```
 $\}$ ) ;

全不选操作, 只需要将复选框的 checked 属性的值设置为 false, 就可以实现, jQuery 代 码如下:

```
$("#CheckedNo").click(function(){
```

```
$('[name=items]:checkbox').attr('checked', false);
```
 $\vert$ ) ;

反选操作稍微有些复杂,需要循环每一个复选框进行设置,取它们值的反值,即如果是 true, 就设置为 false; 如果是 false, 就设置为 true, 此种情况下可以使用非运算符"!"。

使用下面的代码来实现反选操作:

```
$("#CheckedRev").click(function(){
    $('[name=items]:checkbox ').each(function(){
         $(this).attr("checked", !$(this).attr("checked"));
    \}) ;
\}) ;
```
此处用 jQuery 的 attr()方法来设置属性 checked 的有些复杂, 如果改用 JavaScript 原生的 DOM 方法, 将比创建 jQuery 对象更有效、简洁。

简化后的代码为如下:

```
$("#CheckedRev").click(function(){
    $('[name=items]:checkbox').each(function(){
         this.checked=!this.checked;
    \});
\}) ;
```
复选框被选中后, 用户单击"提交"按钮, 需要将选中的项的值输出。可以通过 val()方 法获取选中的值。jQuery代码如下:

你爱好的运动是? 口足球 口篮球 口羽毛球 口乒乓球 全 选 | 全不选 | 反 选 | 提 交 |

图 5-7 网页初始化呈现效果

(C JOUETY >>>> >>>

```
$("#send").click(function(){
    var str="你选中的是: \r\n";
    $('[name=items]:checkbox:checked').each(function(){
         str += $(this) .val() + "\r\n\n\n"\{\};
alert(str);
);
```
单击"提交"按钮后, 显示效果如图 5-8 所示。

此处不用按钮来控制复选框的全选与全不选,而用另一个复选框来控制,将按钮代码用 个复选框来代替, HTML 代码如下:

 $<$ form>

#### 你爱好的运动是?

```
<input type="checkbox" id="CheckedAll" />全选/全不选<br/> />
  <input type="checkbox" name="items" value="足球"/>足球
· <input type="checkbox" name="items" value="篮球"/>篮球
  <input type="checkbox" name="items" value="羽毛球"/>羽毛球
 <input type="checkbox" name="items" value="乒乓球"/>乒乓球<br/>
  <input type="button" id="send" value="提 交"/>
```
 $\langle$ /form>

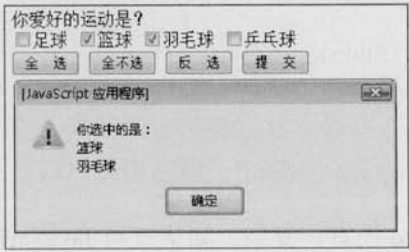

图 5-8 选中输出

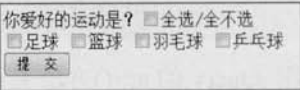

图 5-9 用另一个复选框控制

首先需要对另一个复选框控制,根据前面的功能代码,可以写出下面的代码:

```
$("#CheckedAll").click(function(){
                               //如果当前单击的复选框被选中
    if(this. checked) {
          $('[name=items]:checkbox').attr("checked", true);
    }else{
```

```
$('[name=items]:checkbox').attr("checked", false);
```

```
);
```
 $\blacktriangleright$  148

讲一步观察思考后发现, 所有复选框的 checked 属性的值和控制全选的复选框的 checked 属性的值是相同的, 因此可以省略 if 判断, 直接赋值, 代码如下:

```
$("#CheckedAll").click(function(){
    $('[name=items]:checkbox').attr("checked", this.checked);
\}) ;
```
当单击 id 为"CheckedAll"的复选框后,复选框组将被选中。当在复选框组里取消某一个 选项的选中状态时, id 为"CheckedAll"的复选框并没有被取消选中状态, 而此时需要它和复 选框组能够联系起来,即复选框组里如果有一个或者更多没选中时,则取消 id 为"CheckedAll" 的复选框的选中状态;如果复选框组都被选中时,则id为"CheckedAll"的复选框也自动被 洗中。

因此需要对复选框组进行操作,以通过它们来控制 id 为"CheckedAll"的复选框。具体 实现思路如下。

(1) 对复选框组绑定单击事件。

(2) 定义一个 flag 变量, 默认为 true。

(3) 循环复选框组, 当有没被选中的项时, 则把变量 flag 的值设置为 false。

(4) 根据变量 flag 的值来设置 id 为"CheckedAll"的复选框是否选中。

① 如果 flag 为 true, 说明复选框组都被选中。

2 如果 flag 为 false, 说明复选框组至少有一个未被选中。

根据以上的思路,可以写出如下 jQuery 代码:

```
$('[name=items]:checkbox').click(function(){
     var flag=true;
     $('Iname=items]:checkbox').each(function(){
          if(!this.checked){
                  flaq = false;\vert);
     $('#CheckedAll').attr('checked', flag);
```
 $\}$ ) ;

此时 id 为"CheckedAll"的复选框和复选框组就可以联动起来了, 如图 5-10 所示。

除了上述的思路之外,也可以用下面的思路来实现。

(1) 对复选框组绑定单击事件。

図足球 図篮球 国羽毛球 図丘丘球 提交 (2) 判断复选框的总数是否与选中的复选框数量相等。

(3) 如果相等, 则说明全选中了, id 为"CheckedAll" 的复选框应当处于选中状态,否则不选中。

图 5-10 复选框和复选框组相互影响

你爱好的运动是? 二全选/全不选

#### (C **JQUETY** >>>>>  $>>$

根据提供的思路,可以写出如下 iOuerv 代码:

\$('[name=items]:checkbox').click(function(){

//定义一个临时变量,避免重复使用同一个选择器选择页面中的元素,提高程序效率

var \$tmp=\$('[name=items]:checkbox');

//用 filter()方法筛选出选中的复选框,并直接给 CheckedAll 赋值

\$('#CheckedAll').attr('checked',

\$tmp.length==\$tmp.filter(':checked').length );

 $\}$ ) ;

### 5.1.4 下拉框应用

下拉框有非常多的应用,这里也只选择其中一个常用、典型的应用来进行介绍。

图 5-11 是某网站的一个后台新增界面,在"负责频道"这个区域,用户可以通过中间的按钮 将左边选中的选项添加到右边,也可以将右边的选项添加到左边,或者双击选项,将其添加给对方。

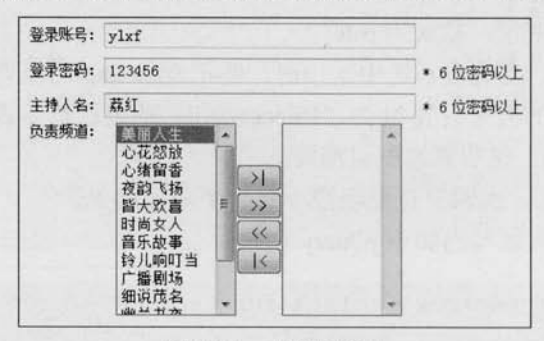

图 5-11 下拉框应用

首先在网页中增加一左一右两个下拉框,然后在它们下方分别加上几个功能按钮。 HTML 代码如下:

```
<div class="centent">
     <select multiple id="select1" style="width:100px;height:160px;">
           <option value="1">选项 1</option>
           <option value="2">选项 2</option>
           <option value="3">选项 3</option>
           <option value="4">选项 4</option>
           <option value="5">选项 5</option>
           <option value="6">选项 6</option>
           <option value="7">选项 7</option> ·
           <option value="8">选项 8</option>
     \langle /select \rangle\blacktriangleright 150
```
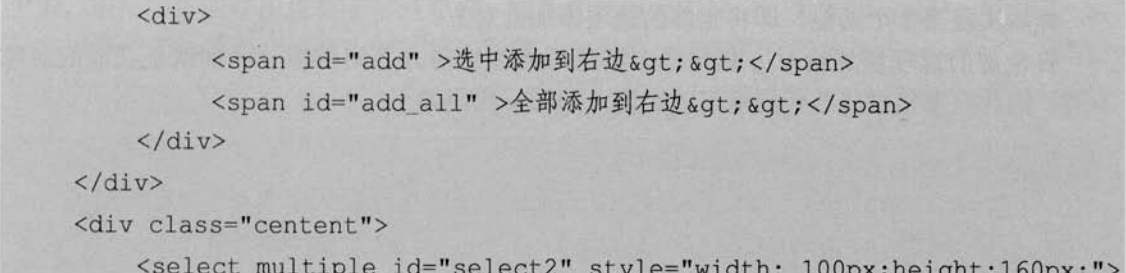

 $\langle /select \rangle$ 

<div>

```
<span id="remove">&lt; &lt; 选中删除到左边</span>
```

```
<span id="remove all">&lt; &lt;全部删除到左边</span>
```
 $\langle$ /div>

 $\langle$ /div>

初始化后, 网页效果如图 5-12 所示。 需要实现的功能如下。

(1) 将选中的选项添加给对方。

(2) 将全部选项添加给对方。

(3) 双击某个选项将其添加给对方。

首先实现第1个功能, 即将下拉列表中被选中的选项添 加给对方。

首先要获取下拉列表中被选中的选项, 然后将当前下拉 列表中选中的选项删除, 最后将删除的选项添加给对方。

假设先将左边的选项添加到右边。jQuery 代码如下:

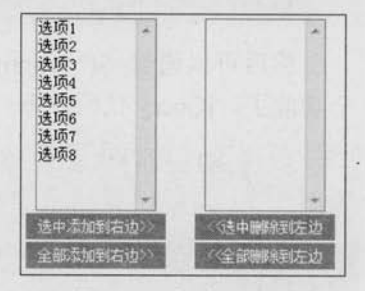

```
图 5-12 初始化效果
```

```
$(' \dagger add').click(function() {
     var Soptions = S('#select1 option:selected'); //获取选中的选项
     var $remove = $options.remove();
                                                //删除下拉列表中选中的选项
     $remove.appendTo('#select2');
                                                 //追加给对方
\vert) ;
```
在前面的章节提到过, 删除和追加这两个步骤可以用 appendTo()方法直接完成, 因此可 以将上面代码简化如下:

```
$(' \dagger add') . click (function () )var Soptions = $('#select1 option:selected'); //获取选中的选项
    Soptions.appendTo('#select2'); //追加给对方
```
 $\vert \rangle$  ;

(C **JQUETY** >>>> >>>

然后实现第2个功能,即将全部的选项添加给对方。

将全部的选项添加给对方和将选中的选项添加给对方之间的惟一区别就是获取的对象 不同, 因此只要稍微修改代码就可以实现, jQuery 代码如下:

```
$(' \#add all') .click(function() )//获取全部的选项
    var $options = $(' #selectl option');
                                            //追加给对方
    $options.appendTo('#select2');
\vert) ;
最后实现第3个功能,即双击某个选项将其添加给对方。
```
首先给下拉列表绑定双击事件。

iOuery 代码如下:

```
$('#select1').dblclick(function(){
   // 将选中的选项添加给对方
```
//绑定双击事件

 $\}$ );

然后可以通过 \$("option:selected",this)方法来获取被选中的选项, 这样就可以完成第 3 个功能了, jOuery 代码如下:

```
$('#select1').dblclick(function(){ //绑定双击事件
    var Soptions = $("option:selected", this); //获取选中的选项
    $options.appendTo('#select2');
                                             //追加给对方
);
```
前面3个功能都是将左边的选项添加给右边,如果要将右边的选项添加给左边,代码也 完全相同, 此处不再赘述。最终效果如图 5-13 所示。

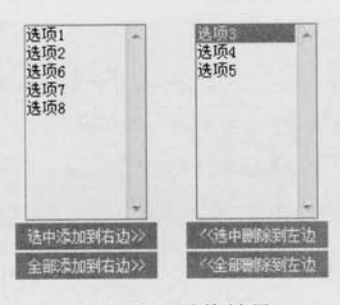

图 5-13 最终效果

### 5.1.5 表单验证

表单作为 HTML 最重要的一个组成部分, 几乎在每个网页上都有体现, 例如用户提交信 息、用户反馈信息和用户查询信息等,因此它是网站管理者与浏览者之间沟通的桥梁。在表

单中,表单验证的作用也是非常重要的,它能使表单更加灵活、美观和丰富。 以一个简单的用户注册为例。首先新建一个表单, HTML 代码如下:

```
<form method="post" action="">
    <div class="int">
          <label for="username">用户名:</label>
          <input type="text" id="username" class="required" />
    \langle/div>
    <div class="int">
          <label for="email">邮箱:</label>
          <input type="text" id="email" class="required" />
    \langle/div
    <div class="int">
          <label for="personinfo">个人资料:</label>
          <input type="text" id="personinfo" />
    \langle/div>
    \langle \text{div} \text{class} = "sub" \rangle<input type="submit" value="提交" id="send"/><input type="reset"
```
id="res"/>

 $\langle$ /div>

 $\langle$ /form $\rangle$ 

显示效果如图 5-14 所示。

在表单内 class 属性为"required"的文本框是必须填写的,因此需要将它与其他的非必 须填写表单元素加以区别, 即在文本框后面追加一个红色的小星星标识。可以使用 append() 方法来完成, 代码如下:

```
$("form : input.required").each(function(){
     var $required = $("<strong class='high'> *</strong>"); //创建元素
    $(this).parent().append($required); //将它追加到文档中
\} ) \colon
```
显示效果如图 5-15 所示。

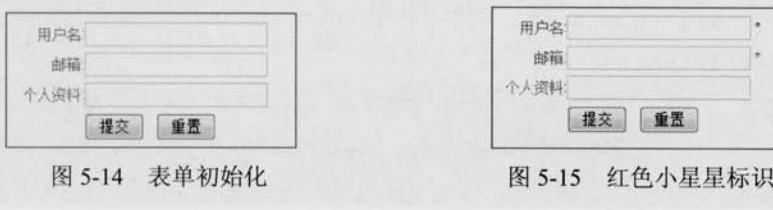

 $153 -$ 

(C IQUETY >>>>> >>>

当用户在"用户名"文本框中填写完信息后,将光标的焦点从"用户名"移出时,需要 即时判断用户名是否符合验证规则。当光标的焦点从"邮箱"文本框移出时,需要即时判断 "邮箱"填写是否正确, 因此需要给表单元素添加失去焦点事件, 即 blur。jQuery 代码如下:

\$('form :input').blur(function(){ //为表单元素添加失去焦点事件 11 ... 省略代码

 $\overline{1}$ 

验证表单元素步骤如下。

(1) 判断当前失去焦点的元素是"用户名"还是"邮箱", 然后分别处理。

(2) 如果是"用户名", 判断元素的值的长度是否小于 6, 如果小于 6, 则用红色提醒用 户输入不正确, 反之, 则用绿色提醒用户输入正确。

(3) 如果是"邮箱", 判断元素的值是否符合邮箱的格式, 如果不符合, 则用红色提醒 用户输入不正确, 反之, 则用绿色提醒用户输入正确。

(4) 将提醒信息追加到当前元素的父元素的最后。

根据以上分析, 可以写出如下 iOuery 代码:

\$('form :input').blur(function(){ //为表单元素添加失去焦点事件 var  $\text{Sparent} = \$(\text{this}) \text{.parent}()$ ; //验证用户名 if  $(S(this).is('fluxername'))$ if (this.value=="" || this.value.length <  $6$  ) { var errorMsq = '请输入至少 6位的用户名.'; \$parent.append('<span class="formtips onError">'+error  $Msq+'$ '); lelse{ var okMsq = '输入正确.'; \$parent.append('<span class="formtips onSuccess">'+ok Msg+'</span>');  $\rightarrow$ //验证邮箱 if ( $$$ (this).is('#email')) { if (this.value=="" || (this.value!=""  $& 8 \cdot 1/.* 0.* \cdot 1 [a-zA-Z]$  $\{2, 4\}$ \$/.test(this.value) ) ){

var errorMsq = '请输入正确的 E-Mail 地址.';

\$parent.append('<span class="formtips onError">'+error

 $Msq'$ '</span>');

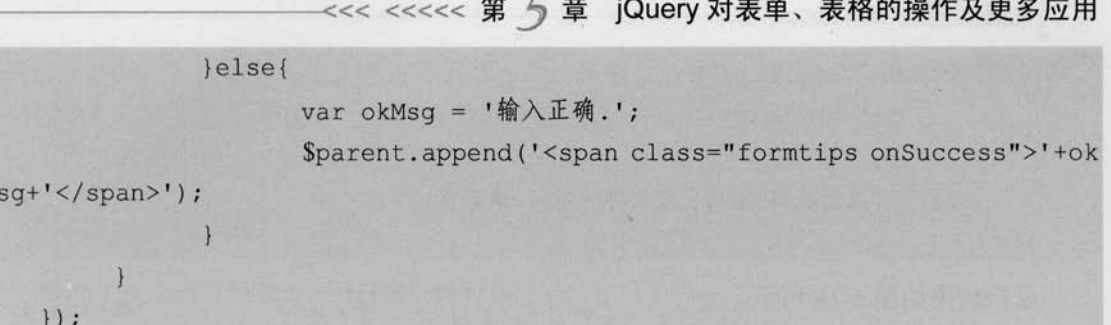

当连续几次输入错误的格式后, 会出现图 5-16 所示的效果。

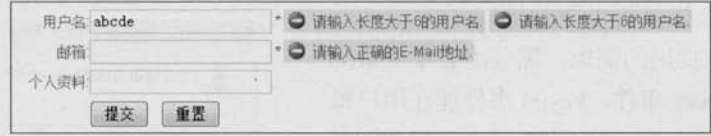

#### 图 5-16 操作多次的提示效果

由于每次在元素失去焦点后,都会创建一个新的提醒元素,然后将它追加到文档中,最 后就出现了多次的提醒信息。因此,需要在创建提醒元素之前,将当前元素以前的提醒元素 都删除。可以使用 remove()方法来完成, 代码如下:

```
$('form :input').blur(function(){ //为表单元素添加失去焦点事件
     var \text{Sparent} = \text{S(this)}.\text{parent}();
     $parent.find(".formtips").remove(); //删除以前的提醒元素
     // ...省略代码
\}) ;
```
显示效果如图 5-17 所示。

M

当鼠标在表单元素中多次失去焦点时, 都可以提醒 用户填写是否正确。但是, 如果用户无视错误提醒, 执 意要单击"提交"按钮时,为了使表单填写准确,在表 单提交之前,需要对表单的必须填写元素进行一次整体

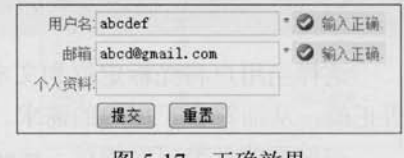

图 5-17 止朔效果

的验证。可以直接用 trigger()方法来触发 blur 事件, 从而达到验证效果。如果填写错误, 就 会以红色提醒用户; 如果用户名和邮箱都不符合规则, 那么就有两处错误, 即有两个 class 为"onError"的元素,因此可以根据 class 为"onError"元素的长度来判断是否可以提交。 如果长度为 0, 即 true, 说明已经可以提交了; 如果长度大于 0, 即 false, 说明有错误, 需要 阻止表单提交。阻止表单提交可以直接用"return false"语句。

根据上面的分析,可以在提交事件中写出如下 jOuery 代码:

```
$('#send').click(function(){
     $("form .required:input ").trigger('blur');
     var numError = $('form .onError') .length;
```
# (C **JQUETY** >>>> >>>

if(numError){ return false;

alert ("注册成功,密码已发到你的邮箱,请查收.");

 $\}$  ) ;

显示效果如图 5-18 所示。

用户也许会提出: 为什么每次都要等字段元 素失去焦点后,才提醒输入是否正确?如果输入 时就可以提醒, 这样就可以更加即时了。

为了达到用户提出的需求,需要给表单元素绑 定 kevup 事件和 focus 事件, kevup 事件能在用户每 次松开按键时触发, 实现即时提醒: focus 事件能在 元素得到焦点的时候触发, 也可以实现即时提醒。

代码如下:

```
$('form :input').blur(function(){
           //失去焦点处理函数.
           //代码省略 ...
     }) . keyup (function () {
```

```
$(this).triggerHandler("blur");
```

```
}). focus (function() {
```

```
$(this).triggerHandler("blur");
```
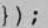

这样当用户将光标定位到文本框上和改变文本框的值时,表单就会即时提醒用户填写是 否正确, 从而符合了用户的需求。

在前面的章节已经提过, trigger("blur")不仅会触发为元素绑定的 blur 事件, 也会触发浏 览器默认的 blur 事件, 即不能将光标定位到文本框上。而 triggerHandler("blur")只会触发为元 素绑定的 blur 事件, 而不触发浏览器默认的 blur 事件。

至此,表单验证过程就全部完成。读者可以根据自己的实际需求修改验证规则。

客户端的验证仅用于提升用户操作体验,而服务器端仍需对用户输入的数据的合法性进 注意 行校验。对于禁用了脚本的用户和用户自制的网页提交操作, 必须在服务器端验证。

### 5.2 表格应用

在 CSS 技术之前, 网页的布局基本都是依靠表格制作, 当有了 CSS 之后, 表格就被很

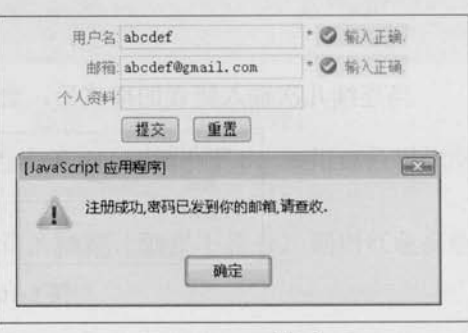

图 5-18 正确提交

多设计师所抛弃。但笔者认为, 在进行网页布局时不能盲目地抛弃表格, 在该用表格的时候, 还要用表格。例如数据列表。用表格来显示非常适合。

下面以表格中几个常用的应用作为示例来讲解。

### 5.2.1 表格变色

例如一张人员资料表, 其 HTML 代码如下:

 $$ 

<thead>

```
<tr><th> 姓名</th><th>性别</th><th> 暂住地</th></tr>
```
 $\langle$ /thead>

<tbody>

<tr><td>张山</td><td>男</td><td>浙江宁波</td></tr> <tr><td>李四</td><td>女</td><td>浙江杭州</td></tr> <tr><td>王五</td><td>男</td><td>湖南长沙</td></tr> <tr><td>Rain</td><td>男</td><td>浙江杭州</td></tr> <tr><td>MAXMAN</td><td>女</td><td>浙江杭州</td></tr>

</tbody>

 $\langle$ /table>

应用样式后, 显示效果如图 5-19 所示。

这是一张非常普通的表格,现在需要给表格进行隔行 变色操作。

#### 1. 普通的隔行变色

首先定义两个样式。 CSS 代码如下:

.even{ background: #FFF38F; } .odd{ background: #FFFFEE; }

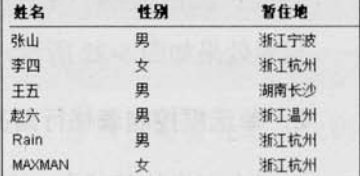

图 5-19 初始化效果

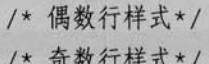

然后选择表格奇数行和偶数行分别添加样式,可以使用选择器来完成,代码如下:

 $$ (function ()$ 

```
$("tr:odd"). addClass("odd");
```

```
$("tr:even").addClass("even");
```
/\* 给奇数行添加样式\*/ /\* 给偶数行添加样式\*/

 $\vert$ ) ;

L'iQuery >>>> >>>

显示效果如图 5-20 所示。

\$("tr:odd")和\$("tr:even")选择器中索引是从0开始的,因此第1行是偶数。 心注意

上面的代码会将表头也算进去,因此需要排除表格头部<thead>中的<tr>,将选择符改成 如下代码:

```
$(function(){
```

```
$("tbody>tr:even").addClass("even"); //给tbody中的偶数行添加样式
```
\$("tbody>tr:odd").addClass("odd"); //给tbody中的奇数行添加样式

 $)$ 

显示效果如图 5-21 所示。

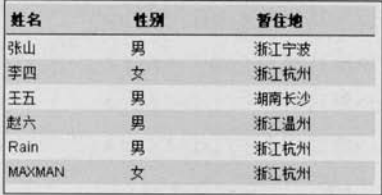

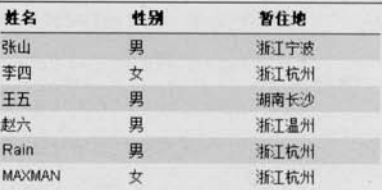

图 5-20 普通的隔行变色

图 5-21 表格隔行变色

如果还需要将某一行变为高亮显示状态, 那么可以使用 contains 选择器来实现。例如 "王五"这行,代码如下:

```
$("tr:contains('王五')").addClass("selected");
```
显示效果如图 5-22 所示。

#### 2. 单选框控制表格行高亮

在以上表格的基础上, 在第1列前加上一列单选框, 如图 5-23 所示。

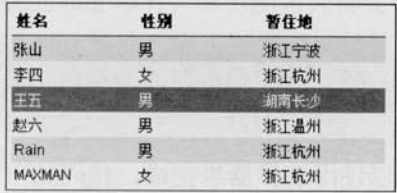

图 5-22 高亮显示"王五"这行

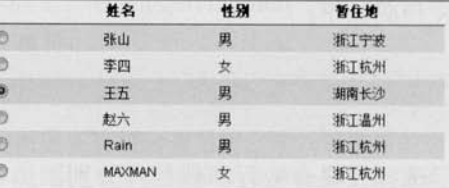

图 5-23 带单选框的表格

当单击某一行后, 此行被选中高亮显示, 并且单选框被选中。实现该过程需要以下几个 步骤。

(1) 为表格行添加单击事件。

 $\blacktriangleright$  158

(2) 给单击的当前行添加高亮样式, 然后将它的兄弟行的高亮样式去掉, 最后将当前行 里的单选框设置为选中。

根据分析, 可以写出如下 jOuery 代码:

```
$('tbody>tr').click(function() {
     $(t).addClass('selected')
          .siblings().removeClass('selected')
          end().find(':radio').attr('checked',true);
\}) ;
```
这样, 就可以通过单击每行来实现表格行高亮, 同时此行所在的单选框也被选中。

上面代码中使用了 end()方法, 当前对象是S(this), 当进行 addClass('selected')操作时, 对象 并未发生变化, 当执行 siblings().removeClass('selected')操作时, 对象已经变为\$(this).siblings(), 因此后面的操作都是针对这个对象的,如果需要重新返回到\$(this)对象, 就可以使用 end()方 法, 这样后面的

```
.find(':radio').attr('checked',true);
```
操作就是:

```
$(this).find(':radio').attr('checked',true);
```
而不是:

```
$(this).siblings().find(':radio').attr('checked',true);
```
另外, 初始化表格的时候, 如果默认已经有单选框被选中, 那么也需要处理, 代码 如下:

```
$('table : radio: checked').parent().parent().addClass('selected');
```
这样当初始化表格的时候, 默认已经选中的行将被高亮显示, 如图 5-24 所示。

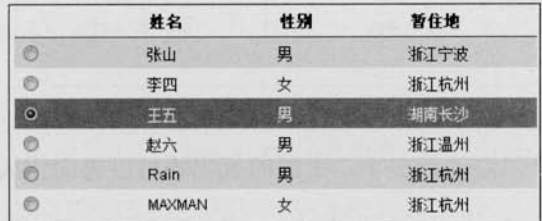

图 5-24 默认选中行被高亮显示

### $($  iQuery >>>> >>

S('table :radio:checked').parent().parent().addClass('selected'); 是通过 parent()方法逐步 向父节点获取相应的元素的, 也可以使用 parents()方法直接获取:

\$('table : radio: checked').parents ("tr").addClass('selected');

注意 此外, 如果通过 has 选择器也可以进一步简化, 表示含有选中的单选框的<tr>行将被 高亮显示:

\$('tbody>tr:has(:checked)').addClass('selected');

#### 3. 复选框控制表格行高亮

复选框控制表格行与单选框不同, 复选框能选择多行变色, 并没有限制被选择的个数。 当单击某行时, 如果已经高亮了, 则移除高亮样式并去掉当前行复选框的选中状态: 如果还 没高亮, 则添加高亮样式并将当前行的复选框选中。

判断是否已经高亮, 可以使用 hasClass()方法来完成。jQuery 代码如下:

```
$('tbody>tr').click(function() {
    if ($(this).hasClass('selected')) { //判断是否含有 selected 高亮样式
```
 $$^{(this)}$ 

```
.removeClass('selected')
```
.find(':checkbox').attr('checked',false);

}else{

 $$^{(this)}$ 

```
.addClass('selected')
```
.find(':checkbox').attr('checked',true);

#### $\}$ ) ;

显示效果如图 5-25 所示。

|   | 姓名            | 性别   | 暂住地  |
|---|---------------|------|------|
| c | 张山            | 男    | 浙江宁波 |
| 顾 | 李四            | 女    | 浙江杭州 |
| Y | 王云            | 黒    | 湖南长沙 |
| 巴 | 赵六            | 男    | 浙江温州 |
| 四 | Rain          | 男    | 浙江杭州 |
| V | <b>MAXMAN</b> | ite. | 浙江杭州 |

图 5-25 复选框控制行高亮

此外, 在不改变设计思路的前提下, 上面的代码还可以再简化成如下代码:

```
$('tbody>tr').click(function() {
```
//判断当前是否选中

 $\geq 160$ 

### <<< <<<<< 第 与 章 jQuery 对表单、表格的操作及更多应用

```
var hasSelected=$(this).hasClass('selected');
//如果选中, 则移出 selected 类, 否则就加上 selected 类
$(this)[hasSelected?"removeClass":"addClass"]('selected');
//查找内部的 checkbox, 设置对应的属性
```

```
.find(':checkbox').attr('checked', !hasSelected );
```
 $\{\}$ :

在 \$(this)[hasSelected?"removeClass":"addClass"]('selected'); 中: [hasSelected?"removeClass":"addClass"]这是一个三元运算, 结果为: "removeClass"或 者"addClass"。因此

\$(this)[hasSelected?"removeClass":"addClass"]('selected');

其实代表这2种情况:

注意

```
$(this) ["removeClass"] ('selected');
或者S(this)["addClass"]('selected');
```
它们等价于:

```
$(this).removeClass('selected');
或者S(this).addClass('selected');
```
当用户刚进入页面时, 也要处理已经被选中的表格行。jQuery 代码如下:

```
$('tbody>tr:has(:checked)').addClass('selected');
```
### 5.2.2 表格展开关闭

在上例的人员表格的基础上, 增加人员分类。 HTML 代码如下:

<table>

<thead>

```
<tr><th>姓名</th><th><th>性别</th><th>暂住地</th></tr>
```
</thead>

<tbody>

```
<tr class="parent" id="row_01"><td colspan="3">前台设计组</td></tr>
<tr class="child row 01"><td>张山</td><td>男</td><td>浙江宁波
```
</td></tr>

<tr class="child\_row\_01"><td>李四</td><td>女</td><td>浙江杭州

</td></tr>

<tr class="parent" id="row\_02"><td colspan="3">前台开发组</td></tr>

(C JOUETY >>>>> >>>

<tr class="child row 02"><td>王五</td><td>男</td><td>湖南长沙

</td></tr>

<tr class="child row 02"><td>赵六</td><td>男</td><td>浙江温州 </td></tr>

> <tr class="parent" id="row 03"><td colspan="3">后台开发组</td></tr> <tr class="child row 03"><td>Rain</td><td>男</td><td>浙江杭州

 $\langle /td> \langle /tr \rangle$ 

<tr class="child row 03"><td>MAXMAN</td><td>女</td><td>浙江杭州

</td></tr>

</tbody>

 $\langle$ /table>

显示效果如图 5-26 所示。

现在需要实现的是当单击分类行时,可以关闭相应的内容。例如单击"前台设计组"行, 则它对应的"张山和李四"两行将收缩。

在这个表格中,给每个<tr>元素设置属性是非常重要的,读者可以在 HTML 代码中看出 一些规则,即给分类行设置了 class="parent"属性,同时也分别给它们设置了 id 值,而在它们 下面的行,只设置了 class 属性,并且这个 class 的值是在 id 值的基础上通过加上"child" 来设置的。基于以上规则, iQuery 实现代码如下:

```
$ (function ()$('tr.parent').click(function(){
                                                  //获取所谓的父行
           $^{(this)}//添加/删除高亮
          .toggleClass("selected")
          .siblings('.child_'+this.id).toggle(); //隐藏/显示所谓的子行
   \vert \ \rangle ;
```
 $\}$ :

运行代码后,当单击表格的父行后,相应的子行会收缩,如图 5-27 所示。

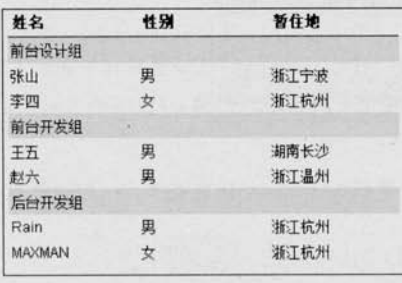

图 5-26 人员分类

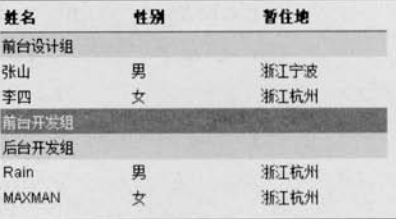

图 5-27 单击某行, 对齐的子行会收缩

 $\geq 162$ 

### <<< <<<<< 第 与 章 jQuery 对表单、表格的操作及更多应用

 $.show()$ ;

### 5.2.3 表格内容筛选

在前面的例子中, 如果要高亮显示"王五"那一行, 可以使用 contains 选择器来完成, 代码如下:

```
$("tr:contains('王五')").addClass("selected");
               //选择器 contains, 能匹配包含指定文本的元素
```
利用该选择器再结合 jQuery 的 filter()筛选方法, 可以实现表格内容的过滤。 例如使用下面的 jQuery 代码就可以筛选出含有文本"李"的表格行。

```
$(function(){
     $("table thody tr").hide()
```

```
filter(":contains(\frac{m}{2})")
```

```
\vert) ;
```
显示效果如图 5-28 所示。

首先在表格上方添加一个文本框, 用于根据用户输入的 内容来筛选表格内容, 然后为文本框绑定 kevup 事件, 代码 如下:

| 姓名 | 性别 | 暂住地         |  |
|----|----|-------------|--|
| 李四 |    | <b>浙江杭州</b> |  |
|    | Ð  | 浙江杭州        |  |
| 李四 | 里  | 胡南长沙        |  |

图 5-28 筛选之后效果

```
$(function(){
      $("#filterName").keyup(function(){
              11 ...
   \left| \cdot \right|);
```
最后将.filter(":contains(李)")代码中的"李"用变量值代替,代码如下:

```
$(function(){
     $("#filterName").keyup(function(){
            $("table tbody tr").hide()
                  .filter(":contains('"+($(this).val() ) + "')".show();
     \}) ;
\}) ;
```
当在文本框中输入"王"时,就会筛选出相应的表格行,显示效果如图 5-29 所示。

注意表单元素有个特点, 就是刷新网页后, 其值会保持不变。例如在刚才筛选操作 后, 刷新网页, 则会出现图 5-30 所示的现象, 表单元素的值还存在, 但表格内容已经被 刷新了。

# Le *jQuery* >>>> >>>

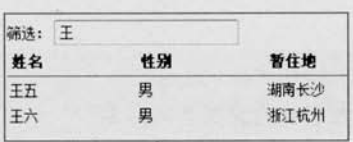

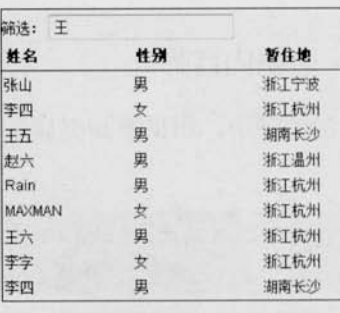

图 5-29 根据用户输入的文本来筛选

图 5-30 刷新后显示的表格数据

要解决这个问题,只需要在 DOM 刚加载完时,为表单元素绑定事件并且立即触发该事 件即可。

```
$(function(){
     $("#filterName").keyup(function(){
          $("table tbody tr").hide()
               .filter(":contains('"+($(this).val() )+"')").show();
                                 //DOM 加载完时, 绑定事件完成之后立即触发
    \}). keyup();
\} ) ;
```
这样,当页面被刷新后, 就会立即执行 id 为"filterName"的 keyup 事件, 因此表格内 容就会保持刚才筛选出来的结果。

### 5.3 其他应用

### 5.3.1 网页字体大小

在某些网站经常有"放大"和"缩小"字号的控制按钮,通过单击它们,可以使网页的 文字呈现不同的大小。

首先在空白的网页上添加两个字号控制按钮和一些文字, HTML 代码如下:

```
<div class="msq">
     <div class="msq caption">
          <span class="bigger" >放大</span>
          <span class="smaller" >缩小</span>
     \langle/div>
     <div>
          <p id="para">
          This is some text. This is some text. This is some text. This
```
is some text. This is some text. This is some text. This is some text. This is some text. This is some text. This is some text. This is some text. This is some text. This is some text. This is some text. This is some text. This is some text. This is some text. This is some text. This is some text.  $\langle$ /p>

 $\langle$ /div>

 $\langle$ /div>

显示效果如图 5-31 所示。

当单击这两个按钮时可以分别控制文本字体的放大和 缩小。因此,需要对"放大"按钮和"缩小"按钮进行相应 的处理,代码如下:

| 张大 探小 |  |                                       |  |  |
|-------|--|---------------------------------------|--|--|
|       |  | This is some text. This is some text. |  |  |
|       |  | This is some text. This is some text. |  |  |
|       |  | This is some text. This is some text. |  |  |
|       |  | This is some text. This is some text. |  |  |
|       |  | This is some text. This is some text. |  |  |

图 5-31 网页初始化效果

```
$(function(){
     $("span").click(function(){
         var thisEle = $("\dagger) . \ncss("font-size");
         var textFontSize = parseFloat(thisEle, 10);
         var unit = thisEle.slice(-2);
         var cName = $(this).attr("class");if (cName == "bigger") {
              textFontSize += 2;\text{else if (cName == "smaller"))}textFontSize = 2;$("#para").css("font-size", textFontSize + unit);
     );
\{\}:
```
下面详细讲解以上代码所完成的操作。

```
$(function(){
      $("span").click(function(){
           11...\{\cdot\}:
\}) ;
```
当文档加载完毕后, 为所有的<span>元素绑定单击事件。

var thisEle =  $$("\dagger\rhoara")$ .css("font-size");

var textFontSize = parseFloat(thisEle, 10);

(C JOUETY >>>>> >>>

获取 id 为"para"的元素的字体大小。获取的值是将返回的数字和单位, 即 16px。然后 使用 parseFloat()方法去掉单位, 因此 16px 就变成了 16。parseFloat()方法的第 2 个参数表示 进制,代码中表示的是10进制。

```
var unit = thisEle.slice(-2);
```
上面这段代码是获取单位, slice()方法返回字符串中从指定的字符开始的一个子字符串。 因为这里使用的度量单位 px 是两个字符, 所以指定字符串应该从倒数第2个字符开始。在 后面再次设置字体大小时, 就可以直接把单位拼接上。

```
var clame = $(this).attr("class");if clname = "bigger")textFontSize += 2;}else if (cName == "smaller") {
     textFontSize = 2:
\mathcal{L}
```
if 语句用于判断当前被单击的<span>元素的 class 是否为 "bigger"。如果是 "bigger", 则 需要为字体变量(textFontSize)增加 2px。如果单击的是"smaller", 则要为字体变量 (textFontSize)减掉 2px。

textFontSize += 2;的写法等价于 textFontSize = textFontSize + 2;

\$("#para").css("font-size", textFontSize + unit);

最后,再次获取"pava"元素并为它的 font-size 属性赋予新的值 (textFontSize), 并且一 定要拼接上单位。

如果发现无限放大和缩小不太合适,可以判断一下最小字体和最大字体,代码如下:

```
// 省略代码
if (clname == "bigger") {
     if ( textFontSize \leq 22 ) {
            textFontSize += 2;
}else if (clname == "smaller") {
     if ( textFontSize >= 12 ) {
           textFontSize = 2;$("#para").css("font-size", textFontSize + unit);
```
 $166$ 

显示效果如图 5-32 所示。

| 放大 绳小                                 |  |  |
|---------------------------------------|--|--|
| This is some text. This is some text. |  |  |
| This is some text. This is some text. |  |  |
| This is some text. This is some text. |  |  |
| This is some text. This is some text. |  |  |
| This is some text. This is some text. |  |  |
| This is some text. This is some text. |  |  |
| This is some text. This is some text. |  |  |
| This is some text. This is some text. |  |  |
| This is some text. This is some text. |  |  |
| This is some text.                    |  |  |
|                                       |  |  |

图 5-32 字体大小变化

#### 网页选项卡 5.3.2

制作选项卡的原理比较简单, 通过隐藏和显示来切换不同的内容。 与前面例子相同, 首先构建 HTML 结构, 代码如下:

```
<div class="tab">
     <div class="tab menu">
           \langleul>
                <li class="selected">时事</li>
                <1i>体育</1i>
                <1i>娱乐</1i>
           \langle /u1 \rangle\langle/div>
     <div class="tab box">
           <div>时事</div>
           <div class="hide">体育</div>
           <div class="hide">娱乐</div>
     \langle/div>
\langle/div>
```
应用样式后, 网页呈现效果如图 5-33 所示。

默认是选项卡的第1个选项被选中,然后下面区域显示 相应的内容。例如图 5-33 所示, 当单击"体育"选项卡时, "体育"选项卡将处于高亮状态,同时下面的内容也切换成"体 育"了。当单击"娱乐"选项卡时,也显示相应的内容。下 面将详细介绍实现选项卡的过程。

首先需要为<li>元素绑定单击事件, 代码如下:

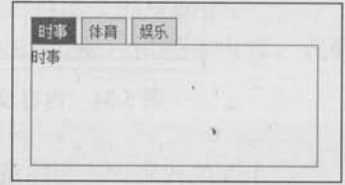

图 5-33 选项卡效果

 $167 -$ 

# ( C JOUEN >>>>> >>>

```
var Sdiv li = $ ("div.tab menu ul li");
                                           //绑定单击事件
Sdiv li.click (function () {
     11\{\cdot\}:
绑定事件后,需要将当前单击的<li>元素高亮,然后去掉其他同辈<li>元素的高亮。
var Sdiv li = $ ("div.tab menu ul li");
Sdiv li.click(function(){
                                    //当前<11>元素高亮
     $(this).addClass("selected")
```

```
.siblings().removeClass("selected"); //去掉其他同辈<li>元素的高亮
```
 $)$ ;

单击选项卡后, 当前<li>元素处于高亮状态, 而其他的<li>元素已去掉了高亮状态。但选 项卡下面的内容还没被切换,因此需要将下面的内容也对应切换。显示效果如图 5-34 所示。

从选项卡的基本结构可以知道, 每个<li>元素都分别对应一个<div>区域。因此可以根据 当前单击的<li>元素在所有<li>元素中的索引,然后通过索引来显示对应的区域,代码如下:

```
var $div li =$("div.tab menu ul li");
$div li.click(function(){
                                 //当前<1i>元素高亮
    $(this).addClass("selected")
         .siblings().removeClass("selected"); //去掉其他同辈<li>元素的高亮
    var index = Sdiv li.index(this); //获取当前单击的<li>元素在全部<li>元素中的索引
                                          //洗取子节点
    $("div.tab box > div")//显示<1i>元素对应的<div>元素
         .eq(index).show()
                                           //隐藏其他几个同辈的<div>元素
         .siblings().hide();
```
 $\{\}$ ;

这样, 当单击<li>元素后, 选项卡相应的内容也将切换, 效果如图 5-35 所示。

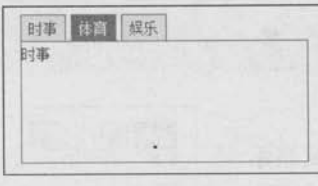

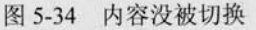

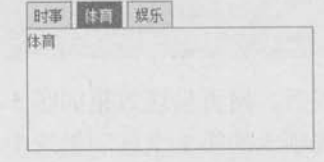

#### 图 5-35 对应的内容被切换

在上面的代码中, 要注意S("div.tab box > div")这个子选择器, 如果用S("div.tab\_box div") 子选择器, 当子节点里再包含<div>元素的时候, 就会引起程序错乱。因此获取当前选项卡 下的子节点,才是这个例子所需要的。

至此制作选项卡的过程就完成了。如果读者还想加强些效果, 例如光标滑入滑出效果, 可以添加 hover 事件, 代码如下:

```
var Sdiv li = S("div.tab menu ul li");
$div li.click(function(){
                                           //当前<1i>元素高亮
    $(this).addClass("selected")
         .siblings().removeClass("selected"); //去掉其他同辈<li>元素的高亮
    var index = Sdiv 1i. index (this);
                         //获取当前单击的<1i>元素在全部<1i>元素中的索引
                                            //选取子节点
    $("div.tab box > div")//显示<1i>元素对应的<div>元素
         .eq(index).show()
                                            //隐藏其他几个同辈的<div>元素
          .siblings().hide();
}) .hover(function(){
                                            //添加光标滑过效果
    $(this).addClass("hover");
\}, function () {
    $(this).removeClass("hover");
```
 $\}$ ) ;

这样当光标滑过其他选项时, 选项的样式会发生变化, 如图 5-36 所示。

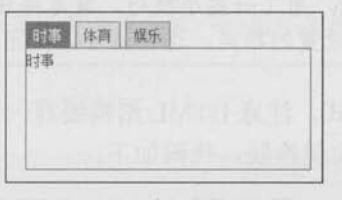

#### 图 5-36 滑过"娱乐"选项

#### 5.3.3 网页换肤

自从 Web 2.0 开始流行后, 很多网站更加注重用户自定义, 例如在网页上用户可以自定 义新闻内容,可以任意拖动网页内容,也可以给网页选择一套自己喜欢的颜色等。

网页换肤的原理就是通过调用不同的样式表文件来实现不同皮肤的切换,并且需要将换 好的皮肤记入 Cookie 中, 这样用户下次访问时, 就可以显示用户自定义的皮肤了。

首先设置 HTML 的结构, 在网页中添加皮肤选择按钮(<li>元素)和基本内容, 代码 如下:

```
<ul id="skin">
    <li id="skin_0" title="灰色" class="selected">灰色</li>
    <li id="skin 1" title="紫色">紫色</li>
    <li id="skin 2" title="红色">红色</li>
```
# (C JOUETY >>>> >>>

```
<li id="skin_3" title="天蓝色">天蓝色</li>
     <li id="skin 4" title="橙色">橙色</li>
     <li id="skin 5" title="淡绿色">淡绿色</li>
\langle/ul>
<div id="div side 0">
     <div id="news">
          <h1 class="title">时事新闻</h1>
     \langle/div>
\langle/div>
<div id="div side 1">
     <div id="game">
          <h1 class="title">娱乐新闻</h1>
```
 $\langle$ div $\rangle$ 

 $\langle$ /div>

然后根据 HTML 代码预定义几套换肤用的样式, 分别有灰色、紫色、红色等6套。默认 是灰色。

在设计 HTML 代码时, 用了一些小技巧, 就是将皮肤选择按钮<li>元素的 id 与网页 分注意 皮肤的样式文件名称设置的相同。这样就可以使完成换肤操作简化很多。

然后为 HTML 代码添加样式, 注意 HTML 结构要有一个带 id 的样式表链接, 通过操作 该链接的 href 属性的值, 从而实现换肤。代码如下:

<link href="css/skin 0.css" rel="stylesheet" type="text/css" id="cssfile" />

运行后网页的初始化效果如图 5-37 所示。 最后为皮肤选择按钮添加单击事件,有如下两个步骤。

(1) 当皮肤选择按钮被单击后, 当前皮肤就被勾选。

(2) 将网页内容换肤。

首先完成第1步, 它与前面洗项卡例子中高亮当前洗项的代 码相同,代码如下:

```
空間開設開始
时事新闻
         娱乐新闻
```

```
图 5-37 初始化效果
```

```
var \Pi i = \S(\Upsilon * s) li");
```

```
$li.click(function(){
```

```
$("#"+this.id).addClass("selected") //当前<li>元素被选中
```

```
.siblings().removeClass("selected"); //去掉其他同辈<li>元素的选中
```
 $)$ ;

然后完成第2步,即设置网页内容皮肤。前面为<link>元素设置的 id, 此时可以通过 attr() 方法为<link>元素的 href 属性设置不同的值, 代码如下:

```
var $1i = $("#skin li");$1i.click(function(){
      $("#"+this.id).addClass("selected") //当前<li>元素被选中
          .siblings().removeClass("selected"); //去掉其他同辈<li>元素的选中
      $("#cssfile").attr("href","css/"+this.id+".css"); //设置不同皮肤
\vert) ;
```
完成后, 当单击皮肤洗择按钮时, 就可以切换网页皮肤了, 如图 5-38 所示, 但是当用户刷新网页或者关闭浏览器后, 皮肤 又会被初始化, 因此需要将当前选择的皮肤进行保存。

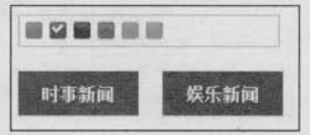

图 5-38 单击按钮后换肤

在 jOuery 中有一款 Cookie 插件, 此处就将其引入, 代码 如下:

```
<!-- 引入 jOuery 的 cookie 插件 -->
<script src="js/jquery.cookie.js" type="text/javascript"></script>
```
小注意 Cookie 插件的具体用法可以参考第7章——插件的使用和写法。

```
将当前皮肤保存进 Cookie 后, 代码如下:
```

```
var 1 = \("\#skin 1i");
$1i.click(function(){
      $("#"+this.id).addClass("selected") //当前<li>元素被选中
          .siblings().removeClass("selected"); //去掉其他同辈<1i>元素的选中
      $("#cssfile").attr("href","css/"+(this.id)+".css");//设置不同皮肤
      $.cookie( "MyCssSkin", this.id, { path: '/', expires: 10 });
                                           //计入 Cookie
```
 $\vert$ );

保存进 Cookie 后, 就可以通过 Cookie 来获取当前的皮肤了。如果 Cookie 确实存在, 则 将当前皮肤设置为 Cookie 记录的值, 代码如下:

11.省略代码 var cookie\_skin = \$.cookie( "MyCssSkin"); //获取 Cookie 的值 if (cookie skin) { //如果确实存在 Cookie

(C JOUETY >>>>> >>>

```
//当前<1i>元素被选中
      $("#"+cookie skin).addClass("selected")
           .siblings().removeClass("selected"); //去掉其他同辈<li>元素的选中
      $("#cssfile").attr("href","css/"+ cookie_skin +".css"); //设置不同皮肤
      $.cookie("MyCssSkin", cookie_skin, {path: '/', expires: 10 });
11.省略代码
完成的 jOuery 代码如下:
$(function(){
     var \Pi i = \S("#skin li");
     $li.click(function(){
            $("#"+this.id).addClass("selected") //当前<li>元素被选中
            .siblings().removeClass("selected");//去掉其他同辈<li>元素的选中
            $("#cssfile"), attr("href", "css," + (this.id) +".css"); //设置不同皮肤
            $.cookie("MyCssSkin", this.id, { path: '/', expires: 10 });
     \}) ;
     var cookie skin = $.cookie( "MyCssSkin");
     if (cookie skin) {
            $("#"+cookie_skin).addClass("selected") //当前<li>元素被选中
                .siblings().removeClass("selected");//去掉其他同辈<li>元素的选中
            $("#cssfile").attr("href","css/"+cookie skin +".css");//设置不同皮肤
            $.cookie("MyCssSkin", cookie skin, {path:'/', expires: 10});
\} ) ;
```
此时, 网页换肤功能不仅能正常切换, 而且也能保存到 Cookie 中, 当用户刷新网页后, 仍然是当前选择的皮肤。

在 click 事件中的函数内容与 if (cookie skin) { } 内的判断内容类似,只是有一个变量不 同,因此可以通过给函数传递不同的参数,这样就可以多次调用(抽象化),代码如下:

```
function switchSkin(skinName) {
                                           //当前<1i>元素被选中
    $("#"+skinName).addClass("selected")
         .siblings().removeClass("selected"); //去掉其他同辈<li>元素的选中
    S("#cssfile").attr("href","css/"+ skinName +".css"); //设置不同皮肤
    $.cookie( "MyCssSkin", skinName, { path: '/', expires: 10 });
```
然后在单击事件和 if (cookie\_skin) { }内分别调用对应的参数:

```
$(function(){
     var $li = $("#skin li");
     $li.click(function(){
            switchSkin(this.id);
     \{):
     var cookie_skin = $.cookie( "MyCssSkin");
     if (cookie skin) {
           switchSkin(cookie_skin);
\}:
```
至此, 网页换肤功能就完成了, 效果如图 5-39 所示。

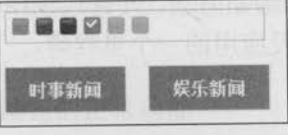

图 5-39 网页换肤完成

# 5.4 小结

本章以 jQuery 对表单和表格的一些常用操作为例, 介绍了从最基本的文本框得到和失去 焦点到表单验证,从表格最基本的变色到筛选表格内容,最后还列举了几个其他类型的应用。

C jQuery

# 第6章

# jOuery 与 Ajax 的应用

Ajax 全称为"Asynchronous JavaScript and XML" (异步 JavaScript 和 XML), 它并不是 指一种单一的技术,而是有机地利用了一系列交互式网页应用相关的技术所形成的结合体。 它的出现, 揭开了无刷新更新页面的新时代, 并有代替传统的 Web 方式和通过隐藏的框架来 进行异步提交的趋势, 是 Web 开发应用的一个里程碑。

#### $6.1$ Ajax 的优势和不足

Ajax 的优势 6.1.1

#### 1. 不需要插件支持

Ajax 不需要任何浏览器插件, 就可以被绝大多数主流浏览器所支持, 用户只需要允许 JavaScript 在浏览器上执行即可。

#### 2. 优秀的用户体验

这是 Ajax 技术的最大优点, 能在不刷新整个页面的前提下更新数据, 这使得 Web 应用 程序能更为迅速地回应用户的操作。

### 3. 提高 Web 程序的性能

与传统模式相比, Ajax 模式在性能上的最大区别就在于传输数据的方式, 在传统模式中, 数据提交是通过表单(Form)来实现的,而数据获取是靠全页面刷新来重新获取整页的内容。 而 Ajax 模式只是通过 XMLHttpRequest 对象向服务器端提交希望提交的数据, 即按需发送。

#### 4. 减轻服务器和带宽的负担

Ajax 的工作原理相当于在用户和服务器之间加了一个中间层, 使用户操作与服务器响应异

# <<< <<<<< 第 6 章 jQuery 与 Ajax 的应用

步化。它在客户端创建 Ajax 引擎, 把传统方式下的一些服务器负担的工作转移到客户端, 便 于客户端资源来处理,减轻服务器和带宽的负担。

### 6.1.2 Ajax 的不足

世界上并没有完美的事物, 同样 Ajax 也并不是一项非常完美的技术。Ajax 主要有以下 几点不足之处。

#### 1. 浏览器对 XMLHttpRequest 对象的支持度不足

Ajax 的不足之一首先来自于浏览器。Internet Explorer 在 5.0 及以后的版本才支持 XML HttpRequest 对象(现阶段大部分客户端上的 IE 浏览器是 IE 6 及以上), Mozilla、Netscape 等浏览器支持 XMLHttpRequest 则更在其后。为了使得 Ajax 应用能在各个浏览器中正常运 行, 程序员必须花费大量的精力编码以兼顾各个浏览器之间的差别, 来让 Ajax 应用能够很 好地兼容各个浏览器。这使得 Ajax 开发的难度比普通的 Web 开发高出很多, 许多程序员因此 对 Ajax 望而生畏。

#### 2. 破坏浏览器前进、"后退"按钮的正常功能

在传统的网页中,用户经常会习惯性的使用浏览器自带的"前进"和"后退"按钮,然 而 Ajax 改变了此 Web 浏览习惯。在 Ajax 中"前进"和"后退"按钮的功能都会失效, 虽然 可以通过一定的方法(添加锚点)来使得用户可以使用"前进"和"后退"按钮,但相对于 传统的方式却麻烦了很多, 对于大多数程序员来说宁可放弃前进、后退的功能, 也不愿意在 繁琐的逻辑中去处理该问题。然而, 对于用户来说, 他们经常会碰到这种情况, 当单击一个 按钮触发一个 Ajax 交互后又觉得不想这样做, 接着就去习惯性地单击"后退"按钮, 结果发 生了最不愿意看到的结果, 浏览器后退到了先前的一个页面, 通过 Ajax 交互得到的内容完全 消失了。

#### 3. 对搜索引擎的支持的不足

对于搜索引擎的支持也是 Ajax 的一项缺憾。通常搜索引擎都是通过爬虫程序来对互 联网上的数以亿计的海量数据来进行搜索整理的,然而爬虫程序现在还不能理解那些奇怪的 JavaScript 代码和因此引起的页面内容的变化, 这使得应用 Ajax 的站点在网络推广上相对于 传统站点明显处于劣势。

#### 4. 开发和调试工具的缺乏

JavaScript 是 Ajax 的重要组成部分, 在目前, 由于缺少很好的 JavaScript 开发和调试工 具, 使很多 Web 开发者对 JavaScript 望而生畏, 这对于编写 Ajax 代码就更加困难了。同时, 目前许多 Web 开发者已经习惯使用可视化的工具, 对亲自动手编写代码有畏惧感, 这也在一 定程度上影响了大家对 Ajax 的应用。

(C jQuery >>>> >>

#### Ajax 的 XMLHttpRequest 对象 6.2

Ajax 的核心是 XMLHttpRequest 对象, 它是 Ajax 实现的关键 -- 发送异步请求、接收响 应及执行回调都是通过它来完成的。XMLHttpRequest 对象最早是在 Microsoft Internet Explorer 5.0 ActiveX 组件中被引入的, 之后各大浏览器厂商都以 JavaScript 内置对象的方 式来实现 XMLHttpRequest 对象。虽然大家对它的实现方式有所区别, 但是绝大多数浏览器 都提供了类似的属性和方法,而且在实际脚本编写方法上的区别也不大,实现得到的效果也基本 相同。目前 W3C 组织正致力于制定一个各浏览器厂商可以统一遵照执行的 XMLHttpRequest 对 象标准,用来推进 Ajax 技术的推广与发展。

XMLHttpRequest 对象提供了一个相对精简易用的 API, 本书在附录 C 中进行了详细介 绍, 读者可以自行杳看。

#### 6.3 安装 Web 环境——AppServ

由于讲解后面的 Ajax 方法需要与 Web 服务器端进行交互, 因此这里将引用一个工具 包 -- AppServ, 它是 PHP 网页架站工具组合包, 能够帮助初学者快速完成网页架站。 AppServ 所包含的软件有 Apache、Apache Monitor、PHP、MySQL、PHP-Nuk 和 phpMy  $Admin_{2}$ 

#### 1. 下载 AppServ

下载地址为:

http://www.appservnetwork.com.

#### 2. 安装 AppServ

安装 AppServ 非常简单, 只要连续轻松地单击"Next"按钮, 输入网址、电子邮箱、密 码等常用信息即可。端口默认为80,当然也可以在安装时进行修改。

#### 3. 配置示例程序

将本书提供的示例程序复制到安装好后的 AppServ\www 文件夹中, 然后在地址栏输入 "http://localhost/6/", 即可显示图 6-1 所示的页面。

单击相应文件夹, 选定 HTML 页面, 即可运行相应的 Ajax 示例。

本书还提供了另外两种主流语言 JSP 和 ASP 编写的对应的示例程序,读者可以自行 心注意 配置相应环境进行测试和学习。

<<< <<<<< 第 6 章 jQuery 与 Ajax 的应用

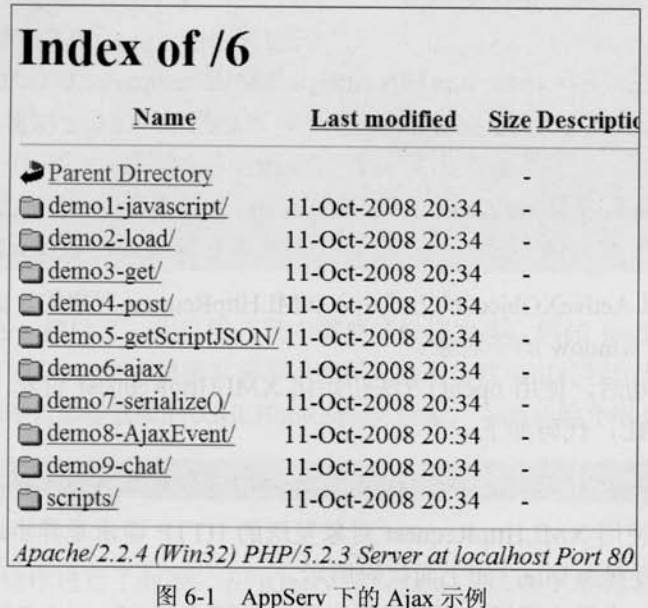

#### 6.4 编写第1个 Ajax 例子

在正式接触 jQuery 的 Ajax 操作之前, 先看一个用传统的 JavaScript 实现的 Ajax 例子。 例子描述: 单击一个按钮, 然后通过传统的 JavaScript 的 Ajax 的方式从服务器端取回一个 "Hello Ajax!"的字符串并显示在页面上。

首先在前台页面中书写 HTML 代码, 代码如下:

```
<input type="button" value="Ajax 提交" onclick="Ajax();" />
<div id="resText" ></div>
```
<button>按钮用来触发 Ajax, id 为 "resText" 的元素用来显示从服务器返回的 HTML 文本。 接下来的任务就是完成 Ajax()函数, 实现步骤如下。

(1) 定义一个函数, 通过该函数来异步获取信息, 代码如下:

```
function Ajax () {
   11 -\mathbf{F}
```
(2) 声明一个空对象用来装入 XMLHttpRequest 对象, 代码如下:

var.xmlHttpReq = null;

(3) 给 XMLHttpRequest 对象赋值, 代码如下:

Le *jQuery* >>>> >>

if (window.ActiveXObject) {

//引入 XMLHttpRequest 对象的

xmlHttpReq = new Active XObject ("Microsoft. XMLHTTP");

} else if (window.XMLHttpRequest) { //除 IE 5 IE 6 以外的浏览器

//XMLHttpRequest是window的子对象

//IE 5 IE 6是以 ActiveXObject 的方式

xmlHttpReq = new XMLHttpRequest(); //实例化一个 XMLHttpRequest 对象

IE 5、IE 6 是以 ActiveXObject 的方式引入 XMLHttpRequest 对象的, 而其他浏览器的 XML HttpRequest 对象是 window 的子对象。

(4) 实例化成功后, 使用 open()方法初始化 XMLHttpRequest 对象, 指定 HTTP 方法和 要使用的服务器 URL, 代码如下:

xmlHttpReq.open("GET","test.php",true); //调用 open()方法并采用异步方式

默认情况下, 使用 XMLHttpRequest 对象发送的 HTTP 请求是异步进行的, 但是可以显 式地把 async 参数设置为 true, 如上面代码所示。

(5) 因为要做一个异步调用, 所以需要注册一个 XMLHttpRequest 对象将调用的回调事件 处理器当它的 readyState 值改变时调用。当 readyState 值被改变时, 会激发一个 readystatechange 事件, 可以使用 onreadvstatechange 属性来注册该回调事件处理器, 代码如下:

xmlHttpReq.onreadystatechange=RequestCallBack; //设置回调函数

(6) 使用 send()方法发送该请求, 因为这个请求使用的是 HTTP 的 GET 方式, 所以可以 在不指定参数或使用 null 参数的情况下调用 send()方法, 代码如下:

xmlHttpReq.send(null); //因为使用 GET 方法提交, 所以可以使用 null 作为参数调用

当请求状态改变时, XMLHttpRequest 对象调用 onreadystatechange 属性注册的事件处理 器。因此, 在处理该响应之前, 事件处理器应该首先检查 readyState 的值和 HTTP 状态。当 请求完成加载(readyState 值为 4) 并且响应已经成功(HTTP 状态值为 200) 时, 就可以调 用一个 JavaScript 函数来处理该响应内容, 代码如下:

function RequestCallBack(){//一旦 readyState 值改变, 将会调用该函数

if(xmlHttpReq.readyState ==  $4$ ){

if  $(xm1HttpReq. status == 200)$  {

//将 xmlHttpReq.responseText 的值赋予 id 为 resText 的元素 document.getElementById("resText").innerHTML= xmlHttp

Req.responseText;

ŀ

最后, 如果单击"Ajax 提交"按钮后发现网页上出现了"Hello Ajax!", 那么就完成了第 1个 Ajax 调用。如图 6-2 所示。

以上就是实现 XMLHttpRequest 对象使用的所有细节, 它不 必将 Web 页面的所有内容都发送到服务器,而是按需发送。使用 JavaScript 启动一个请求并处理相应的返回值, 然后使用浏览器

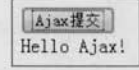

图 6-2 第1个 Ajax 示例

的 DOM 方法更新页面中的数据。显然,这种无刷新的模式能给网站带来更好的用户体验。 但是 XMLHttpRequest 对象的很多属性和方法, 对于想快速入门 Ajax 的人来说, 似乎并不是 个容易的过程。

幸运的是, jQuery 提供了一些日常开发中需要的快捷操作, 例如 load、ajax、get 和 post 等等, 使用 jOuery 开发 Ajax 将变得极其简单。这样开发人员就可以将程序开发集中在业务和用 户体验上,而不需要理会那些繁琐的 XMLHttpRequest 对象。下面开始介绍 jOuery 中的 Ajax。

#### 6.5 iQuery 中的 Ajax

jQuery 对 Ajax 操作进行了封装, 在 jQuery 中\$.ajax()方法属于最底层的方法, 第 2 层是 load()、\$.get()和\$.post()方法, 第3层是\$.getScript()和\$.getJSON()方法。首先介绍第2层的方 法,因为其使用频率很高。

load()方法 6.5.1

#### 1. 载入 HTML 文档

load()方法是 jQuery 中最为简单和常用的 Ajax 方法, 能载入远程 HTML 代码并插入 DOM中。它的结构为:

load(url [, data] [, callback] )

load()方法参数解释如表 6-1 所示。

表 6-1

load()方法参数解释

| 参数名称          | 型               | 说<br>明                |  |
|---------------|-----------------|-----------------------|--|
| url           | <b>String</b>   | 请求 HTML 页面的 URL 地址    |  |
| data (可选)     | Object          | 发送至服务器的 key/value 数据  |  |
| callback (可选) | <b>Function</b> | 请求完成时的回调函数, 无论请求成功或失败 |  |

首先构建一个被 load()方法加载并追加到页面中的 HTML 文件, 名字为 test.html, HTML 代码如下:

```
<div class="comment">
    已有评论:
```
 $179 -$
# GIQUETY >>>> >>>

```
\langle/div>
 <div class="comment">
       <h6>张三:</h6>
       <p class="para">沙发.</p>
 \langle/div>
 \langle \text{div class}= \text{"comment"} \rangle<h6>李四:</h6>
       <p class="para">板凳.</p>
 \langle/div>
<div class="comment">
   \overline{h} : <b>65E</b><p class="para">地板.</p>
\langle/div>
```
然后新建一个空白页面, 在上面添加两个元素: <button>按钮用来触发 Ajax 事件, id 为 "resText" 的元素用来显示追加的 HTML 内容。HTML 代码如下:

```
<input type="button" id="send" value="Ajax 获取" />
<div class="comment">已有评论:</div>
<div id="resText" ></div>
```
接下来就可以开始编写 jQuery 代码了。等 DOM 元素加载完毕后, 通过单击 id 为"send" 的按钮来调用 load()方法, 然后将 test.html 的内容加载到 id 为"resText"的元素里。

jQuery 代码如下:

```
$ (function ()$("#send").click(function(){
           $("\texttt{fresText"}). load ("test.html");
  \{\} ) :
```
 $\vert$ ) ;

当按钮被单击后, 出现图 6-3 所示的界面。

显然, load()方法完成了原本很繁琐的工作。开发人员只需要使用 jQuery 选择器为 HTML 片段指定目标位置, 然后将要加载的文件的 URL 作为参数传递给 load()方法即可。当单击按 钮后, test.html 页面的 HTML 内容就会被加载并插入主页面<div id="resText"></div>的元 素中。

test.html 页面里并没有添加样式, 但现在加载的内容有样式了。这些样式是在主页 分注意 面中添加的, 即主页面相应的样式会立即应用到新加载的内容上。

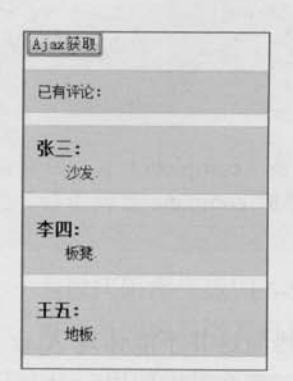

### 2. 筛洗载入的 HTML 文档

上个例子是将 test.html 页面中的内容都加载到 id 为"resText" 的元素里。如果只需要加载 test.html 页面内的某些元素, 那么可 以使用 load()方法的 URL 参数来达到目的。通过为 URL 参数指 定选择符, 就可以很方便地从加载过来的 HTML 文档里筛洗出 所需要的内容。

load()方法的 URL 参数的语法结构为: "url selector"。注 意, URL 和选择器之间有一个空格。

图 6-3 load()方法调用成功

例如只需要加载 test.html 页面中 class 为"para"的内容, 可以使用如下代码来完成:

\$("#resText").load("test.html .para");

运行效果如图 6-4 所示。

3. 传说方式

Ajax获取 池岩 板壁 地板

load()方法的传递方式根据参数 data 来自动指定。如果没 图 6-4 用 load()方法加载 一部分 HTML 元素 有参数传递, 则采用 GET 方式传递: 反之, 则会自动转换为 POST 方式。关于 GET 和 POST 传递方式的区别, 将在后面进行讲解。

```
//无参数传递,则是 GET 方式
$("#resText").load("test.php", function(){
    11...\vert);
//有参数传递,则是 POST方式
$("#resText").load("test.php", {name: "rain", age: "22"}, function(){
    11...\{\};
```
### 4. 回调参数

对于必须在加载完成后才能继续的操作, load()方法提供了回调函数(callback), 该函数 有3个参数,分别代表请求返回的内容、请求状态和 XMLHttpRequest 对象, jQuery 代码 如下:

\$("#resText").load("test.html", function (responseText, textStatus, XMLHttpRequest) {

> // responseText : 请求返回的内容

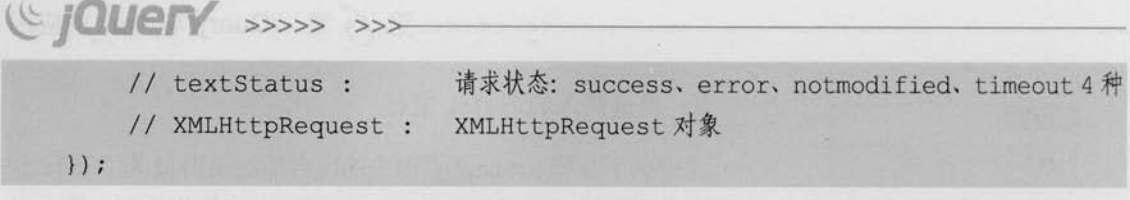

在 load()方法中, 无论 Ajax 请求是否成功, 只要当请求完成 (complete) 后, 回调函 广注意 数(callback)就被触发。对应下面将介绍的\$.ajax()方法中的 complete 回调函数。

#### 6.5.2 \$.get()方法和\$.post()方法

load()方法通常用来从 Web 服务器上获取静态的数据文件, 然而这并不能体现 Ajax 的 全部价值。在项目中, 如果需要传递一些参数给服务器中的页面, 那么可以使用\$.get()或者 \$.post()方法(或者是后面要讲解的\$.ajax()方法)。

\$.get()和\$.post()方法是 jQuery 中的全局函数, 而在此之前讲的 jQuery 方法都是对 注意 jOuery 对象进行操作的。

### 1. \$.get()方法

\$.get()方法使用 GET 方式来进行异步请求。 它的结构为:

```
$.get(url [, data] [, callback] [, type] )
```
\$.get()方法参数解释如表 6-2 所示。

表 6-2

### \$.get()方法参数解释

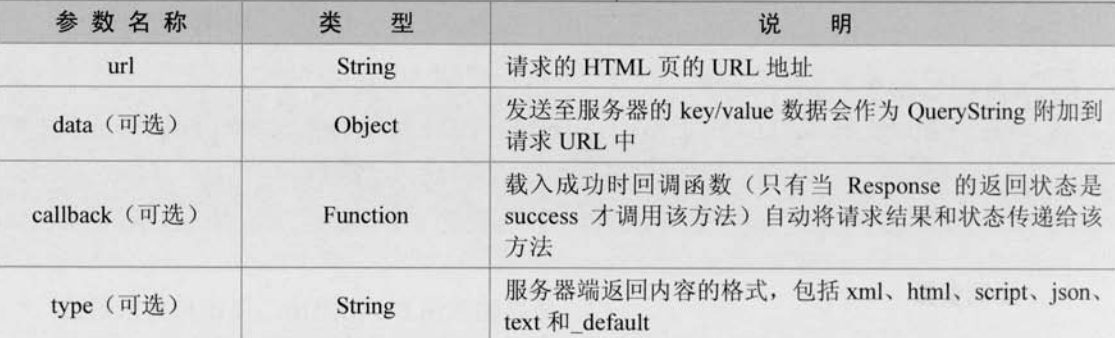

下面是一个评论页面的 HTML 代码,通过该段代码来介绍\$.get()方法的使用。

```
\frac{\text{form}}{\text{form}} id="form<sup>1</sup>" action="#">
     <p>评论:</p>
     <p>姓名: <input type="text" name="username" id="username" /></p>
```
<p>内容: <textarea name="content" id="content" rows="2" cols="20">

</textarea></p>

```
<p><input type="button" id="send" value="提交"/></p>
```
 $\langle$ /form>

```
<div class='comment'>已有评论: </div>
```
<div id="resText" >

 $\langle$ /div>

本段代码将生成图 6-5 所示的页面。

将姓名和内容填写好后, 就可以准备提交评论了。如图 6-6 所示。

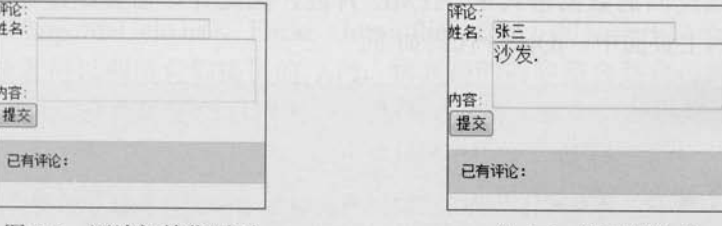

图 6-5 评论初始化页面

```
图 6-6 填写好数据
```
(1) 使用参数

首先,需要确定请求页面的 URL 地址。代码如下:

```
$("\daggersend").click(function(){
```

```
S.get ( "get1.php" data 参数, 回调函数 );
```
 $\{\cdot\}$ :

然后, 在提交之前, 需要获取"姓名"和"内容"的值作为 data 参数传递给后台。 代码如下:

```
$("\daggersend").click(function(){
    \S.get( "get1.php", {
                username : $("#username").val(),
                content : $("#content").val()
     }, 回调函数);
\}) ;
```
如果服务器端接收到传递的 data 数据并成功返回, 那么就可以通过回调函数将返回的 数据显示到页面上。

\$.get()方法的回调函数只有两个参数, 代码如下:

```
function (data, textStatus) {
                 返回的内容,可以是 XM1 文档、JSON 文件、HTML 片段等等
   1/ data :
```
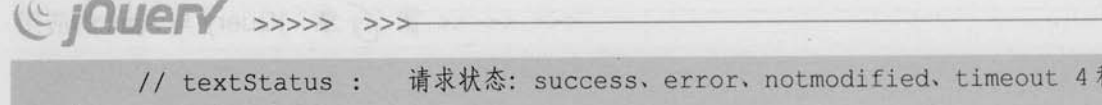

· data 参数代表请求返回的内容, textStatus 参数代表请求状态, 而且回调函数只有当数 据成功返回(success)后才被调用,这点与load()方法不一样。

(2) 数据格式

 $\mathcal{F}$ 

服务器返回的数据格式可以有多种, 它们都可以完成同样的任务。以下是几种返回格式 的对比。

HTML片段

由于服务器端返回的数据格式是 HTML 片段, 因此并不需要经过处理就可以将新的 HTML 数据插入到主页面中。jOuery 代码如下:

```
$ (function ()$("#send").click(function(){
          \S.get("get1.php", {
                username: \frac{1}{2} ("#username").val(),
                content : S("#content").val()
           }, function (data, textStatus) {
                S("#resText").html(data); //将返回的数据添加到页面上
          );
     \mathcal{H})
```
HTML 片段实现起来只需要很少的工作量,但这种固定的数据结构并不一定能够在其他 的 Web 应用程序中得到重用。

■ XML 文档

由于服务器端返回的数据格式是 XML 文档, 因此需要对返回的数据进行处理, 前面的 章节已经介绍过 ¡Query 强大的 DOM 处理能力, 处理 XML 文档与处理 HTML 文档一样, 也 可以使用常规的 attr()、find()、filter()以及其他方法。jQuery 代码如下:

```
$ (function () )$("\dagger\text{send"}).click(function()\S.get("get2.php", {
                 username: \frac{1}{2} ("#username").val(),
                 content: $("#content").val()
           }, function (data, textStatus) {
                 var username = $(data) . find("comment") .attr("username");
                 var content = $(data) . find("comment content") .text();
```

```
var txtHtml = "<div class='comment'><h6>"
                     +username+":</h6><p class='para'>"
                     +content+"</p></div>";
            S("#resText").html(txtHtml); //将返回的数据添加到页面上
        \} ) ;
    )\left| \cdot \right|
```
返回数据格式为 XML 文档的过程实现起来比 HTML 片段要稍微复杂些, 但 XML 文档 的可移植性是其他数据格式无法比拟的,因此以这种格式提供的数据的重用性将极大提高。 例如 del.icio.us (http://del.icio.us), Flickr (http://flickr.com) 和某些开放平台都是以 XML 格 式输出数据, 读者可以利用它们提供的 API, 将获得的内容整合到自己的网站中(Mashup 应用)。不过, XML 文档体积相对较大, 与其他文件格式相比, 解析和操作它们的速度要 慢一些。

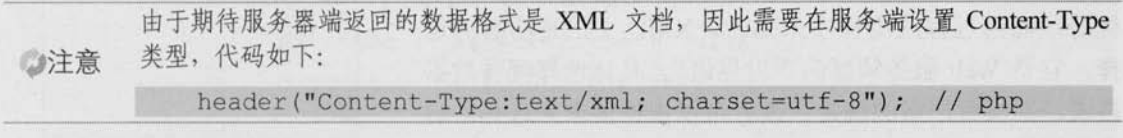

JSON 文件 面:

之所以会出现这种数据格式的文件,很大程度上是因为 XML 文档体积大和难以解析。 JSON 文件和 XML 文档一样, 也可以方便的被重用。而且, JSON 文件非常简洁, 也容易阅 读。想了解更多的 JSON 文档知识, 可以访问 http://json.org/网址。

由于服务器端返回的数据格式是 JSON 文件, 因此需要对返回的数据进行处理之后, 才 可以将新的 HTML 数据添加到主页面中。jQuery 代码如下:

```
$(function(){
     $("#send").click(function(){
          \S.get("get3.php", {
               username: \frac{1}{2} ("#username").val()
               content : $("#content").val()
          ), function (data, textStatus) {
               var username = data.username;
               var content = data.contrib:
               var txtHtml = "<div class='comment'><h6>"
                              +username+":</h6><p class='para'>"
                              +content+"</p></div>";
```
S("#resText").html(txtHtml); //将返回的数据添加到页面上

 $\}$ ,"json");

GIQUERY >>>> >>>

 $)$ 

# $\left| \cdot \right|$

心注意

在上面的代码中, 将\$.get()方法的第4个参数(type)设置为"json"来代表期待服务器 端返回的数据格式。

> (1) 在不远的将来, 新版的 JavaScript 中 XML 将会和 JSON 一样容易解析, 相信到 时候通用且容易解析的 XML 将会成为主流的数据交换格式。不过在它到来之前, JSON 依然有很强的生命力。

> (2) JSON 的格式非常严格, 构建的 JSON 文件必须完整无误, 任何一个括号的不匹 配或者缺少逗号,都会导致页面上的脚本终止运行,甚至还会带来其他更加严重的 负面影响。

以上3种返回方式都可以达到图 6-7 所示的效果。

通过对3种数据格式的优缺点进行分析,可以得知在不需要与其他应用程序共享数据的 时候, 使用 HTML 片段来提供返回数据一般来说是最简单的; 如果数据需要重用, 那么

JSON 文件是不错的选择, 它在性能和文件大小方面具有 优势: 而当远程应用程序未知时, XML 文档是明智的选 择, 它是 Web 服务领域的"世界语"。具体选择哪种数据 格式,并没有严格的规定,读者可以根据需求来选择最适 合的返回格式来进行开发。

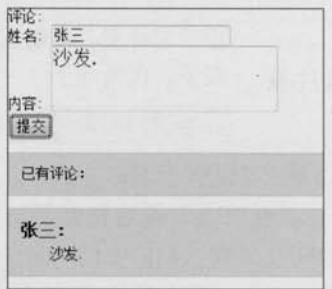

### 2. \$.post()方法

它与\$.get()方法的结构和使用方式都相同, 不过它们 之间仍然有以下区别。

图 6-7 将返回的数据添加到页面上

- GET 请求会将参数跟在 URL 后进行传递, 而 POST 请求则是作为 HTTP 消息的实 服 体内容发送给 Web 服务器。当然, 在 Ajax 请求中, 这种区别对用户是不可见的。
- GET 方式对传输的数据有大小限制(通常不能大于 2KB), 而使用 POST 方式传递 雛 的数据量要比 GET 方式大得多(理论上不受限制)。
- GET 方式请求的数据会被浏览器缓存起来, 因此其他人就可以从浏览器的历史记 m 录中读取到这些数据,例如账号和密码等。在某种情况下, GET 方式会带来严重的 安全性问题,而 POST 方式相对来说就可以避免这些问题。
- 圖 GET 方式和 POST 方式传递的数据在服务器端的获取也不相同。在 PHP 中, GET 方式的数据可以用\$ GET[]获取, 而 POST 方式可以用\$ POST[]获取。两种方式都 可以用\$ REOUEST[]来获取。

由于 POST 和 GET 方式提交的所有数据都可以通过\$ REQUEST[]来获取, 因此只需要 改变 jQuery 函数, 就可以将程序在 GET 请求和 POST 请求之间切换。代码如下:

 $$$ (function(){

 $$("\dagger send")$ .click(function(){

```
$.post("post1.php", {
               username: \sqrt{s}("#username").val(),
               content: \sqrt{s} ("#content") .val ()
         }, function (data, textStatus) {
               $("#resText").append(data); //将返回的数据添加到页面上
         \left| \cdot \right| ;
     );
\left| \right|
```
另外,当 load()方法带有参数传递时,会使用 POST 方式发送请求。因此也可以使用 load()方法来完成同样的功能。代码如下:

```
$(function(){
      $("\daggersend").click(function(){
            $("#resText").load("post1.php",{
                  username : $("#username").val(),
                  content : $("#content").val()
            \mathcal{Y}\left| \cdot \right|\})
```
上面使用 load()、\$.get()和\$.post()方法完成了一些常规的 Ajax 程序, 如果还需要编写一 些复杂的 Ajax 程序, 那么就要用到 jQuery 中的\$.ajax()方法。\$.ajax()方法不仅能实现与 load()、\$.get()和\$.post()方法同样的功能,而且还可以设定 beforeSend (提交前回调函数)、 error (请求失败后处理)、success (请求成功后处理) 以及 complete (请求完成后处理) 回调 函数, 通过这些回调函数, 可以给用户更多的 Ajax 提示信息。另外, 还有一些参数, 可以设 置 Ajax 请求的超时时间或者页面的"最后更改"状态等等。关于\$.ajax()方法将在后面的章 节中讲行讲解。

## 6.5.3 \$.getScript()方法和\$.getJson()方法

### 1. \$.getScript()

有时候, 在页面初次加载时就取得所需的全部 JavaScript 文件是完全没有必要的。虽然 可以在需要哪个 JavaScript 文件时, 动态地创建<script>标签, jQuery 代码如下:

\$(document.createElement("script")).attr("src","test.js").appendTo("h  $ead")$ ;

或者

```
Le jQuery >>>> >>>
```

```
$("<script type='text/javascript' src='test.js'/>").appendTo("head");
```
但这种方式并不理想。为此, jOuery 提供了\$.getScript()方法来直接加载.js 文件, 与加载 一个 HTML 片段一样简单方便, 并且不需要对 JavaScript 文件进行处理, JavaScript 文件会自 动执行。

jOuery 代码如下:

```
$(function(){
     $('#send').click(function() {
          S.getScript('test.js');
     \}) ;
)
```
当"加载"按钮被单击后,出现图 6-8 所示的效果。

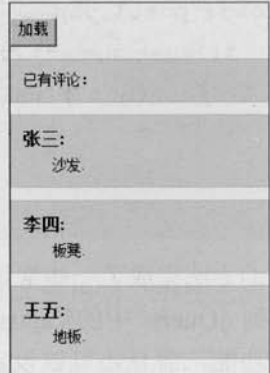

图 6-8 S.getScript('test.js')方法调用成功

与其他 Ajax 方法一样, S.getScript()方法也有回调函数, 它会在 JavaScript 文件成功载入 后运行。例如想载入 jQuery 官方颜色动画插件 (jquery.color.js), 成功后给元素绑定颜色变化 动画, 就可以用到\$.getScript()方法的回调函数。代码如下:

```
$ (function ()
```

```
$.getScript('http://dev.jquery.com/view/trunk/plugins/color/jquery.
color.js', function () {
             $("\#qo").click(function(){
                  $(".block").animate( { backgroundColor: 'pink' }, 1000)
                              .animate( { backgroundColor: 'blue' }, 1000);
             );
         \}) ;
    \}) ;
```
当 jquerv.color.js 动画插件加载完毕后, 单击 id 为 "go" 的按钮时, class 为 block 的元素 就有了颜色动画变化。

### 2. \$.getJSON()

\$.getJSON()方法用于加载 JSON 文件, 与\$.getScript()方法的用法相同。 jQuery 代码如下:

```
$(function(){
     $('#send').click(function() {
           $.getJSON('test.json');
     \{\}:
\left| \right|
```
当单击"加载"按钮后, 网页上看不到任何效果。虽然函数加载了 JSON 文件, 但是并 没有告诉 JavaScript 对返回的数据如何处理。为此, jQuery 提供了回调函数, 在回调函数里 处理返回的数据。代码如下:

```
$(function(){
      $(' \# send').click(function() {
            $.getJSON('test.json', function(data) {
                 // data: 返回的数据
           );
     \}) ;
\overline{\mathcal{V}}
```
可以在函数中通过 data 变量来遍历相应的数据, 也可以使用迭代方式为每个项构建相应 的 HTML 代码。虽然在这里可以使用传统的 for 循环来实现, 但既然是讲解 jQuery, 那么还 是使用 jQuery 里的方法。jQuery 提供了一个通用的遍历方法\$.each(), 可以用于遍历对象和 数组。

\$.each()函数不同于 jOuery 对象的 each()方法, 它是一个全局函数, 不操作 jOuery 对象, 而是以一个数组或者对象作为第1个参数, 以一个回调函数作为第2个参数。回调函数拥有 两个参数: 第1个为对象的成员或数组的索引, 第2个为对应变量或内容。代码如下:

```
$(function(){
     $(' \daggersend').click(function() {
          $.getJSON('test.json', function(data) {
               $(' #resText').empty();
               var html = ' ';
               $.each(data , function(commentIndex, comment) {
```
C *jQuery* >>>> >>> html += '<div class="comment"><h6>' + comment['username'] + ':</h6><p class="para">' + comment['content'] + '</p></div>';  $H:$ S('#resText').html(html);  $| \rangle$  $\vert \vert \rangle$  $\overline{1}$ 

在上面的代码中,当返回数据成功后,首先清空 id 为"resText"的元素的内容,以便重 新构造新的 HTML, 然后通过\$.each()循环函数依次遍历每个项, 并将遍历出来的内容构建成 HTML 代码拼接起来, 最后将构建好的 HTML 添加到 id 为"resText"的元素中。

当"加载"按钮被单击后,出现图 6-9 所示的效果。

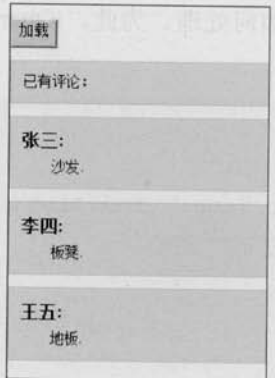

图 6-9 S.getJSON('test.json')函数执行成功

不仅如此,还能通过使用 JSONP 形式的回调函数来加载其他网站的 JSON 数据, 例如从 图片网站(http://Flickr.com)搜索汽车类别的4张最新图片。代码如下:

```
$ (function ()$('#send').click(function() {
              $.getJSON("http://api.flickr.com/services/feeds/
                 photos_public.gne?tags=car&tagmode=any&format=json&jsoncall
back=?".
                   function (data) {
                        S.each(data.items, function(i,item){
                            $("<imgclass='para'/>").attr("src", item.media.m)
                                                    .appendTo("#resText");
                            if ( i == 3 ) {
```

```
190
```
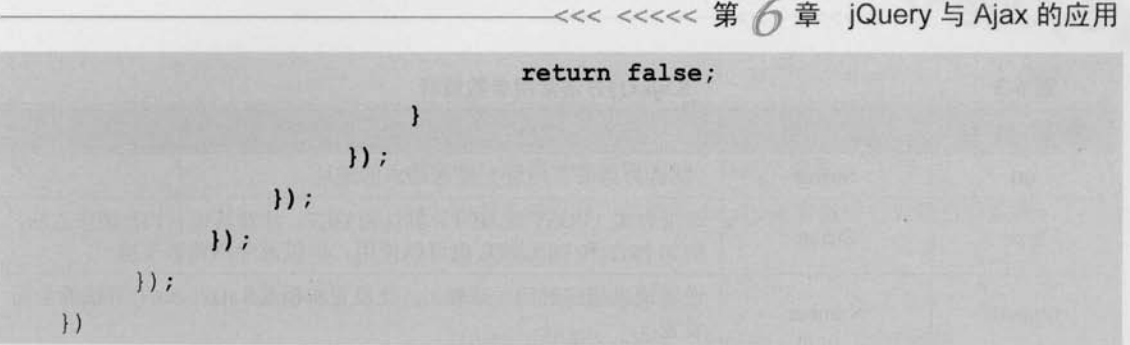

上面的代码中再次用到全局函数\$.each()来遍历数据, 因为只需要 4 张图片, 所以当 i=3 的时候就需要退出循环。在\$.each()函数中, 如果需要退出 each 循环, 只要返回 false 即可。

当"加载"按钮被单击后, 从 Flickr 网站加载的 4 张最新的汽车图片就会被添加到页面 中。效果如图 6-10 所示。

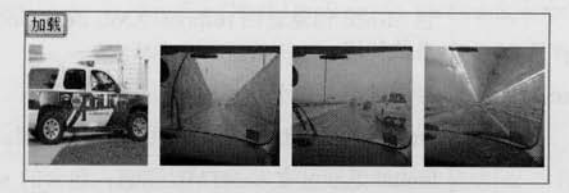

图 6-10 加载 Flickr 网站的图片

(1) jQuery 将自动把 URL 里的回调函数, 例如 "url?callback=?" 中的后一个 "?" 替换为正确的函数名,以执行回调函数。

(2) JSONP (JSON with Padding) 是一个非官方的协议, 它允许在服务器端集成 Script tags 返回至客户端, 通过 JavaScript Callback 的形式实现跨域访问。由于 JSON 只是 一种含有简单括号结构的纯文本,因此许多通道都可以交换 JSON 消息。而由于同源 策略的限制,开发人员不能在与外部服务器进行通信的时候使用 XMLHttpRequest。而 JSONP 是一种可以绕过同源策略的方法, 即通过使用 JSON 与<script>标记相结合的 方法, 从服务器端直接返回可执行的 JavaScript 函数调用或者 JavaScript 对象。目前 JSONP 已经成为各大公司的 Web 应用程序跨域首选, 例如 Youtube GData、Google Social Graph、Digg、豆瓣、Del.icio.us 等。

#### 6.5.4 \$.ajax()方法

注意

\$.ajax()方法是 jQuery 最底层的 Ajax 实现。 它的结构为:

\$.ajax(options)

该方法只有 1 个参数, 但在这个对象里包含了S.ajax()方法所需要的请求设置以及回 调函数等信息, 参数以 key/value 的形式存在, 所有参数都是可选的, 常用参数如表 6-3 所示。

# **Explorery** >>>>> >>>

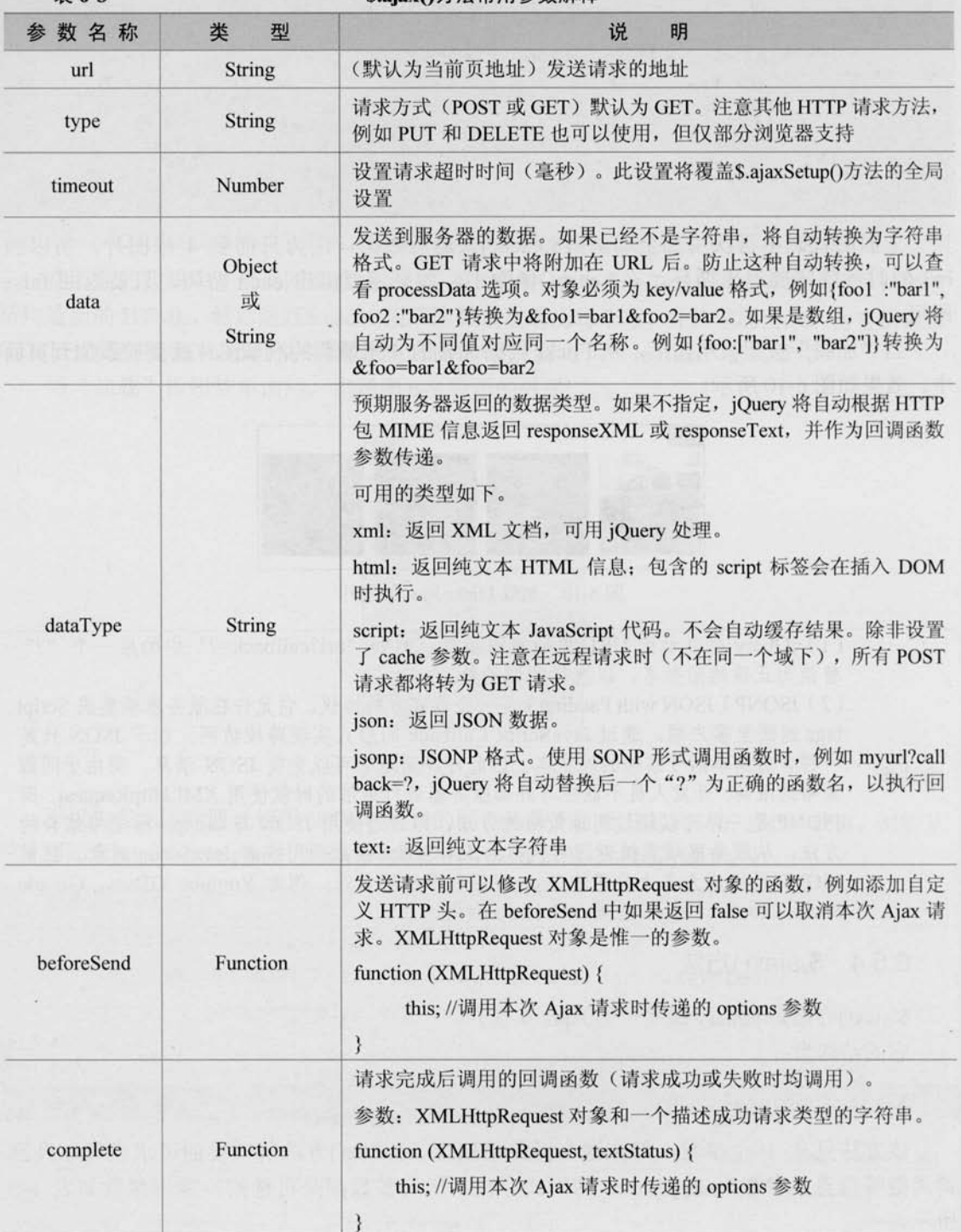

表 6-3

### S.ajaxO方法常用参数解释

续表

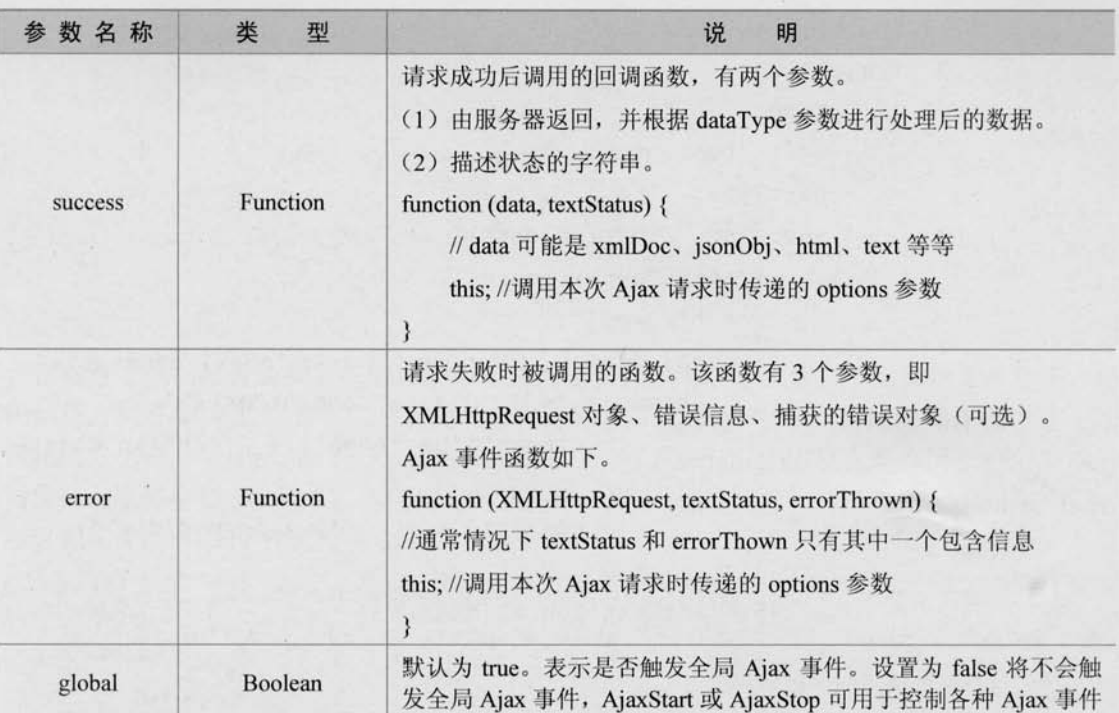

如果需要使用\$.ajax()方法来进行 Ajax 开发, 那么上面这些常用的参数都必须了解。此 外, \$.ajax()方法还有其他参数, 读者可以参考附录 D 的具体介绍。

前面用到的\$.load()、\$.get()、\$.post()、\$.getScript()和\$.getJSON()这些方法,都是基于 \$.ajax()方法构建的, \$.ajax()方法是 jQuery 最底层的 Ajax 实现, 因此可以用它来代替前面 的所有方法。

例如, 可以使用下面的 jQuery 代码代替\$.getScript()方法:

```
$ (function ()$('#send').click(function() {
           \frac{1}{2}. ajax(type: "GET",
                 url: "test.js",
                 dataType: "script"
          \}) ;
     );
```

```
)
```
.再例如, 可以使用以下 jQuery 代码来代替\$.getJSON()方法:

# (C JOUETY >>>> >>>  $$$ (function(){ \$('#send').click(function() {  $\frac{1}{2}$ . ajax (1) type: "GET", url: "test.json", dataType: "ison", success : function (data) {  $$('$  #resText').empty(); var html =  $'$ ; \$.each(data, function(commentIndex, comment) { html += '<div class="comment"><h6>' + comment['username'] + ':</h6><p class= "para">' + comment['content'] + '</p></div>';  $\}$ );  $$('$  #resText').html(html):  $| \rangle$  ;  $\vert \rangle$  ;

```
\overline{1})
```
# 6.6 序列化元素

### 1. serialize()方法

做项目的过程中,表单是必不可少的,经常用来提供数据,例如注册、登录等。常规的 方法是使表单提交到另一个页面, 整个浏览器都会被刷新, 而使用 Ajax 技术则能够异步地提 交表单,并将服务器返回的数据显示在当前页面中。

前面在讲解\$.get()和\$.post()方法的时候, 表单的 HMTL 代码如下:

<form id="form1" action="#">

<p>评论:</p>

```
<p>姓名: <input type="text" name="username" id="username" /></p>
```
<p>内容: <textarea name="content" id="content" rows="2" cols="20"> </textarea></p>

<p><input type="button" id="send" value="提交"/></p>

 $\langle$ /form>

为了获取姓名和内容,必须将字段的值逐个添加到 data 参数中。代码如下:

```
$("#send").click(function(){
    \S.get("get1.php", {
         username : $("#username").val(),
         content : S("#content").val()
    }, function (data, textStatus) {
         $("#resText").html(data); //将返回的数据添加到页面上
    \{) ;
\}) :
```
这种方式在只有少量字段的表单中, 勉强还可以使用, 但如果表单元素越来越复杂, 使 用这种方式在增大工作量的同时也使表单缺乏弹性。jQuery 为这一常用的操作提供了一个 简化的方法 -- serialize()。与 jQuery 中其他方法一样, serialize()方法也是作用于一个 jQuery 对象, 它能够将 DOM 元素内容序列化为字符串, 用于 Ajax 请求。通过使用 serlialize()方法, 可以把刚才的 jQuery 代码改为如下:

```
$("#send").click(function(){
     $.get("get1.php", $("#form1").serialize(), function (data, textStatus){
          $(" #resText").html(data):
                                             //将返回的数据添加到页面上
     \});
```
 $\vert$ ) ;

 $\left\{ \right.$ 

当单击"提交"按钮后,也能达到同样的效果。如图 6-11 所示。

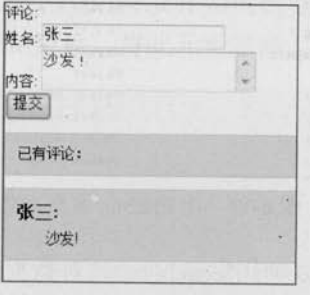

图 6-11 使用 serialize()方法

即使在表单中再增加字段, 脚本仍然能够使用, 并且不需要做其他多余工作。 需要注意的是, \$.get()方法中 data 参数不仅可以使用映射方式, 如以下 jQuery 代码:

```
username: \sqrt{s}("#username").val(),
content: \sqrt{s}("#content").val()
```
(C IQUETY >>>>> >>>

也可以使用字符串方式, 如以下 jOuery 代码:

"username="+encodeURIComponent(\$('#username').val())

```
+"&content="+encodeURIComponent($('#content').val())
```
用字符串方式时,需要注意对字符编码(中文问题),如果不希望编码带来麻烦,可以 使用 serialize()方法, 它会自动编码。

因为 serialize()方法作用于 jQuery 对象, 所以不光只有表单能使用它, 其他选择器选取 的元素也都能使用它, 如以下 iQuery 代码:

```
$(":checkbox,:radio").serialize();
```
把复选框和单选框的值序列化为字符串形式,只会将选中的值序列化。

### 2. serializeArray()方法

在 jQuery 中还有一个与 serialize()类似的方法 -- serializeArray(), 该方法不是返回字符 串,而是将 DOM 元素序列化后, 返回 JSON 格式的数据。jQuery 代码如下:

```
var fields = $(":checkbox,:radio").serializeArray();
console.log(fields); //用 Firebug 输出
```
通过 console.log()方法输出 fields 对象, 然后在 Firebug 中查看该对象, 如图 6-12 所示的 userObjects 对象。

| 音音<br>vindow           |    |            |         |                            |
|------------------------|----|------------|---------|----------------------------|
| 技制台<br><b>HYML</b> CSS | 融水 | <b>DOM</b> |         | 阿铬 TSlow                   |
| El console             |    |            |         | Object firebug=1.1 1 user0 |
| firebug                |    |            | 5.2.1'' |                            |
| <i>userObjects</i>     |    |            | Object  |                            |
| $\equiv 0$             |    |            | Object  |                            |
| <b>H</b> 0             |    |            |         | Object name=check value=1  |
| $-1$                   |    |            |         | Object name=check value=2  |
| $+2$                   |    |            |         | Object name=check value=3  |
| $\equiv$ 3             |    |            |         | Object name=radio walue=/  |

图 6-12 用 Firebug 查看对象

既然是一个对象, 那么就可以使用S.each()函数对数据进行迭代输出。代码如下:

```
$(function(){
     var fields = $(":checkbox,:radio").serializeArray();
     console.log(fields); //用 Firebug 输出
     $.each(fields, function(i, field){
          $("#results").append(field.value + ", ");
     );
\left| \ \right|
```
### 3. \$.param()方法

它是 serialize()方法的核心, 用来对一个数组或对象按照 key/value 进行序列化。 比如将一个普通的对象序列化:

```
var obj = {a:1,b:2,c:3};
var k = $.param(obj);
alert(k); // 输出 a=1 &b=2 &c=3
```
#### jQuery 中的 Ajax 全局事件 6.7

jQuery 简化 Ajax 操作不仅体现在调用 Ajax 方法和处理响应方面, 而且还体现在对调用 Ajax 方法的过程中的 HTTP 请求的控制。通过 jOuery 提供了一些自定义全局函数, 能够为 各种与 Ajax 相关的事件注册回调函数。例如当 Ajax 请求开始时, 会触发 ajaxStart()方法的 回调函数: 当 Ajax 请求结束时, 会触发 ajaxStop()方法的回调函数。这些方法都是全局的方 法, 因此无论创建它们的代码位于何处, 只要有 Ajax 请求发生时, 就会触发它们。在前面例 子中,远程读取 Flickr.com 网站的图片速度可能会比较慢, 如果在加载的过程中, 不给用户 提供一些提示和反馈信息,很容易让用户误认为按钮单击无用,使用户对网站失去信心。

此时, 就需要为网页添加一个提示信息, 常用的提示信息是"加载中...", 代码如下:

```
<div id="loading">加载中...</div>
```
然后用 CSS 控制元素隐藏,当 Ajax 请求开始的时候,将此元素显示,用来提示用户 Ajax 请求正在进行。当 Ajax 请求结束后, 将此元素隐藏。代码如下:

```
$("#loading").ajaxStart(function(){
     $(this).show();
\{\cdot\}:
$("#loading").ajaxStop(function(){
     $(this).hide();
```
1): //也可以使用链式写法

这样一来, 在 Ajax 请求过程中, 只要图片还未 加载完毕, 就会一直显示"加载中..."的提示信息, 看似很简单的一个改进, 却将极大地改善用户的体 验。效果如图 6-13 所示。

如果在此页面中的其他地方也使用 Ajax, 该提 示信息仍然有效,因为它是全局的。如图 6-14 所示。

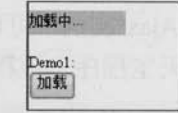

图 6-13 显示"加载中..."的提示信息

 $197$   $\triangleleft$ 

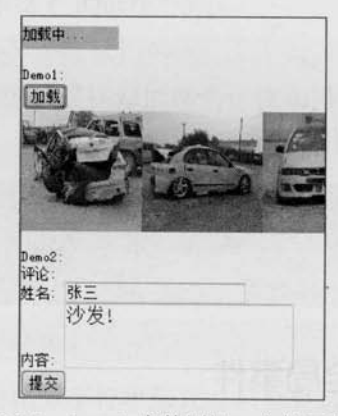

图 6-14 demo2 也使用同一个提示信息

jQuery 的 Ajax 全局事件中还有几个方法, 也可以在使用 Ajax 方法的过程中为其带来方 便。如表 6-4 所示。

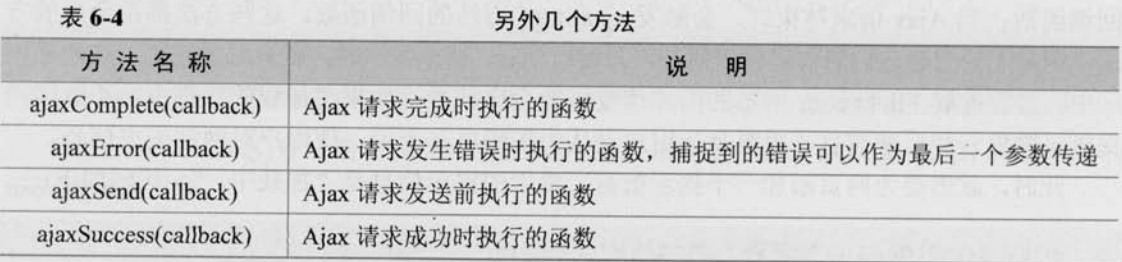

如果想使某个 Ajax 请求不受全局方法的影响, 那么可以在使用S.ajax(options)方法 时, 将参数中的 global 设置为 false, jQuery 代码如下:

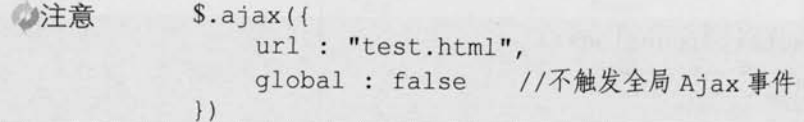

#### 6.8 基于 jQuery 的 Ajax 聊天室程序

通过前面的介绍, 相信读者已经对 jQuery 的 Ajax 有了较深的认识。下面, 将讲解一个 较为复杂的 Ajax 实例, 可以帮助读者更好地掌握 Ajax 的精髓——一个基于 Ajax 无需刷新技 术开发的聊天室程序, 该程序允许多用户在网页上聊天, 并且可以实时地更新信息。

#### 基本设想 6.8.1

C *jQuery* >>>>

首先设计聊天室的外观,如图 6-15 所示。

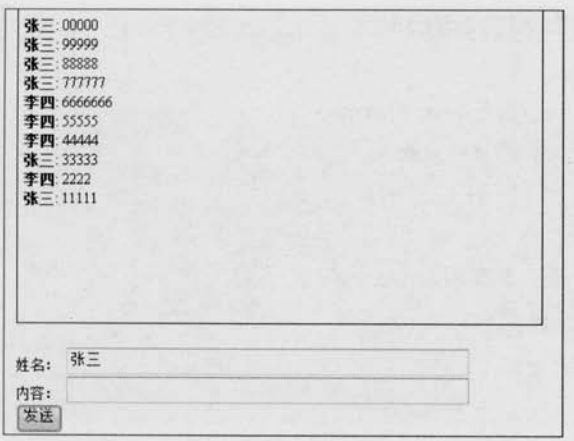

### 图 6-15 聊天室外观

### 6.8.2 设计数据库

这里使用 MySql 数据库来存储信息。

首先构建一个聊天信息表 messages, 它有4个字段, 即消息编号(id), 姓名(user), 内 容(msg)以及一个数字时间戳(timestamp)。下面是创建该表的 SQL 代码:

```
CREATE TABLE 'messages' (
   id' int(7) NOT NULL auto increment,
   user' varchar (255) NOT NULL,
   msg' text NOT NULL,
  time' int(9) NOT NULL,
   PRIMARY KEY ('id')
```
 $)$  ;

#### 服务器端外理 6.8.3

服务器端主要用来处理用户提交的信息以及输出返回。

- 首先需要在服务器端链接数据库。
- 其次如果有用户提交新信息, 则把信息插入数据库, 同时删除旧的数据信息(保持 数据库中只有10条信息)。
- 最后从数据库中获取新的信息并以 XML 格式输出返回。 m.

这里可以先模拟服务端输出的 XML 代码结构, XML 文档代码如下:

```
<? xml version="1.0" encoding="UTF-8"?>
```
<response>

<status>1</status>

# (C IQUETY >>>>> >>>

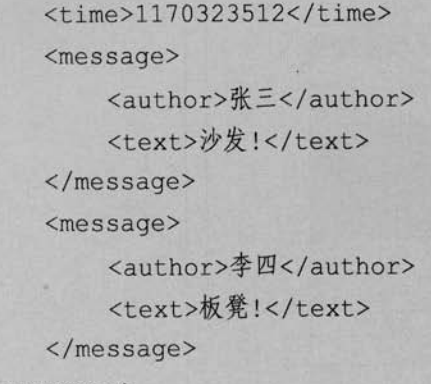

</response>

在这个 XML 结构中, 不光只有消息的实体(包括作者及其聊天信息), 还增加了一个 "status"标签和一个"time"标签。其中"status"标签用来表示信息请求的状态,如果值为 1, 则表示新信息请求成功: 如果值为 2, 则表示请求成功但没有新信息。"time"标签用来 记录信息请求的时间,可以被用来读取该时间戳后用户提交的新数据。

### 6.8.4 客户端外理

在客户端需要做两项工作。

- 首先提交用户聊天信息, 然后处理服务器端返回的聊天信息, 将信息实时呈现出来。
- 每隔一定时间发起查询数据库中聊天记录的请求,然后处理服务端返回的聊天信 息, 将信息实时呈现出来。
- (1) 提交用户聊天信息

使用 POST 方式向服务器发送请求, 将用户填写的姓名和内容等数据传递到服务器端, 在服务器端处理后返回相应的 XML 数据, 然后使用回调函数处理服务器端返回的这些数据, 并将新信息追加到客户端的消息显示区中。

(2) 浏览器每隔一定时间更新数据

增加一个定时器,并且每隔一定时间调用一次。然后使用回调函数处理服务器端返回的 XML 数据, 并将新信息追加到客户端的消息显示区中。

由于上面的两项工作都需要对 XML 文档进行解析, 然后追加到信息显示区, 因此可以 将此操作进行封装, 以便于重复利用。在设计该 XML 文档操作函数时, 应注意通过状态 ("status"标签)和时间戳("time"标签)来控制获取聊天信息。

### 6.8.5 客户端代码

### 1. 客户端 HTML 代码

首先建立一个 HTML 页面。从前面的外观设计可以知道页面需要一个外围<div>、-

消息段落(用来显示聊天信息)、姓名文本框、消息文本、提交按钮的表单和一个加载信息时 的提示。HTML代码如下:

```
<div id="wrapper">
  <p id="messagewindow"><span id="loading">加载中...</span></p>
    <form id="chatform">
         姓名: <input type="text" id="author" size="50"/><br />
          内容: <input type="text" id="msq" size="50"/><br />
         <input type="submit" value="发送" /><br />
    \langle/form>
```
 $\langle$ /div>

当用户第1次进入聊天室的时候, 显示效果如图 6-16 所示。

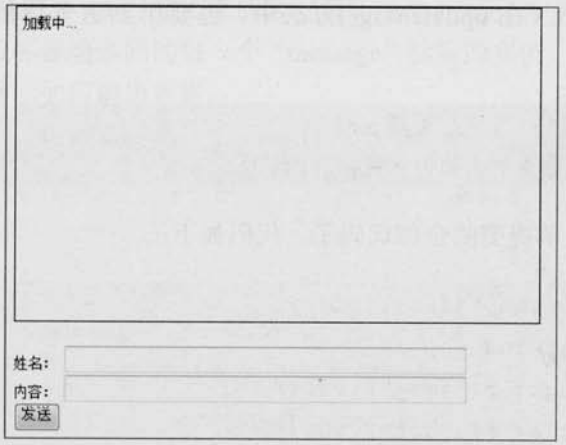

图 6-16 初始化页面效果

### 2. 客户端 jQuery 代码

首先,需要设置当前消息的时间戳为 0,并且调用函数来加载数据库已有的聊天消息, 代码如下:

```
timestamp = 0;
                      //时间戳
updateMsg();
                      //调用更新信息函数(后面讲解该函数的具体内容)
然后,为表单添加一个 submit 事件, 代码如下:
$("#chatform").submit(function(){
  //代码
\} ) ;
```
Let <<<<</>Strip >>>>>>>>>>>>>>>>>>

在 submit 事件函数中, 可以使用 jQuery 的\$.post()方法来发送一个 POST 请求, 把要传 递的数据都放入第2个参数中,用{}包裹,代码如下:

```
$.post("backend.php", {
     message: $("\text{+msg"}).val(),
     name: $("\#author") . val().
     action: "postmsq",
     time: timestamp
}, function(xml) {
     // 处理 xml
\{\}:
```
接下来, 如何响应返回的 XML 呢? 为了使代码能被重用, 这里创建一个处理 XML 的函数并且调用该函数(在 updateMsg()方法中, 也要用到这个解析 XML 的函数)。函数 如下:

```
addMessages(xml); //处理 xml
addMessages()函数里的具体内容将在后边实现。
```
现在就可以列出表单提交的全部代码了, 代码如下:

```
$("#chatform").submit(function(){
    $.post("backend.php", {
         message: $("#msg").val(),
         name: $("#author").val(),
         action: "postmsq",
         time: timestamp
     \}, function (xml) {
         $("#msg").val(""); //清空信息文本框内容
         addMessages (xml) //调用解析 xml 的函数
     \{\cdot\}:
    return false:
                                 //阻止表单提交
\} ) ;
```
在表单提交事件的最后一行添加了"return false;"语句,可以用来阻止浏览器提交 表单。

现在再看 addMessages()函数, 它是用来处理 XML 响应信息的。前面讲解过, jOuery 遍 历 XML 文档与遍历 DOM 一样。使用 XML 文档中的状态码, 其代码如下:

function addMessages (xml) {

if(\$("status", xml).text() == "2") return; //如果值为 2, 则表示请求成 功但没有新信息

 $1/\ldots$ 

上段代码中使用\$("status",xml)方法来通知 jQuery 去 XML 文档中寻找 "status" 标签。如 果状态代码为 2. 则表示完成了请求但没有新信息需要添加到该客户端的消息显示区中,因 此使用"return:"语句终止函数调用。如果状态代码不为 2, 则继续往下执行。

接下来需要为 XML 的时间戳设定新的值,用来传递给后台去查询新的数据。获取时间 戳的代码如下:

timestamp =  $$("time", xml).text()$ ;

然后使用\$.each()函数将 XML 文档里的数据遍历出来。在示例中, 需要显示到客户端消 息显示区的元素就是服务器端返回的每一个"message"标签的实例,每个实例代表一条要显 示的消息。以下代码展示如何遍历数据:

```
$("message", xml).each(function() {
    var author = $("author", this).text(); //发布者
    var content = $("text", this), text(); //内容var htmlcode = "<strong>"+author+"</strong>: "+content+"<br />";
\vert);
```
得到了所需的数据之后, 就可以将其追加到消息显示区里。消息显示窗体的 id 为 "messagewindow", 因此可以使用\$("#messagewindow")来选择到它并且使用 prepend()方法来 追加数据,代码如下:

```
$("#messagewindow").prepend( htmlcode );
```
将它们整合后, addMessages(xml)函数的代码如下:

```
function addMessages (xml) {
    //如果状态为 2, 则终止
    if($('' status", xml) .text() == "2") return;timestamp = \$("time", xml) .text(); //更新时间戳
          $("message", xml).each(function() { //使用$.each()方法循环数据
              var author = S("author", this) .text(); //发布者
              var content = $("text", this).text(); //内容
              var htmlcode = "<strong>"+author+"</strong>: "+content+"
```

```
\text{br} />";
```

```
C JOUETY >>>> >>
```

```
$("#messagewindow").prepend( htmlcode ); //添加到文档中
           );
\mathbf{1}
```
最后,只剩下刚开始调用的函数 updateMsg()还未完成。该函数的功能是到服务器查询新 信息,并且调用 addMessages()函数来响应返回的 XML 文档,同时需要设置一个间隔时间, 让聊天窗口自动更新。要开始做这些工作,只需要向服务器提交一个时间戳,引用这个 \$.post()调用即可, 代码如下:

```
$.post("backend.php", { time: timestamp }, function(xml) {
    //处理 xml 文档
```
 $\}$  ) ;

在回调函数里, 首先应该移除 loading 消息, 可以在这个元素上调用 remove()方法, 代码 如下:

 $$("\texttt{*loading"}).remove()$ ;

然后, 在回调函数中将接受到的 XML 文档对象传递给 addMessages()函数, 代码如下:

addMessages(xml);

最后调用 JavaScript 的 setTimeout()方法来每隔一定时间执行 updateMsg()函数。 updateMsg()函数的代码如下:

```
function updateMsq() {
```
\$.post("backend.php", { time: timestamp }, function(xml) { //移除 loading 消息, 等待提示  $$("\text{\#loading"}).remove()$ ; //调用解析 xml 的函数 addMessages(xml);  $\}$  ) ;

```
//每隔4秒,读取一次
```

```
setTimeout('updateMsg()', 4000);
```
#### 整合代码 6.8.6

现在就可以把所有的代码整合到一起,完整代码如下:

 $\geq 204$ 

```
<! DOCTYPE html PUBLIC "-//W3C//DTD XHTML 1.0 Transitional//EN" "http://
www.w3.org/ TR/xhtml1/DTD/xhtml1-transitional.dtd">
   <html xmlns="http://www.w3.org/1999/xhtml">
   <head runat="server">
   <title></title>
   <meta http-equiv="Content-Type" content="text/html; charset=utf-8" />
   <style type="text/css">
        body{margin:0;padding:0;font-size:12px; }
        #messagewindow {height: 250px; border: 1px solid; padding: 5px;
overflow: auto: }
        #wrapper {margin: auto; width: 438px; }
   </style>
   \leftarrow = 引入 jQuery -->
   <script src="../scripts/jquery-1.2.6.js" type="text/javascript"></script>
        <script type="text/javascript">
             $ (function ()//定义时间戳
                  timestamp = 0;//调用更新信息函数
                  updateMsq();
                                                       //表单提交
                  $("#chatform").submit(function(){
                       $.post("backend.php", {
                            message: $("#msg").val(),
                            name: $("#author").val(),
                            action: "postmsg",
                            time: timestamp
                       }, function(xml) {
                                                       //清空信息文本框内容
                             $("\text{#msg"}).val("");
                                                       //调用解析 xml 的函数
                             addMessages(xml);
                       \{\cdot\}:
                                                       //阻止表单提交
                       return false;
                  \vert);
              \left| \cdot \right|//更新信息函数,每隔一定时间去服务端读取数据
              function updateMsq(){
                   $.post("backend.php", { time: timestamp }, function(xml) {
                       $("#loading").remove(); //移除 loading 消息, 等待提示
```

```
addMessages(xml);
```
//调用解析 xml 的函数

# Le *jQuerY* >>>>> >>>

```
\}:
                    setTimeout ('updateMsq()', 4000); //每隔4秒, 读取一次
              \mathbf{I}//解析 xml 文档函数, 将数据显示到页面上
              function addMessages (xml) {
                  if($("status", xml) .text() == "2") return; //如果状态为 2, 则终止
                  timestamp = S("time", xml).text(); //更新时间戳
                  $("message", xml).each(function() { //使用S.each()方法循环数据
                         var author = $("author", this).text(); //发布者
                         var content = $("text", this), text();
                                                                 //内容
                         var htmlcode = "<strong>"+author+"</strong>: "+content+"
\text{br} />";
                         $("#messagewindow").prepend( htmlcode ); //添加到文档中
                    );
         </script>
    \langle/head>
    <body>
         <div id="wrapper">
              <p id="messagewindow"><span id="loading">加载中...</span></p>
              <form id="chatform">
                   姓名: <input type="text" id="author" size="50"/><br />
                   内容: <input type="text" id="msq" size="50"/> <br />
                   <input type="submit" value="发送" /><br />
              \langle/form>
         \langle/div>
    \langle/body>
    \langle/html>
```
聊天界面如图 6-17 所示。

正如读者所看到的, 仅用了少量的 jQuery 代码, 就实现了一个完整的基于 Ajax 的 Web 聊天室应用程序。用 jQuery 可以如此简单的实现一个复杂的 Ajax 应用, 不得不令人 叹服。

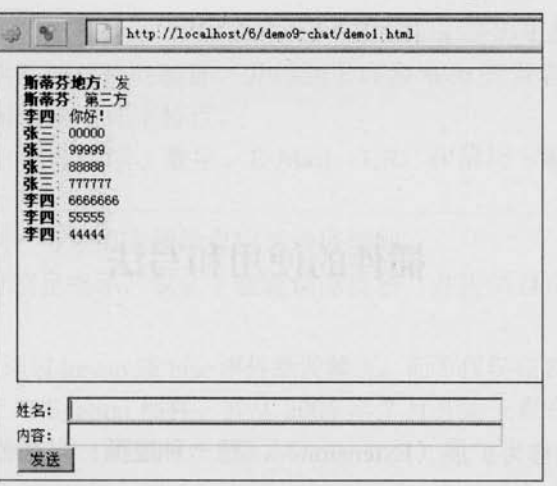

图 6-17 最终的聊天室程序

## 6.9 小结

本章首先对 Ajax 进行了简介, 并且介绍了 Ajax 的优势与不足, 让读者充分了解到 Ajax 的适用范围。接下来介绍了 Ajax 的 XMLHttpRequest 对象, 并展示了传统的 Ajax 程序的编 写, 然后系统地讲解了 jQuery 中的 Ajax 方法。在介绍了序列化元素和 Ajax 全局事件两个重 要的概念后, 讲解了一个稍微复杂的 Ajax 聊天室程序。

@jQuery

第7章

# 插件的使用和写法

插件(Plugin)也称为扩展(Extension), 是一种遵循一定规范的应用程序接口编写出 来的程序。

jOuery 的易扩展性, 吸引了来自全球的开发者来共同编写 jQuery 的插件。目前, 已经有 超过几百种的插件应用在全球不同类型的项目上。使用这些经过无数人检验和完善的优秀插 件,可以帮助用户开发出稳定的应用系统,节约项目成本。

最新最全的插件可以从 jOuery 官方网站的插件板块中获取, 网站地址为: http://plugins. jquery.com/。如图 7-1 所示,不仅可以在右上方或左中方的 Search 区域搜索 jQuery 插件, 也 可以在右中方的 Categories 区域,通过选择不同的类型来查找插件。

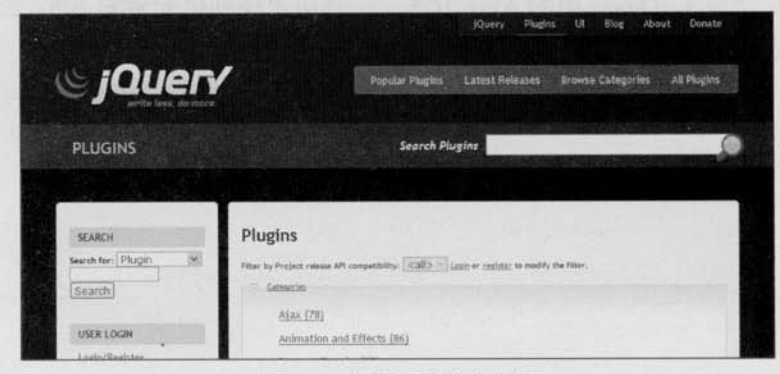

图 7-1 官网插件模块截图

下面介绍几个常用的 jQuery 插件, 并对如何编写 jQuery 插件进行全面地讲解。

#### jQuery 表单验证插件——Validation  $7.1$

### 7.1.1 Validation 简介

最常使用 JavaScript 的场合就是表单的验证, 而 jQuery 作为一个优秀的 JavaScript 库,

<<< <<<< 第 7 章 插件的使用和写法

也提供了一个优秀的表单验证插件——Validation。Validation 是历史最悠久的 jQuery 插件 之一, 经过了全球范围内不同项目的验证, 并得到了许多 Web 开发者的好评。作为一个标 准的验证方法库, Validation 拥有如下特点。

- 内置验证规则: 拥有必填、数字、E-Mail、URL 和信用卡号码等 19 类内置验证 规则。
- 自定义验证规则: 可以很方便地自定义验证规则。 罪
- 简单强大的验证信息提示: 默认了验证信息提示, 并提供自定义覆盖默认提示信息 棚 的功能。

实时验证: 可以通过 kevup 或 blur 事件触发验证,而不仅仅在表单提交的时候验证。 圖

Jörn Zaefferer 设计了 Validation 插件, 并从 2006年7月开始一直在对该插件进行改善和 维护。目前最新版本为2009年1月的1.5.1版本。

### 7.1.2 下载地址

jQuery Validation 插件的下载地址:

http://plugins.jquery.com/project/validate.

在图 7-2 所示的界面中,不仅可以下载该插件,也可以查看所有历史版本的更新说明。 在该页面还可以查看英文文档和演示例子(Try out a demonstration)等。

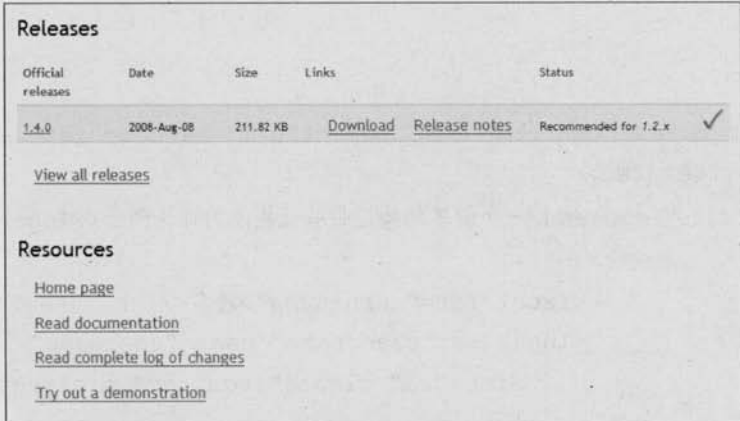

图 7-2 jQuery 官方网站中的 Validation 插件页面截图

## 7.1.3 快速上手

先看一个简单的例子 7-1-1, HTML 和 jQuery 代码如下:

<! DOCTYPE HTML PUBLIC "-//W3C//DTD HTML 4.01 Transitional//EN" "http://www.w3.org/TR/html4/loose.dtd">

<html>

<head>

```
(C /QUErY >>>> >>>
```

```
<meta http-equiv="Content-Type" content="text/html; charset=utf-8" />
    <script src="../../scripts/jquery-1.3.1.js"type="text/javascript"></script>
    <script src="../../scripts/jquery.validate.js"type="text/javascript">
\langle/script>
```
<style type="text/css">

\* { font-family: Verdana; font-size: 96%; }

label { width: 10em; float: left; }

label.error { float: none; color: red; padding-left: .5em; verticalalign: top; }

p { clear: both; }

```
.submit { margin-left: 12em; }
```
em { font-weight: bold; padding-right: lem; vertical-align: top; ) </style>

```
<script type="text/javascript">
```

```
$(document).ready(function(){
```

```
$("#commentForm").validate();
```

```
\{\cdot\}:
```

```
</script>
```

```
\langle/head>
```

```
<body>
```

```
<form class="cmxform" id="commentForm" method="get" action="#">
    <fieldset>
```

```
<legend>一个简单的验证带验证提示的评论例子</legend>
< p >
```
<label for="cusername">姓名</label><em>\*</em> <input id="cusername" name="username"

```
size="25" class="required" minlength="2" />
```

```
\langle/p>
```
 $p$ 

<label for="cemail">电子邮件</label><em>\*</em> <input id="cemail" name="email"

```
size="25" class="required email" />
```
 $\langle$ /p>

<p>

```
<label for="curl">网址</label><em>&nbsp;</em>
<input id="curl" name="url"
```
 $\geq 210$ 

<<< <<<<< 第 7章 插件的使用和写法

```
size="25" class="url" value="")
```
 $\langle$ /p>

```
< p >
```

```
<label for="ccomment">你的评论</label><em>*</em>
<textarea id="ccomment" name="comment"
```

```
cols="22" class="required"></textarea>
```
 $\langle$ /p>

 $p$ 

```
<input class="submit" type="submit" value="提交"/>
```

```
\langle/p>
```
</fieldset>

 $\langle$ /form>

</body>

 $<$ /html>

上面代码完成了以下验证。

(1) 对"姓名"的必填和长度至少是两位的验证。

(2) 对"电子邮件"的必填和是否为 E-mail 格式的验证。

(3) 对"网址"是否为 url 的验证。

(4) 对"你的评论"的必填验证。

当用户单击"提交"按钮后, 显示图 7-3 所示的效果。

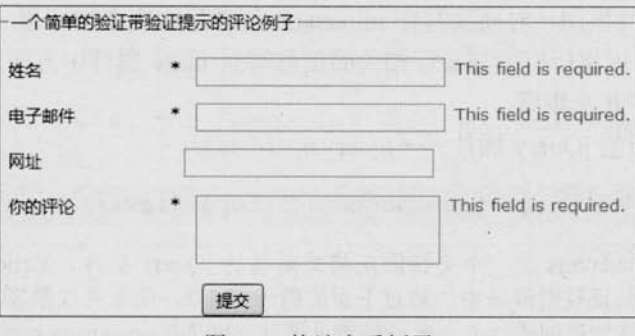

图 7-3 快速上手例子

当用户在"姓名"对应的文本框中输入字符时,表单元素也会实时响应验证,产生图 7-4 所示的效果。

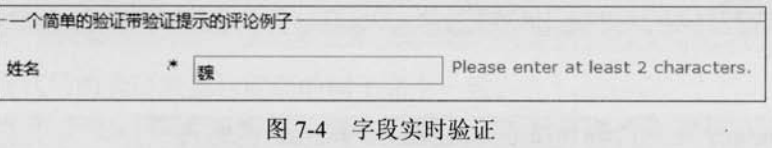

# (C jQuery >>>> >>>

当用户输入字符时, 表单元素就会实时响应验证信息, 而不是只在用户单击"提交"按 钮后才出现。这样做的好处是极大地方便了用户,促使用户填写出符合格式的数据。

从例子中可以看到,只需完成以下几步操作,就可以将一个普通的表单改造为可以进行 Validation 验证的表单。

(1) 引入 jQuery 库和 Validation 插件。

```
<script src="../../scripts/jquery-1.3.1.js" type="text/javascript"></script>
    <script src="../../scripts/jquery.validate.js" type="text/javascript">
\langle/script>
```
(2) 确定哪个表单需要被验证。

\$("#commentForm").validate();

(3) 针对不同的字段, 进行验证规则编码, 设置字段相应的属性。

- class="required"为必须填写, minlength="2"为最小长度为2。 匾
- class="required email"为必须填写和内容需要符合 E-mail 格式。 匾
- 量 class="url"为 url 格式验证。

#### $7.14$ 不同的验证写法

在上节的例子中,开发者必须把 required、url 和 email 写到 class 属性里,才能完成必填 验证、url 验证和 E-mail 验证; 把 minlength 属性的值设置为 2, 才能完成最小长度为 2 的验 证。虽然 class 和 minlength 属性都符合 W3C 规范, 但对于开发者来说, 时而将与验证相关 的信息写在 class 属性里面, 时而又写在 minlength 属性里面实在很麻烦。Validation 充分考虑 到了这一点, 读者可以将所有的与验证相关的信息写到 class 属性中方便管理。为了实现这个 功能,需要经过以下几个步骤。

(1) 引入一个新的 jQuery 插件 -- jquery.metadata.js。

<script src="lib/jquery.metadata.js" type="text/javascript"></script>

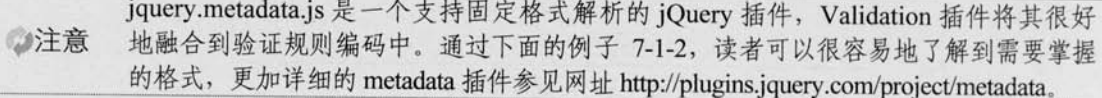

(2) 改变调用的验证方法。

将

\$("#commentForm").validate();

改为

\$("#commentForm").validate({meta: "validate"});

```
<<< <<<<< 第 7 章 插件的使用和写法
    (3) 将验证规则全部编写到 class 属性中, 例 7-1-2 的 HTML 代码如下:
    <form class="cmxform" id="commentForm" method="get" action="#">
        <fieldset>
              <1egend>一个简单的验证带验证提示的评论例子</1egend>
              p<label for="cusername">姓名</label><em>*</em>
                   <input id="cusername" name="username"
                        size="25" class="{validate: {required: true,
minlength:2} " />
              \langle/p>
              < p ><label for="cemail">电子邮件</label><em>*</em>
                   <input id="cemail" name="email"
                       size="25" class="{validate: {required: true, email:
true} ' />
              \langle/p>
              < p ><label for="curl">网址</label><em>&nbsp;</em>
                   <input id="curl" name="url"
                       size="25" class="{validate: {url:true}}" />
              \langle/p>
              < p > <label for="ccomment">你的评论</label><em>*</em>
                   <textarea id="ccomment" name="comment"
                        cols="22" class="{validate:{required:true}}">
</textarea>
              \langle/p>
              <p>
                   <input class="submit" type="submit" value="提交"/>
              \langle/p>
       </fieldset>
   \langle/form\rangle
```
此时,本段代码的验证效果与前面的例子完全一致。 在上面两个例子中,验证规则都是通过设置一定的属性值来实现的,但验证行为和 (e) **Query** >>>> >>>

HTML 结构并没有完全脱钩。下面介绍一种与 HTML 元素属性无直接关联, 而是通过 name 属性来关联字段和验证规则的验证写法,这种方法可以实现行为与结构的分离。

首先, 将字段中的 class 属性移除, 此时的 HTML 代码并无其他多余的属性, 例 7-1-3 的 HTML 代码如下:

```
<form class="cmxform" id="commentForm" method="get" action="">
     <fieldset>
          <legend>一个简单的验证带验证提示的评论例子</legend>
          < p ><label for="cusername">姓名</label><em>*</em>
              <input id="cusername" name="username" size="25" />
          </p>
          p<label for="cemail">电子邮件</label><em>*</em>
             <input id="cemail" name="email" size="25" />
          \langle/p>
          < p > <label for="curl">网址</label><em>&nbsp;</em>
              <input id="curl" name="url" size="25" value="" />
          \langle/p>
          <p>
              <label for="ccomment">你的评论</label><em>*</em>
              <textarea id="ccomment" name="comment" cols="22">
              </textarea>
          \langle/p>
          < p ><input class="submit" type="submit" value="提交"/>
          \langle p \rangle</fieldset>
\langle/form>
然后加入如下 jQuery 代码:
```
\$(document).ready(function(){ \$("#commentForm").validate({

rules: {

```
username: {
```
 $\geq 214$ 

## <<< <<<< 第 7章 插件的使用和写法

```
required: true,
               minlength: 2
          \},
          email:required: true,
               email: true
          \mathbf{L}url:"url",
          comment: "required"
     3
);
```
 $)$ ;

运行代码后,验证效果与前面的例子也是完全一致的。本例中,具体编码步骤如下。

(1) 在S("#commentForm").validate()方法中增加 rules 属性。

(2) 通过每个字段的 name 属性值来匹配验证规则。

(3) 定义验证规则: 例如 required: true, email: true, minlength: 2 等等。

#### 验证信息  $7.1.5$

 $\blacksquare$ 国际化

Validation 插件的验证信息默认语言为英文, 如果要改成中文, 只需要引入 Validation 提 供的中文验证信息库即可,引入代码如下:

<script src="lib/jquery.validate.messages\_cn.js"type="text/javascript"> </script>

引入语言库后, 显示图 7-5 所示的验证效果。

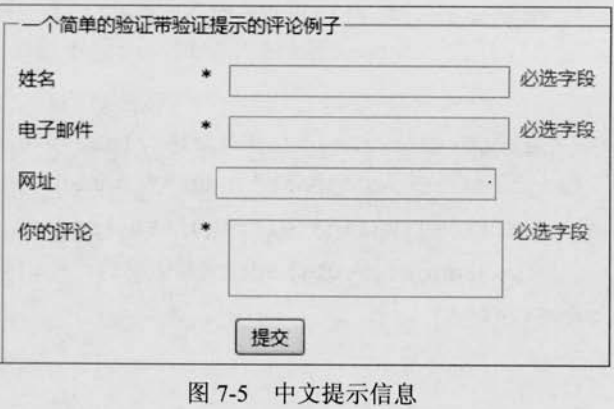

 $215 -$
(C /QUETY >>>>> >>

Validation 插件也支持其他常用语言, 读者可以自行引入相应的语言库进行配置。

白定义验证信息 旨

Validation 插件可以很方便地自定义验证规则, 用来代替千篇一律的默认验证信息, 例如 将例 7-1-2 中的字段提示信息的 class 值改成如下代码:

```
<form class="cmxform" id="commentForm" method="get" action="#">
    <fieldset>
         <1egend>一个简单的验证带验证提示的评论例子</1egend>
         p<label for="cusername">姓名</label><em>*</em>
             <input id="cusername" name="username" size="25"
                 class="{validate:{required:true, minlength:2,
                 messages: { required: '请输入姓名',
                 minlength: '请至少输入两个字符'}}}" />
         \langle/p>
         < p ><label for="cemail">电子邮件</label><em>*</em>
             <input id="cemail" name="email" size="25"
                  class="{validate: {required: true, email: true,
                 messages: {required:'请输入电子邮件',
                 email:'请检查电子邮件的格式'}}}" />
         \langle/p>
         < p ><label for="curl">网址</label><em>&nbsp;</em>
             <input id="curl" name="url" size="25"
                  class="{validate: {url:true,
                 messages: {url:'请检查网址的格式'}}}" />
         \langle/p>
         < p > <label for="ccomment">你的评论</label><em>*</em>
             <textarea id="ccomment" name="comment" cols="22"
                  class="{validate: {required: true,
                  messages: {required: '请输入您的评论'}}}" >
             </textarea>
         \langle/p>
         < p >
```
 $\geq 216$ 

```
<<<<<<< 第 / 第 编件的使用和写法
         <input class="submit" type="submit" value="提交"/>
     \langle/p>
\langle/fieldset>
```
 $\langle$ /form>

运行代码后, 显示图 7-6 所示的效果。

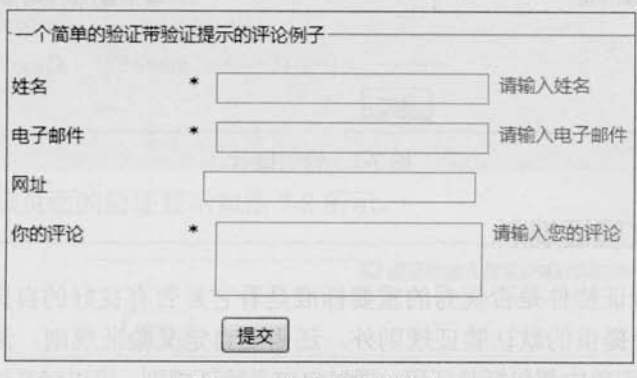

### 图 7-6 自定义验证信息

■ 自定义验证信息并美化

也许读者需要为验证提示信息加些漂亮的图片,这对于 Validation 插件来说, 也是非常 简单的事情。例如在例 7-1-3 中的 jOuery 代码中增加如下代码:

```
//用来创建错误提示信息标签
errorElement: "em",
success: function(label) { //验证成功后执行的回调函数
   //label 指向上面那个错误提示信息标签 em
   label.text('"")//清空错误提示消息
       .addClass("success"); //加上自定义的 success 类
```
在 CSS 代码中增加如下代码, 以便和 errorElement 相关联。

```
em.error {
    background: url ("images/unchecked.gif") no-repeat Opx Opx;
    padding-left: 16px;
em.success {
    background: url ("images/checked.gif") no-repeat Opx Opx;
   padding-left: 16px;
```
# (C IQUETY >>>>> >>>

运行代码后, 提示信息中就会包含错误提示图片, 如图 7-7 所示效果。

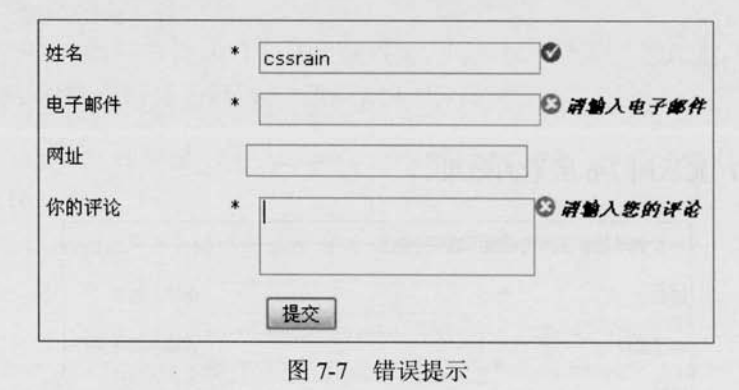

## 7.1.6 白定义验证规则

衡量一个表单验证插件是否优秀的重要标准是看它是否有良好的自定义验证规则。由于 需求的多种多样, 除提供的默认验证规则外, 还需要自定义验证规则, 满足业务需要。

在很多网站中,表单中都包括验证码,通过自定义验证规则,可以轻易地完成验证码的验证。 首先在上面例子的基础上,添加验证"验证码"的 HTML 代码,代码如下:

 $p$ 

```
<label for="cyalcode">验证码</label>
```

```
<input id="cvalcode" name="valcode" size="25" value="" />=7+9
```
 $\langle$ /p>

为了实现验证"验证码"的功能,需要完成以下几个步骤。

(1) 自定义一个验证规则。

jOuery 代码:

//自定义一个验证方法

\$.validator.addMethod(

"formula".

```
function (value, element, param) {
     return value == eval(param);
```
//验证方法名称 //验证规则

 $\}$ ,

'请正确输入数学公式计算后的结果'

//验证提示信息

 $)$ ;

(2) 调用该验证规则。

jQuery 代码中的 rules 中加入 valcode: { formula: "7+9" }, 其中"7+9"这个字符串可以通过 其他手段获得, 例如获取页面某个元素的 text()或者通过 Ajax 来取得。这里为了简化就简单

### <<< <<<< 第 7 章 插件的使用和写法

写成了"7+9", 如下面代码的加粗部分所示:

```
$("#commentForm").validate({
    rules: {
         username: {required: true, minlength: 2},
         email: {required: true, email: true},
         url:"url",
         comment: "required",
         valcode: {formula: "7+9"}
```
 $\left| \right|$  ;

运行代码后,该页面的验证显示如图 7-8 所示。

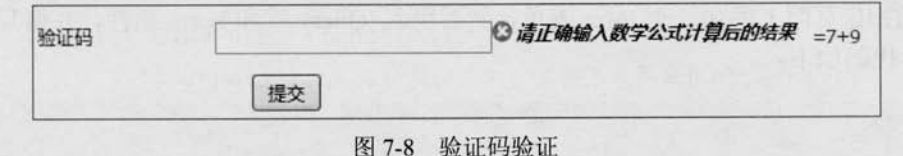

### 7.1.7 API

Validation 插件的官方 API 地址为: http://docs.jquery.com/Plugins/Validation. 关于 Validation 插件的 API 内容, 读者可以参考附录 F。

# 7.2 jQuery 表单插件——Form

### 7.2.1 Form 插件简介

jQuery Form 插件是一个优秀的 Ajax 表单插件, 可以非常容易地、无侵入地升级 HTML 表单以支持 Ajax。jQuery Form 有两个核心方法——ajaxForm()和 ajaxSubmit(), 它们集合了 从控制表单元素到决定如何管理提交进程的功能。另外,插件还包括其他的一些方法: formToArray()、formSerialize()、fieldSerialize()、fieldValue()、clearForm()、clearFields()和 resetForm()等。

Mike Alsup 设计了 jQuery Form 插件, 并进行改善和维护。现在的版本是 2009年2月8 日的 2.21 版本。

### 7.2.2 下载地址

jQuery Form 表单插件的下载地址为:

(C JOUETY >>>>> >>

http://malsup.com/jquery/form/#download.

在图 7-9 所示的界面中, 读者可以下载该插件, 并在该网站上查看简单上手说明、API、 实例代码。文件上传说明和 FAO 等。

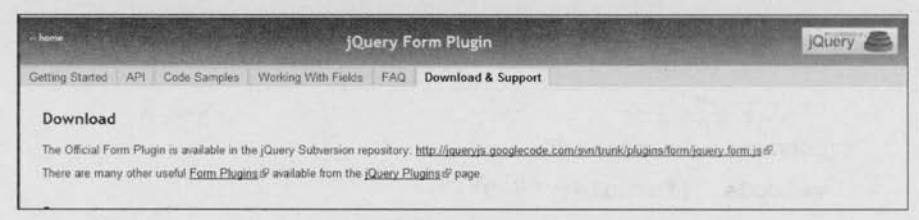

图 7-9 jQuery Form 表单插件官方网站截图

## 7.2.3 快速上手

在 HTML 页面上添加一个 form 表单, 然后引入 jOuery 库和 Form 插件, 并编写 Aiax 提 交 jQuery 代码如下:

```
<head>
<script src="../../scripts/jquery-1.3.1.js"type="text/javascript"></script>
<script type="text/javascript" src="jquery.form.js"></script>
<script type="text/javascript">
    //等待 DOM 被加载
    $(document).ready(function() {
        //绑定 id 为 mvForm 的表单并提供一个简单的回调函数
        $('#myForm').ajaxForm(function() {
             $('#output1').html("提交成功! 欢迎下次再来! ").show();
      \vert \rangle\{\cdot\}:
</script>
\langle/head>
<form id="myForm" action="demo.php" method="post">
    名称: <input type="text" name="name" /> <br/> <br/>
    地址: <input type="text" name="address" /><br/>
    自我介绍: <textarea name="comment"></textarea> <br/> <br/>
    <input type="submit" id="test" value="提交" /> <br/> <br/>
    <div id="output1" style="display:none;"></div>
\langle/form>
```
当表单被提交时,"姓名"、"地址"和"自我介绍"字段的值会以无刷新的方式提交到

<<< <<<< 第 7 章 插件的使用和写法

文件 demo.php 中。如果服务器返回一个成功状态, 那么用户将会看到"提交成功! 欢迎下次 再来!"的提示。

#### 核心方法 ajaxForm()和 ajaxSubmit() 724

正如上例的代码所示, 通过核心方法 aiaxForm(), 能很容易地将表单升级为 Aiax 提交 方式。

```
$('#myForm').ajaxForm(function() {
```

```
$('#output1').html("提交成功! 欢迎下次再来! ").show();
```
 $\}$ );

```
Form 插件还有一个核心方法 ajaxSubmit(), 也能完成同样的功能, 代码如下:
```

```
$('#myForm').submit(function() {
```

```
$(this).ajaxSubmit(function() {
```

```
$('#output1').html("提交成功! 欢迎下次再来! ").show();
```
 $\{\}$ ;

```
return false; //阻止表单默认提交
```
 $)$ ;

通过调用 ajaxSubmit()方法来响应用户的提交表单操作, 从而使表单的提交方式由传统 的提交方式转变为 Ajax 提交方式。

通过 Form 插件的这两个核心方法,都可以在不修改表单的 HTML 代码结构的情况下, 轻易地将表单的提交方式升级为 Ajax 提交方式。

## 7.2.5 ajaxForm()方法和 ajaxSubmit()方法的参数

ajaxForm()方法和 ajaxSubmit()方法都能接受 0 个或者 1 个参数。当为单个的参数时, 该 参数既可以是一个回调函数, 也可以是一个 options 对象。上面例子的参数就是回调函数。接 下来介绍 options 对象, 通过给 ajaxForm()方法和 ajaxSubmit()方法传递 options 对象, 使得它 们对表单拥有更多的控制权。

首先定义一个对象 options, 然后在对象里设置参数, 代码如下:

```
var options = {
    target: '#output1', //把服务器返回的内容放入 id 为 output1 的元素中
    beforeSubmit: showRequest, //提交前的回调函数
    success: showResponse //提交后的回调函数
    //url: url, //默认是 form 的 action, 如果申明, 则会覆盖
    //type: type, //默认是 form 的 method ('get' or 'post'), 如果申明, 则会覆盖
   //dataType: null, //'xml', 'script', or 'json' (接受服务端返回的类型.)
```

```
L' jQuery >>>> >>>
```
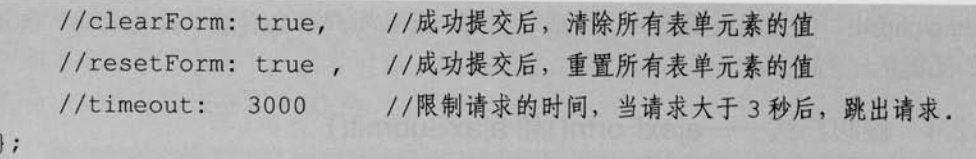

定义 options 对象之后, 就可以把这个 options 对象传递给 ajaxForm()方法, jQuery 代码 如下:

\$('#myForm').ajaxForm(options);

或者传递给 ajaxSubmit()方法, jQuery 代码如下:

```
$('#myForm').submit(function() {
    $(this).ajaxSubmit(options);
    return false:
```
 $)$ ;

在 options 对象里, 指定了两个回调函数, 即 beforeSubmit: showRequest 和 success: show Response.

它们分别会在表单提交前和表单提交后被调用。

下面来看看这两个回调函数具体有哪些参数。

beforeSubmit 提交前的回调函数 题 提交前的回调函数的代码如下:

```
function showRequest(formData, jqForm, options) {
     var queryString = $. param (formData):return true:
\mathcal{F}
```
这个回调函数有3个参数。

第1个参数 formdata 是数组对象。在这里, 使用\$.param()方法把它转化为字符串, 得到 如下这种格式:

```
name=14address=2
```
需要注意的是, 当表单提交时, Form 插件会以 Ajax 方式自动提交这些数据。 第2个参数 jqForm 是一个 jQuery 对象, 它封装了表单的元素。 如果需要访问 jqForm 的 DOM 元素, 可以把 jqForm 转换为 DOM 对象。

```
var formElement = jqForm[0];
var address = formElement.address.value;
```
第3个参数 options 就是 options 对象。前面已经声明了 options 对象里的一些属性, 其他

<<<<<<< 第 7 章 插件的使用和写法

没有声明的,则会使用默认的属性。

在这个回调函数中,只要不返回 false,表单都将被允许提交:如果返回 false,则会阻止 表单提交。可以利用这个特性, 在表单提交之前验证数据(后面将详细讲解), 如果不符合验 证规则,则阻止表单提交。

success---提交后的回调函数 图:

提交后的回调函数的代码如下:

```
function showResponse(responseText, statusText) {
    alert('状态: ' + statusText + '\n 返回的内容是: \n' + responseText);
\mathbf{V}
```
success 只有 2 个参数 responseText 和 statusText。

statusText 只是一个返回状态, 例如 success、error 等等。

参数 responseText 携带着服务器返回的数据内容。responseText 会根据设置的 options 对 象中的 dataType 属性来返回相应格式的内容。具体情况如下。

(1) 对于缺省的 HTML 返回, 回调函数的第 1 个参数是 XMLHttpRequest 对象的 responseText 属性。

(2) 当 dataType 属性被设置为 xml 时, 回调函数的第1个参数是 XMLHttpRequest 对象 的 responseXML 属性。

例如声明服务器返回数据的类型为 xml, 然后以 XML 方式解析数据, 代码如下:

```
$('#xmlForm').ajaxForm({
     dataType:'xml',
     success: processXml
\{\cdot\}:
function processXml(responseXML) {
     var name = $('name', respectively).text{()};
     var address = $('address', responseXML).text();
     $(' \# xmlOut') .html(name + " " + address );
```
(3) 当 dataType 属性被设置为 json 时, 回调函数的第 1 个参数是从服务器返回的 json 数据对象。

例如声明服务器返回数据的类型为 json, 然后以 json 方式解析数据, 代码如下:

```
$('#myForm').ajaxForm({
    dataType: 'json',
    success: processJson
```
 $|)$  ;

```
(C JOUETY >>>>> >>
```

```
function processJson(data) {
```

```
$('#isonOut').html(data.name + " "+data.address);
```
## 7.2.6 表单提交之前验证表单

大多数情况下,需要在表单提交前对表单元素的值进行一次验证,如果不符合验证规 则,则阻止表单提交。

beforeSubmit 会在表单提交前被调用。如果 beforeSubmit 返回 false, 则会阻止表单提 交, 利用这个特性, 就可以轻松地完成验证表单元素的任务。

首先定义一个 validate 回调函数, 把它设置为 beforeSubmit 的值。

```
beforeSubmit: validate
```
然后编写 validate 函数, 它有3个参数:

```
function validate (formData, jqForm, options) {
```
 $1*$ 

在这里需要对表单元素进行验证,如果不符合规则,

将返回 false 来阻止表单提交, 直至符合规则为止

```
var queryString = S.param(formData); //组装数据
return true:
```
 $\overline{1}$ 

 $\mathbf{I}$ 

通过获取表单元素的值, 对表单元素进行验证。Form 插件获取表单数据的方式有多种, 下面讲解其中的3种方式。

■ 方式 1: 利用参数 formData

参数 formData 是一个数组对象, 其中的每个对象都有名称和值。其数据格式如下:

{ name: name , value: nameValue }, { name: password, value: passwordValue }

由于是数组,因此可以根据循环来获取每个元素的值,然后判断元素的值是否符合验证 规则(这里只判断元素是否为空), 如果有一项不符合验证规则, 就返回 false, 来阻止表单 提交。代码如下:

```
function validate (formData, jqForm, options) {
     for (var i=0; i < formData.length; i++) {
          if (!formData[i].value) {
```
<<< <<<< 第 7 章 插件的使用和写法

```
alert('用户名,地址和自我介绍都不能为空!');
            return false:
\mathbf{r}var queryString = $.param(formData);return true;
```
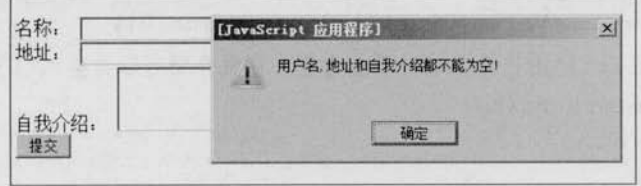

图 7-10 验证提示信息

方式 2: 利用参数 jqForm

不仅可以利用第1个参数 formData 来获取表单数据, 而且可以用第2个参数 jqForm 来 达到同样的效果。

参数 jqForm 是一个 jQuery 对象, 它封装了表单的元素。如果需要访问 jqForm 的 DOM 元素,可以把 jqForm 转为 DOM 对象。

```
var form = jqForm[0];
```
然后通过 form.name.value 来获取用户名的值: 通过 form.address.value 来获取地址的值。 代码如下:

```
function validate (formData, jqForm, options) {
    var form = jqForm[0];
    if (!form.name.value || !form.address.value) {
          alert('用户名和地址不能为空, 自我介绍可以为空! ');
          return false:
    \mathbf{F}var queryString = $. param (formData);return true;
```

```
方式 3: 利用 fieldValue()方法
匾
```
fieldValue()方法会把匹配元素的值插入到数组中,然后返回这个数组。如果表单元素的 值被判定无效, 则数组为空, 否则数组将包含一个或多个元素的值。由于返回的是一个数组, 而不是 jQuery 对象, 因此不能进行链式操作。

(C JOUETY >>>>> >>>

利用 fieldValue()方法, 也能很容易地获取到表单元素的值。例如可以通过\$('input[name= address]').fieldValue()来获取 name 为 "address" 的<input>元素的值的数组集合, 然后通过数 组下标来获取数组中对应的值。

代码如下:

```
function validate (formData, jqForm, options) {
    var usernameValue = $('input(name = name)'). fieldValue();
    var addressValue = $('input[name=address]'). fieldValue();
     if (!usernameValue[0] || !addressValue[0]) {
           alert('用户名和地址不能为空, 自我介绍可以为空! ');
          return false:
     \mathbf{r}var queryString = $.param(formData); //组装数据
     return true;
```
通过以上几个例子可以清楚地知道, 使用 jQuery Form 插件能够很容易地把一个传统的 表单提交方式改变为 Ajax 提交方式, 没有比这更简单的方法了。

### 727 API

Form 插件拥有很多方法, 这些方法可以帮助用户很容易地管理表单数据和表单提交。 读者可以参考附录 F 的 API 介绍。

#### 动态绑定事件插件——livequery  $7.3$

#### livequery 插件简介  $7.3.1$

jQuery 的事件绑定功能使得 jQuery 代码与 HTML 代码能够完全分离, 这样代码的层次 关系更加清晰,维护起来也更加简单。然而对于动态加载到页面的 HTML 元素, 每次都需要 重新绑定事件到这些元素上,十分不便。一款新的插件由此产生,即 livequery, 可以利用它 给相应的 DOM 元素注册事件或者触发回调函数。不仅当前选择器匹配的元素会被绑定事件, 而且后来通过 JavaScript 添加的元素都会被绑定事件。当元素不再和选择器匹配时, livequery 会自动取消事件注册, 使得开发者不再需要关注 HTML 元素的来源, 只需要关注如何编写其 绑定的事件即可。

通过 jQuery 选择器选择一个 DOM 元素, livequery 插件会实时地在整个 DOM 范围将其 持久化。这意味着无论元素是先前存在还是后来动态加载的,事件都会被绑定,就像是 CSS 给元素添加样式一样。同时,这款插件几乎在没占用什么资源的情况下就做到了这些功能。

<<<<<<< 第 / 第 编件的使用和写法

brandon 设计了 livequery 插件, 并进行了改善和维护。现在 livequery 插件分为 3 个版本, 0.0.3 版、1.0.2 版和 1.0.3 版。前者用于支持 jQuery 1.0.x 版本, 中间适用于 jQuery 1.1.x 至 1.2.6 版,后者适用于 1.3.x 以上。

## 7.3.2 下载地址

jQuery livequery 插件的下载地址为:

http://plugins.jquery.com/project/liveQuery.

在图 7-11 所示界面中, 读者可以下载该插件、查看英文文档和版本更新说明等。

| $\checkmark$<br>Recommended for 1.0.x |
|---------------------------------------|
| $\checkmark$<br>Recommended for 1.1.x |
| $\checkmark$<br>Recommended for 1.2.x |
|                                       |

图 7-11 jOuery 官网中 livequery 插件页面截图

7.3.3 快速上手

使用普通的方法给元素绑定一个单击事件,代码如下:

```
$(a').click(function() {
          // doSomething();
```
 $\vert$ ) :

这样写法可以为页面上已经存在的超链接元素绑定单击事件,但是通过 JavaScript 方法 动态加载的内容中的超链接元素则不会被绑定单击事件。此时,可以使用 livequery 插件。无 论这些元素是页面上本身已经存在的, 还是后来通过 JavaScript 方式动态加载的, 都会被绑 定上单击事件,代码如下:

```
$('a').livequery('click', function() {
              // doSomething();
\left| \cdot \right|完整代码如下:
\hbox{\tt \&html> }<head>
```

```
<meta http-equiv="Content-Type" content="text/html; charset=utf-8" />
<script src="../../scripts/jquery-1.3.1.js"type="text/javascript"></script>
```
# (C **JQUETY** >>>> >>>

```
<script src="lib/jquery.livequery.js" type="text/javascript"></script>
<script type="text/javascript">
$(document).ready(function(){
    $('a').livequery('click', function() {
           alert('livequery导致的点击');
           return false;
    \vert);
    $("body").append('<p><a href="#">超链接 B</a>');
    $("body").append('<p><a href="#">超链接 C</a>');
\vert) ;
</script>
\langle/head>
<body>
    <a href = "#">超链接 A</a>
</
```
 $\langle$ /html>

运行代码后, 可以发现, 新添加到文档中的超链接元素也被绑定了单击事件。

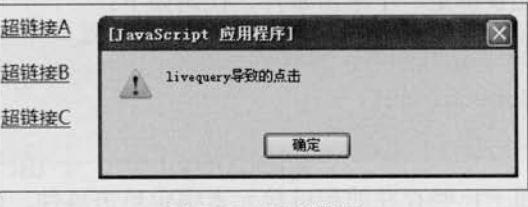

### 图 7-12 提示信息

# 7.3.4 与复杂选择器结合使用

livequery 还可以与复杂的 jQuery 选择器结合起来使用。 jQuery 代码如下:

```
$('a[rel*=friend]').livequery('click', function(event) {
      doSomething();
```
 $\}$ );

本段代码将会匹配并绑定事件到所有的 rel 属性值中含有"friend"的<a>标签上。当其 中一个<a>标签的 rel 属性的值被修改成不含有"friend"时, 那么 livequery 将不再匹配该标 签, 该标签所对应的 click 事件也将会被解除。

<<<<<<< 第 7 章 插件的使用和写法

来看一个完整的 livequery 例子。 首先创建一个页面, 代码如下:

<a href="#">被 HTML 页面中的 a 标签句裹</a> <button>修改 rel 属性的值</button>

```
然后加入 jOuery 代码, 代码如下:
```

```
<script type="text/javascript">
```
\$(document).ready(function(){

```
$('a').livequery('click', function(event) {
       alert('livequery导致的点击');
       return false;
```
 $\}$ );

```
$('a[rel*=friend]').livequery('click', function(event) {
       alert ('livequery 匹配 rel 属性值中含有"friend"的 A 标签导致的点击');
       return false;
```
 $\{\}$ :

```
$(a').click(function(){
       alert('普通的点击'):
      return false:
```

```
\}:
```

```
S(":button").click(function(){
   $("#test") .attr("rel", "another");\}) :
```

```
S("body").append('<p><a href="#">被动态创建的 A 标签包裹</a>');
```
\$("body").append('<p><a href="#" rel="friend1" id="test">被动态创建 的 rel 属性值中含有"friend"的 A 标签包裹</a>');

 $|)$  :

</script>

可以看到, 页面上本身存在一个<a>标签, 另外还通过 jQuery 程序动态创建了两个<a> 标签(一个不带 rel 属性, 一个带 rel 属性)。页面上已有的<a>标签可以触发所有的 click 事件,而动态创建的<a>标签只触发 livequery 中的 click 事件。当单击"修改 rel 属性的

(C JOUETY >>>>> >>

值"按钮后,再去单击 rel="friend1"的<a>标签, 选择器\$('a[rel\*=friend]')所绑定的事件 不再匹配。

#### 735 触发回调函数

livequery 插件还可以为匹配的元素触发一个回调函数, 当不再匹配这个元素时, 触发另 外一个回调函数。这个方法在实际应用中十分有用。举例来说,以下代码使用了一个基于 livequery 插件的函数去执行 jQuery 的 hover()方法, 并在元素不再需要这些事件时移除这些 事件。

```
$(document).ready(function(){
   $('li').livequery(function(){
               //使用 hover 函数绑定 mouseover 和 mouseout 事件
               $(this).hover(function() {
                        $(this).addClass('hover');
                   \}, function() {
                        $(this).removeClass('hover');
                  );
   \}, function(){
       //解除绑定 mouseover 和 mouseout 事件
       $(this).unbind('mouseover')
```
 $\}$ ) ;

 $\vert \vert$ );

#### 关于插件开发 7.3.6

如果利用插件操作 DOM 用的不是 jQuery 提供的方法, 例如 jQuery 方法 append()、 addClass()等等, 那么可以用 livequery 来注册其他插件。jQuery 代码如下:

```
if (jQuery.livequery) {
     jQuery.livequery.registerPlugin("pluginMethodName");
```
还可以一次性的同时注册几个插件方法, jQuery 代码如下:

.unbind('mouseout');

 $\geq 230$ 

<<<<<<< 第 7章 插件的使用和写法

if (jQuery.livequery) {

jQuery.livequery.registerPlugin("method1", "method2", "method3");

### 7.3.7 API

livequery 插件的官方 API 地址为: http://docs.jquery.com/Plugins/livequery 关于 livequery 插件的 API 内容, 读者可以参考附录 F 的介绍。

在 jQuery1.3.1 中新增了 live(type, fn)方法, 它能给所有当前以及将来会匹配的元素 绑定一个事件处理函数(例如 click 事件), 也能绑定自定义事件。目前支持的事件 有 click, dblclick, mousedown, mouseup, mousemove, mouseover, mouseout, keydown, keypress, keyup, 还不支持的事件有 blur, focus, mouseenter, mouseleave, change, submit.

live 方法跟传统的 bind 很像, 区别在于用 live 方法来绑定事件会给所有当前以及将 来在页面上的元素绑定事件(使用委派的方式)。比如说,如果给页面上所有的 li 标签用 live 方法绑定了 click 事件。那么当在以后增加一个 li 到这个页面时, 对于这 个新增加的 li, 其 click 事件依然可用, 而无需重新给这种新增加的元素绑定事件。 Live 方法与上面介绍的 liveQuery 插件很像, 但有以下几个主要区别。

并意

live 方法目前只支持所有事件的子集,支持列表参考上面的说明。

 $\blacksquare$ live 方法不支持 liveQuery 提供的"无事件"样式的回调函数。live()只能绑定事 件处理函数。

live 方法没有"setup"和"cleanup"的过程。因为所有的事件是委派而不是直 接绑定在元素上的。

如果需要移除用 live()绑定的事件,请用 die()方法。

语法格式: die([type], [fn])

如果不带参数,则所有用 live 方法绑定的事件都会被移除。

如果提供了 type 参数, 那么会移除对应的 live 事件。 量

如果也指定了第2个参数 function, 则只移出指定的事件处理函数。

# 7.4 jQuery UI 插件

#### jQuery UI 简介  $7.4.1$

jQuery UI (http://ui.jquery.com) 源自于一个 jQuery 插件——Interface。Interface 插件是 由 Stefan Petre 创建的, Paul Bakaus 也为该插件的开发做出了重大贡献。Interface 插件最早版 本为 1.2, 只支持 jQuery 1.1.2 的版本, 后来在 Paul Bakaus 等人领导下, 将 Interface 的大部 分代码基于 jQuery 1.2 的 API 进行重构, 并统一了 API。由于改进重大, 因此版本号不是 1.3 而是直接跳到了1.5,并且改名为 jQuery UI, 同时也确立了 jQuery UI 官方插件的地位, 并逐 步走向完善。由于 jQuery 本身内核的逐渐完善, 因此 jQuery UI 很有可能是 jQuery 今后发展的

(C JOUETY >>>>> >>

重点, 也预示着 iQuery 未来的走向。

jQuery UI 主要分为3个部分, 交互、微件和效果库:

- 交互。这里都是一些与鼠标交互相关的内容。包括拖动(Draggable)、置放(Droppable)、 题 缩放(Resizable)、选择(Selectable)和排序(Sortable)等等。微件(Widget)中 有部分是基于这些交互组件来制作的。此库需要一个 iQuery UI 核心库——ui.core.js 支持。
- 微件。这里主要是一些界面的扩展。里边包括了手风琴导航(Accordion)、自动完 斷 成(Autocomplete)、取色器(Colorpicker)、对话框(Dialog)、滑块(Slider)、标 签(Tabs)、日历(Datepicker)、放大镜(Magnifier)、进度条(Progressbar)和微调 控制器(Spinner)等等。在将来 jQuery 1.7 中还会有历史(History)、布局(Layout)、 栅格(Grid)和菜单(Menu)等等, jQuery UI 1.8 中还会有工具提示(Tooltips)和 树(Tree)。此外,工具栏(Toolbar)和上传组件(Uploader)也正在讨论中。此库 需要一个 jQuery UI 核心库 ui.core.js 的支持。
- 效果库。此库用于提供丰富的动画效果, 让动画不再局限于 animate()方法。效果库 羅 有自己的一套核心即 effects.core.js, 无需 jQuery UI 的核心库 ui.core.js 支持。

jQuery UI Team 设计了 jQuery 插件, 目的版本是 2008 年 10 月的 jQuery UI 1.6。

#### 下载地址 7.4.2

jOuery UI 插件的下载地址为:

http://ui.jquery.com/download.

在图 7-13 所示界面中,读者可以下载该插件的不同版本。单击中间区域的"iQuery UI 1.6 rc2" 链接,可以直接下载完整套件,包括源码、发行版和测试驱动等。

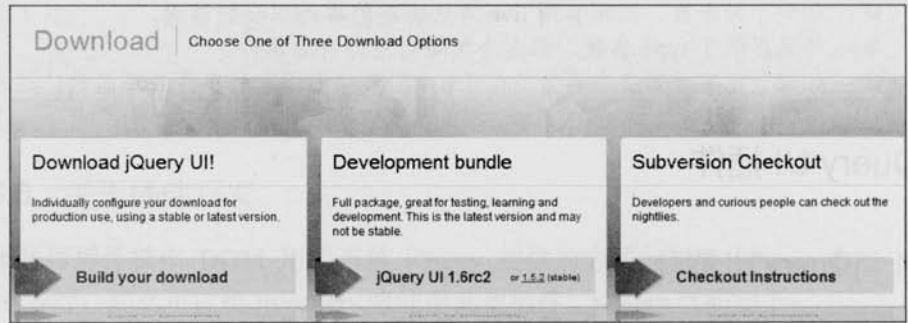

图 7-13 jQuery UI 插件官网截图

单击左边区域的"Build your download"链接,或者直接访问网址:

http://ui.jquery.com/download\_builder/。

如图 7-14 所示页面, 可以挑选需要的组件, 在左侧选择 jQuery UI 的版本、压缩方式等, 然后单击左侧的"Download"按钮便可下载。

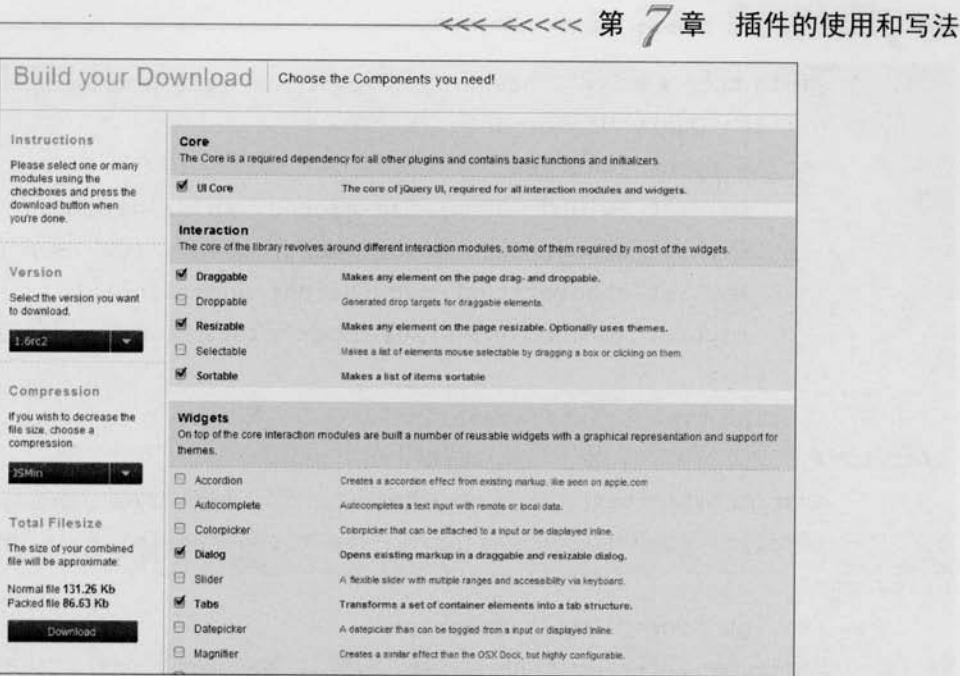

图 7-14 自助下载

#### 7.4.3 快速上手

jQuery UI 插件的大部分 API 已经统一了。以 Draggables 为例, 有 4 个基本的 API。

- draggable(options): 这是用来让一个 DOM 对象变成可拖动的对象的方法。其中的 options 可以设置各种不同的参数。
- draggable("disable"): 让对应的 DOM 对象暂时禁用拖动。 题
- draggable("enable"): 让对应的 DOM 对象重新启用拖动。  $\overline{\rm{m}}$
- draggable("destroy"): 彻底移除拖动功能。 圖

以上这些就是 jQuery UI 中大部分插件通用的用法。jQuery UI 插件系列众多, 鉴于文章篇幅 有限,这里只挑选出其中一个实用的拖动排序组件 Sortable 来进行简 ●心情 单介绍和讲解,其他组件读者可以自行参考 jQuery UI 的官方网站。

图 7-15 是某个网站右侧的一些条目, 这些条目允许用户更 改它们的顺序, 即个性化。利用 jQuery UI 中的 Sortable 插件, 可 以容易地实现这本来很复杂的一系列操作。

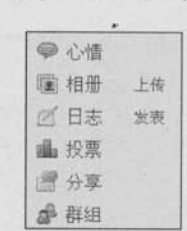

首先构建一个简单的 HTML 结构并且引入 Sortable 库, 以及 其依赖的 ui.core.js, 完整程序代码如下:

图 7-15 某网站右侧条目

<! DOCTYPE html PUBLIC "-//W3C//DTD XHTML 1.0 Transitional//EN" "http://www.w3.org/TR/xhtml1/DTD/xhtml1-transitional.dtd"> <html xmlns="http://www.w3.org/1999/xhtml"> <head>

#### $233 -$

# (C **jQuery** >>>> >>>

<meta http-equiv="Content-Type" content="text/html; charset=utf-8" /> <title>jQuery UI Sortable</title>

<style type="text/css">

#myList {width: 80px; background: #EEE; padding: 5px; } #myList a{text-decoration: none; color: #0077B0; } #myList a:hover{text-decoration: underline; }

#myList.qlink{font-size:12px; color: #666; margin-left: 10px; } </style>

```
<script type="text/javascript"src="../../scripts/jquery-1.3.1.js">
</script>
```

```
<scripttype="text/javascript"src="../../scripts/ui.core.js"></script>
<script type="text/javascript"src="../../scripts/ui.sortable.is">
```
### $\langle$ /script>

```
<script type="text/javascript">
```

```
$(document).ready(function(){
```
\$("#myList").sortable(); //直接让myList下的元素可以拖动排序

```
\}) ;
```

```
</script>
```

```
</head>
```

```
<body>
```

```
<ul id="myList">
         <li><a href="#">心情</a></li>
         \langleli>
              <a href="#">相册</a>
              <a href="#" class="glink">上传</a>
         \langle/li>
         \langleli>
              <a href="#">日志</a>
              <a href="#" class="qlink">发表</a>
         \langle/li>
         <1i><a href="#">投票</a></1i>
         <li><a href="#">分享</a></li>
        <li><a href="#">群组</a></li>
    \langle /u1 \rangle</body>
\langle/html>
```
投票 分享 相册 上传 群组 日志 发表

图 7-16 拖动排序

运行上面的代码, 列表元素就可以拖动排序了。

### 7.4.4 与单击事件冲突

在某些特殊情况下会因为拖动事件抢在单击事件之前而导致单击事件失效。如果出现这 种情况,可以设置参数 delay 延时 1 毫秒, 即改为:

```
$("#myList").sortable({delay:1});
```
jOuery 调用代码为:

```
<script type="text/javascript">
```
\$(document).ready(function(){

```
$("\text{*myList"}).sortedle({delay:1});
```
//修复潜在链接击问题

<<<<<<< 第 7章 插件的使用和写法

 $)$ ;

</script>

## 7.4.5 与后台结合

如果要把 Sortable 插件与后台结合, 需要完成两件事情, 首先是查找触发排序后的回调 函数, 然后取得排列的顺序并通过 Ajax 发送给后台。

首先解决回调函数。通过查找 API, 知道最符合要求的回调函数是 stop, 因此把前面的 jQuery 代码修改为:

```
$("<math>\text{imvlist"}</math>).<br>sortable()delay:1, //修复潜在链接点击问题
    stop: function () {
           alert("触发排序停止后回调函数");
     \mathbf{r}
```
 $\{\cdot\}$ :

当拖动列表完成后, 将会出现图 7-17 的提示效果。

接下来就需要得到列表元素拖动后的顺序, 可以通过 sortable('serialize')方法直接获取元 素排列的顺序。但是排列要求 id 符合特定的命名规范, 虽然可以自定义规则, 但为了简化起 见, 这里还是将 id 修改为"name value"的形式。例如, 这里的<li>都改成如下代码:

# (C **JQUETY** >>>>> >>>

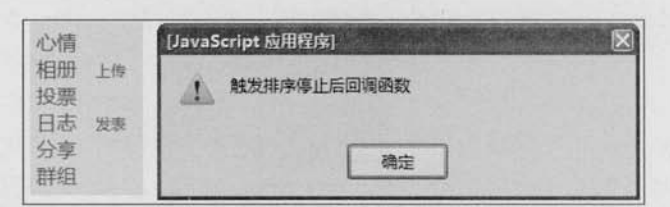

图 7-17 拖动完成后触发

```
<ul id="myList">
     <li id="myList_mood"><a href="#">心情</a></li>
     <li id="myList photo">
           <a href="#">相册</a>
           <a href="#" class="qlink">上传</a>
     \langle/li>
     <li id="myList_blog">
           <a href="#">日志</a>
          <a href="#" class="qlink">发表</a>
     \langle/li>
     <li id="myList vote"><a href="#">投票</a></li>
     <li id="myList share"><a href="#">分享</a></li>
     <li id="myList_group"><a href="#">群组</a></li>
\langle /u1 \rangle
```
然后, 使用S('#myList').sortable('serialize')方法就能得到以下形式的数据:

myList[]=mood&myList[]=share&myList[]=photo&myList[]=blog&myList[]=vo te&myList[]=group

最后, 可以利用 Aiax 方法把这组数据传递到后台, 后台得到一个名为 myList 的数组。 这里使用 POST 方式把数据提交给后台, 代码如下:

```
$("#myList").sortable({
    delay:1, //修复潜在链接单击问题
    stop: function() {
         $. post("sortable.php",
             $('#myList').sortable('serialize'),
             function (response) {
                 alert(response);
```
 $\geq 236$ 

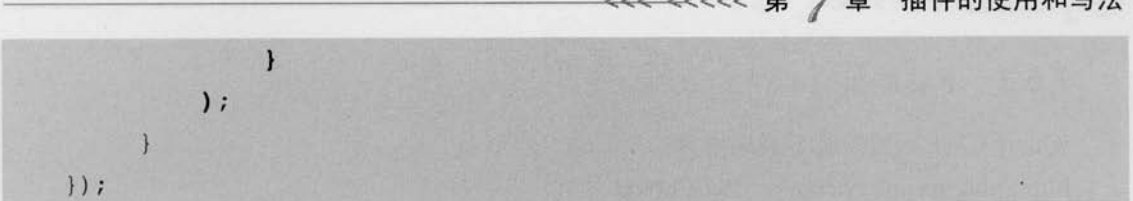

7 车 长供的估用和写注

正确发送请求后, sortable.php 就可以获取相应的顺序, 并且写入数据库, 以便保存用户 的个性化数据。在这里并不讨论后台如何保存,因为这已经超出了本书介绍的范围。因此在 这里的后台程序中只是简单处理一下获取的数组,并且按顺序将它们返回给前台,以表示后 台已成功接受到数据并返回。代码如下:

```
<?php
    SmvList = $ POST["myList"];
    foreach ($myList as $list) {
         echo $list."\n";
```
 $2>$ 

运行代码后,效果如图 7-18 所示。

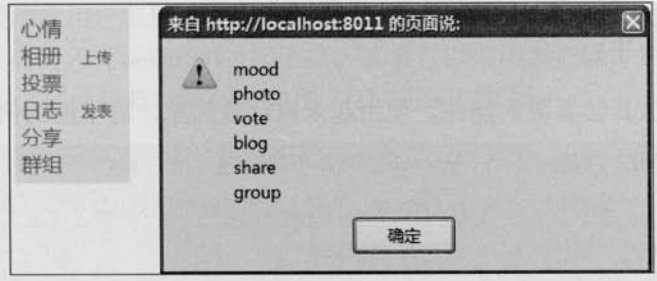

图 7-18 排序后的值

# 7.5 管理 Cookie 的插件——Cookie

### 7.5.1 Cookie 插件简介

Cookie 是网站设计者放置在客户端的小文本文件。Cookie 能为用户提供很多的便利, 例 如购物网站存储用户曾经浏览过的产品列表, 或者门户网站记住用户喜欢选择浏览哪类新 闻。在用户允许的情况下, 还可以存储用户的登录信息, 使得用户在访问网站时不必每次都 键入这些信息。

jQuery 提供了一个十分简单的插件来管理网站的 Cookie, 该插件的名称也是 Cookie。 Carhart 设计了该插件, 当前最新的版本是 2008年1月的1.0版本。

C JOUETY >>>> >>>

# 7.5.2 下载地址

jQuery Cookie 插件的下载地址为:

http://plugins.jquery.com/project/Cookie。

在图 7-19 所示的界面中, 读者可以下载该插件、访问 cookie 插件的主页等。

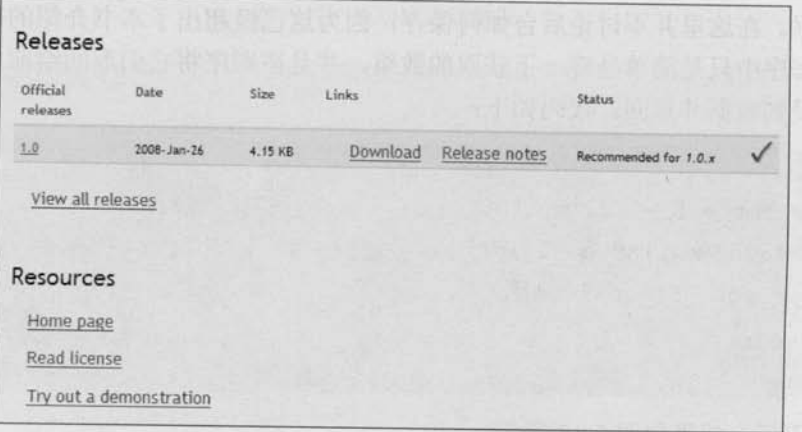

图 7-19 jQuery 官方网站中的 Cookie 插件页面截图

# 7.5.3 快速上手

Cookie 插件是极其轻量级的插件,使用起来也比较简单。看下面的例子:

```
<! DOCTYPE HTML PUBLIC "-//W3C//DTD HTML 4.01//EN"
```
"http://www.w3.org/TR/html4/strict.dtd">

 $\hbox{\tt >}$ 

<head>

```
<meta http-equiv="Content-Type" content="text/html; charset=utf-8">
<title>jQuery Cookie Plugin</title>
```
<script src="../../scripts/jquery-1.3.1.js"type="text/javascript"> </script>

<script src="../../scripts/jquery.cookie.js"type="text/javascript"> </script>

```
<script type="text/javascript">
```
 $$ (function () \$ 

 $\mathcal{F}$ 

```
var COOKIE NAME = 'username';
```

```
if($.cookie(COOKIE_NAME)){
```
\$("#username").val( \$.cookie(COOKIE\_NAME) );

# <<<<<<< 第 7 章 插件的使用和写法 \$("#check").click(function(){ if (this.checked) { \$.cookie(COOKIE NAME, \$("#username").val(), { path: '/', expires: 10 }); lelse  $\S. \cosh(\mathrm{COOKIE~NAME,~null,~[path:~}^\prime)$ ;  $\mathcal{H}$ :  $\}$  ) ;  $\langle$ /script> </head> <body> 用户名: <input type="text" name="username" id="username"/> <br/> <br/> <input type="checkbox" name="check" id="check"/>记住用户名  $\langle$ /body>  $\langle$ /html>

当在用户名字段填写用户名后,单击下面的"记住用户名"复选框,使之处于选中状态, 此时用户名的值已经被计入 Cookie 中。接下来, 读者可以关闭浏览器, 然后重新打开这个页 面, 发现用户名字段上已经被自动赋值。如图 7-21 和图 7-22 所示。

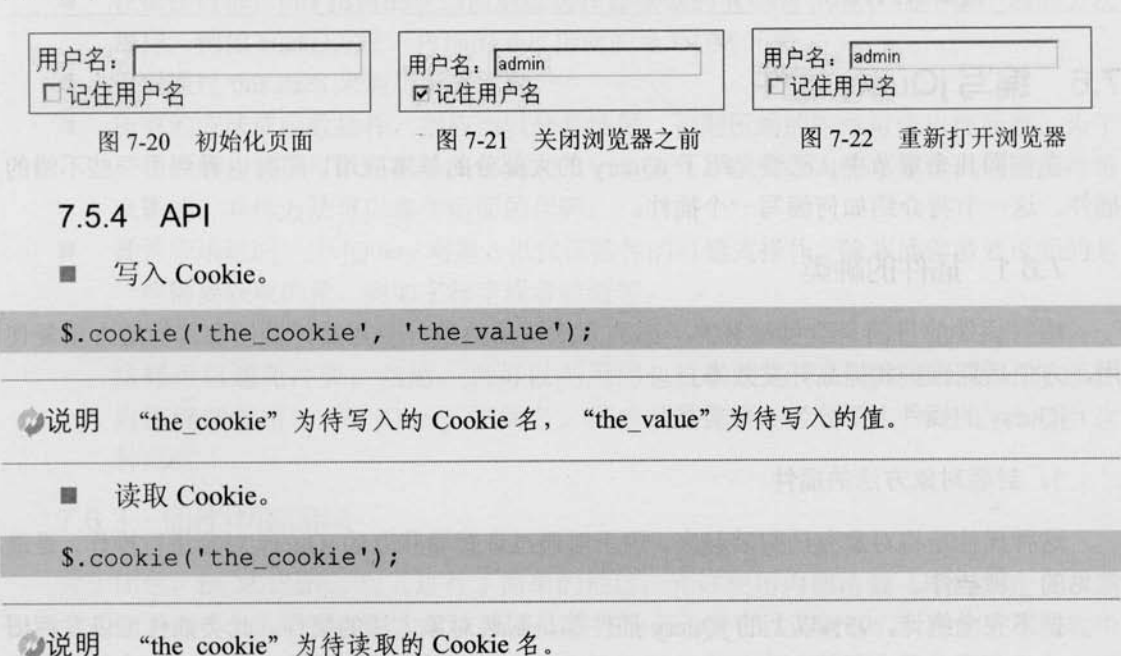

(C JOUETY >>>>> >>>

删除 Cookie。

\$.cookie('the\_cookie', null);

"the cookie"为 Cookie 名, 设置为 null 即删除此 Cookie。必须使用与之前设置时相 心说明 同的路径(path)和域名(domain),才可以正确删除 Cookie。

其他可选参数。 量

```
$.cookie('the cookie', 'the value', {
     expires: 7,
     path: '/,
     domain: 'jquery.com',
     secure: true
```
 $\{\cdot\}$ :

expires: (Number|Date) 有效期。可以设置一个整数作为有效期(单位: 天), 疆 也可以直接设置一个日期对象作为 Cookie 的过期日期。如果指定日期为负数, 例如 已经过去的日子, 那么此 Cookie 将被删除; 如果不设置或者设置为 null, 那么此 Cookie 将被当作 Session Cookie 处理, 并且在浏览器关闭后删除。

心说明

path: (String) cookie 的路径属性。默认是创建该 Cookie 的页面路径。  $\blacksquare$ 

- domain: (String) cookie 的域名属性。默认是创建该 Cookie 的页面域名。 圖
- secure: (Boolean) 如果设为 true, 那么此 Cookie 的传输会要求一个安全协议, 例如 HTTPS.

#### 7.6 编写 jQuery 插件

在前面几个章节中,已经介绍了 jQuery 的大部分的基本应用,同时也看到了一些不错的 插件。这一节将介绍如何编写一个插件。

插件的种类 7.6.1

编写插件的目的是给已经有的一系列方法或函数做一个封装,以便在其他地方重复使 用,方便后期维护和提高开发效率。

jQuery 的插件主要分为3种类型。

### 1. 封装对象方法的插件

这种插件是将对象方法封装起来,用于对通过选择器获取的 jQuery 对象进行操作, 是最 常见的一种插件。

据不完全统计, 95%以上的 jQuery 插件都是封装对象方法的插件。此类插件可以发挥出 jQuery 选择器的强大优势。有相当一部分的 jQuery 的方法, 都是在 jQuery 脚本库内部通过

<<<<<<< 第 7 章 插件的使用和写法

这种形式"插"在内核上的,例如 parent()方法、appendTo()方法和 addClass()方法等不少 DOM 操作方法。

有不少用户对 jQuery 没有提供 color()方法而表示遗憾, 不得不用 css("color")来代替。在 后面的例子中将会讲解如何编写一个 color()方法的 jQuery 插件。

### 2. 封装全局函数的插件

可以将独立的函数加到 jQuery 命名空间之下。例如第 1 章提到的解决冲突用的 jQuery. noConflict()方法、常用的 jQuery.ajax()方法以及去除首位空格的 jQuery.trim()方法等, 都是 iOuery 内部作为全局函数的插件附加到内核上去的。

### 3. 选择器插件

个别情况下,会需要用到选择器插件。虽然 jQuery 的选择器十分强大, 但还是会需要扩 充一些自己喜欢的选择器, 例如用: color(red)来选择所有红色字的元素之类的想法。

### 7.6.2 插件的基击要点

- jQuery 插件的文件名推荐命名为 jquery.[插件名].js, 以免和其他 JavaScript 库插件混 m 淆。例如命名为 jquery.color.js。
- 所有的对象方法都应当附加到 jQuery.fn 对象上, 而所有的全局函数都应当附加到 羅 jOuery 对象本身上。
- 在插件内部, this 指向的是当前通过选择器获取的 jQuery 对象, 而不像一般的方法 羅 那样, 例如 click()方法, 内部的 this 指向的是 DOM 元素。
- 可以通过 this.each 来遍历所有元素。 面
- 所有的方法或函数插件,都应当以分号结尾,否则压缩的时候可能出现问题。为了 置 更稳妥些, 甚至可以在插件头部先加上一个分号, 以免他人的不规范代码给插件带 来影响。具体方法可以参考后面的代码。
- 插件应该返回一个 jQuery 对象, 以保证插件的可链式操作。除非插件需要返回的是 圖 一些需要获取的量, 例如字符串或者数组等。
- 避免在插件内部使用\$作为 jQuery 对象的别名, 而应使用完整的 jQuery 来表示。 國 这样可以避免冲突。当然, 也可以利用闭包这种技巧来回避这个问题, 使插件 内部继续使用\$作为 jQuery 的别名。很多插件都是这么做的, 本书也会利用这 种形式。

## 7.6.3 插件中的闭包

关于闭包, ECMAScript 对其进行了简单的描述: 允许使用内部函数(即函数定义和函 数表达式位于另一个函数的函数体内),而且,这些内部函数可以访问它们所在的外部函数中 声明的所有局部变量、参数和声明的其他内部函数,当其中一个这样的内部函数在包含它们

# Le jQuery >>>> >>

的外部函数之外被调用时, 就会形成闭包。即内部函数会在外部函数返回后被执行。而当这 个内部函数执行时, 它仍然必须访问其外部函数的局部变量、参数以及其他内部函数。这些 局部变量、参数和函数声明(最初时)的值是外部函数返回时的值,但也会受到内部函数的 影响。

利用闭包的特性, 既可以避免内部临时变量影响全局空间, 又可以在插件内部继续使用 \$作为 jQuery 的别名。常见的 jQuery 插件都是以下这种形式的:

 $(function()$ 

/\*这里置放代码\*/

 $1)()$ ;

首先定义一个匿名函数 function(){/\*这里置放代码\*/}, 然后用括号括起来, 变成 (function(){/\*这里置放代码\*/})这种形式, 最后通过()这个运算符来执行。可以传递参数进 去,以供内部函数使用。

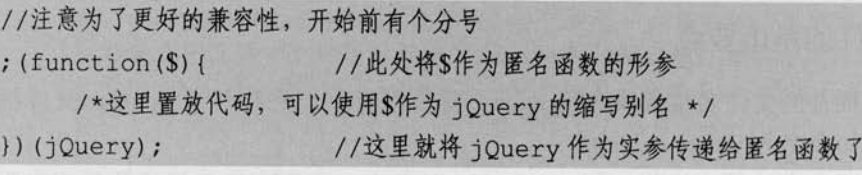

上段代码是一种常见的 jOuery 插件的结构。

接下来看下面这段 jQuery 代码:

```
; (function (\$) {
```
//这里编写插件的代码,可以继续使用\$作为 jQuery 的别名

//定义一个局部变量 foo, 仅函数内部可以访问, 外部无法访问

var foo;

var bar=function(){

 $/$ \*

 $\star$  /

 $/$ \*

在匿名函数内部的函数都可以访问 foo, 即便是在匿名函数的外部 调用 bar () 的时候, 也可以在 bar () 的内部访问到 foo, 但在匿名函数 的外部直接访问 foo 是做不到的

下面的语句让匿名函数内部的函数 bar () 逃逸到全局可访问的范围内。 这样就可以在匿名函数的外部通过调用 iOuery.BAR () 来访问内部定义 的函数 bar (), 并且内部函数 bar ()也能访问匿名函数内的变量 foo

```
<<<<<<< 第 7章 插件的使用和写法
```

```
\star /
```

```
$.BAR=bar:
```
 $\})$  (jQuery);

这里只是简单地介绍了闭包的概念, 显然闭包不是几句话就能讲清楚的。但对于插件的 制作来说读者只需要知道所有的插件代码必须放置在下面这两句代码内就可以了。

```
: (function (S) \)
```
//此处编写 iOuery 插件代码

 $\})$  (jQuery);

如果需要获取更多关于闭包的知识, 读者可以自行杳阅相关资料。

可以参阅"为之漫笔"<http://www.cn-cuckoo.com>翻译的下面这篇文章, 网址: 心注意 http://www.cn-cuckoo.com/wordpress/wp-content/uploads/2007/08/JavaScriptClosures.html.

## 7.6.4 jQuery 插件的机制

jQuery 提供了两个用于扩展 jQuery 功能的方法, 即 jQuery.fn.extend()方法和 jQuery.extend() 方法。前者用于扩展之前提到的3种类型插件中的第1种,后者用于扩展后两种插件。这两 个方法都接受一个参数,类型为 Object。Object 对象的"名/值对"分别代表"函数或方法名/ 函数主体"。具体内容将会在下面讲解。

jQuery.extend()方法除了可以用于扩展 jQuery 对象之外, 还有一个很强大的功能, 就是 用于扩展已有的 Object 对象。

jQuery 代码如下:

```
jQuery.extend(target, obj1, ... ... [objN])
```
用一个或多个其他对象来扩展一个对象, 然后返回被扩展的对象。 例如合并 settings 对象和 options 对象, 修改并返回 settings 对象。

```
var settings = { validate: false, limit: 5, name: "foo" };
var options = { validate: true, name: "bar" };
var newOptions=jQuery.extend(settings, options);
```
结果为:

newOptions = { validate: true, limit: 5, name: "bar" };

jQuery.extend()方法经常被用于设置插件方法的一系列默认参数,如下面的代码所示:

```
function foo (options) {
```

```
options=jQuery.extend({
```
name: "bar",

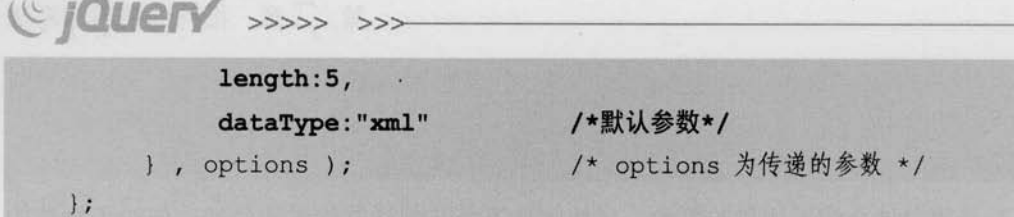

如果用户调用 foo()方法的时候, 在传递的参数 options 对象中设置了相应的值, 那么就 使用设置的值,否则使用默认值。代码如下:

```
foo({ name : "a", length : "4", dataType : "json"});
foo({ name : "a" , length : "4" });
foo({\{ name : "a" })\};foo():
```
通过使用 jQuery.extend()方法, 可以很方便的用传入的参数来覆盖默认值。此时, 对方 法的调用依旧保持一致, 只不过要传入的是一个映射而不是一个参数列表。这种机制比传统 的每个参数都去检测的方式不仅灵活而且更简洁。此外, 使用命名参数意味着再添加新选项 也不会影响过去编写的代码,从而使开发者使用起来更加直观明了。

### 7.6.5 编写 jQuery 插件

### 1. 封装 jQuery 对象方法的插件

编写设置和获取颜色的插件。 圖

首先介绍如何编写一个 color()插件。该插件用于实现以下两个功能。

(1) 设置匹配元素的颜色。

(2) 获取匹配的元素(元素集合中的第1个)的颜色。

首先将该插件按规范命名为 jquery.color.js。

然后在 JavaScript 文件里搭好框架, 代码如下:

```
; (function(S) {
```
//这里写插件代码

```
\}) (jQuery) ;
```
由于是对 jQuery 对象的方法扩展, 因此采用扩展第1类插件的方法 jQuery.fn.extend()来 编写,代码如下:

```
; (function (\$) {
     $.fn.extend({
          "color": function (value) {
               //这里写插件代码
```
 $244$ 

```
<<<<<<< 第 7 章 插件的使用和写法
```
 $\left| \right|$ 

 $\})$  (jQuery);

这里给这个方法提供一个参数 value, 如果调用方法的时候传递了 value 这个参数, 那么 就是用这个值来设置字体颜色: 否则就是获取匹配元素的字体颜色的值。

首先实现第1个功能,设置字体的颜色。

只需要简单地调用 jOuery 提供的 css()方法, 直接写成 this.css("color", value)即可。注意, 插件内部的 this 指向的是 jQuery 对象, 而非普通的 DOM 对象。接下来要注意的是, 插件如 果不需要返回字符串之类的特定值, 应当使其具有可链接性。为此, 直接返回这个 this 对象, 由于.css()方法也会返回调用它的对象, 即此处的 this, 因此可以将代码写成:

```
: (function (S))
     S.fn.extend({
           "color": function (value) {
                retrun this.css("color", value);
       \mathbf{1}H:
```
})(jQuery);

接下来实现第2个功能。如果没有给方法传递参数,那么就是获取集合对象中第1个对 象的 color 的值。由于 css()方法本身就具有返回第 1 个匹配元素的样式值的功能, 因此此处 无需通过 eq()来获取第 1 个元素。只要将这两个功能结合起来,判断一下 value 是否是 undefined 即可。

jOuery 代码如下:

```
; (function (\$))
     $.fn.extend({
           "color": function (value) {
                if (value==undefined) {
                       return this.css("color");
                 \left| else {
                       return this.css("color", value);
     \} ) ;
})(jQuery);
```
此时 color()插件的功能已经全部实现了, 通过该插件可以获取和设置元素的 color 值。

Le jQuery >>>> >>

实际上, css()方法内部已经有判断 value 是否为 undefined 的机制, 所以才可以根据传递参数 的不同而返回不同的值。因此,可以借助 css()方法的这个特性来处理该问题。删除 if()部分, 最终剩余的代码实际上与先前那一段是一样的。jQuery代码如下:

```
: (function (S) {
     jQuery.fn.extend({
          "color": function (value) {
             return this.css("color", value);
     \{) ;
))(jQuery);
```
这样一来,插件也就编写完成了。现在来测试一下该插件。 构建如下代码,并放入插件以及测试代码。

```
<script type="text/javascript">
   //插件编写
   : (function (S) )jQuery.fn.extend({
          "color": function (value) {
             return this.css("color", value);
     |);
   \}) (jQuery);
   //插件应用
   $(function(){
      //查看第1个 div 的 color 样式值
      alert ($("div") .color()+"\n 返回字符串, 证明此插件可用。");
      //把所有的 div 的字体颜色都设为红色
      alert ($"div") .color("red") +"\n 返回 object 证明得到的是 jQuery 对象。");
   \left\{ \right\}</script>
<div class="a">red</div>
<div style="color:blue">blue</div>
<div style="color:green">green</div>
<div style="color:yellow">yellow</div>
```
 $246$ 

### <<< <<<<< 第 7章 插件的使用和写法

运行代码后可以看到图 7-23 和图 7-24 所示的效果。

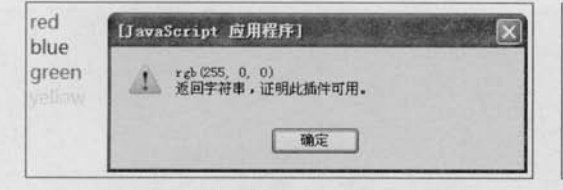

图 7-23 获取第1个元素的 color 值

图 7-24 设置元素的 color 属性为红色

确定

[JavaScript 应用程序]

另外, 如果要定义一组插件, 可以使用如下所示写法:

```
; (function (\$) {
```

```
$.fn.extend({
```
"color": function (value) {

//插件代码

1.

"border": function (value) {

//插件代码

 $\mathbf{L}$ 

"background": function (value) {

//插件代码

 $\}$ ) ;

 $))$  (jQuery) ;

 $\blacksquare$ 表格隔行变色插件

这里将第5章的表格隔行变色的代码制作成一个插件, 以便于重复使用。表格隔行变色 的 jQuery 代码如下:

red

blue

green

yellow

```
$("tbody>tr:odd").addClass("odd");
```
\$("tbody>tr:even").addClass("even");

\$('tbody>tr').click(function() {

//判断当前是否选中

var hasSelected=\$(this).hasClass('selected');

```
//如果选中, 则移出 selected 类, 否则就加上 selected 类
```
\$(this) [hasSelected?"removeClass":"addClass"] ('selected')

//查找内部的 checkbox, 设置对应的属性

.find(':checkbox').attr('checked', !hasSelected);

 $\{\}$ ;

//如果复选框默认情况下是选择的,则高色

\$('tbody>tr:has(:checked)').addClass('selected');

(C *jQuerY* >>>>> >>>

首先把插件方法取名为 alterBgColor, 然后为该插件方法搭好框架, jQuery 代码如下:

```
; (function (\$) {
     $.fn.extend({
           "alterBgColor": function (options) {
                 //插件代码
```

```
\vert) ;
```
 $))$  ( $j$ Query);

框架完成后,接下来就需要为 options 定义默认值。默认构建这样({odd: "odd", even:" even", selected:"selected"}) 一个 Object。这样就可以通过\$("#sometable").alterBgColor({odd: "odd", even:"even", selected:"selected"})自定义奇偶行的样式类名以及选中后的样式类名。 同时, 直接使用S("#sometable").alterBgColor()就可以应用默认的样式类名。

jOuery 代码如下:

```
; (function (\$) {
    $.fn.extend({
      "alterBgColor": function (options) {
            options=$.extend({
              odd:"odd", /* 偶数行样式*/
              even: "even", /* 奇数行样式*/
              selected: "selected" /* 选中行样式*/
            }, options);
```

```
);
```
 $))$  (jQuery);

如果在后面的程序中需要使用 options 对象中的属性, 可以使用如下方式来获得:

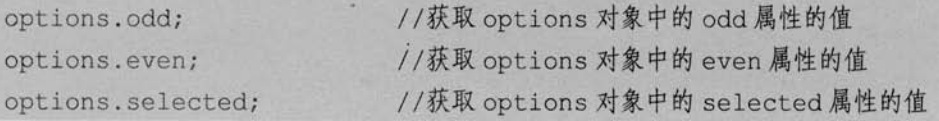

接下来就需要把这些值放到程序中,来代替先前程序中的固定值。

最后就是匹配元素的问题了。显然不能直接用\$('tbody>tr')选择表格行,这样会使页面中 全部的<tr>元素都隔行变色。应该使用选择器选中某个表格,然后执行 alterBgColor()方法后, 将对应的表格内<tr>元素进行隔行变色。因此,需要把所有通过S('tbody>tr')选择的对象改写 成\$('tbody>tr', this), 表示在匹配的元素内(当前表格内)查找, 并应用上一步中的默认值。 jQuery 代码如下:

<<<<<<< 第 /> // 章 插件的使用和写法

```
; (function (\$) {
```
\$.fn.extend({

"alterBgColor": function (options) {

```
//设置默认值
```
options=\$.extend({

odd: "odd",

```
even: "even",
```
selected: "selected"

}, options);

```
$("tbody>tr:odd", this).addClass(options.odd);
```
\$("tbody>tr:even", this).addClass(options.even);

\$('tbody>tr', this).click(function() {

//判断当前是否选中

var hasSelected=\$(this).hasClass(options.selected); //如果选中,则移出 selected 类, 否则就加上 selected 类

\$(this) [hasSelected?" removeClass": "addClass"] (options.

selected)

//查找内部的 checkbox, 设置对应的属性

.find(':checkbox').attr('checked', !hasSelected);

 $\{\}$ :

//如果单选框默认情况下是选择的,则高色

```
$('tbody>tr:has(:checked)', this).addClass(options.
```
selected);

return this; //返回 this, 使方法可链

 $)$ ;

))(jQuery);

在代码的最后, 返回 this, 让这个插件具有可链性。

此时, 插件就完成了。现在来测试这个插件。构造两个表格, id 分别为 table1 和 table2, 然后使用其中一个<table>调用 alterBgColor()方法, 以便查看插件是否能独立工作, 并且具有 可锌性。

jQuery 代码如下:

```
$("#table2")
```
.alterBgColor()

.find("th").css("color","red");

//应用插件 //可以链式操作 ( iQuery  $>>>>>$ 

从图 7-25 可以看到, 第1个表格没有变化, 第2个表格不仅隔行变色, 同时表格头部的 <th>标签的字体颜色变为红色。

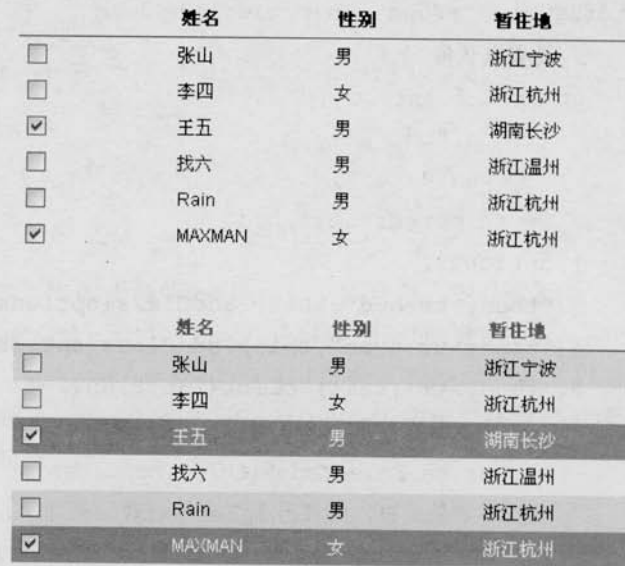

图 7-25 应用插件后的效果

需要注意的是, jQuery 的选择符可能会匹配 1 个或多个元素。因此, 在编写插件时必须 考虑到这些情况。可以在插件内部调用 each()方法来遍历匹配元素, 然后执行相应的方法, this 会依次引用每个 DOM 元素。如下 jQuery 代码所示:

 $;$  (function  $(S)$ ) \$.fn.extend({ "somePlugin": function (options) { return this.each(function() { //这里置放插件代码  $)$ ;  $\mathbf{R}$  $\}$  ) ; })(jQuery);

### 2. 封装全局函数的插件

这类插件是在 jQuery 命名空间内部添加一个函数。这类插件很简单, 只是普通的函数, 没有特别需要注意的地方。

例如新增两个函数,用于去除左侧和右侧的空格。虽然 jQuery 已经提供了 jQuery.trim() 方法来去除两端空格,但在某些情况下,会只希望去除某一侧的空格。

```
<<< <<<<< 第 7 章 插件的使用和写法
```
去除左侧、右侧的空格的函数分别写成如下 jOuery 代码:

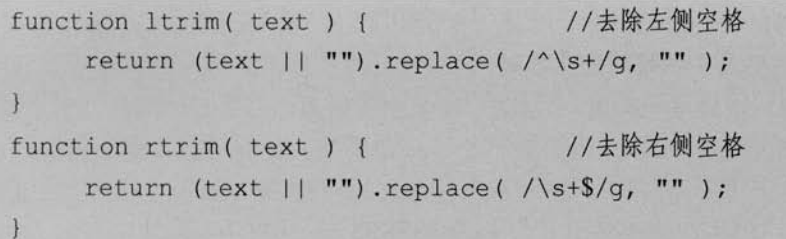

- (text || "")部分是用于防止传递进来的 text 这个字符串变量处于未定义之类的特殊状 题 态。如果 text 是 undefined, 则返回字符串"", 否则返回字符串 text。这个处理是为 了保证接下来的字符串替换方法 replace()方法不会出错。
- 运用了正则表达式替换首末的空格。

函数写完之后, 就可以放到 jQuery 命名空间之下。代码很简单, 而且可以批量完成。

首先构建一个 Object 对象, 把函数名和函数都放进去, 其中的名/值对分别为函数名和 函数主体, 代码如下:

```
\overline{1}ltrim : function ( text ) {
         return (text || "").replace( /^\s+/g, "");
   \vert,
   rtrim : function ( text ) {
         return (text || "").replace( /\s+$/q, "");
```
然后, 利用 jQuery.extend()方法直接对 jQuery 对象进行扩展。 jOuery 代码如下:

```
: (function (S)$.extend({
          ltrim : function ( text ) {
                return (text || "").replace( /^\s+/q, "");
          \mathbf{1}.
          rtrim : function ( text ) {
               return (text || "").replace( /\s+$/g, "");
     |):
\}) (jQuery) ;
```
## (C IQUETY >>>>> >>

现在, 把代码放到 HTML 页面中看看有什么效果。代码如下:

```
<textarea id="trimTest" rows="5" cols="20"></textarea>
<script type="text/javascript">
; (function (\$))
     S.extend({
           ltrim : function( text) {
                 return (text || "").replace( /\gammas+/q, "");
           \},
           rtrim : function ( text ) {
                 return (text || "").replace( /\s+$/g, "");
   \{\cdot\}:
}) (jQuery) ;
$('#trimTest") . val()jQuery.trim("
                                  ") + "\n" +
                        test
   iQuery.ltrim("
                                  ") + "\n" +
                        test
   jQuery.rtrim("
                                  ")
                        test
\mathbf{r}
```
</script>

运行代码后,效果如图 7-26 所示。

文本框中第1行的字符串左右两侧的空格都被删除。

第2行的字符串只有左侧的空格被删除。

第3行的字符串只有右侧的空格被删除。

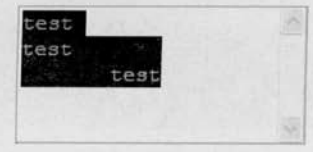

图 7-26 运行效果

到这里, 第 2 种类型的插件就编写完了。该插件只是给 jQuery 对象加上两个简单的函数用于去除左侧或者右侧的空格。

3. 自定义洗择器

jQuery 以其强大的选择器著称,但这并不表示其选择器已经尽善尽美。有时候 Web 开 发者希望有一些更强大的选择器。

iOuery 提供了一套方法让用户可以通过制作选择器插件来使用自定义选择器, 从而使 jQuery 的选择器功能更加完善。

jQuery 的选择符解析器首先会使用一组正则表达式来解析选择器,然后针对解析出的每 个选择符执行一个函数, 称为选择器函数。最后根据这个选择器函数的返回值为 true 还是 false 来决定是否保留这个元素。这样就可以找到匹配的元素节点。

下面是一个选择器例子:

## <<<<<<< 第 7 章 插件的使用和写法

 $$("div:qt(1)"")$ 

该选择器首先会获取所有的<div>元素, 然后隐式遍历这些<div>元素, 并逐个将这些 <div>元素作为参数, 连同括号里的"1"等一些参数(具体见下文)一起传递给 et 对应的选 择器函数进行判断。如果这个函数返回 true, 则这个<div>元素保留, 如果返回 false, 则不保 留这个<div>元素。这样得到的结果就是一个符合要求的<div>元素的集合。

:gt()选择器在 jOuery 源文件中的代码如下:

```
qt: function(a, i, m)return i>m[3]-0;
```
其中, 选择器的函数一共接受3个参数, 代码如下:

```
function (a, i, m) {
    11 ...
```
第1个参数为 a, 指向的是当前遍历到的 DOM 元素。

第2个参数为 i, 指的是当前遍历到的 DOM 元素的索引值, 从 0 开始。

第3个参数m最为特别, 它是由 jQuery 正则解析引擎进一步解析后的产物(用 match 匹 配出来的), 是一个数组。

- m[0], 以上面的\$("div:gt(1)")这个例子来讲, 是:gt(1)这部分。它是 jQuery 选择器进 一步将要匹配的内容。
- m[1], 这里是选择器的引导符, 匹配例子中的":", 即冒号。并非只能使用":"后 图 面跟上选择器,用户还可以自定义其他的选择器引导符。
- m[2], 即例子中的 gt, 确定究竟是调用哪个选择器函数。 面
- m[3], 即例子中括号里的数字"1", 它非常有用, 是编写选择器函数最重要的一个 图 2 参数。
- m[4], 上面的例子中没有体现出来, 这个比较罕见。例如"div :l(ss(dd))"这样一个选 職 择器中, m[4]就指向了(dd)这部分, 注意是带括号的(dd), 而不只是 dd。同时 要注意, 此时的 m[3]的值是 ss(dd)而非 ss。

jQuery 已经提供了 lt、gt 和 eq 等选择器, 但却没有提供 le (小于等于)、ge (大于等于) 和 between (两者之间) 之类的选择器。

接下来, 介绍如何编写一个 between 选择器。例如使用\$("div:between(2, 5)")能实现获取 索引值为3、4元素的功能。

首先构建选择器函数。

jQuery 代码如下:

(C /Query >>>> >>>

```
function (a, i, m) {
```
var tmp=m[3].split(","); //将传递进来的 m[3]以逗号为分隔符, 转成一个数组 return tmp[0]-0<i&&i<tmp[1]-0; // i>2 && i<5

函数解释如下。

第1行, 将传递进来的 m[3]以逗号为分隔符, 转成一个数组。m[3]此时的值应该是 "2.5", 是一个字符串。随后放入临时变量 tmp 中待用。

第2行, 直接将得到的2和5与i进行比较, i大于2并且小于5的元素都将得以保留。 注意, 此处用了一个小技巧, 通过 tmp[0]-0 将本来的"2"这个字符串转换成了数字 2, 然 后再与i进行比较。

接下来, 将这个函数扩展成 iQuery 的选择器。

jOuery 代码如下:

```
; (function (\$) {
     \S. extend (\S. expr[":"], {
          between: function (a, i,m) {
               var tmp=m[3].split(",");
               return tmp[0]-0<i&&i<tmp[1]-0;
    \vert);
\}) (jQuery);
```
这里再次利用 jQuery.extend()方法来对 jQuery 对象的一部分进行扩展。选择器仅仅是 jQuery.expr[":"]对象的一部分, 同时也是一个 Object 对象, 因此可以直接利用 jQuery.extend() 对其进行扩展。

最后就可以把选择器放入页面中来选取元素了,构建如下代码:

```
<script type="text/javascript">
   //插件编写
  ; (function (\$))
      $. extend(jQuery.expr[";"], {between: function(a, i, m) {
            var tmp=m[3].split(",");//以逗号为分隔符, 切成一个数组
         return tmp[0]-0<i&&i<tmp[1]-0;
     \cdot});
   \}) (jQuery);
```
## <<<<<<< 第 7 章 插件的使用和写法

```
//插件应用
```
 $$$ (function(){

alert("执行前");

\$("div:between(2,5)").css("background","white");

alert("执行后"):

```
\left\{ \right\}
```
 $\langle$ /script>

<div style="background:red">0</div>

<div style="background:blue">1</div>

<div style="background:green">2</div>

```
<div style="background:yellow">3</div>
```
<div style="background:gray">4</div>

<div style="background:orange">5</div>

显示图 7-27 和图 7-28 所示的界面。

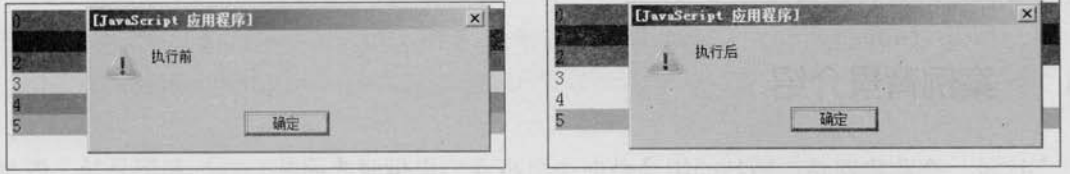

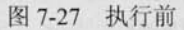

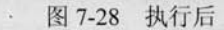

在图 7-28 中, 索引为 3 和 4 的行的背景颜色变成了白色, 达到了预期的效果。

至此, 洗择器插件编写完了。

选择器插件中的函数属于运算密集型函数, 对执行效率要求很高, 读者在编写此类插件 的时候,一定要秉承优化再优化的原则,千万不要随便写一个能实现功能的函数就草草了事。

## 7.7 小结

在本章中, 首先介绍了几个常用且功能强大的 jQuery 插件, 涵盖了表单验证、Ajax 提 交、动态事件绑定、拖动排序和 Cookie。

下半部分主要讲解了如何自己动手编写 jQuery 插件, 主要有3种类型的插件, 包括设置 和获取字体颜色的 color 插件、表格隔行变色插件、去掉左边空格和右边空格的 ltrim 和 rtrim 插件以及选择一定范围索引值的 between 选择器插件。通过对这些插件例子的学习, 读者就 可以编写出属于自己的 jQuery 插件了。

到这一章为止, 对 jQuery 的讲解就结束了, 从选择器、DOM 操作、事件、动画、Ajax 到插件,大家正在一步步成长,从某种意义上说,读者已经可以学成出师了。在第8章将利 用 jQuery 创建出一个完整的网站, 作为出师前的最后一次实战。

@jQuery

第8章

## 用 jQuery 打造个性网站

本章是最后一章, 应该能做到学以致用了。在这一章里, 将从零开始, 创建一个网站并 用 jOuery 来完善它。本章不仅讲解了 jOuery 如何应用在网站中, 还介绍了开发一个网站时, 前端开发工作者的一般工作流程。其中大量涉及 HTML 和 CSS 等内容。这也是为了提醒读 者, 作为一个出色的前端开发者, 对 HTML 和 CSS 的理解同样重要, 很多时候甚至比 JavaScript 更重要。

#### 案例背景介绍 8.1

这是一个购物网站, 网站的用途是向少男少女们提供时尚服装, 首饰和玩具等。既然面 向的客户群是年轻的一代, 那么网站应该给人一种很时尚的感觉。因此, 需要给网站增加一 些与众不同的交互功能来吸引客户。

#### 8.2 网站材料

假设已经准备好了搭建这个网站的基本素材, 例如各种产品的种类, 产品的介绍性文字, 图片和价格等信息。现在的任务就是把这些素材合理利用, 创建出一个给人一种舒适愉悦感 觉的网站。

#### 8.3 网站结构

#### 8.3.1 文件结构

每个网站或多或少都会用到图片、样式表和 JavaScript 脚本, 因此在开始创建该网站之 前,需要对文件夹结构进行以下设计。

limages

scripts

styles

e index.html e detail.html

图 8-1 目录结构

- images 文件夹用来存放将要用到的图片。
- styles 文件夹用来存放 CSS 样式表。 18
- scripts 文件夹用来存放 iOuery 脚本。 图

本章示例功能为展示商品和针对商品的详细介绍,因此只要做两个 页面,即首页和商品详细页即可。目录结构如图 8-1 所示。

#### 网页结构 8.3.2

购物网站基本可以分为下面几个部分。

标题部分: 相当于网站的品牌, 用于放置 Logo 标志等。 圖

- 导航部分:放置通往各个页面的链接。
- 内容部分: 放置页面的主体内容。 震

该网站也不例外。首先把网站的主体结构用<div>标签表示出来,<div>的 id 属性值分别 为"header"、"navigation"和"content", HTML 代码如下:

```
<! DOCTYPE html PUBLIC "-//W3C//DTD XHTML 1.0 Transitional//EN"
       "http://www.w3.org/TR/xhtml1/DTD/xhtml1-transitional.dtd">
<html xmlns="http://www.w3.org/1999/xhtml">
<head>
    <meta http-equiv="Content-Type" content="text/html; charset=utf-8" />
    <title>Jane Shopping</title>
\langle/head>
<body>
    <div id="header"></div>
    <div id="navigation"></div>
    <div id="content"></div>
</body>
```
 $\langle$ /html>

这是一个通用的模板, 网站首页(index.html) 和产品详细页(detail.html) 都可以 使用该模板。有了这个基本的结构后,接下来的工作就是把相关的内容分别插入到各个 页面。

## 8.3.3 界面设计

现在已经知道该网站每个页面的大概结构,再加上网站的原始素材,接下来就可以着手 设计这些页面了。选用 Photoshop 图形设计工具来完成这项工作,两个页面的设计效果如 图 8-2 和图 8-3 所示。

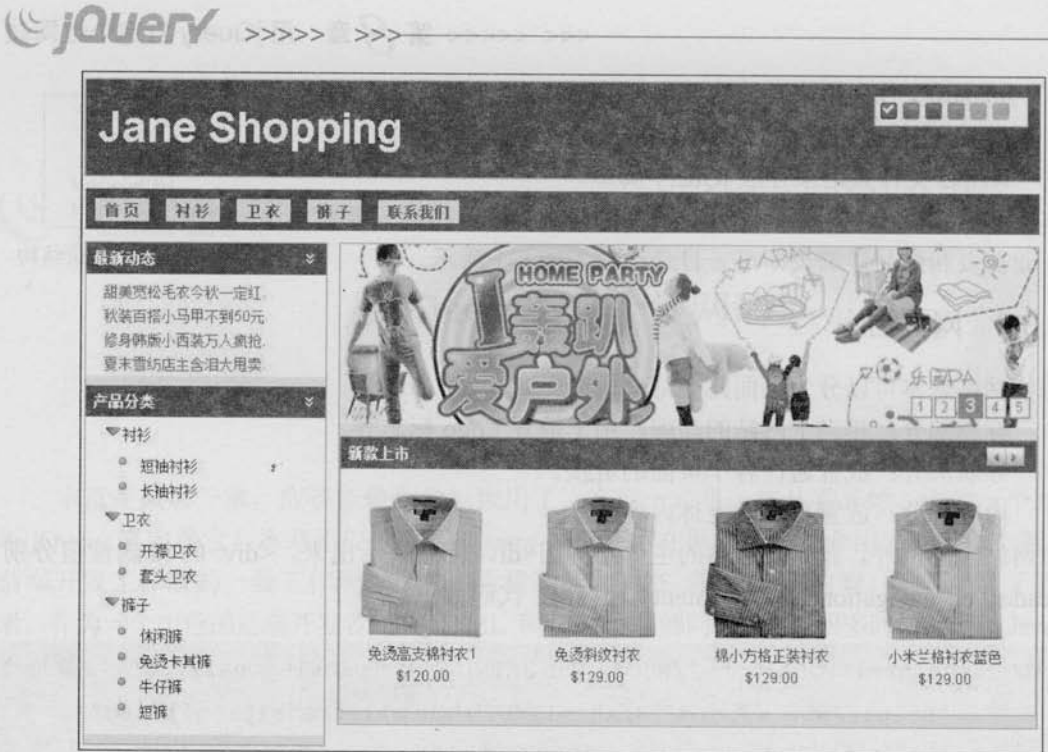

图 8-2 首页设计效果

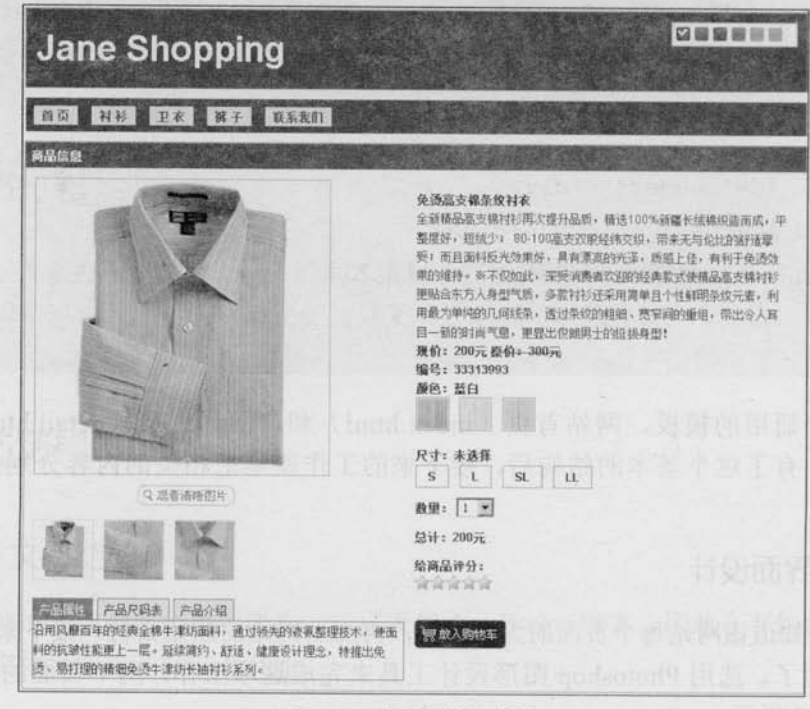

图 8-3 详细页设计效果

页面最终效果确定下来之后, 就可以进行网页的 CSS 代码的设计了。

## 8.4 网站的(X)HTML

在开始编写 CSS 之前, 应该把整个网站的(X)HTML 代码全部写出来, 然后把(X)HTML 代码放到http://validator.w3.org/网站上去验证,看是否符合规范。(X)HTML 验证一些常见的 错误:

\* No DOCTYPE Found! Falling Back to HTML 4.01 Transitional--未定义 DOCTYPE。

\* No Character Encoding Found! Falling back to UTF-8. -- 未定义语言编码。

\* end tag for "img" omitted, but OMITTAG NO was specified--图片标签没有加"/"关闭。

\* an attribute value specification must be an attribute value literal unless SHORTTAG YES is specified -- 属性值必须加引号。

\* element "DIV" undefined --- DIV 标签不能用大写, 要改成小写 div。

\* required attribute "alt" not specified --- 图片需要加 alt 属性。

\* required attribute "type" not specified --- JS 或者 CSS 调用的标签漏了 type 属性。 如果验证成功后,我们就可以开始编写网站的 CSS 样式了。

## 8.5 网站样式 (CSS)

## 8.5.1 將 CSS 文件分门别类

现在,不仅有了一个基本的 XHTML 模板,而且有了设计好的网站视觉效果。接下来的 任务就是让它以网页形式呈现出来。

为了达到目的,需要为模板编写 CSS 代码。可以把所有的 CSS 代码都写在同一个文件里, 但这样并不利于以后的维护。因此需要将 CSS 分门别类地保存在不同的文件里。分类如下:

base.css, header.css, nav.css

然后新建一个 main.css 文件, 把上面的 css 文件都放到 main.css 文件里, 代码如下:

@import url("base.css"); @import url("header.css"); @import url("nav.css");

这样只需要在页面的<head>标签内部插入一个<link>标签就可以了,代码如下:

<link rel="stylesheet" href="styles/main.css" type="text/css" />

## 8.5.2 编写 CSS

对于 CSS 的编写, 每个人的思路和写法都不同。笔者推荐先编写全局样式, 然后编写可 大范围内重用的样式, 最后编写细节方面的样式。这样, 根据 CSS 的最近优先原则, 可以很 容易地对网站进行从整体到细节样式的定义。

### 1. 编写全局样式

首先编写 base.css 样式表, 该样式表主要用来编写一些全局的样式。CSS 代码如下:

\* { margin:0; padding:0; word-wrap:break-word; word-break:break-all; } body { background: #FFF; color: #333; font: 12px/1.6em Helvetica, Arial, sans-serif; }

a { color:#0287CA; text-decoration:none; }

a:hover { text-decoration:underline; }

```
ul, li { list-style:none; }
```
imq { border:none; }

```
h1, h2, h3, h4, h5, h6 { font-size:1em; }
```
html { overflow:-moz-scrollbars-vertical; } /\*在 Firefox 浏览器下始终显示滚动条\*/

(1) 首先使用通配符将每个元素的 margin 和 padding 属性都设置为零。这样做的好处是, 可以让页面不受到不同浏览器默认设置的页边距和字边距的影响。通配符选择器虽然用起来 很方便,但如果页面元素很多时会导致性能问题,读者可以考虑其他一些样式重置代码,例 如 YUI Reset CSS。这里由于篇幅有限需要简化代码,因此使用了通配符选择器。

(2) 设置<body>元素的背景色, 字体颜色, 字号大小等, 这样可以规范整个网站的样式 风格。

(3) 设置其他元素的特定样式。读者可自行查阅 CSS 手册讲行服务。

(4) 为兼顾不同浏览器, 增加在 Firefox 浏览器下始终显示滚动条的功能。这样在不同浏 览器下的显示效果都将一致。

### 2. 编写重用的样式

(1) 头部样式

网站的两个页面(index.html 和 detail.html) 都拥有头部和导航部分。因此, header.css 和 nav.css 两个样式表是可以重用的。

header.css 文件的代码如下:

```
#header{
```
width:800px; height:80px;

border: 1px solid #AAAAAA; margin: 10px auto; background: #3B5998;

上面代码把头部宽度定为 800px, 然后用"margin:10px auto;"语句使其能够居中显示。 在头部 HTML 代码中, 还有 Logo 部分和切换皮肤部分, HTML 结构如下:

```
<div id="header">
     <a id="logo" href="#">Jane Shopping</a>
    \langleul id="skin">
          <li id="skin 0" title="蓝色" class="selected">蓝色</li>
          <li id="skin 1" title="紫色">紫色</li>
          <li id="skin 2" title="红色">红色</li>
          <li id="skin_3" title="天蓝色">天蓝色</li>
          <li id="skin 4" title="橙色">橙色</li>
          <li id="skin_5" title="淡绿色">淡绿色</li>
    \langle/ul>
```

```
\langle/div>
```
对这两个部分的 CSS 编写可以采用 float 浮动方式, 使它们显示在规定的位置, CSS 代 码如下:

```
/*Logo 样式开始*/
#logo {
      float:left;
     margin: 0 0 0 10px;color: #FFF;
     font-size: 3em;
     font-weight: 700;
      line-height:80px;
/*切换皮肤样式*/
#skin {
     float: right;
     margin: 10px;
     padding: 4px;
     width:120px;
```
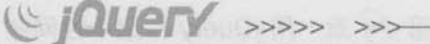

```
list-style: none;
border: 1px solid #CCCCCC;
background: #FFF;
```
 $\mathbf{1}$ 

接下来需要为<ul>内部的<li>元素添加样式, 使之符合设计图的效果。代码如下:

```
#skin li {
      float:left;
      margin-right: 4px;
      width:15px;
      height:15px;
      text-indent:-9999px;
      overflow:hidden;
      display:block;
      cursor: pointer;
      background-image:url(../images/theme.gif);
\mathbf{I}
```
在上面的 CSS 代码中, 首先用"float:left:"语句使<li>元素横向排列, 然后利用 "text-indent:-9999px;"语句使文字显示到看不到的区域,然后给<li>元素添加背景图片。

背景图片是预先合并好的,这样能节省网站的 HTTP 请求。 心注意

为了使不同的<li>元素显示不同的背景图,可以使用 background-position 属性来定位背景 图。代码如下:

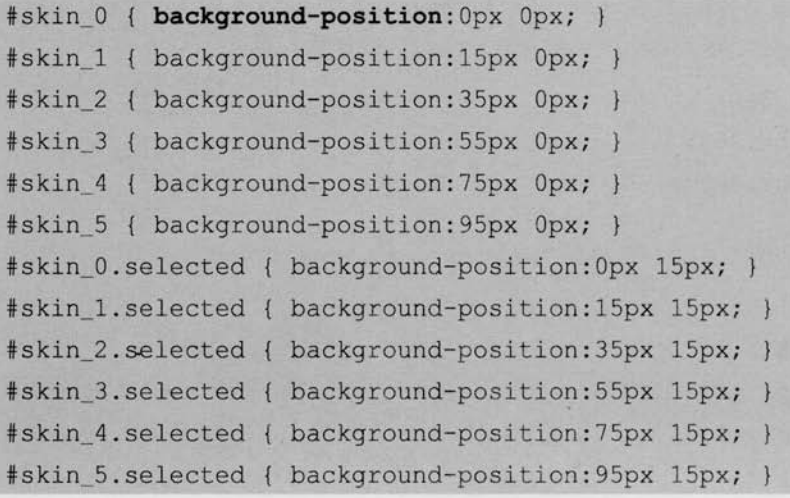

现在, 就可以看出网站头部的效果, 如图 8-4 所示。

PERMIS **Jane Shopping** 

图 8-4 网站头部的效果

(2) 导航样式

导航部分的 HTML 代码如下:

```
<div id="navigation">
     \langle u1 \rangle<li><a href="#">首 页</a></li>
         <1i><a href="#">衬 衫</a>
               \langle u1 \rangle<1i><a href="#">短袖衬衫</a></1i>
                    <li><a href="#">长袖衬衫</a></li>
                    <li><a href="#">无袖衬衫</a></li>
               \langle/ul>
         \langle/li>
          <li><a href="#">卫 衣</a>
               \langle 111 \rangle<1i><a href="#">开襟卫衣</a></1i>
                    <1i><a href="#">套头卫衣</a></1i>
               \langle /u1 \rangle\langle/li>
         <1i><a href="#">裤 子</a>
               \langle 111 \rangle<1i><a href="#">休闲裤</a></1i>
                     <li><a href="#">卡其裤</a></li>
                     <1i><a href="#">牛仔裤</a></1i>
                     <li><a href="#">短裤</a></li>
                \langle /ul>
         \langle/li>
         <1i><a href="#">联系我们</a></1i>
  \langle /ul \rangle\langle/div>
```
首先为包裹导航栏的<div>元素(id为"navigation")添加样式,代码如下:

# Le jQuery >>>> >>>

#navigation { width: 784px; padding:8px; margin:8px auto; /\*居中\*/ background: #3B5998; height: 18px;

接下来为导航内部的元素添加样式,可以利用 CSS 的 float 属性来制作水平导航条, 代 码如下:

```
#navigation ul li {
     float:left:
     margin-right: 14px;
     position: relative ;
     z-index:100;
```
 $\mathbf{E}$ 

利用 CSS 的 display 属性, 使<a>元素单独占一行, 代码如下:

```
#navigation ul li a {
     display:block;
     padding:0 8px;
     background: #EEEEEE;
     font-weight: 700;
```
利用 CSS 的 display 属性将<li>元素下的<ul>元素设置为隐藏, 代码如下:

```
#navigation ul li ul{
     background-color: #88C366;
     position: absolute;
     width: 80px;
     overflow: hidden:
     display: none;
```
最后为<li>元素添加:hover 样式, 当鼠标滑过<li>元素时, 将显示它里面的<ul>元素。代 码如下:

```
#navigation ul li:hover ul{
     background-color: #88C366;
     position: absolute;
     width: 100px;
     display:block;
#navigation ul li ul li{
     border-bottom: 1px solid #BBB;
     text-align: left;
     width: 100%:
\mathcal{F}
```
现在,头部和导航的页面呈现效果如图 8-5 所示。

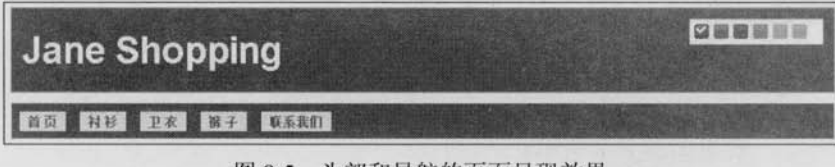

图 8-5 头部和导航的页面呈现效果

当鼠标从导航上滑过时,会出现下拉导航,效果如图 8-6 所示。

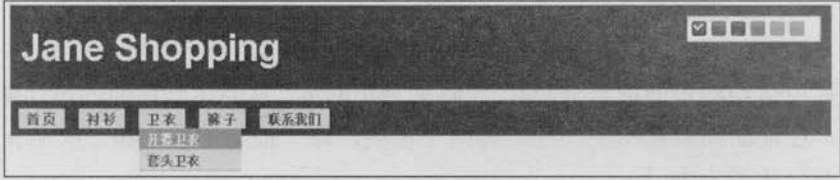

```
图 8-6 鼠标滑过时出现下拉导航
```
这里存在一个问题, IE 6 并不支持除超链接之外的元素使用:hover 伪类, 解决办法是用 脚本来弥补 IE 6 的这个不足, 稍后编写脚本的时候将解决该问题。

## 3. 编写主体内容样式

(1) 网站首页 (index.html) 主体布局 网站首页主体部分 HTML 结构为:

```
<div id="content">
     <div class="content_left"></div>
     <div class="content_right"></div>
```

```
\langle/div>
```
## Le jQuery >>>> >>>

很显然, 首页主体内容的布局是两列的, 使用下面的样式来达到布局需求:

```
/*左侧样式*/
.content_left{
    background: #eee;
    border: 1px solid #AAAAAA;
    width: 200px;
    float:left;
    margin-right: 10px;
/*右侧样式*/
.content_right{
    background: #eee;
    border : 1px solid #AAAAAA;
    width: 586px;
    float:left;
```
运行代码后,效果如图 8-7 所示。

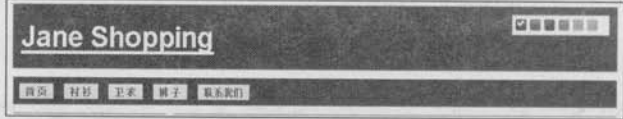

图 8-7 网站首页主体内容布局

接下来往主体结构里面放置 HTML 代码来充实网页, 从而达到前面的设计图效果。首先 从左边开始。在前面的设计图中,左边有两个模块,即"最新动态"和"产品分类"。"最 新动态"的HTML 结构如下:

```
<div class="global_module_news">
     <h3>最新动态</h3>
     <div class="scrollNews">
          \langle u1 \rangle<1i><a href="#">甜美宽松毛衣今秋一定红.</a></1i>
               [ ……中间<1i>元素省略……]
               <1i><a href="#">长袖雪纺衫单穿内搭都超美.</a></1i>
          \langle /u1 \rangle\langle/div>
    <p class="module up down"><img src="images/down.gif" alt="" /></p>
\langle/div>
```

```
"产品分类"的HTML结构如下:
```

```
<div class="global_module procatalog">
      <h3>产品分类</h3>
      <ul class="m-treeview">
           <li class="m-expanded">
                  <span>衬衫</span>
                  (11)<1i><span>短袖衬衫</span></1i>
                      <1i><span>长袖衬衫</span></1i>
                 \langle /u1 \rangle\langle/li>
           <li class="m-expanded">
                  <span>卫衣</span>
                  <sub>ul</sub></sub>
                      <1i ><span>开襟卫衣</span></1i>
                      <1i ><span>套头卫衣</span></1i>
                  \langle /u1 \rangle\langle/li>
            <li class="m-expanded">
                   <span>裤子</span>
                   \langle u1 \rangle<1i><span>休闲裤</span></1i>
                        <1i><span>免烫卡其裤</span></1i>
                       <1i><span>牛仔裤</span></1i>
                        <1i><span>短裤</span></1i>
                    \langle /u1 \rangle\langle/li>
        \langle /u1 \rangle
```
<pclass="module\_up\_down"><imgsrc="images/down.gif"alt=""/></p>  $\langle$ /div>

接下来, 为这两个模块添加相应的样式, 使之能达到需求。为了能使<p class="module\_ up down">元素处于模块的右上角, 可以为外围模块<div class="global module">添加 position: relative 属性, 然后为<p class="module\_up\_down">元素添加 position: absolute 属性, 这样做的 好处是, <p class="module up down">元素的 top、right、bottom 和 left 属性就可以根据<div class="global\_module">外国模块来定位。CSS代码如下:

```
Gjauery >>>> >>>
```

```
.global module {
     position: relative;
     background: #EEEEEE;
     padding-bottom:8px;
.module up down{
     position:absolute;
     top:9px;
     right:10px;
     cursor: pointer;
```
为了改变"产品分类"列表元素的默认样式,可以使用 padding 属性和 background 属性 组合。代码如下:

```
.procatalog .m-treeview li.m-expanded {
    padding-left:16px;
    background: url ('../images/treeview-expanded.gif') no-repeat 0 0;
.procatalog .m-treeview li.m-expanded ul li {
     list-style-image: url('../images/treeview-item.gif');
```
应用样式后,页面呈现效果如图 8-8 所示。

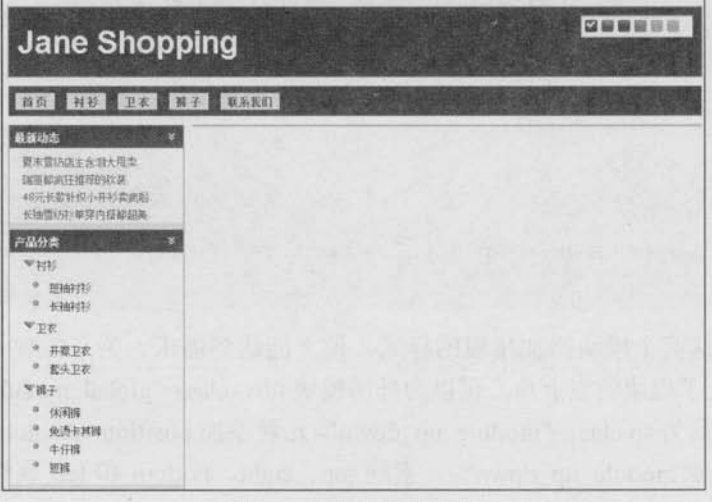

图 8-8 左侧部分的布局

 $\geq 268$ 

左侧完成后, 接下来完成首页主体内容的右侧部分的布局。从前面的设计图中可以知道, 右侧部分分为上下两个部分, 即"滚动广告"和"新款上市", 它们的 HTML 结构如下:

```
<!--滚动广告 开始-->
   <div class="ad" >
         <ul class="slider" >
                <li><imq src="images/ads/1.gif"/></li>
                <li><imq src="images/ads/2.gif"/></li>
                <li><img src="images/ads/3.gif"/></li>
                <li><imq src="images/ads/4.gif"/></li>
                <li><img src="images/ads/5.gif"/></li>
         \langle /u1 \rangle<ul class="num" >
               \langle 1i>1/\langle 1i \rangle<1i>2 </1i>
               \langle 1i\rangle3</1i>
               <1i>4</i></1i><li>5</li>
         \frac{2}{111}\langle/div>
    <!--滚动广告 结束-->
    <!--新款上市 开始 -->
    <div class="global module prolist">
          <h3>新款上市</h3>
          <div class="prolist_content">
                \langle 111 \rangle<li><ahref="detail.html"><imgsrc="images/img_1.jpg"alt=
"" /></a><span>免烫高支棉衬衣 1</span><span>$120.00</span></li>
               [ ... ... 中间<1i>元素省略 ... ... ]
               <li><a href="detail.html"><img src="images/img_4.jpg" alt="" />
</a><span>小米兰格衬衣蓝色</span><span>$129.00</span></li>
                \langle /u1 \rangle\langle/div>
          <p class="module_left_right">
              <img class="goLeft" src="images/left.gif" alt="" />
              <img class="goRight" src="images/right.gif" alt="" />
          \langle p \rangle\langle/div>
    <!--新款上市 结束-->
```
(C jQuerY >>>> >>>

在"滚动广告"部分,可以为外围的< div class="ad" >元素添加 position:relative 属性, 然 后为里面的<ul class="slider" >和<ul class="num" >元素分别添加 position:absolute 属性。CSS 代码如下:

```
.content_right .ad {
     margin-bottom: 10px;
     width:586px;
     height:150px;
     overflow: hidden;
    position: relative;
.content_right .slider, .content_right .num{
    position:absolute;
```
接下来就可以设置<ul class="num" >元素的 right 和 bottom 样式, 从而使其定位在< div class="ad" >元素的右下角。CSS 代码如下:

```
.content_right .num{
      right:5px;
      bottom:5px;
\mathcal{E}
```
应用样式后, 网页呈现图 8-9 所示的效果。

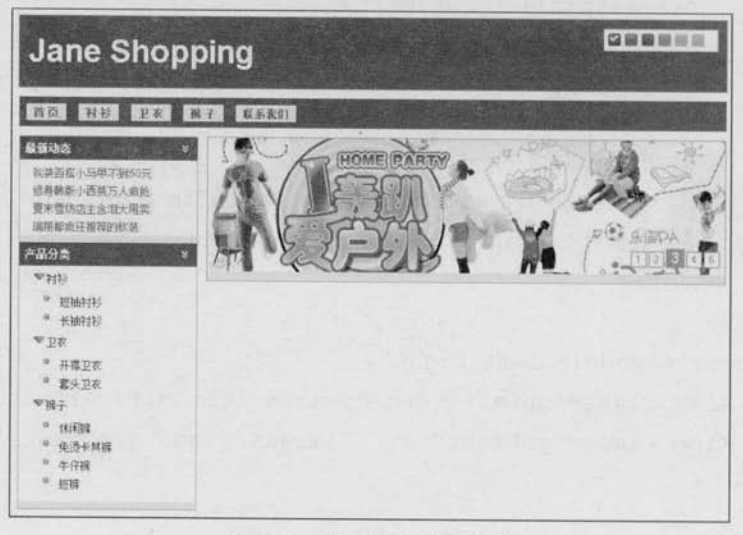

#### 图 8-9 滚动广告样式完成

 $\geq 270$ 

"新款上市"模块可以借鉴"滚动广告"模块的样式设计,为外围的<div class="global module prolist">元素添加 position:relative 属性, 然后给内部的元素添加 position:absolute 属性。 CSS 代码如下:

```
.content_right .prolist {
```
position: relative;

```
height: 220px;
margin-bottom: 10px;
overflow: hidden:
border: 1px solid #AAAAAA;
background: #FFFFFF;
```
.content\_right .prolist .prolist\_content{

position:absolute;

```
width:1800px;
top:26px;left: 0px;
padding:20px 0 0 8px;
```

```
.module_left_right{
```
position:absolute; top:5px; right:10px; cursor: pointer;

为了使产品能水平排列,可以使用 float 属性。CSS 代码如下:

```
.content_right .prolist ul li {
    float:left;
```
display: inline; text-align:center; margin-right: 22px;

应用样式后, 网页呈现图 8-10 所示的效果。

# C *JQUETY* >>>>> >>>

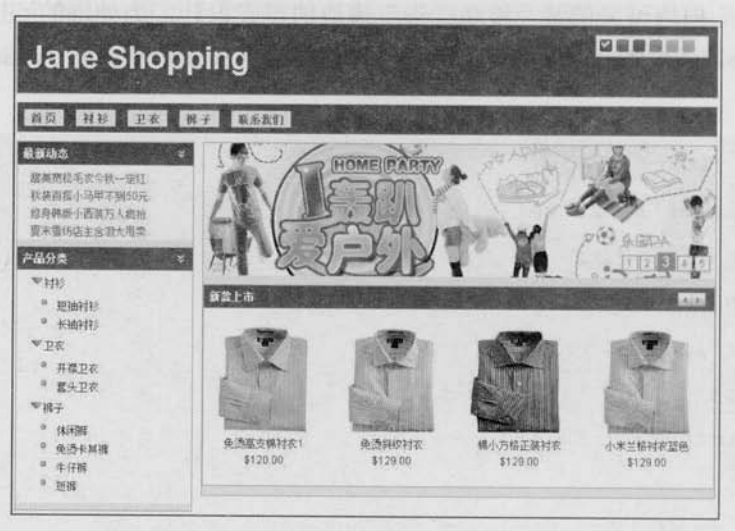

图 8-10 整体布局

(2) 详细页 (detail.html) 主体布局

详细页的头部和导航样式与 index.html 页面一样, 因此只需要修改内容区域即可。 根据前面设计的效果图可以把结构分为左列和右列。在左列有一张大图片、几张小图片 和一个选项卡。右列则是一些商品信息介绍, 例如颜色、尺寸和价格等。

详细页主体布局的 HTML 结构代码如下:

```
<div id="content" class="global module">
     <h3>商品信息</h3>
     <div class="pro detail">
          <div class="pro_detail_left"></div>
          <div class="pro_detail_right"></div>
     \langle/div>
```
 $\langle$ /div>

首先可以为 id 为"content"的元素设置固定宽度, 然后分别为左右两个模块设置 float 属性和 width 属性, 从而达到布局目的。CSS 代码如下:

```
#content{
    border: 1px solid #AAA;
    margin: 10px auto;
    width:800px;
.pro_detail {
```

```
width:780px;
```
 $\geq 272$ 

```
height:auto;
overflow: hidden;
padding:10px;
```
/\*左列\*/

.pro\_detail\_left {

width: 380px; float: left;

overflow:hidden;

```
/*右列*/
```
.pro detail\_right {

```
width: 380px;
```
float:left:

margin: 10px;

应用样式后, 网页呈现图 8-11 所示的效果。

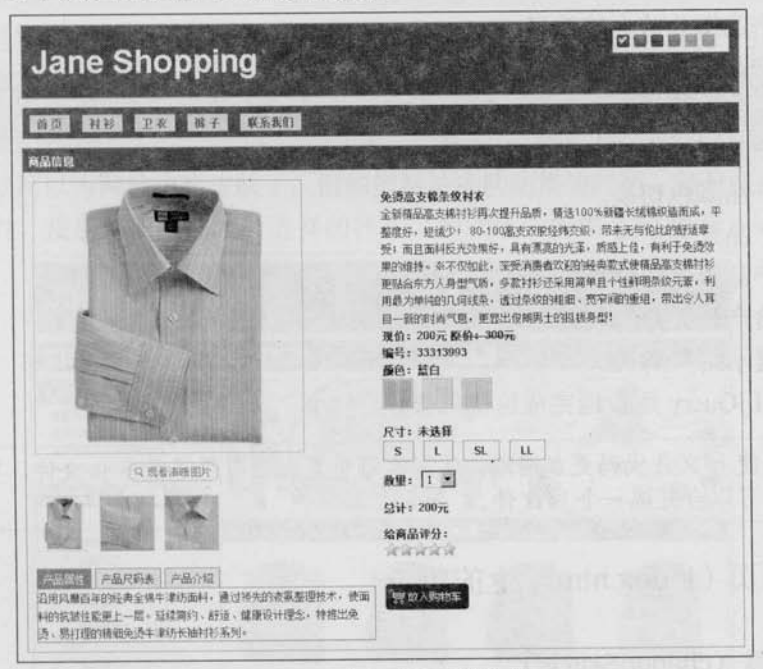

#### 图 8-11 左右列呈现的效果

此时, 网站所需的两个页面都已经完成, 与之前设计的效果图一致。接下来将用 jQuery 脚本给网站添加一些交互效果。

#### 8.6 网站脚本 (jQuery)

## 8.6.1 准备工作

开始编写 jOuery 代码之前, 先确定应该完成哪些功能。 在网站首页(index.html)上将完成如下功能。

- 置 网页换肤。
- 导航效果。 题
- 左侧模块展开和关闭。
- 左侧最新动态模块内容滚动。 置
- 题 为左侧最新动态模块内容添加超链接提示。
- 左侧最新产品分类树。 譜
- 右侧上部产品广告效果。 期
- 右侧下部鼠标滑过产品列表效果。 眉
- 右侧下部产品列表横向滚动效果。 顺

在详细页(detail.html)上将完成如下功能。

- 左侧产品图片放大镜效果。
- 左侧产品图片遮罩层效果。
- 单击左侧产品小图片切换大图。
- 左侧产品属性介绍之类的选项卡。 圓
- 右侧产品颜色切换。 ш
- 右侧产品尺寸切换。 .
- 右侧产品数量和价格联动。 量
- -右侧给产品评分的效果。
- 最终提示用户购买。 崖

接下来就用 jQuery 逐步地完成这些效果。

为了使 js 文件代码更加清晰, 笔者在每个页面上引用了很多 js 文件, 实际开发过程 注意 中,可以合并成一个 js 文件。

## 8.6.2 首页 (index.html) 上的功能

## 1. 网页换肤 (changeSkin.js)

该效果在第5章已经介绍过,需要引入 jquery.cookie.js 插件,然后将第五章的切换皮肤 的 jQuery 代码引入, 最后修改样式路径即可, 代码如下:

```
$(function(){
     var 1 = S("#skin li"):
     $li.click(function(){
            switchSkin(this.id);
     \} ) ;
     var cookie skin = $.cookie("MyCssSkin");
     if (cookie skin) {
           switchSkin(cookie skin);
\{\cdot\}:
function switchSkin(skinName) {
     $("#"+skinName).addClass("selected")
          .siblings().removeClass("selected");
     $("#cssfile").attr("href","styles/skin/"+ skinName +".css");
                   //设置不同皮肤
     $.cookie("MyCssSkin", skinName, { path: '/', expires: 10 });
```
将以上代码放到一个名为 changeSkin.js 的文件里, 然后在 index.html 页面中引用, 代码如下: <script src="scripts/jquery.cookie.js" type="text/javascript"></script> <script src="scripts/changeSkin.js" type="text/javascript"></script>

引入后, 就可以为网站切换皮肤了。例如把网站皮肤切换为红色, 并且在关闭浏览器后, 再次打开网站时, 皮肤依旧是刚才所选择的样式, 即红色, 如图 8-12 所示。

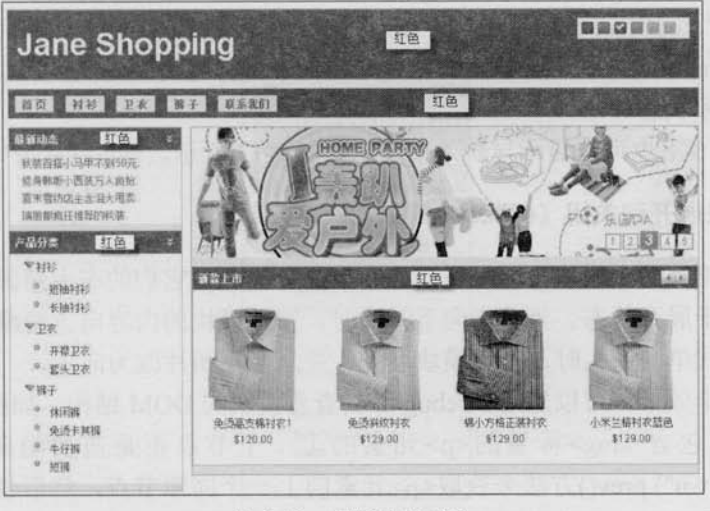

#### 图 8-12 切换皮肤成功

 $275 -$ 

## 2. 导航效果 (nav.js)

在 IE 7 和 Firefox 浏览器上可以使用伪类:hover 来显示导航效果, 但 IE 6 并不支持除超 链接之外的元素使用这个伪类,因此使用如下 CSS 代码并不能在 IE 6 下正常运行,解决方 法是用脚本来弥补这个不足。代码如下:

```
#navigation ul li:hover ul{
     background-color: #88C366:
     position: absolute;
     width: 100px;
     display:block;
\mathbf{r}
```
为<li>元素添加 hover 事件, jQuery 代码如下:

```
$(function(){
     $("#navigation ul li:has(ul)").hover(function(){
          $(this).children("ul").stop(true,true).slideDown(400);
     ], function()$(this).children("ul").stop(true,true).slideUp("fast");
     );
)
```
在上面代码中, 使用 \$ ("#navigation ul li:has(ul)") 函数来选择含有<ul>元素的<li>元素, 然后为它们添加 hover 事件。在 hover 事件的第 1 个函数内, 使用\$(this).children("ul")找到<li> 元素内部的<ul>元素, 然后用 "stop(true, true).slideDown(400);"语句使导航向下展开。在第 2个函数内,用"stop(true, true).slideUp("fast");"语句使导航向上隐藏。在两个动画效果之前 都添加了 stop(true, true)方法, 这样做的好处是能把未执行完的动画队列清空, 并且将正在执 行的动画跳转到末状态。

现在, 在 IE 6 下也可以显示导航效果了, 如图 8-13 所示。

## 3. 左侧模块展开和关闭(slide.js)

在首页的左侧有两个模块, 即最新动态和产品分类。在它们的右上角都有一个向下的箭 头,代表当前处于展开状态。当单击向下箭头时,当前模块的内容向上隐藏,并且箭头图片 改为向上; 当再次单击箭头时, 当前模块展开, 并且箭头图片改为向下。

为了完成这个效果, 可以先用 Firebug 工具查看模块的 DOM 结构, 如图 8-14 所示。

在结构中,包含<img>标签的<p>元素的上一个节点正是需要隐藏的。可以使用 \$(".module\_up\_down").prev()方法来获取<p>元素的上一个同辈节点, 然后使用 slideToggle() 动画方法来使元素向上收缩或者向下展开。

### **Jane Shopping** no HE PR BE DARN M903430 GNUS KWHE  $\mathbb{R}$ **BINGER 300000** 48元长款针织小开社委组取

图 8-13 IE 6 下显示的导航效果

根据以上分析,可以写出如下代码:

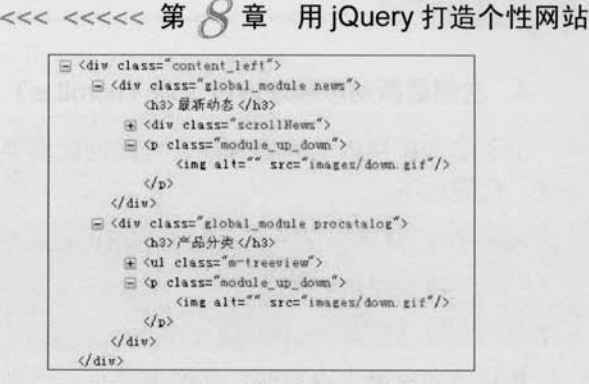

图 8-14 左侧模块的 DOM 结构

```
$ (function ()$(".module_up_down").toggle(function(){
           var \text{Sself} = \text{S(this)};
           $self.prev().slideToqqle(600,function(){
                  $("img", $self).attr("src", "images/up.gif");
          \});
      \}, function() {
            var \text{Sself} = \text{S(this)};
            $self.prev().slideToggle(600,function(){
                   $("img", $self).attr("src", "images/down.gif");
          \vert) :
      ))
```
此时, 就可以对左边模块进行展开和关闭操作了, 效果如图 8-15 所示。

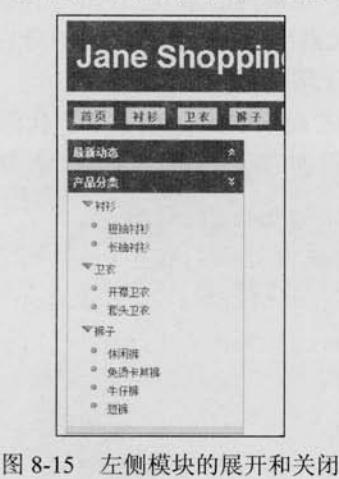

 $277 -$ 

# (C JOUETY >>>> >>>

## 4. 左侧最新动态模块内容滚动 (scroll.js)

由于这个模块内的内容每隔一定时间就需要滚动一次,因此该效果需要用到 setInterval() 方法,代码如下:

```
var scrollTimer = setInterval(function(){
     scrollNews(x);
```
 $\frac{1}{2}$ , 3000);

并且当光标滑过内容时, 动画需停止: 当光标滑出后, 动画又继续, 此时就可以把大致 的代码写出来,代码如下:

```
$(".scrollNews").hover(function(){
      clearInterval(scrollTimer);
\}, function () {
      scrollTimer = setInterval (function () )scrollNews( x);1, 3000 ):
\}) ;
var scrollTimer = setInterval(function(){
      scrollNews(x);
\}, 3000 );
```
接下来,需要完成此效果的核心函数 scrollNews(), 将\$(".scrollNews")对象作为参数传递 给 scrollNews()函数。先定义 var \$this = \$(".scrollNews");, 然后用\$this 来代替 scrollNews(x); 中的 x, 之后就可以在 scrollNews()函数中使用\$(".scrollNews")对象了。

通过控制\$(".scrollNews")对象内的<ul>元素的 marginTop 属性来得到动画效果。至于每 次滚动的高度, 可以通过获取<ul>元素内的第 1 个<li>元素的高度来达到目的。当每次滚动 完毕后,需要把当前第1个<li>元素移动到<ul>元素内的最后,然后将<ul>元素的 marginTop 属性设置为零, 这样动画才可以无限的循环滚动。

根据上面的分析, 就可以完成 scrollNews()函数了, 代码如下:

```
function scrollNews(obj){
```

```
var Sself = obj.find("ul:first");
```

```
var lineHeight = $self.find("li:first").height(); //获取行高
```

```
$self.animate({ "marginTop": -lineHeight +"px" }, 600, function(){
```

```
$self.css({marginTop:0}).find("li:first").appendTo($self);
```
//appendTo 能直接移动元素

 $\}$ ) ;

与前面的代码合并后,代码如下:

```
$(function(){
          var $this = $(".scrollNews");
          Sthis.hover(function(){
                clearInterval(scrollTimer);
         \}, function () {
                scrollTimer = setInterval (function()scrollNews ( Sthis ) ;
               \frac{1}{2}, 3000 );
         H:var scrollTimer = setInterval(function(){
              scrollNews( $this );
         \}, 3000 );
\vert);
function scrollNews (obj) {
   var Sself = obj.find("ul:first");var lineHeight = Sself.find("li:first").height(); //获取行高
   $self.animate({ "marginTop": -lineHeight +"px" }, 600, function(){
          $self.css({marginTop:0}).find("li:first").appendTo($self);
                                                   //appendTo 能直接移动元素
   \left| \right|
```
在上面的代码中,刚进入页面就执行动画的代码:

```
var scrollTimer = setInterval(function(){
      scrollNews ($this);
\}, 3000);
```
与 hover 事件的第2个函数中继续执行动画的代码完全相同, 那么能否让它们合并?能 否直接触发 hover 事件的第2个函数?

前面介绍过, hover()方法的含义是鼠标滑入滑出, 它对应着2个事件, 即 mouseenter 和 mouseleave。因此可以通过 trigger("mouseleave")函数来触发 hover 事件的第 2 个函数, 代码 如下:

```
$ (function ()var $this = $("scrollNews");var scrollTimer;
```

```
Le <sub>J</sub>Query >>>> >>>
          $this.hover(function(){
                 clearInterval(scrollTimer);
          ). function () {
                 scrollTimer = setInterval(function(){
                       scrollNews ( $this );
                \frac{1}{2}, 3000 );
          }).trigger("mouseleave");
    \}) ;
```
当用户进入页面后, 就会触发 hover 事件的第2个函数, 从而使内容滚动起来, 与前面 的效果相同, 但代码简化了很多。同时 scrollTimer 提前显式声明, 避免 scrollTimer 作为一个 全局变量而造成代码冲突。

### 5. 左侧最新动态模块内容添加超链接提示 (tooltip.js)

该效果在第3章的最后一个例子中已经介绍过,只需要将相应的内容引入即可。 先引入相应的 CSS 样式, 代码如下:

```
#tooltip{
      position:absolute;
      border: 1px solid #333;
      background: #f7f5d1;
      padding: 1px;
      color: #333;
      display: none;
```
然后为超链接元素添加 class="tooltip"和 title 属性, 代码如下:

```
<li><a href="#" class="tooltip" title="甜美宽松毛衣今秋一定红.">
    甜美宽松毛衣今秋一定红.</a></1i>
    [ ... ... 中间<1i>元素省略 ... ... ]
<li><a href="#" class="tooltip" title="长袖雪纺衫单穿内搭都超美.">
    长袖雪纺衫单穿内搭都超美.</a></1i>
最后引入 jQuery 代码, 代码如下:
```

```
$(function(){
     var x = 10:
     var y = 20;
     $("a.tooltip").mouseover(function(e){
```

```
this.myTitle = this.title;this.title = "";
              var tooltip = "<div id='tooltip'>"+ this.myTitle +"</div>"; //
创建 div 元素
             $("body").append(tooltip); //把 div元素追加到文档中
             $("#tooltip"). CSS("top": (e.\text{pageY+y}) + "px","left": (e.\text{pageX+x}) + "px"//设置 x 坐标和 y 坐标, 并且显示
                  \}).show("fast");
         }) .mouseout (function () {
             this.title = this.myTitle;
             $("\#tooltip"). remove();
                                           //移除
         }).mousemove(function(e){
             $("#tooltip"). CSS("top": (e.\text{pageY+y}) + "px","left": (e.\text{pageX+x}) + "px"\{\}:
        \{\}:
    \left| \ \right|
```
运行代码后, 最新动态模块内的超链接元素已经有了自制的提示效果, 效果如图 8-16 所示。

### 6. 左侧最新产品分类树 (tree.js)

在开始做这个产品树之前, 首先看一下产品分类的 DOM 结构, 在 Firebug 工具中的效果 如图 8-17 所示。

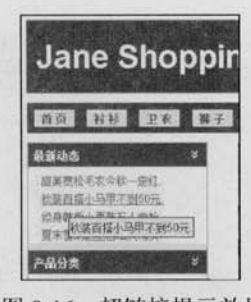

图 8-16 超链接提示效果

= <ul class="n-treeview"> E <1i class="m-expanded" <span>衬衫</span>  $\equiv$  <ul>  $\langle$ /11>  $\subseteq$  <li class="m-expanded"> <span> P花</span>  $\rightarrow$   $\langle$ u1>  $\langle$ /11>  $\equiv$  <1i class="m"expanded"> <span>裤子</span>  $\oplus$  <ul>  $\langle f11 \rangle$  $\langle \text{full} \rangle$ 

图 8-17 产品树的 DOM 结构

 $281 -$ 

Giquery >>>> >>>

在 class 为 "m-treeview" 的<ul>元素内, 有3个子<li>元素, 每个子<li>元素内又有<span> 元素和<ul>元素。当单击<span>元素的时候,与它同辈的<ul>元素如果处于显示状态,则隐 藏它: 如果处于隐藏状态, 则显示它。因此需要先判断<ul>元素是否处于显示状态, 然后再 分别进行其他操作。根据这些分析可以写出如下代码:

```
$ (function ()\$(", \texttt{m-treeview} > 1 \texttt{i} > \texttt{span"}). \text{click}(\texttt{function}() \texttt{m})var \text{Sul} = \text{S(this)} \cdot \text{sibling("ul");}if ($ul.is("visible")) {\text{ }}Sul.hide();
                \text{lelse}Sul.show():
                return false;
        );
```
 $\}$ ) ;

单击产品树的父节点后, 它下面的子节点则会隐藏, 如图 8-18 所示。

| 产品分类   |  |
|--------|--|
| ▼衬衫    |  |
| ▼卫衣    |  |
| ▼推子    |  |
| 体闲准    |  |
| ◎免烫卡其裤 |  |
| ◎牛仔裤   |  |
| ◎短裤    |  |

图 8-18 产品树关闭状态 (1)

效果虽然正常,但是按照常规操作来说,用户单击分类后,此节点前面的图片应该变化。 为了实现此功能,需要在 CSS 样式中添加产品树关闭状态的样式, CSS 代码如下:

```
/*展开样式*/
.procatalog .m-treeview li.m-expanded {
     padding-left:16px;
    background:url('../images/treeview-expanded.gif') no-repeat 0 0;
/*关闭样式*/
.procatalog .m-treeview li.m-collapsed {
    padding-left:16px;
    background:url('../images/treeview-collapsed.gif') no-repeat 0 0;
\mathcal{E}
```
然后把 jQuery 代码改成如下代码:

```
$(function(){
     $(".m-treeview >li >span").click(function(){ // 注意用的是子选择器( >)
         var \text{Sul} = \text{S(this)}. siblings ("ul");
         if ($ul.is(":visible")) {\}$(this).parent().attr("class","m-collapsed");
                 Sul.hide();
         }else{
                $(this).parent().attr("class","m-expanded");
                $ul.show();
          return false;
     \overline{1})
```
现在,再来检验一下效果,当单击产品树使其关闭时,出现图 8-19 所示的效果,前面的 图片已经变化了, 这正是程序所需要的。

## 7. 右侧上部产品广告效果 (ad.js)

在实现这个效果之前, 先分析下如何来完成这个效果。

在产品广告右下角有5个数字, 它们分别代表5张广告图, 如图 8-20 所示。

| 一面分离    |  |
|---------|--|
| D PR    |  |
| ▼ 设子    |  |
| 6 休闲裤   |  |
| ◎ 免汤卡其裕 |  |
| □ 牛仔裤   |  |
| # 抽得    |  |
|         |  |

图 8-19 产品树关闭状态 (2)

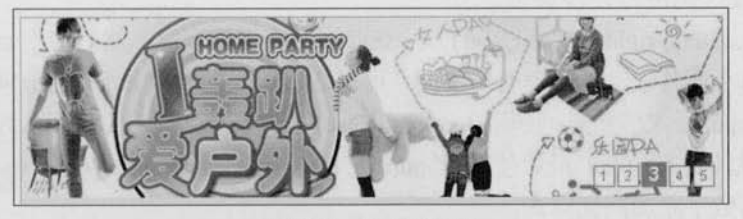

图 8-20 广告效果图

当光标滑过数字1时,需要显示第1张图片: 当光标滑过数字2时, 需要显示第2张图 片: 依此类推。因此, 如果能正确获取到当前滑过的数字, 那么完成该效果就非常简单了。 完成这个效果的大概结构代码如下:

```
$(function(){
    var index = 0;
     $(".num li").mouseover(function(){
          showImg(index);
```

```
(C JOUETY >>>> >>>
```
 $\left| \right|$ 

```
\{ \}.eq(0).mouseover();
```
在上面代码中, 定义了一个 showImg()函数, 然后给函数传递了一个参数 index, index 代表当前要显示图片的索引。获取当前滑过的<li>元素在所有<li>元素中的索引可以使用 jQuery 的 index()方法来获取。其中.eq(0).mouseover()部分是用来初始化的。让第1个数字高 亮并显示第1个广告。如果需要可以修改 eq()方法中的数字来让页面默认显示任意一个广告。 代码如下:

```
var index = 0:
$(".num li").mouseover(function(){
     index = $(", num 1i") . index(this);showImg(index);
\}).eq(0).mouseover();
```
接下来完成 showImg()函数, showImg()函数代码如下:

```
function showImg(index){
```

```
var adHeight = $(".<br>content <i>right</i> .ad").<br>height();
```

```
$(".slider").stop(true, false).animate({top :
```
-adHeight\*index}, 1000);

```
$(".num li").removeClass("on")
```

```
.eq(index).addClass("on");
```
下面对上段代码进行逐步讲解。

首先用S(".content\_right .ad").height()方法获取产品广告的高度, 然后使用 animate()方法来达 到动画效果, 每个图片滚动的高度有所不同, 可以通过传入的参数 index 的值乘以产品广告的高 度来得到。在 animate()方法前, 使用 stop(true, false)方法将未执行完的动画队列清空, 但不将正 在执行的动画跳转到末状态。最后使用\$(".num li"). eq(index).addClass("on"). removeClass ("on"); 来给当前的广告数字添加高亮样式。

现在, 当光标在广告右下角的数字上滑过时, 广告就会有上下翻转的效果。但如果不去 碰它, 那么广告始终不会动。因此接下来需要为广告添加自动执行效果。自动执行与做"最 新动态"时的新闻列表类似, 可以使用 trigger()方法来触发。因此可以写出类似的代码, 代 码如下所示:

```
var adTimer:
$(', ad'). hover (function () {
       clearInterval(adTimer);
\}, function () {
```

```
\text{adTimer} = \text{setInterval}(\text{function}()11...\frac{1}{1}, 3000);
}).trigger("mouseleave");
在 setInterval()方法的第1个参数中, 需要实现以下功能。
```

```
调用 showImg (index) 来显示广告效果。
圓
```
- 每调用一次, 给 index 加 1。
- 如果 index 的大小已经等于广告展示的总数量, 那么把 index 设置为 0, 让广告效果 又重新开始。

根据以上分析,可以写出如下代码:

```
adTimer = setInterval (function () )
```
showImg(index)

 $index++;$ 

```
if(index==len){index=0;}
```
 $\frac{1}{2}$ , 3000);

最终完整的代码如下:

```
$ (function () {}var len = $(", num > li"). length;
     var index = 0;
     var adTimer;
      $(".num li").mouseover(function(){
          index = \S("num li")}.index(this);showImg(index);
     \}).eq(0).mouseover();
     //滑入停止动画,滑出开始动画
     $('.ad') . hover(function() )clearInterval(adTimer);
            \}, function () {
                   adTimer = setInterval(function(){
                       showImg(index)
                       index++;
                       if(index == len) {index=0; }
                   \}, 3000);
       }).trigger("mouseleave");
```
 $\left| \right|$ 

```
(C JOUETY >>>>> >>>
    //通过控制 top 来显示不同的幻灯片
    function showImg(index){
         var adHeight = $(".content_right . ad").height();
        $(", slider") . stop (true, false). animate ({} to : -adHeight*index).1000):$(", num li") . removeClass("on").eq(index).addClass("on");
```
运行代码后, 当光标滑入广告数字时, 会显示不同的广告图片; 当光标不碰它时, 广告 也会自动滚动切换。

#### 8. 右侧下部产品列表横向滚动效果 (imgSlide.js)

 $\mathcal{V}$ 

在第4章的案例中,已经对此效果进行了介绍,因此并不需要花太多功夫就可以写出如 下代码:

```
$(function(){
        var page = 1;
        var i = 4; //每版放 4 张图片
        var len = \$(". \text{prolist content ul li"). length};var page count = Math.ceil(len / i) ; //只要不是整数, 就往大的方向取最小的整数
        var none unit width = S(".prolist").width();//获取框架内容的宽度,不带单位
        var $parent = $(". \text{prolist content}");// "向右"按钮
        $(".goRight").click(function(){
             if ( !Sparent.is (":animated") ) {
                   if ( page == page_count ) {
                         //已经到最后一个版面了,如果再向后,必须跳转到第1个版面
                         $parent. animate({left: 0}, 800);//通过改变 left 值, 跳转到第1个版面
                         page = 1;
                    lelse$parent.animate({ left : '-='+none unit width},
     //通过改变 left 值, 达到每次换一个版面
800);page++;
```
 $286$ 

 $\{\cdot\}$ : // "往左"按钮 \$(".goLeft").click(function(){ if ( !\$parent.is (":animated") ) { if (  $page == 1$  ) { //已经到第1个版面了,如果再向前,必须跳转到最后一个版面 \$parent.animate({ left : '-='+none unit width\*  $\text{(page count-1)}, 800);$ //通过改变 left 值, 跳转到最后一个版面  $page = page count;$ lelse{ \$parent.animate({ left : '+='+none unit width }, 800); //通过改变 left 值, 达到每次换一个版面  $pace-$ ;  $\left| \cdot \right|$ :  $\{\rangle$  :

当单击产品列表右上角的"左右"按钮时,产品列表就可以按照单击的方向横向滚动。

9. 右侧下部光标滑过产品列表的效果 (imgHover.js)

如果还想为产品列表添加光标滑过的效果, 其效果如图 8-21 所示。

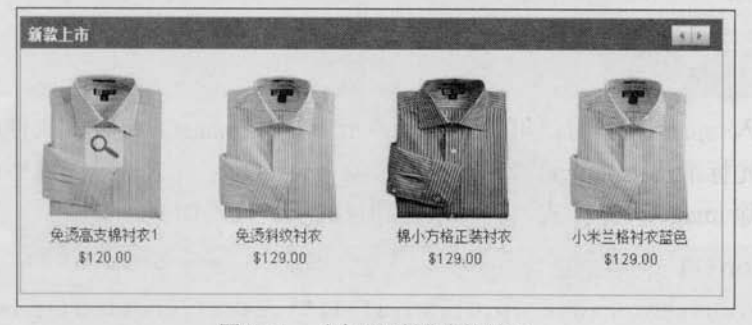

图 8-21 光标滑过图片的效果

为了完成这个效果, 可以为产品列表中的每个产品都创建一个<span>元素, 它们的高度 和宽度都与产品图片相同,然后为它们设置定位方式、上边距和左边距,使之刚好处于图片 上方,代码如下:

 $$$ (function(){

\$(".content\_right .prolist ul li").each(function(index){
## Le *iQuery* >>>> >>>

```
var position = $(this) . position();
              var li left = position.left;
              var 1i top = position-top;var img width = $(this) . find("imq") . width();var img height = $(this) . find("img") . height();
              var spanHtml = '<span style="position: absolute; top: '+li
top+'px; left: '+li left+'px; width: '+imq width+'px; height: '+imq height+'px;
cursor: pointer;" class="imageMask"></span>';
              $(spanHtml).appendTo($(this).find("a"));
         \left\{ \right\}
```

```
\left\{ \right\}
```
在上面的代码中, 使用了 position()方法, 该方法与前面章节所介绍过的 offset()方法类似, 也返回两个属性,即 left 和 top,但 position()方法获取的是相对于父辈元素 (position 为 absolute 或者 relative) 的 left 和 top 属性。而此时正想获取<li>元素相对于父辈元素的位移, position() 方法刚好能派上用场。

接下来的工作就是通过控制 class 来达到显示光标滑过的效果。首先在 CSS 中添加一组 样式,代码如下:

```
span.imageOver{
     background: url (../images/zoom.gif) no-repeat 50% 50%;
     filter:alpha(opacity=60);
     -moz- opacity: 0.6;-khtml-opacity: 0.6;
     opacity: 0.6;
\mathcal{E}
```
当光标滑入<span>元素时, 可以为<span>元素添加 imageOver 样式来使产品图片出现放 大镜效果; 当光标滑出<span>元素时, 可以移除 imageOver 样式。通过这样的方式为<span> 元素添加和移除 imageOver 样式, 就可以达到目的了。代码如下:

```
$(function(){
     $(".content_right .prolist ul li").each(function(index){
         var position = $(this) . position();
         var li left = position.left;
         var li top = position.top;
         var imq width = $(this) . find("img") .width();
         var img height = $(this) . find("img"). height();
         var spanHtml = '<span style="position: absolute; top: '+li_top+'px;
```
left: '+li\_left+'px; width:'+img\_width+'px; height: '+img\_height+'px; cursor: pointer;" class="imageMask"></span>';

```
$(spanHtml).hover(function(){
        $(this).addClass("imageOver");
   \}, function () {
        $(this).removeClass("imageOver");
   \{ \}. appendTo(\$(this).find("a"));
\left| \cdot \right|
```
此时, 当光标滑入图片上时, 就可以出现放大镜了。

注意, 这里把创建的<span>元素添加给了\$(this).find("a"), 而不是\$(this)。原因很简单, 将<span>元素添加给<a>元素后, 当单击<span>元素时, 还是能跳转。如果不这样, 那么单击 <span>元素不会跳转,无法达到预期的效果。

至此, 首页(index.html) 的交互功能就完成了。

8.6.3 详细页 (detail.html) 上的功能

 $)$ 

1. 左侧产品图片放大镜效果 (use jqzoom.js)

首先来看一下最终要实现的效果,如图 8-22 所示。

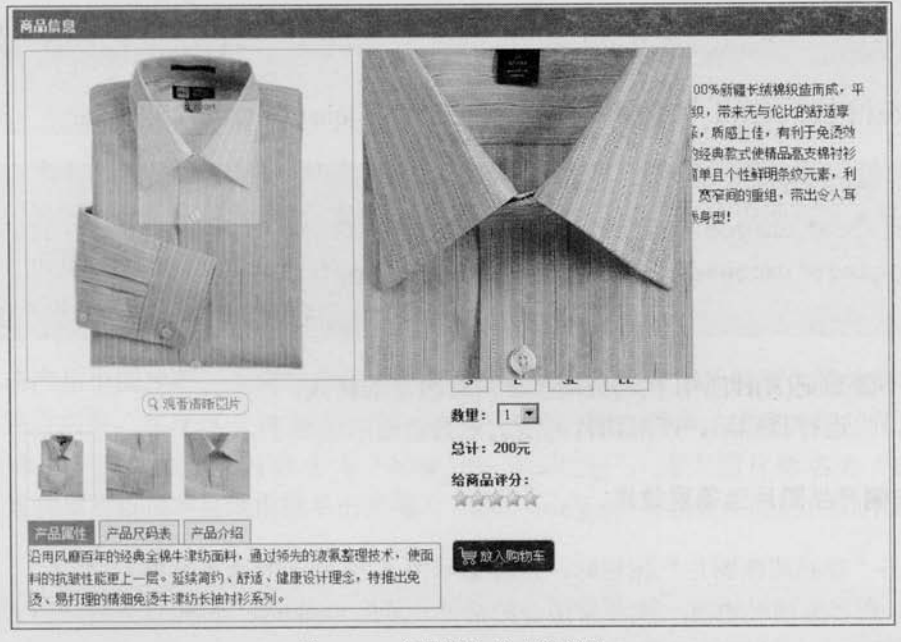

图 8-22 产品图片放大镜效果

C *jQuer* >>>>> >>

如果要亲手动手实现这个效果, 也许不是很容易。不过, 可以借助于插件, 插件也是 jQuery 的特色之一。因此可以去官方网站查找一下,看是否有类似的插件。结果找到一款名 为 jqzoom 的插件, 它很符合此时的要求。

首先把它引入到网页中, 代码如下:

```
<script src="scripts/jquery.jqzoom.js" type="text/javascript"></script>
```
查看官方网站的 API 使用说明, 可以写出如下代码:

```
$ (function ()
```
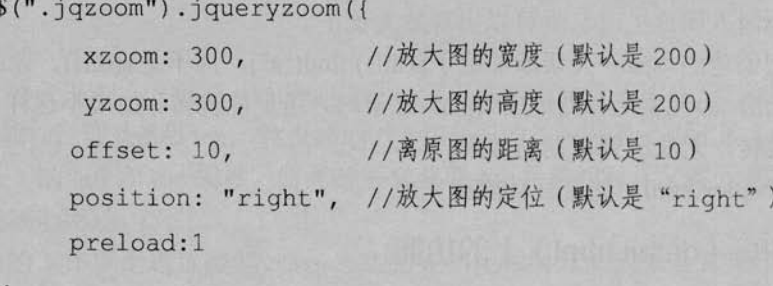

 $\{\}$ :

 $)$ ;

将上面的代码放入名为 use jqzoom.js 的文件里, 然后引入如下代码:

<script src="scripts/use\_jqzoom.js" type="text/javascript"></script>

然后在相应的 HTML 代码中添加该插件自定义的 jqimg 属性, 代码如下:

```
<div class="jqzoom">
```

```
<img src="images/pro_img/blue_one_small.jpg" id="bigImg" class="fs"
alt="" jqimg="images/pro img/blue one big.jpg" />
```
 $\langle$ /div>

最后不要忘记(X)HTML 代码应用官方网站给定的样式。 此时, 当运行代码后, 产品图片的放大效果就显示出来了。

#### 2. 左侧产品图片遮罩层效果

当单击"观看清晰图片"按钮时,需要显示图 8-23 所示的遮罩效果。

同样, 在官方网站也有一款非常适合的插件, 名为 thickbox。按照官方网站的 API 说明, 引入相应的 jQuery 和 CSS 文件, 代码如下:

 $\geq 290$ 

<script src="scripts/jquery.thickbox.js"

type="text/javascript"></script>

<link rel="stylesheet" href="styles/thickbox.css" type="text/css" />

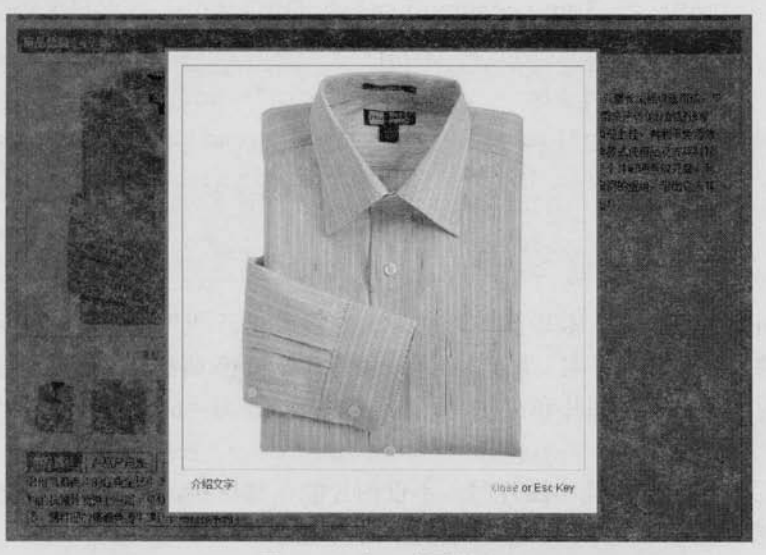

图 8-23 产品遮罩效果

然后为需要应用该效果的超链接元素添加 class="thickbox"和 title 属性, 代码如下:

<a href="images/pro\_img/blue\_one\_big.jpg" id="thickImg" title="介绍文字" class="thickbox" >

```
<img alt="单击看大图" src="images/look.gif" />
\langle/a>
```
此时, 当单击"观看清晰图片"按钮时, 就能出现遮罩层效果了。

在上面的两个效果中,并没有花太多的时间就做出来了,可见,合理地利用成熟的 jOuery 插件能极大的提高开发效率。

#### 3. 单击左侧产品小图片切换为大图片 (switchImg.js)

当单击产品小图片时, 上面对应的大图片需要切换, 并且大图片的放大镜效果和遮罩效 果也必须同时切换。实现这个效果并不难,但为了使程序更加简单,需要为图片使用基于某 种规则的命名。例如为小图片命名为"blue\_one\_small.jpg", 为大图片命名为"blue\_one\_ big.jpg",这样就可以很容易地根据单击的图片(blue one.jpg)来获取相应的大图片和小图片。 代码如下:

```
$(function(){
```
\$(".pro\_detail\_left\_ul\_li\_img").click(function(){

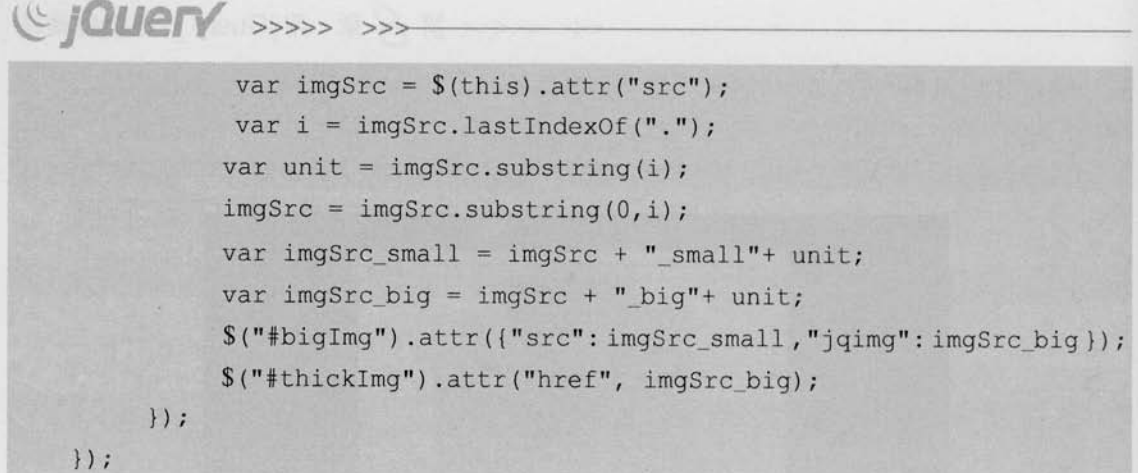

通过 lastIndexOf()方法, 获取到图片文件名中最后一个"."的位置, 然后在 substring() 方法中使用该位置来分割文件名,得到"blue one"和".jpg"两部分,最后通过拼接" small" 和" big"来得到相应的小图片和大图片,将它们赋给 id 为"bigImg"和 id 为"thickImg" 的元素。

应用代码后, 当单击产品小图片时, 不仅图片能正常切换, 而且它们所对应的放大镜效 果和遮罩层效果都能正常显示出当前显示的产品的图片。

#### 4. 左侧产品属性介绍之类的选项卡 (tab.is)

在第5章中已经做过一个选项卡的例子,因此可以把代码不加修改而直接使用,代码如下:

```
$(function(){
    var $div li =$("div.tab menu ul li");
    $div li.click(function(){
         $(this).addClass("selected") //当前<li>元素高亮
               .siblings().removeClass("selected");
                                         //去掉其他同辈<1i>元素的高亮
         var index = Sdiv li.index(this);
                          //获取当前单击的<1i>元素在全部 1i 元素中的索引。
      $("div.tab box > div")//选取子节点。不选取子节点会引起错误。如果里面还有<div>元素
           .eq(index).show() //显示<1i>元素对应的<div>元素
           .siblings().hide(); //隐藏其他几个同辈的<div>元素
    }) .hover(function(){
         $(this).addClass("hover");
     \}, function() {
         $(this).removeClass("hover");
```
 $\left| \ \right|$ 

 $\{$ 

#### 5. 右侧产品颜色切换 (switchColor.js)

与单击左侧产品小图片切换为大图片类似,不过还需要多做几步,即显示当前所选中的 颜色和加载产品列表。代码如下:

```
$(function(){
     $(".color_change_ul_li_img").click(function(){
           var imgsrc = $(this).attr("src");var i = imqSrc.lastIndexOf(".");
           var unit = imgSrc.substring(i);
           imgsrc = imgSrc.substring(0, i);var imgSrc_small = imgSrc + " one small"+ unit;
           var imgsrc\_big = imgSrc + "one big" + unit;$("#bigImg").attr({"src": imgSrc small,"jqimq": imgSrc big });
           $("#thickImg").attr("href", imgSrc big);
           var alt = $(this) .attr("alt");$(".color change strong").text(alt);
           var \; ur1 = imgSrc+".html";$(".pro detail left ul.imqList")
                  . empty().load(url);
     \left| \cdot \right| ;
\vert);
```
使用 attr()方法获取当前单击的产品颜色, 然后将其赋值给\$(".color change strong")元素, 之后通过"imgSrc"变量得到 load()方法所需要的 url 参数, 最后通过 load()方法动态加载产 品列表来切换 class 为"imgList"的元素里的内容。

接下来,需要新建3个HTML 文件,分别命名为 blue.html、yellow.html 和 green.html, 里面分别存放3种不同颜色的产品列表代码。当单击黄颜色的产品图片时, vellow.html 内的 HTML 代码就会被加载到 class 为"imgList"的元素里, 从而达到了切换各种颜色的产品的 目的。

运行效果后, 产品颜色也可以正常切换了, 但发现一个问题, 动态加载产品列表后, 前 面的效果 -- 单击左侧产品小图片切换为大图片的脚本不能用了。原因很简单,因为并没有 为动态添加的内容绑定事件。第7章曾介绍过一个 livequery 插件, 该插件不仅能为当前选择 的元素绑定事件,而且也能为后来通过 jQuery 动态添加的元素绑定事件。因此只要将单击左

 $293 =$ 

Let <<<<</>Strip >>>>>>>>>>>>>>>>>>>>>

侧产品的小图片切换为大图片效果的 jQuery 代码改为如下即可:

```
$(function(){
   $(".pro detail left ul li imq").livequery("click", function(){
         var imgsrc = $(this).attr("src");var i = imgSrc. lastIndexOf(".");
         var unit = imgSrc.substring(i);
         imgsrc = imgSrc.substring(0, i);var imgsrc small = imgSrc + " small"+ unit;
         var imgSrc big = imgSrc + " big"+ unit;
         $("#bigImg").attr({"src": imgSrc_small,"jqimg": imgSrc_big });
         $("#thickImq").attr("href", imqSrc biq);
     \}) ;
);
```
在这之前,不要忘记先把 jquery.livequery.js 文件引入, 代码如下:

```
<script src="scripts/jquery.livequery.js"
type="text/javascript"></script>
```
#### 6. 右侧产品尺寸切换 (sizeAndprice.js)

在实现该功能之前, 先看一下它的 DOM 结构, 在 Firebug 工具中显示出图 8-24 所示的 效果。

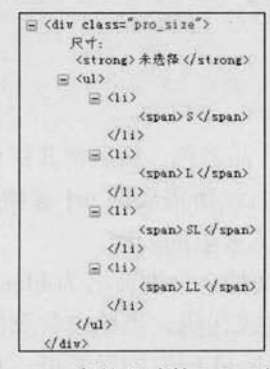

图 8-24 产品尺寸的 DOM 结构

通过观察产品尺寸的 DOM 结构, 可以非常清晰地知道元素之间的各种关系, 然后利用 jQuery 强大的 DOM 操作功能, 可以写出如下代码:

 $\geq 294$ 

```
$ (function ()$(".pro size li span").click(function(){
```

```
$(this).parents ("ul").siblings("strong").text($(this).text());
```
 $\{$ 

 $)$ 

这样,用户就可以通过单击尺寸来讲行实时产品尺寸的洗择。

#### 7. 右侧产品数量和价格联动 (sizeAndprice.js)

该功能非常简单,只要能正确获取单价和数量,然后取它们的积,最后把积赋值给相应 的元素即可。需要注意的是,为了防止表单元素刷新后依旧保持原来的值而引起的价格没有 联动问题,需要在页面刚加载时,为元素绑定 change 事件之后立即触发 change 事件。代码 如下:

```
$(function(){
     var $span = \$("div.pro price span");
     var price = Sspan.text();
     $("#num_sort").change(function(){
          var num = $(this), val() :var amount = num * price;$span.text( amount );
     \}). change();
\{)
```
8. 右侧给产品评分效果 (star.js)

在开始实现该效果之前,先看一下静态的 HTML 效果,如果使用如下 HTML 代码:

```
<ul class="rating nostar">
   <li class="one"><a href="#" title="1 \hat{\pi}">1</a></li>
     <li class="two"><a href="#" title="2 }">2</a></li>
     <li class="three"><a href="#" title="3 }">3</a></li>
     <li class="four"><a href="#" title="4 } ">4</a></li>
     <li class="five"><a href="#" title="5 }">5</a></li>
\langle/ul>
```
那么会显示图 8-25 所示的效果。 如果使用如下 HTML 代码:

or or or or or 图 8-25 样式为 nostar 时的效果

```
<ul class="rating onestar">
    <li class="one"><a href="#" title="1 } *">1</a></li>
```
( **C JQUETY** >>>> >>:

```
<li class="two"><a href="#" title="2 }">2</a></li>
<li class="three"><a href="#" title="3 }">3</a></li>
<li class="four"><a href="#" title="4 } ">4</a></li>
<li class="five"><a href="#" title="5 }">5</a></li>
```
 $\langle /u1 \rangle$ 

那么会显示图 8-26 所示的效果。

由此可以看出,通过改变<ul>元素的 class 属性, 就能 图 8-26 样式为 onestar 时的效果 实现评分效果了。

查询会议会

根据这个原理,可以写出如下代码:

```
$(function(){
         $("ul.rating li a").click(function(){
              var title = $(this).attr("title");alert("您给此商品的评分是: "+title);
              var cl = $(this) .parent() .attr("class");$(this).parent().parent().removeClass().addClass("rating
"+c<sub>1</sub>+"star"):
              $(this).blur(); //去掉超链接的虚线框
              return false:
    \{\}
```
 $\left\{ \right\}$ 

这样, 当用户单击不同的五角星图片时, 就可以动态的进行评分了。

#### 9. 最终提示用户购买 (finish.js)

这一步只需要将用户选择产品的名称、尺寸、颜色、数量和总价告诉用户,以便用户进 行确认是否选择正确, 代码如下:

```
$(function(){
     var $product = $(". pro detail right");
     $("\#cart a").click(function(){
          var pro name = $product.find("h4:first") .text();
          var pro_size = $product.find(" .pro size strong").text();
          var pro_color = $(".color change strong").text();
          var pro_num = $product.find("#num sort") .val();
          var pro price = $product.find(". pro price span").text();
          var dialog = "感谢您的购买。\n 您购买的\n"+
```
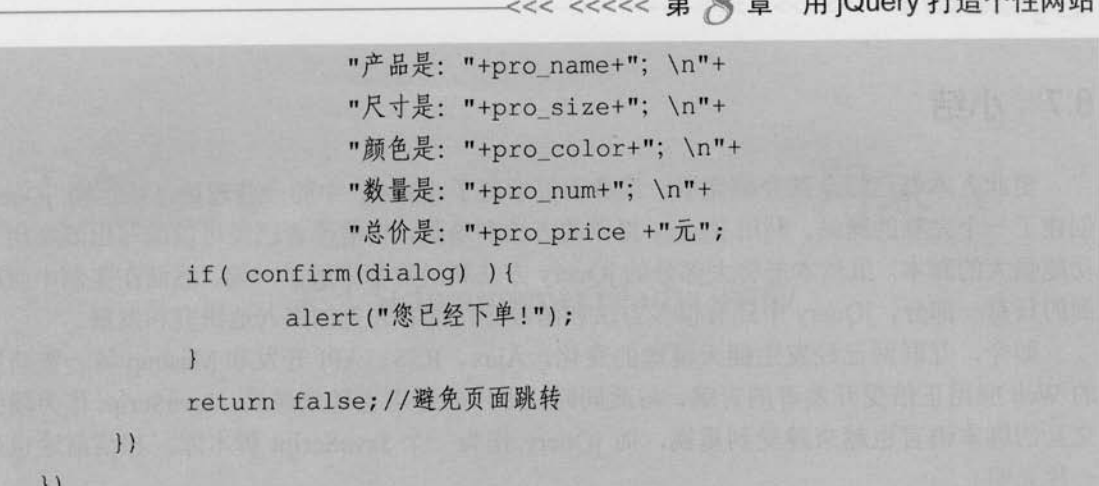

 $Q \pm 10$ : $Q_{100} + T \pm A + \overline{W} +$ 

当出现图 8-27 所示的效果时, 那么网站所需的所有效果都已经完成了。

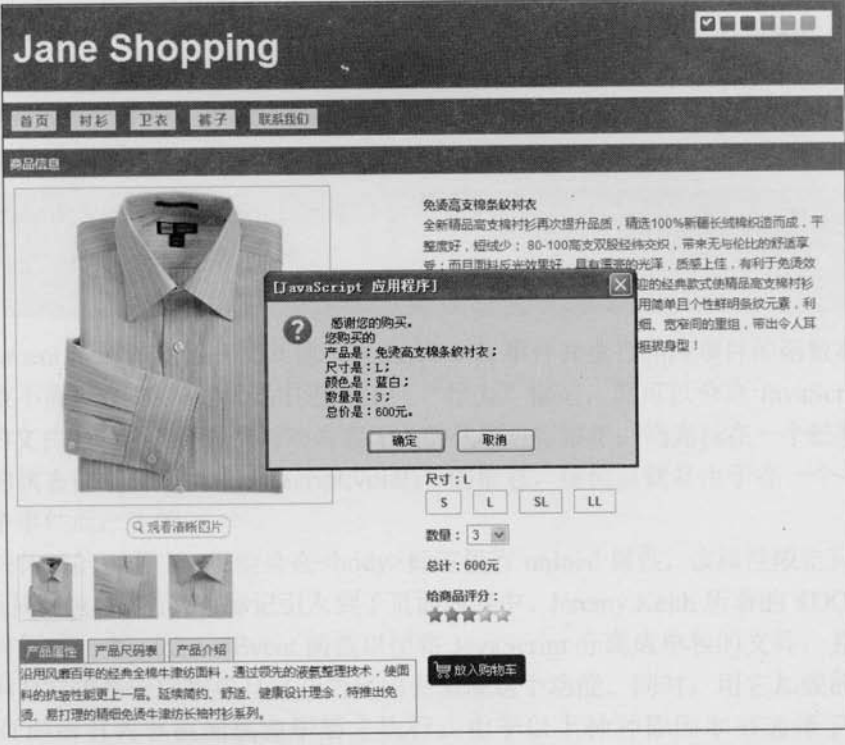

图 8-27 最终购买商品

现在,可以放心地将这个购物网站交给后台程序员去处理了。该购物网站已经具备了一 个很时尚的形象。在制作网站的过程中使用合法而语义清晰的 XHTML 文档来表示网站的结 构内容,还用到一些外部 CSS 样式表为这个网站实现了特色的视觉效果。最后,利用 jQuery 所提供的强大功能改善了网站的行为和可用性, 使用户更容易接受这个网站。

Le jQuery

### 8.7 小结

至此, 本书已经全部介绍完毕。读者不仅学到了 jQuery 中的一些理论, 还运用 jQuery 创建了一个完整的网站。利用 jQuery 提供的方法和函数, 相信读者已经可以编写出既实用又 功能强大的脚本。虽然本书将大部分的 jQuery 方法和函数都讲解了一遍, 然而在实例中应用 到的只有一部分, jQuery 中还有很多方法和函数等待读者去更加深入地研究和发掘。

如今, 互联网已经发生翻天覆地的变化, Ajax、RSS、API 开发和 Mashup 等一些新型 的 Web 应用正倍受开发者的青睐,与此同时,用户的需求也越来越高。JavaScript 作为增强 交互的脚本语言也越来越受到重视,而 jQuery 作为一个 JavaScript 脚本库, 相信前途也是 一片光明。

未来掌握在自己手中, 祝读者朋友早日成为一名真正的 Web 前端开发工程师。

# @jQuery

# 关于\$(document).ready()函数

 $\overline{\mathbf{W}}$ 

#### \$(document).ready()函数介绍  $A.1$

学习 jQuery 的第 1 个步骤就应该学习\$(document).ready()函数。例如要在页面上运行一 个 JavaScript 函数, 那么就应该将它写在\$(document).ready()函数内。在该函数内的所有代码 都将在 DOM 加载完毕后, 页面全部内容(包括图片等)完全加载完毕前被执行。

jQuery 代码如下:

```
$(document).ready(function() {
   //将 jOuery代码放在这里
```
 $\}$ ) ;

\$(document).ready()函数相比其他获得 JavaScript 事件并执行相应事件的函数有很多优势。 该函数不需要在 HTML 代码中进行任何"行为"标记, 就可以分离 JavaScript 代码到每 一个独立的文件中。因此很容易对与内容无关的代码进行维护。当光标在一个链接上悬停时, 在浏览器的状态栏中会出现"javascript:void()"的信息,该信息就是由于在一个<a>标签中直 接写入一个事件而产生的。

在一些传统的页面中,可能会在<body>标签里有 onload 属性, 该属性限定只能执行一个 函数,并且同时也将"行为"标记引入到了页面内容中。Jeremy Keith 所著的《DOM Scripting》 展示了如何创建一个 addLoadEvent 函数以便将 JavaScript 分离成单独的文件, 并允许加载多 个函数。但是它需要一定数量且复杂的代码去实现这个功能。同时,用它加载的函数,也是 必须要等页面所有内容被加载完毕后才执行。由于以上种种原因本书选择了更为先进的 \$(document).ready()函数。

在\$(document).ready()函数括号中的所有代码都会提前(只要 DOM 在浏览器中被注册完 毕) 被执行, 而不是在页面所有内容(例如图片等占用带宽的内容) 加载完毕之后才执行事 件。它允许用户在第一眼看到元素的时候, 就能立即看到元素产生的一些隐藏效果、显示效  $C$  jauery  $>>>>$ 

果和其他效果。

#### $A.2$ 多个\$(document).ready()函数

本节介绍\$(document).ready()函数的另一个功能, 即它可以被多次使用。如果不太在意代 码的大小, 那么可以将\$(document).ready()函数放到所有的 JavaScript 文件中。无论函数是在 一个文件中还是在多个文件中, 它都可以将这些函数归组。

例如在项目中, 每个页面中都引用了一个公共.js 文件, 并且每一个.js 文件仅仅在首页中 被引用, 而且它们都需要调用\$(document).ready()函数。那么可以在首页的<head>标签中, 同 时加载 3 个 JavaScript 文件, jOuery 代码如下:

```
<script type="text/javascript" src="/scripts/jquery.js"></script>
<script type="text/javascript" src="/scripts/common.js"></script>
<script type="text/javascript" src="/scripts/homepage.js"></script>
```
然后可以在每一个独立的.js 文件中反复调用该函数, jOuery 代码如下:

```
$(document).ready(function() {
```

```
//将 iOuery代码放在这里
```

```
\left| \cdot \right|$(document).ready(function() {
      //将 jQuery代码放在这里
```

```
\} ) ;
```
最后需要注意的是,可以使用\$(function(){...})来代替\$(document).ready()函数,作为它的 缩写形式,缩写方式如下:

 $$ (function () f$ //将 iOuery代码放在这里

 $\}$ ) ;

**神宗夫式项丁部成件本周到特特上现于由一节进水同印综现地球和内亚节围页式头**及4

# 附录 B

# Firebug

#### $B.1$ 概述

Firebug 图标如图 B-1 所示, 它是一个用于网站前端开发的工具, 它是 Firefox 浏览器的 个扩展插件。它可以调试 JavaScript、查看 DOM、分析 CSS、监控网络流量以及进行 Ajax 交互等。它提供了几乎前端开发需要的全部功能。

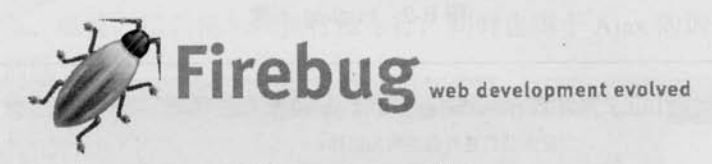

#### 图 B-1 Firebug 图标

Firebug 的官方网站是 http://getfirebug.com/, 可以在这里找到所需要的资源。

- 1. Firebug 特色
- 杳看和编辑 HTML。 m
- 动态修改 CSS 样式。 ш
- 可视化的 CSS 距离调整。 m
- 监控网络行为。 m
- JavaScript 分析与 Debug 调试。 m
- 快速发现错误。 匾
- 查看 DOM 面板。 鹽
- 即时执行 JavaScript 代码。 編
- 记录 JavaScript 日志。 匪

### 2. 如何获取 Firebug

因为它是 Firefox 浏览器的一个扩展插件, 所以首先需要下载 Firefox 浏览器, 读者可以访 问 www.mozilla.com 下载并安装 Firefox 浏览器。本书以 Firefox 3.0 为例。在安装完 Firefox 浏览 器之后, 用它访问 https://addons.mozilla.org/zh-CN/firefox/addon/1843, 进入图 B-2 所示的页面。 在该页面中单击中间的"安装到 Firefox"按钮,会弹出图 B-3 所示的对话框。然后单击"立 即安装"按钮,最后重新启动 Firefox 浏览器后即可完成安装。

弘

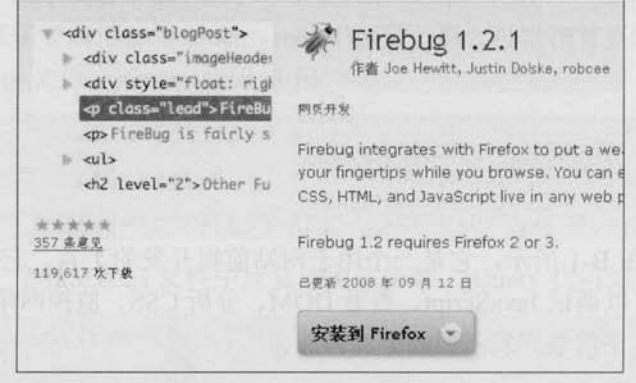

#### 图 B-2 Firebug 下载

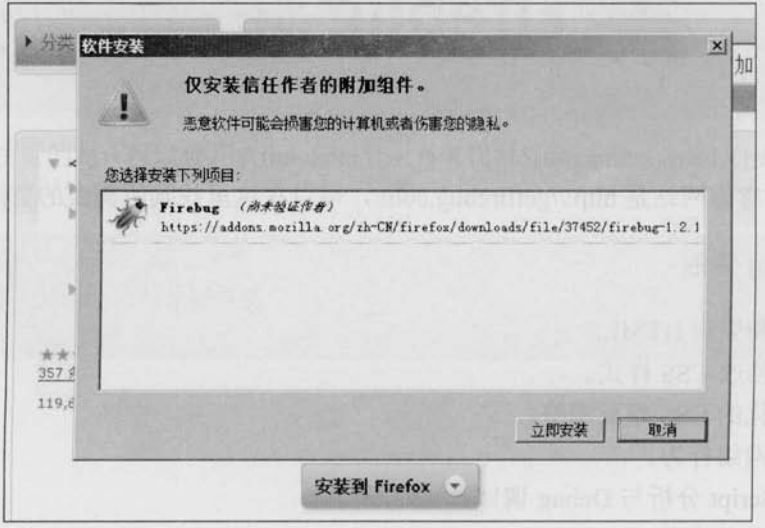

图 B-3 Firebug 安装

#### $B.2$ 主面板简介

安装完成后, 在 Firefox 浏览器任务栏右下角就会有一个小虫子的图标。。单击该图

### 

标后即可展开 Firebug 的控制台, 也可以通过快捷键<F12>来打开控制台。如果有多个显 示器, 或者屏幕比较大, 需要 Firebug 能够独立打开一个窗口而不占用 Firefox 页面底部 的空间,可以用鼠标右键单击该图标,选择"在新窗口中打开 Firebug"选项即可。如 图 B-4 所示。

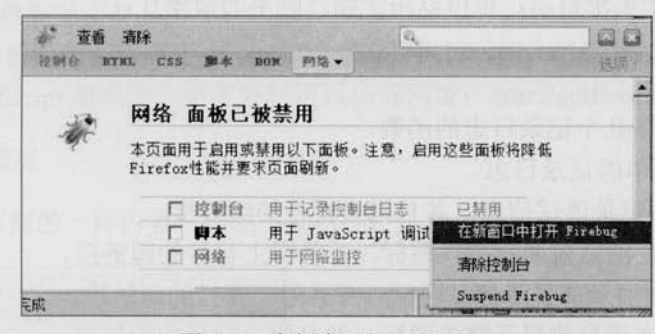

图 B-4 在新窗口打开 Firebug

从图 B-4 中可以看出, Firebug 总共包含 6 个面板, 分别是控制台、HTML、CSS、脚 本、DOM和网络。

■ 控制台面板

用于记录日志、概览、错误提示和执行命令行, 同时也用于 Ajax 的调试。

ш HTML 面板

用于查看 HTML 元素, 可以实时地编辑 HTML 和改变 CSS 样式。它包含3个子面板, 分别是样式、布局和 DOM 面板。

■ CSS 面板

用于查看所有页面上的 CSS 文件, 可以动态地修改 CSS 样式。由于 HTML 面板中已经 包含了一个 CSS 面板, 因此该面板将很少用到。

图 脚本面板

用于显示 JavaScript 文件及其所在的页面。也可以用来显示 JavaScript 的 Debug 调试, 包含3个子面板,分别是监控、堆栈和断点。

■ DOM 面板

用于显示页面上的所有对象。

■ 网络面板

用于监视网络活动。可以帮助查看一个页面的载入情况,包括文件下载占用的时间和文 件下载出错等信息, 也可以用于监视 Ajax 行为。

默认情况下, 控制台、脚本和网络3个面板出于性能考虑是被禁用的。可以在图 B-4 上的面板中勾选需要启用的面板,然后单击底下的按钮即可启用相应的面板。如果已经 开启了控制台面板, 那么当页面有错误时, 在状态栏中, 的图标就会变成 31 6课 这样 的标记。

# Le **JQUETY** >>>>

### B.2.1 控制台面板

#### 1. 控制台面板概览

此面板可以用于记录日志,也可以用于输入脚本的命令行。

#### 2. 记录日志

Firebug 提供如下几个记录日志的函数。 console.log: 简单的记录日志。 console.debug: 记录调试信息, 并且附上行号的超链接。 console.error: 在消息前显示错误图标, 并且附上行号的超链接。 console.info: 在消息前显示信息图标, 并且附上行号的超链接。 console.warn: 在消息前显示警告图标, 并且附上行号的超链接。 在空白的 html 页面中, 向<body>标签里加入<script>标签, 代码如下:

<script type="text/javascript">

```
console.log('This is log message');
     console.debug('This is debug message');
     console.error('This is error message');
     console.info('This is info message');
     console.warn('This is warning message');
</script>
```
执行代码后可以在 Firebug 中看到图 B-5 所示的效果。 以前习惯了使用 alert 来测试程序, 然而在 Firebug 下可以使用 console.log 来测试程序。

#### 3. 格式化字符串输出和多变量输出

这个功能类似于 C 语言中的语法, 可以在 console 记录日志的方法里使用。

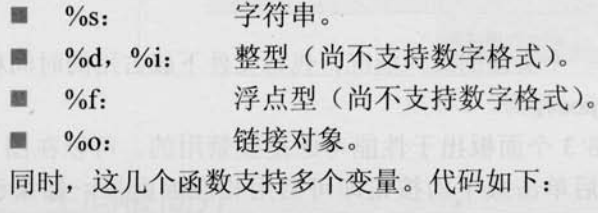

```
var animal="猫", count="3", auther="巴金";
var thing1="《家》", thing2="《春》", thing3="《秋》";
```
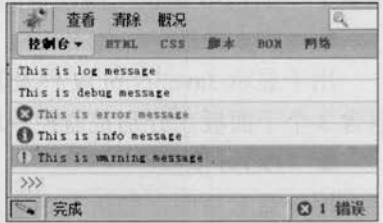

图 B-5 执行后的效果

```
//以下代码均是合法代码
console.log("%d个%s掉入陷阱", count, animal);
console.log(count, "个", animal, "掉入陷阱");
console.log("%s写了:", auther, thing1, thing2, thing3);
```
运行代码后, 效果如图 B-6 所示。

Firebug 控制台还提供了其他功能, 例如检测函数执行时间、消息分组、测试驱动、跟踪、 计数以及查看 JavaScript 概况等。更多资料可以访问网址: http://getfirebug.com/console.html。

#### 4. 面板顶部概况

Firebug 面板顶部的一排内容, 如图 B-7 所示。

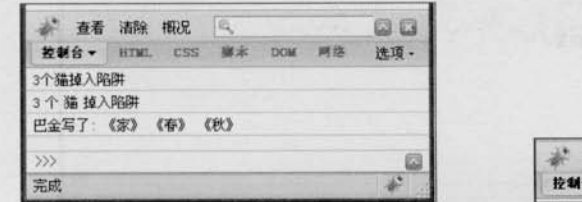

图 B-6 Firebug2.html 运行效果

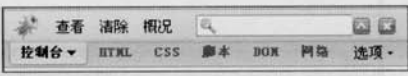

图 B-7 Firebug 面板顶部

在左边第1个图标中可以做一些简单的设置, 包括查看版本号, 改变 Firebug 内文字大 小等。建议加大字号, 因为 Firebug 默认字体对于英文正好合适, 而对于中文就不够清晰。

"杳看"菜单将在下一节介绍。

"清除"菜单用于清除控制台中的内容。

"概况"菜单用于杳看函数的性能。

通过一个例子来演示这些功能, HTML 代码如下:

```
<button type="button" id="btn1">执行循环 1</button>
<button type="button" id="btn2">执行循环 2</button>
<button type="button" id="btn3">执行循环 3</button>
<script type="text/javascript">
     var fl=function() {
         for (var i=0; i<1000; i++) for (var j=0; j<1000; j++);
     function f2() {
         for (var i=0; i<1000; i++) for (var j=0; j<1000; j++);
     document.getElementById('btn1').onclick=f1;
     document.getElementById('btn2').onclick=f2;
```
C jQuery document.getElementById('btn3').onclick=function() { for (var i=0; i<1000; i++) for (var i=0; i<1000; i++);

```
\langle/script>
```
打开页面后,先启用 Firebug 控制台面板,然后单击"概况"菜单,如图 B-8 所示。

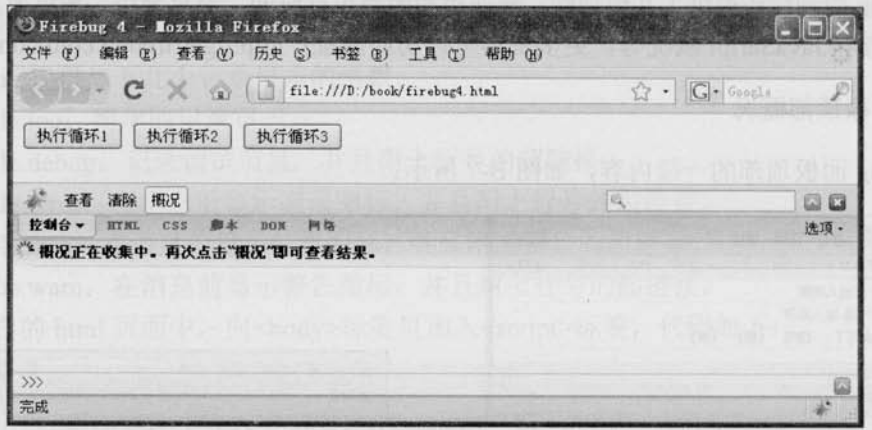

图 B-8 单击"概况"菜单后

从图 B-8 中可以看到, Firebug 中出现一行字, 即"概况正在收集中。再次单击"概况" 菜单即可查看结果。"接着,单击"执行循环1"按钮1次,"执行循环2"按钮2次,"执行 循环 3"按钮 3次,并再次单击"概况"菜单,即可看到图 B-9 所示的效果。

| 查看 清除 概况                        |              |                    |           |         |                            |                   |                          | <b>ES ES</b> |
|---------------------------------|--------------|--------------------|-----------|---------|----------------------------|-------------------|--------------------------|--------------|
| 按制台 v<br>三概况 (550.876 毫秒, 6个呼叫) |              | HTKL CSS 摩本 DON 网络 |           |         |                            |                   |                          | 选项 -         |
| 函数                              | 调用           | 百分比 占用时间           | 时间        |         |                            | 平均时间 最小时间 最大时间 文件 |                          |              |
| $onclick()$ 3                   |              | 50.87% 280.232ms   | 280,232ms |         | 93.411ms 92.247ms 95.233ms |                   | firebug4.html (1 23)     |              |
| f2                              | $\mathbf{2}$ | 33.7% 185.664ms    | 185.664ms |         | 92.832ms 91.452ms          | 94.212ms          | firebug4.html (ff 18)    |              |
| f10                             |              | 15.43% 84.98ms     | 84,98ms   | 84.98ms | 84.98ms                    | <b>B4.98ms</b>    | firebug4.html $(f_1 15)$ |              |
| $\gg$                           |              |                    |           |         |                            |                   |                          | 5            |

图 B-9 再次单击"概况"菜单后

可以看到 Firebug 显示出了非常详细的报告。包括每个函数的函数名、调用次数, 占用 时间的百分比、占用时间、时间、平均时间、最小时间、最大时间以及所在文件的行数等 信息。

#### 5. Ajax 调试

控制台面板也可用于 Ajax 的调试, 在一定程度上可以取代网络面板。这一段涉及 Ajax 交互, 故引入了 jQuery 库。同时由于本地环境下 Ajax 创建的 XMLHttpRequest 对象无法跨 域访问到网络的资源,因此需要搭建服务器环境。例如搭建可以使用 PHP 的服务器并且访问

http://localhost:80/firebug/firebug4.html 网址, 代码如下:

```
<script type="text/javascript" src="../scripts/jquery-1.2.6.js"></script>
    <label for="passStr">传递参数: </label><br />
    <input type="text" id="passStr" value="Firebug=1.2&jQuery=1.2.6" size=
"35"/><br />
    <button type="button" id="btn1">进行 Ajax 传递</button>
    <script type="text/javascript">
         $("\#btn1").click(function(){
              S. a iax ({
                     url:"firebug4.php",
                     type:"get",
                     data: $("#passStr").val()
              \left| \cdot \right|
```
 $\left| \cdot \right|$ :

</script>

显示效果如图 B-10 所示。

直接单击"进行 Ajax 传递"按钮, 即可在 Firebug 的控制台中看到本次 Ajax 的 HTTP 请求头信息和服务器响应的头信息,如图 B-11 所示。

图 B-11 中显示出本次使用 Ajax 的 GET 方法、地址、 耗时以及调用 Ajax 请求的代码行数。最重要的是有3个 标签页, 即 Params、Headers 和 Response。第1个标签用 于杳看传递给服务器的参数: 第2个标签用于杳看 Header:

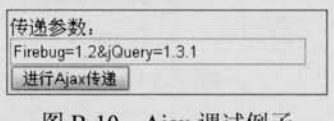

图 B-10 Ajax 调试例子

第3个标签用于查看服务器返回的内容。进行 Aiax 交互编程时, 以上功能是非常有用的。 读者可以尝试改变文本框中传递的参数,再次单击"进行 Ajax 传递"按钮, 观察 Firebug 中的变化。

如果看不到任何信息出现,可能是将此功能关闭了,可以单击右上角的"选项",将"显 示 XMLHttpRequests"前面的勾勾选上, 如图 B-12 所示。

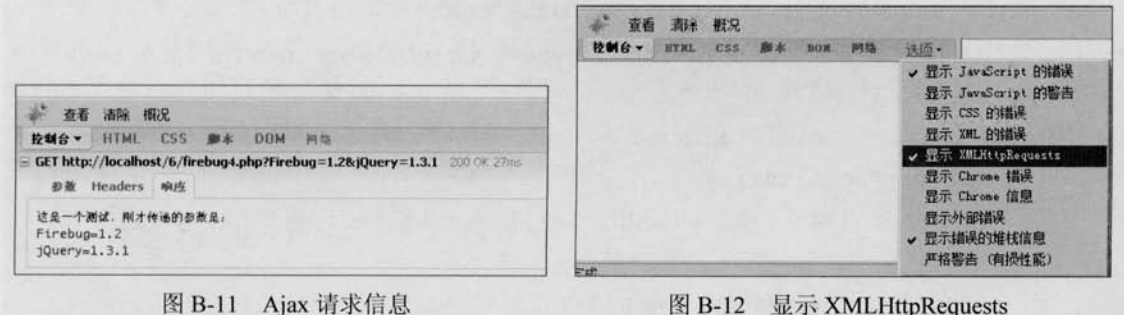

 $307 -$ 

图 B-11 Ajax 请求信息

# **US JOUETY** >>>> >>>

### B.2.2 HTML 面板

#### 1. 查看和修改 HTML 代码

HTML 面板的强大之处就是能查看和修改 HTML 代码, 而且这些代码都是经过格式化 的。编写如下的代码来讲解该面板。

```
<! DOCTYPE html PUBLIC "-//W3C//DTD XHTML 1.0 Transitional//EN"
       "http://www.w3.org/TR/xhtml1/DTD/xhtml1-transitional.dtd">
<html xmlns="http://www.w3.org/1999/xhtml">
<head>
```

```
<title>Firebug</title>
```
<meta http-equiv="Content-Type" content="text/html; charset=utf-8" /> <meta name="generator" content="editplus" />

<style type="text/css" title="test">

div.test{border: 1px solid #ccc;margin: 20px;}

.test span{color: red;}

.test strong{color: green;}

```
.test em{color: blue;}
```
form.test{float:right;padding:20px;border: 1px solid #ccc;} </style>

#### $\langle$ /head>

<body>

```
<div class="test">
```

```
<span>测试</span><br />
```

```
<strong>测试</strong><br />
```
<em>测试</em>

```
\langle/div>
```
<form method="post" action="#" class="test">

<input type="text"/><input type="radio"/><br/>>button>测试</button>  $\langle$ /form>

```
<script type="text/javascript">
```

```
var fl=function() {
```

```
for (var i=0; i<1000; i++) for (var j=0; j<1000; j++);
```

```
function f2() {
```
 $\triangleright$  308

Firebug

```
for (var i=0; i<1000; i++) for (var j=0; j<1000; j++);
</script>
</body>
\langle/html>
```
在 Firebug 中切换到 HTML 面板, 可以看到图 B-13 所示的页面。

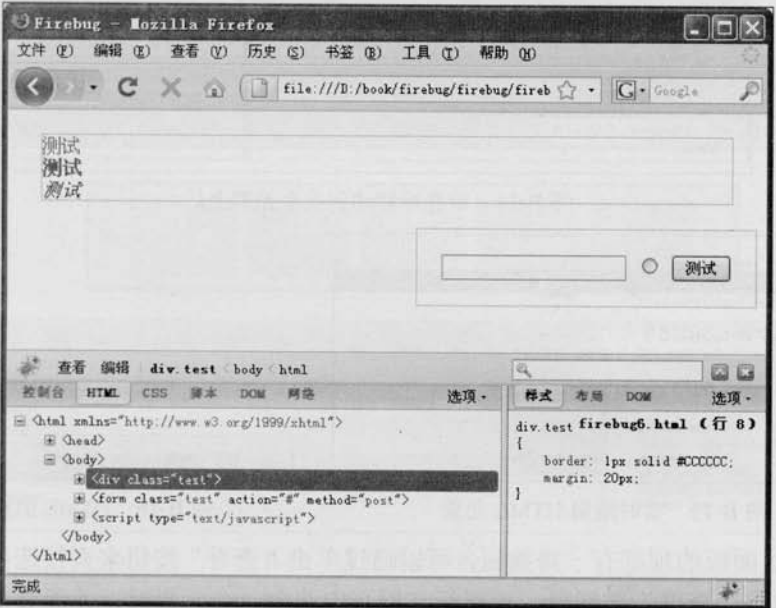

图 B-13 初始化效果

在 HTML 控制台的左侧可以看到整个页面当前的文档结构,可以通过单击"+"来展开。 当单击相应的元素时,右侧面板中就会显示出当前元素的样式、布局以及 DOM 信息。而当 光标移动到 HTML 树中相应元素上时, 上面页面中相应的元素将会被高亮显示。例如将光 标移动到<form>标签上时, 显示效果如图 B-14 所示。

在页面中蓝色部分表示元素内部, 紫色表示 padding 部分, 而黄色表示 margin 部分。 同时可以实时地添加"修改"删除 HTML 节点以及属性, 如图 B-15 所示。另外, 单击 script 节点还可以直接查看脚本, 此处的脚本无论是内嵌在 HTML 中还是外部导入的, 都可以查看到。同样这也适用于<style>标签内嵌或者导入的 CSS 样式和动态创建的 HTML 代码。

#### 2. 查看 (Inspect)

利用查看(Inspect)功能,可以快速地寻找到某个元素的 HTML 结构, 如图 B-16 所示。

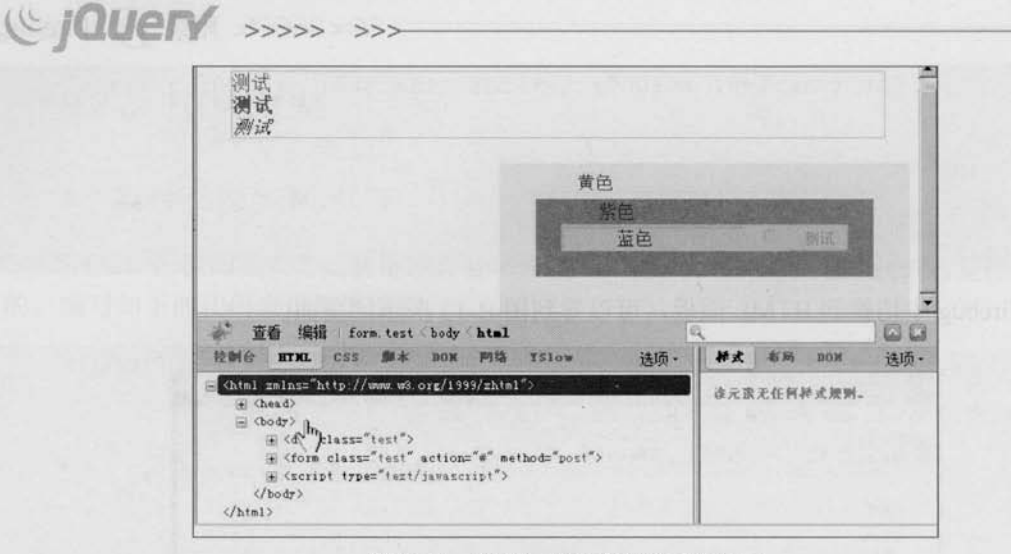

图 B-14 将光标移动到某个元素上后

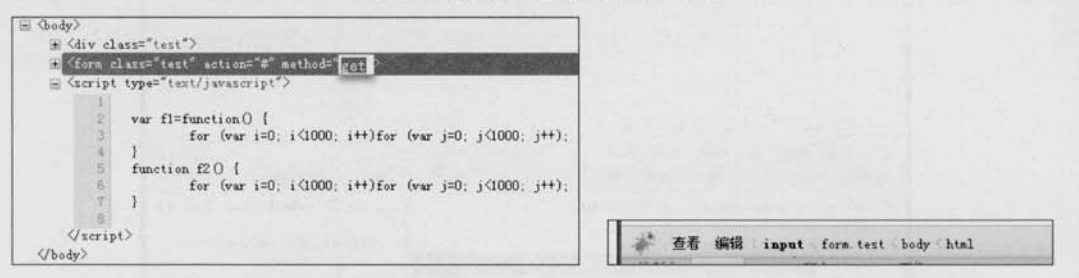

图 B-15 实时编辑 HTML 元素

#### 图 B-16 HTML 面板顶部

在 HTML 面板的顶部有一排按钮, 可以通过单击"查看"按钮来直接选择所要查找的元 素。例如当单击"查看"按钮后,用鼠标在网页中选中一个元素时,元素会被一个蓝色的框 框住, 同时下面的 HTML 面板中相应的 HTML 树也会展开并且高亮显示。再次单击后即可 退出该模式,并且底部的 HTML 树也保持在这个状态。通过这个功能,可以快速寻找页面内 的元素, 调试和查找相应代码非常方便, 如图 B-17 所示。

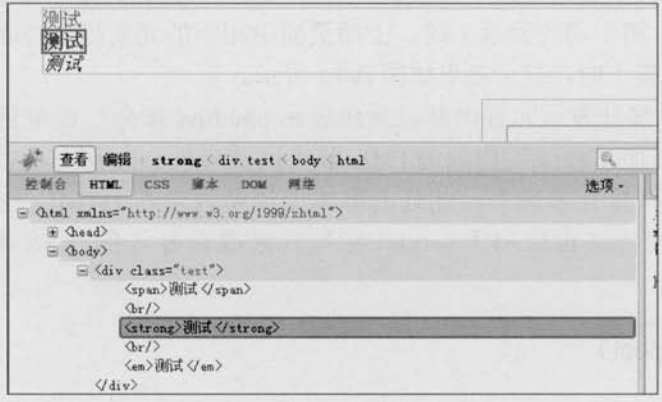

图 B-17 用查看功能选择页面内的元素

刷新网页后,页面显示的仍然是用 Inspect 选中的区域。

"查看"和"编辑"按钮都可以用于直接编辑此处的 HTML 代码,而后面的代码则是当 前元素在整个 DOM 中的结构路径。

#### 3. 查看 DOM 中被脚本更改的部分

通过 JavaScript 来改变样式属性的值可以完成一些动画效果。例如提供例子中的暗箱操 作例子,打开页面后,可以利用查看(Inspect)功能来选择相应的 HTML 代码。例如选中例 子的中间区域,如图 B-18 所示。

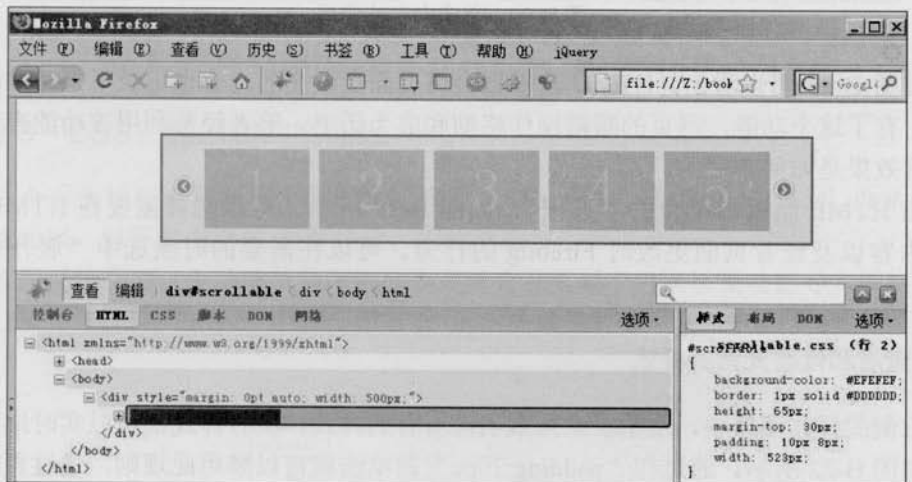

图 B-18 选择页面中的元素

单击代码前面的"+"号,可以将代码展开。展开代码如图 B-19 所示。

|                                                           | 查看 编辑 div#xcrollable div body html                    |                               |                                                      |    |                                      |  |                                                                   |      |
|-----------------------------------------------------------|-------------------------------------------------------|-------------------------------|------------------------------------------------------|----|--------------------------------------|--|-------------------------------------------------------------------|------|
| 控制台                                                       | HTNL<br><b>C5S</b>                                    | <b>朝太</b>                     | <b>DOM</b>                                           | 開始 |                                      |  |                                                                   | 诀顶 - |
| S Chiml zmlns="hitp://www.w3.org/1999/zhtml"><br>E Chead> |                                                       |                               |                                                      |    |                                      |  |                                                                   |      |
| 三 <body></body>                                           |                                                       |                               |                                                      |    |                                      |  |                                                                   |      |
|                                                           | E <div style="margin: Opt auto; width: 500px;"></div> |                               |                                                      |    |                                      |  |                                                                   |      |
|                                                           |                                                       | <div id="scrollable"></div>   |                                                      |    |                                      |  |                                                                   |      |
|                                                           |                                                       | <a class="prev" href="#"></a> |                                                      |    |                                      |  |                                                                   |      |
|                                                           |                                                       |                               |                                                      |    |                                      |  | S (div class="items" style="overflow: hidden; position: relative; |      |
|                                                           |                                                       |                               |                                                      |    | wisibility: wisible; width: 478px;"> |  |                                                                   |      |
|                                                           |                                                       |                               | 200000em; left: 0px; ">                              |    |                                      |  | E (div class="scrollable_demo" style="position: absolute; width:  |      |
|                                                           |                                                       |                               | $(x)$ $1$ $\langle f_8 \rangle$                      |    |                                      |  |                                                                   |      |
|                                                           |                                                       |                               | $\langle a \rangle$ 2 $\langle a \rangle$            |    |                                      |  |                                                                   |      |
|                                                           |                                                       |                               | $\langle a \rangle$ 3 $\langle \overline{a} \rangle$ |    |                                      |  |                                                                   |      |
|                                                           |                                                       |                               | $\langle a \rangle$ 4 $\langle a \rangle$            |    |                                      |  |                                                                   |      |
|                                                           |                                                       |                               | $\langle a \rangle$ 5 $\langle fa \rangle$           |    |                                      |  |                                                                   |      |
|                                                           |                                                       |                               | $(4)6(4)$ .                                          |    |                                      |  |                                                                   |      |
|                                                           |                                                       |                               | $\langle a \rangle$ 7 $\langle a \rangle$            |    |                                      |  |                                                                   |      |
|                                                           |                                                       |                               | (a) 85/4                                             |    |                                      |  |                                                                   |      |
|                                                           |                                                       |                               | (a) 9(4)                                             |    |                                      |  |                                                                   |      |
|                                                           |                                                       |                               | (4)10(14)                                            |    |                                      |  |                                                                   |      |

图 B-19 展开的代码

当第1次单击向右的按钮后, 会出现图 B-20 所示的效果。

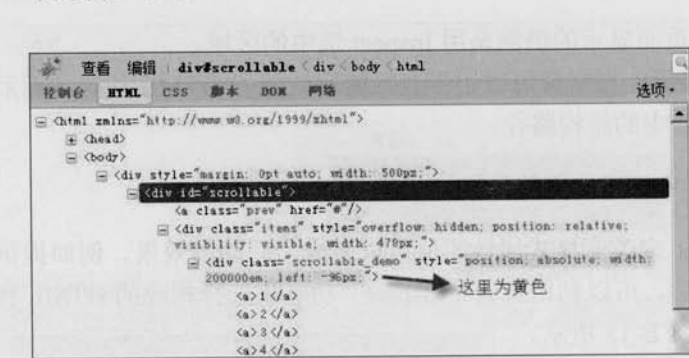

图 B-20 单击向右按钮后

通过图 B-20 可以看出, HTML 查看器会将页面上改变的内容也记录下来, 并以黄色高 亮标记。有了这个功能, 网页的暗箱操作将彻底成为历史。笔者经常利用该功能查看其他网 站的动画效果是如何实现的。

单击 HTML 面板右上角的"选项", 如图 B-21 所示。可以选择需要在 HTML 面板内 显示的内容以及查看页面更改时 Firebug 的行为。可以在需要的时候选中"展开更改"子 洗项。

#### 4. 查看和修改元素的样式

(C jQuery

-----

在右侧的样式面板中,展示了此元素当前所有的样式。所有样式都可以实时地禁用以及 修改, 如图 B-22 所示。通过在"padding:20px"前单击就可以禁用此规则, 通过直接在样式 上单击将 margin 样式改成 80px, 就可以修改样式。

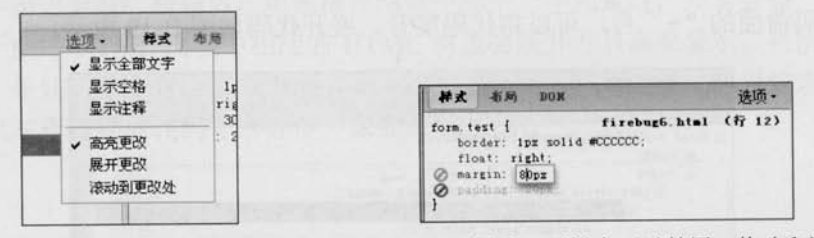

图 B-22 在"样式"面板中可以禁用、修改和添加样式 图 B-21 HTML 面板的选项

单击"布局"面板即可看到此元素具体的布局属性,这是一个标准的盒模型。通过"布 局"面板,可以很容易地看到元素的偏移量、外边距、边框、内边距和元素的高度、宽度等 信息, 如图 B-23 所示。

#### 5. 查看 DOM 的信息

单击"DOM"面板后可以看到此元素的详细 DOM 信息以及函数和事件, 如图 B-24 所示。

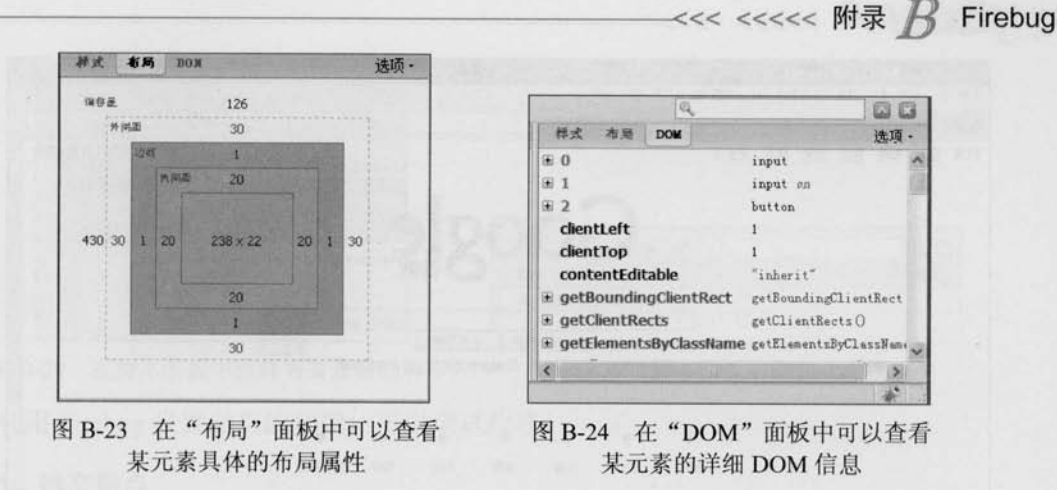

### B.2.3 CSS、脚市和网络面板

这 3 个面板相对于前面两个面板比较次要, CSS 和 DOM 面板与 HTML 面板中右侧的 面板功能相似, 但不如 HTML 面板灵活, 因此一般使用得很少。

CSS 面板特有的一个功能就是可以分别详细查看页面中内嵌以及动态导入的样式。例如 firebug7.html, 可以在 Firebug 中看到图 B-25 所示的效果。

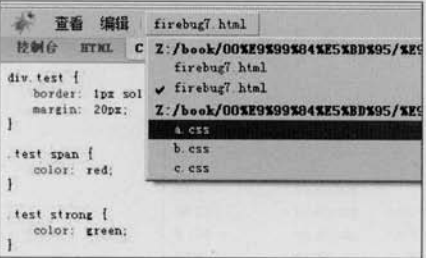

图 B-25 在 CSS 面板中选择样式

单击 CSS 面板后就可以分别查看相应的样式。此处展示的样式都是经过格式化的, 适合 于学习 CSS 的代码格式和规范。

而在网络面板中, 相对有一些强大的功能。例如打开 Google 网站中国首页, Firebug 显 示效果如图 B-26 所示。

该页面可以监视每一项元素的加载情况,包括脚本,图片等的大小以及加载用时等,对 于页面优化有着极其重要的意义。

当光标移动到某一个图片上时就会显示图片的预览, 显示效果如图 B-27 所示。

从图 B-27 中可以看到, Google 网站在用户登录首页时已经预先加载了下一页将要使用 的图片, 对下一个页面的快速加载进行了优化。

此外顶部还可以分类查看相应元素的加载情况, 使分析网络应用更加灵活, 如图 B-28 所示。

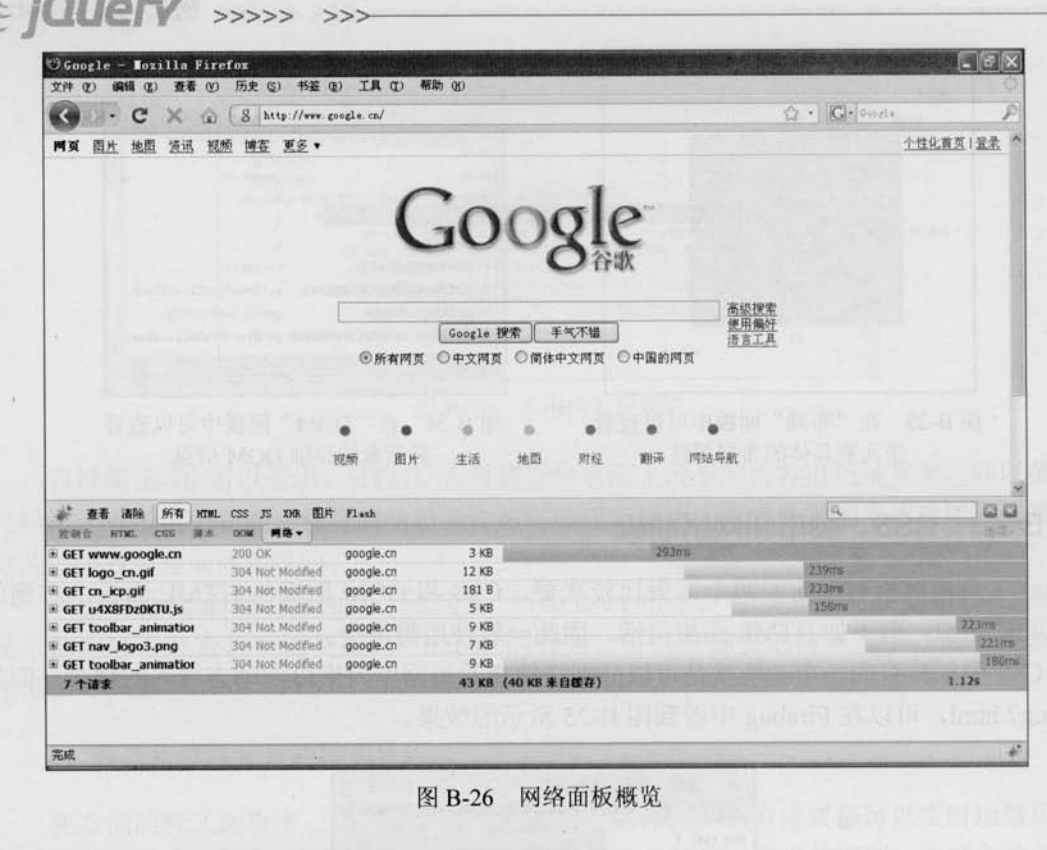

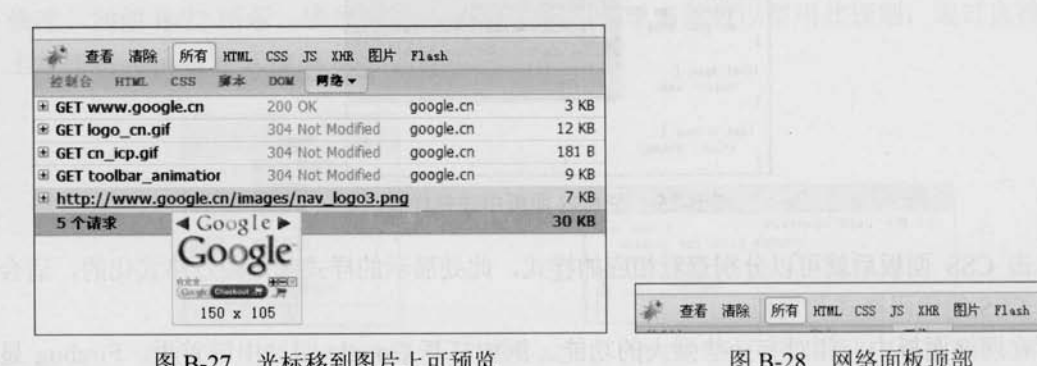

脚本面板 **B.2.4** 

 $\sqrt{ }$ 

脚本面板不仅可以查看页面内的脚本,而且还有强大的调试功能。

打开 firebug7.html 页面, 单击面板的第3个按钮即可看到网页中引入的所有 JavaScript 文件, 然后单击相应的文件就可以查看详细的代码。该功能与 CSS 面板类似, 如图 B-29 所示。

在脚本面板的右侧有"监控"、"堆栈"和"断点"3个面板,如图 B-30 所示。

#### 查看 所有 firebug7.html C:/Users/user/Desktop/%E9%99%84%E5%BD%950 firebug7.html C:/Users/user/Desktop/%E9%99%84%E5%BD%95 a. js  $b.15$  $c.$ js Type<sup>\*\*</sup>text7eec  $t$  $t$  $t$  $t$  $t$  $t$  $t$  $t$  $t$  $t$  $t$  $t$ diw.test (border: 1pz solid #ccc;mar test spanfcolor; red; } test strong [color: green; ] test em[color: blue: } form. test {float: right; padding: 20px;

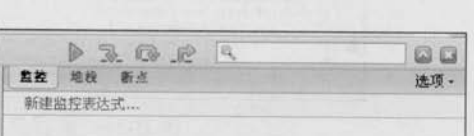

Firebug

图 B-29 在脚本面板中选择需要查看的脚本 图 B-30 脚本面板右侧的 3 个面板 利用 Firebug 设置断点的功能, 可以调试程序。

1. 静态断点

 $25 - 105 - 5$ 

例如 firebug8.html, 其 HTML 代码如下:

```
<! DOCTYPE html PUBLIC "-//W3C//DTD XHTML 1.0 Transitional//EN"
       "http://www.w3.org/TR/xhtml1/DTD/xhtml1-transitional.dtd">
<html xmlns="http://www.w3.org/1999/xhtml" >
<head>
<title>Javascript Debugging with Firebug</title>
<script type="text/javascript">
     function doSomething () {
            var lbl = document.getElementById('messageLabel');
            lb1.innerHTML = "I just did something.";
</script>
\langle/head>
<body>
     <div>
           <div id="messageLabel"></div>
            <input type="button" value="Click Me!" onclick="doSomething();" />
     \langle/div>
</body>
\langle/html>
运行代码后可以看到图 B-31 所示的效果。图中加粗的行号表示此处为 JavaScript 代码,
```
可以在此处设置断点。例如代码如下:

var 1bl = document.getElementById('messageLabel');

(C IQUETY >>>>> >>>

|     | 奋香                                                                                                    | 所有 · firebuge html        | lb. | $-36.036.62$ |    |  | <b>Dall Day</b> |
|-----|----------------------------------------------------------------------------------------------------|---------------------------|-----|--------------|----|--|-----------------|
| 控制台 |                                                                                                    | HTML CSS <b>D</b> * v DON | 四倍  | 森校           | 医变 |  | 读面              |
|     | DOCTYPE html PUBLIC "-//W3C//DTD NHTML 1.<br Chead><br><title>Jawascript Debugging with Firebug<script type="text/javascript"></script></title> |                           |     |              |    |  |                 |

图 B-31 鼠标单击行号设置断点

在这句代码前面(第7行)单击一下,前面就会出现一个红褐色的原点,表示此处已经 被设置了断点。此时,在右侧断点面板中的断点列表中,就出现了刚才设置的断点。如果想 暂时禁用某个断点, 可以在断点列表中去掉某个断点前面的复选框里的钩, 那么此时左侧面 板中相应的断点就从红褐色变成了红灰褐色。由于需要这个断点,因此读者不必去掉该钩。

然后单击页面中的"Click Me!"按钮,可以看到脚本停止在用淡黄色底色标出的那一行 上。此时用鼠标移动到某个变量上即可显示此时这个变量的值。显示效果如图 B-32 所示。

此时右侧顶部的 ▶ ③ ∞ ☆ 这 4 个按钮已经可用了。它们分别代表"继续执行"、"单步 跳入"、"单步跳过"和"单步跳出"。

继续执行<F8>: 当通过断点来停止执行脚本时, 单击<F8>则会恢复执行脚本。 圖

单步跳入<F11>: 允许跳到页面中的其他函数内部。 疆

单步跳过<F10>: 单击<F10>来直接跳过函数的调用即跳到 return 之后。 冒

单步跳出: 允许恢复脚本的执行, 直到下一个断点为止。 匯

单击第2个按钮"单步跳入",代码会跳到下一行。显示效果如图 B-33 所示。

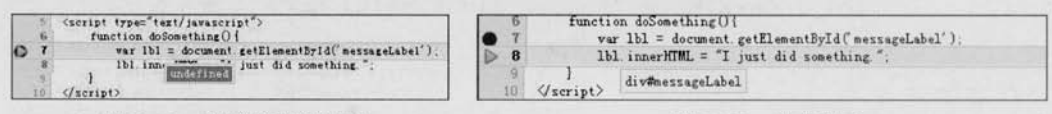

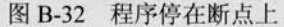

图 B-33 单步跳入

从图 B-33 中可以看到, 当鼠标移动到变量"lbl" 上时, 就可以显示出它的内容是一个 DOM 元素即 "div# messageLabel".

此时将右侧面板切换到"监控"面板,这里列出 了几个变量,包括"this"的指向以及"lbl"的变量。 单击"+"就可以看到详细信息。显示效果如图 B-34 所示。

#### 2. 条件断点

例如 firebug9.html, 其 HTML 代码如下:

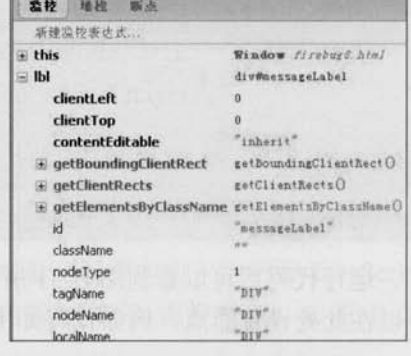

"监控"面板

图 B-34

```
<! DOCTYPE html PUBLIC "-//W3C//DTD XHTML 1.0 Transitional//EN"
           "http://www.w3.org/TR/xhtml1/DTD/xhtml1-transitional.dtd">
   <html xmlns="http://www.w3.org/1999/xhtml" >
   <head>
   <title>Javascript Debugging with Firebug</title>
   <script type="text/javascript">
   //<![CDATA]
         function doSomething () {
                var lbl = document.getElementById('messageLabel');
                arrs=[1, 2, 3, 4, 5, 6, 7, 8, 9];for (var arr in arrs) {
                       lbl.innerHTML+=arr+"<br />"
   111</script>
   \langle/head>
   <body>
         <div>
                <div id="messageLabel"></div>
                <input type="button" value="Click Me!" onclick="doSomething() ;"
\rightarrow\langle/div>
   </body>
   \langle/html>
```
在"lbl.innerHTML+=arr+"<br/>>r" 这行代码前面的序号上单击鼠标右键, 就可以出现设置 条件断点的输入框。在该框内输入"arr---5", 然后按回车键确认, 显示效果如图 B-35 所示。

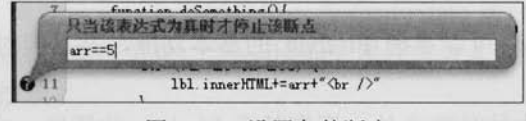

图 B-35 设置条件断点

最后单击页面中的"Click Me!"按钮。可以发现, 脚本在"arr==5"这个表达式为真时 停下了,因此"5"这个数字没有显示到页面中。显示效果如图 B-36 所示。

#### C *JQUETY* >>>>  $>>$

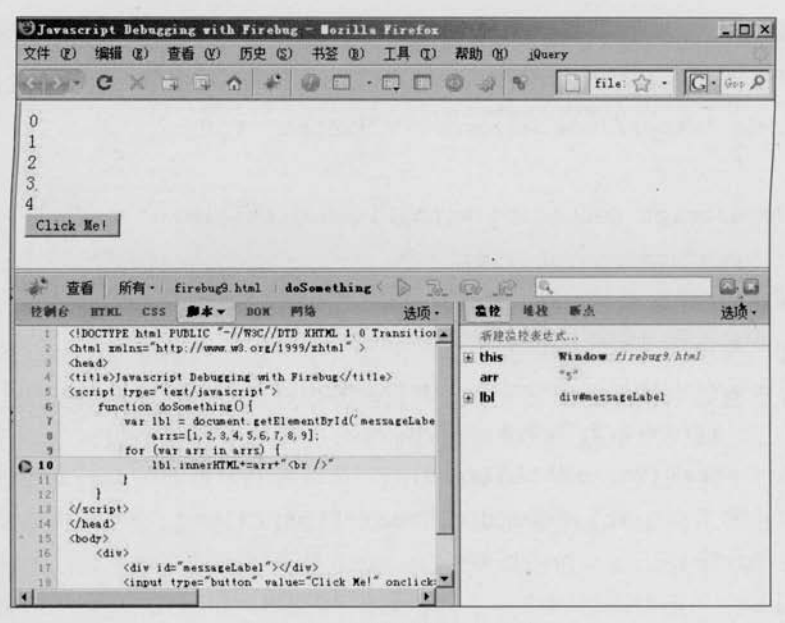

图 B-36 条件断点设置成功

#### $B.3$ -些资源

#### 1. 快捷键

按<F12>键可以快速开启 Firebug, 如果想要获取完整的快捷键列表, 可以访问 http://getfirebug.com/keyboard.html 网址。

2. 问题

如果安装过程中遇到了困难,可以查看 Firebug 的 O&A, 网址为 http://getfirebug.com/faq.html。 如果已经知道可能和硕思的 SWF Catcher 产生冲突, 但问题仍然无法解决, 可以访问 Firebug 的讨论组, 网址为 http://groups.google.com/group/firebug。

#### 总结 **B.4**

通过本节的学习, 读者可以掌握 Firebug 的基本功能, 并且能对以后的学习和工作提供 一定的帮助。

Firebug 除了本身强大的功能之外, 还有基于 Firebug 的插件, 它们用于扩充 Firebug 的 功能。例如用于调试 Cookie 的 Firecookie, Yahoo 公司开发的用于检测页面整体性能的 YSlow 和用于调试 PHP 的 FirePHP 等。

Firebug 已经逐渐成为一个调试平台,而不仅仅是一个简单的 Firefox 的扩展插件。

**C** jauer

**附录 C** 

## Ajax 的 XMLHttpRequest 对象的属性和方法

XMLHttpRequest 对象是 Ajax 的核心, 它有许多的属性、方法和事件以便于脚本处理和 控制 HTTP 的请求与响应。下面是关于 XMLHttpRequest 对象的一些属性和方法的介绍。

#### 1. readyState 属性

当一个 XMLHttpRequest 对象被创建后, readyState 属性标识了当前对象正处于什么状 态,可以通过对该属性的访问,来判断此次请求的状态然后做出相应的操作。readyState 属性 具体的值代表的意义如表 C-1 所示。

**素C-1** 

readvState 屋性

| 值              | 说<br>明                                                                                   |
|----------------|------------------------------------------------------------------------------------------|
| $\bf{0}$       | 未初始化状态: 此时, 已经创建了一个 XMLHttpRequest 对象, 但是还没有初始化                                          |
|                | 准备发送状态: 此时, 已经调用了 XMLHttpRequest 对象的 open()方法, 并且 XMLHttp<br>Request 对象已经准备好将一个请求发送到服务器端 |
| $\overline{c}$ | 已发送状态: 此时, 已经通过 send()方法把一个请求发送到服务器端, 但是还没有收到<br>一个响应                                    |
| 3              | 正在接收状态: 此时, 已经接收到 HTTP 响应头部信息, 但是消息体部分还没有完全接收到                                           |
| 4              | 完成响应状态: 此时, 已经完成了 HttpResponse 响应的接收                                                     |

#### 2. responseText 属性

responseText 属性包含客户端接收到的 HTTP 响应的文本内容。当 readyState 属性值为 0、 1 或 2 时, responseText 属性包含一个空字符串; 当 readyState 属性值为 3 (正在接收) 时, 响应中包含客户端还未完成的响应信息;当 readyState 属性值为 4 (已加载) 时,该 responseText 属性才包含完整的响应信息。

#### 3. responseXML 属性

只有当 readyState 属性值为 4, 并且响应头部的 Content-Type 的 MIME 类型被指定为 XML

(C *JQUETY* >>>>> >>>

(text/xml 或者 application/xml) 时, 该属性才会有值并且被解析为一个 XML 文档, 否则该属 性值为 null。如果是回传的 XML 文档结构不良或者未完成响应回传, 该属性值也会为 null。 由此可见, responseXML 属性用来描述被 XMLHttpRequest 解析后的 XML 文档的属性。

#### 4. status 属性

status 属性描述了 HTTP 状态代码。注意, 仅当 readyState 属性值为 3 (正在接收中) 或 4 (已加载)时,才能对此属性进行访问。如果在 readyState 属性值小于3时, 试图存取 status 属性值, 将引发一个异常。

#### 5. statusText 属性

statusText 属性描述了 HTTP 状态代码文本, 并且仅当 readyState 属性值为 3 或 4 时才可 用。当 readyState 属性为其他值时试图存取 statusText 属性值将引发一个异常。

#### 6. onreadystatechange 事件

每当 readyState 属性值发生改变时, 就会触发 onreadystatechange 事件。一般都通过该事 件来触发回传处理函数。

7. open()方法

XMLHttpRequest 对象是通过调用 open (method, uri, async, username, password) 方 法来进行初始化工作的。调用该方法将得到一个可以用来进行发送(send()方法)的对象。 open()方法有5个参数。

(1) method 参数是必须提供的, 用于指定用来发送请求的 HTTP 方法 (GET, POST, PUT, DELETE 或 HEAD)。按照 HTTP 规范, 该参数要大写。

(2) uri 参数用于指定 XMLHttpRequest 对象把请求发送到的服务器相应的 URI, 该地址 会被自动解析为绝对地址。

(3) async 参数用于指定是否请求是异步的, 其默认值为 true。如果需要发送一个同步请 求,需要把该参数设置为 false。

(4) 如果需要服务器验证访问用户的情况, 那么可以设置 username 以及 password 这两 个参数。

#### 8. send()方法

调用 open()方法后, 就可以通过调用 send()方法按照 open()方法设定的参数将请求进行发 送。当 open()方法中 async 参数为 true 时, 在 send()方法调用后立即返回, 否则将会中断直到 请求返回。需要注意的是, send()方法必须在 readyState 属性值为 1 时, 即调用 open()方法以 后才能调用。在调用 send()方法以后到接收到响应信息之前, readvState 属性的值将被设为 2: 一旦接收到响应消息, readyState 属性值将会被设为 3; 直到响应接收完成, readyState 属性 <<< <<<<< 附录 < Ajax 的 XMLHttpRequest 对象的属性和方法

的值才会被设为 4。

send()方法使用一个可选的参数, 该参数可以包含可变类型的数据。用户可以使用它并 通过 POST 方法把数据发送到服务器。另外, 可以显式地使用 null 参数调用 send()方法, 这 与不用参数调用该方法一样。对于大多数其他的数据类型, 在调用 send()方法之前, 应该使 用 setRequestHeader()方法先设置 Content-Type 头部。如果 send (data)方法中的 data 参数的类 型为 DOMString, 那么, 数据将被编码为 UTF-8。如果数据是 Document 类型, 那么将使用 由 data.xmlEncoding 指定的编码串行化该数据。

#### 9. abort()方法

该方法可以暂停一个 HttpRequest 的请求发送或者 HttpResponse 的接收, 并且将 XMLHttp Request 对象设置为初始化状态。

#### 10. setRequestHeader()方法

该方法用来设置请求的头部信息。当 readyState 属性值为 1 时, 可以在调用 open()方法 后调用这个方法;否则将得到一个异常。setRequestHeader (header, value)方法包含两个参数: 前一个是 header 键名称, 后一个是键值。

#### 11. getResponseHeader()方法

此方法用于检索响应的头部值, 仅当 readyState 属性值是 3 或 4 (即在响应头部可用以 后)时,才可以调用这个方法;否则,该方法返回一个空字符串。此外还可以通过 getAllResponse Headers()方法获取所有的 HttpResponse 的头部信息。

# 附录 D

# jQuery \$.ajax()方法的参数详解

**Giquery** 

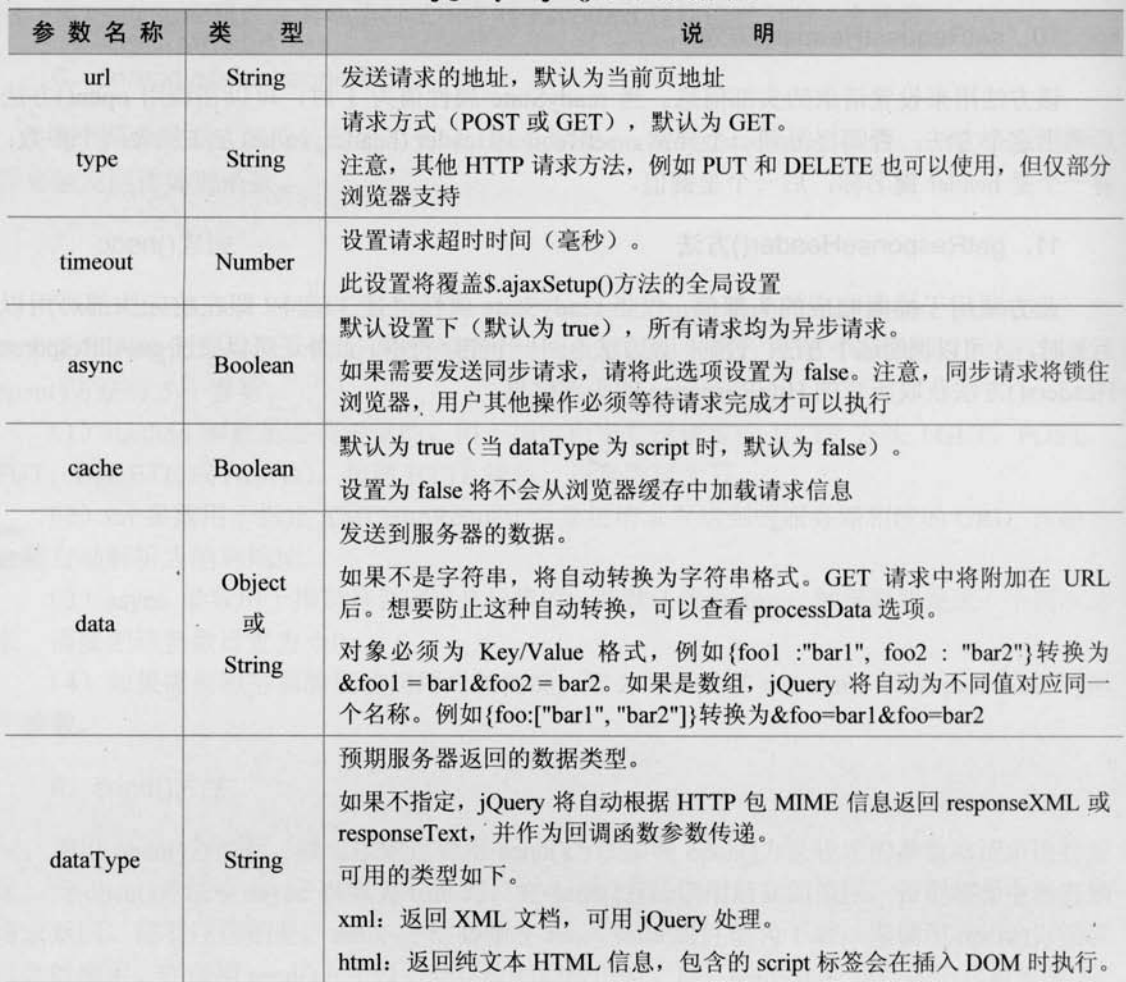

### jQuery \$.ajax()方法的参数详解

续表

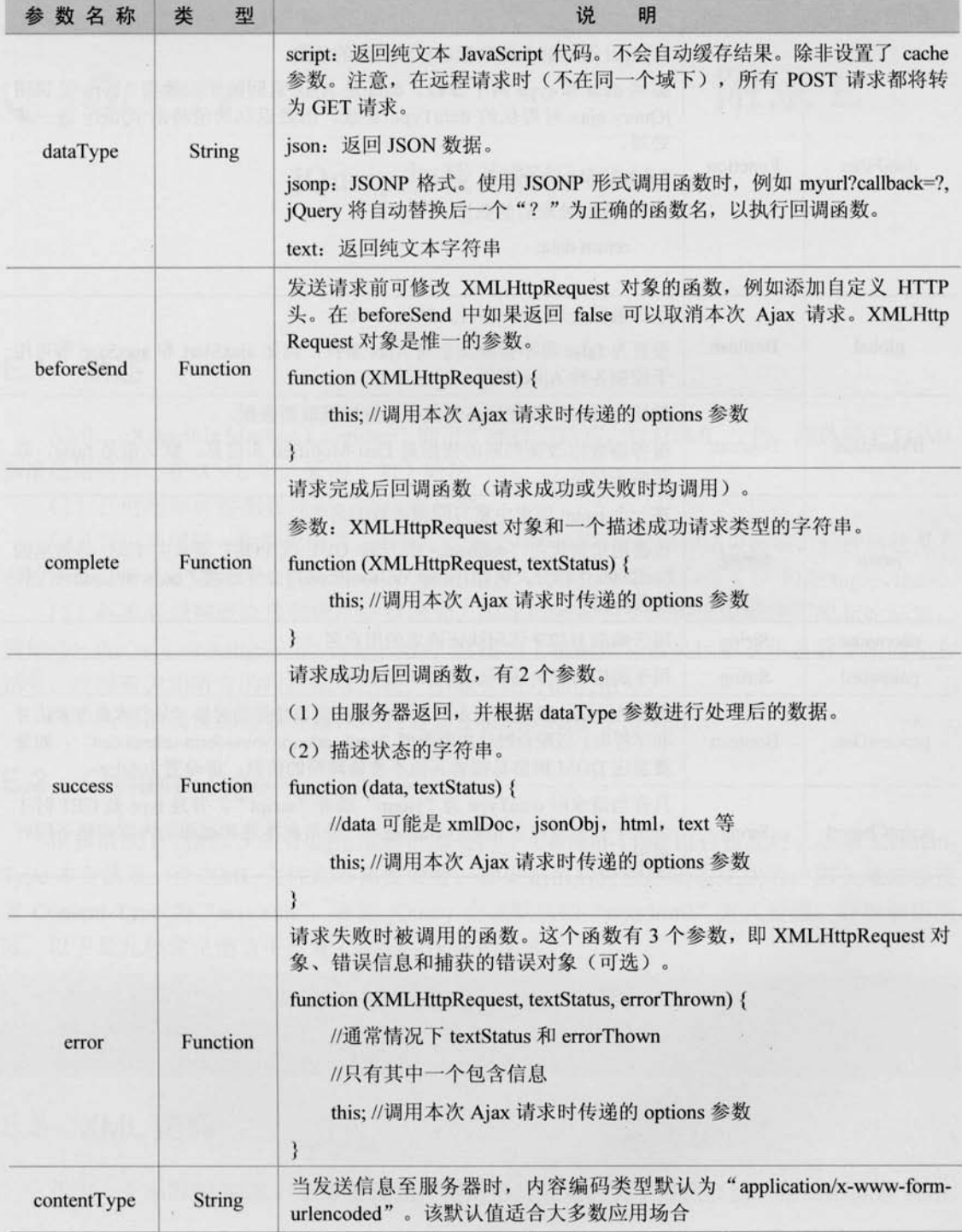

 $\hat{\mathbf{a}}$
# Le jQuerv >>>> >>>

续表

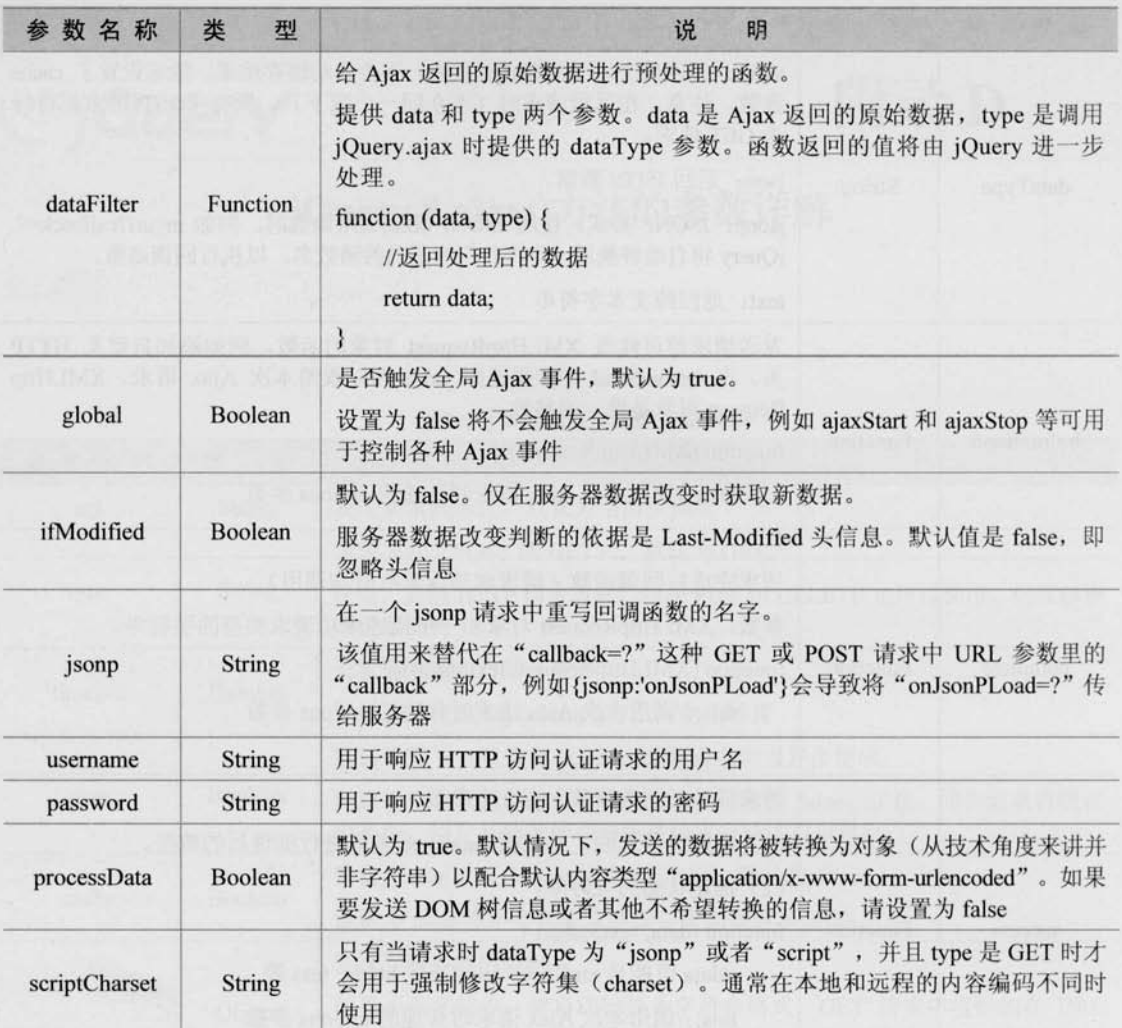

WhenpsWedNAWS ESTER & LEGATE SAMPLE BEEN TEAMS

C jQuery

附录 E

#### jOuery 加载并解析 XML

#### $E.1$ 简述

XML (eXtensible Markup Language) 即可扩展标记语言, 与 HTML 一样, 都是属于 SGML 标准通用语言。在 XML 中, 采用了如下语法。

(1) 任何起始标签都必须有一个结束标签。

(2) 可以采用另一种简化语法, 即在一个标签中同时表示起始和结束标签。这种语法是在 右边闭合尖括号之前紧跟一个斜线(/), 例如<tag/>。XML 解析器会将其翻译成<tag></tag>。

(3) 标签必须按照合理的顺序进行嵌套,因此结束标签必须按镜像顺序匹配起始标签. 例如<b> this is a <i>sample</i> string</b>。这相当于将起始和结束标签看作是数学中的左右 括号, 在没有关闭所有的内部括号之前, 不能关闭外面的括号。

(4) 所有的属性都需要有值, 并且需要在值的周围加上双引号。

#### E.2 Content-Type

很多情况下 XML 文件不能正常解析都是由于 Content-Type 没有设置好。如果 Content-Type 本身就是一个 XML 文件则不需要设置; 如果是由后台程序动态生成的, 那么就需要设 置 Content-Type 为"text/xml", 否则 jQuery 会以默认的"text/html"方式处理, 导致解析失 败。以下是几种常见语言中设置 Content-Type 的方式。

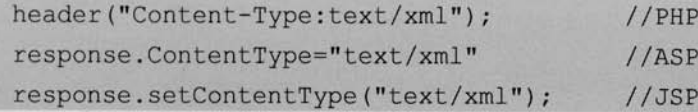

#### E.3 XML 结构

作为一个标准的 XML, 必须要遵循严格的格式规定, 其中最重要的一条规则就是 XML

(C JOUETY >>>> >>>

必须是封闭的。例如如下代码就是错误的, 因为它并没有闭合。

```
<?xml version="1.0" encoding="UTF-8"?>
   <name>zhangsan
```
另外 XML 文档只能有一个顶层元素。例如以下代码就是错误的, 原因是它有多个顶层 元素。

```
<?xml version="1.0" encoding="UTF-8"?>
<name>zhangsan</name>
<id>1</id>
<name>lisi</name>
<id>2</i></id>一个正确的 XML 应该是下面这样的形式。
<?xml version="1.0" encoding="UTF-8"?>
<stulist><student email="1@1.com">
          <name>zhangsan</name>
           \langle id \rangle 1 \langle /id \rangle\langle/student>
     <student email="202.com">
           <name>lisi</name>
           <id>2</i></id>\langle/student>
```
 $\langle$ /stulist>

#### E.4 获取 XML

利用上面提到的正确的 XML, 通过 jQuery 的 Ajax 函数进行读取, jQuery 代码如下:

```
\frac{1}{2}. ajax ({
     url:'ajax.xml',
     type: 'GET',
     dataType: 'xml',
                                         //设定超时
     timeout: 1000,
                                        //禁用缓存
     cache: false,
     error: function (xml) {
          alert('加载 XML 文档出错');
```

```
\geq 326
```
 $\}$ , success: function (xml) { //这里用干解析 XML

 $)$ ;

这样就可以很容易地从后台读取到一段 XML, 当然也可以用简单的\$.get()方法和\$.post() 方法来去获取。代码如下:

```
$.get('ajax.xml', function(xml){
    //汶里用干解析 XML
```
 $\{\}$ :

#### $E.5$ 解析 XML

解析 XML 文档与解析 DOM 一样, 也可以用 find()、children()等函数来解析和用 each() 方法来进行遍历,另外也可以用 text()和 attr()方法来获取节点文本和属性。例如在 success 回 调里解析 XML。代码如下:

```
success: function (xml) {
   $(xml).find("student").each(function(i){//查找所有 student 节点并遍历
   var id=$(this).children("id");
                                    //取得子节点
        var id value=id.text();
                                        //取节点文本
   alert (id value);
                                        //这里就是 id 的值了
   alert (\$(this) .attr("email");;
                                         //这里能显示 student 下的 email 属性
    \}) ;
```
通过上面的代码, 能成功获取到相应的数据。接下来就可以将解析出来的数据添加到已 有的 HTML 文件中。通常可以先生成一个 DOM 元素片段, 然后将数据用 appendTo()函数添 加进这个元素片段中, 最后将这个片段添加进 HTML 文档中。success 回调代码如下:

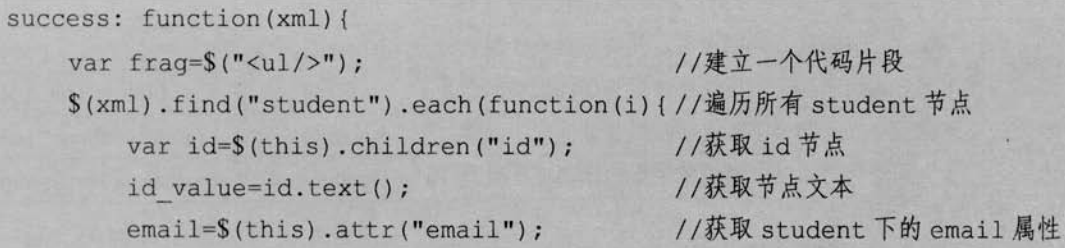

 $327 -$ 

```
C jQuery >>>> >>>
```
//构造 HTML 字符串, 通过 append()方法添加之前建立的代码片段 frag.append("<li>"+id value+"-"+email+"</li>");  $\{$ ) ;

//最后将得到的 frag添加 HTML 文档中 frag.appendTo("#load");

#### E.6 禁用缓存

在项目中经常会遇到一个问题, 即数据已经更新了, 但传递的还是以前的数据。要避免 这种情况, 就应当禁用缓存。禁用缓存的方式有很多种。如果是通过\$.post()方法获取的数据, 那么默认就是禁用缓存的。如果是用了\$.get()方法,可以通过设置时间戳来避免缓存。可以 在 URL 的后面加上+(+new Date), 代码如下:

\$.get('ajax.xml?'+(+new Date), function(xml){  $11...$  $\left| \cdot \right|$ 

// (+new Date) 等价于 new Date().getTime()

之所以不用随机数, 是因为随机数对于同一台电脑来说, 在大量使用之后出现重复的概 率会很大,而用时间戳则不会出现这种情况。

此外, 如果使用了\$.ajax()方法来获取数据, 只需要设置 cache:false 即可。但要注意, false 是布尔值而不是一个字符串, 在这一点上初学者很容易犯错。

掌握了以上内容后, 读者就可以顺利地写出符合 XML 语法规范并能正确解析的 XML 文件了。

# 附录 F

#### 插件 API

#### Validation 插件 API  $F<sub>1</sub>$

@jQuery

Validation 插件有两个经常被用到的选项, 分别是方法(method) 和规则(rule)。

(1) 方法。验证方法就是通过执行验证逻辑判断一个元素是否合法。例如 email()方法就 是检查当前文本格式是否是正确的 E-mail 格式。读者能很方便地利用 Validation 插件提供的 方法来完成验证。另外,读者也可以自定义方法。

(2) 规则。验证规则将元素和元素的验证方法关联起来, 例如验证一个需要 E-mail 格式 和必填的属性 name 为 email 的元素, 可以定义该元素的规则如下:

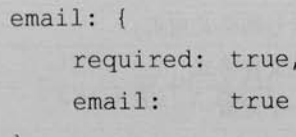

插件方法如表 F-1 所示。 u,

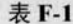

聊

插件方法

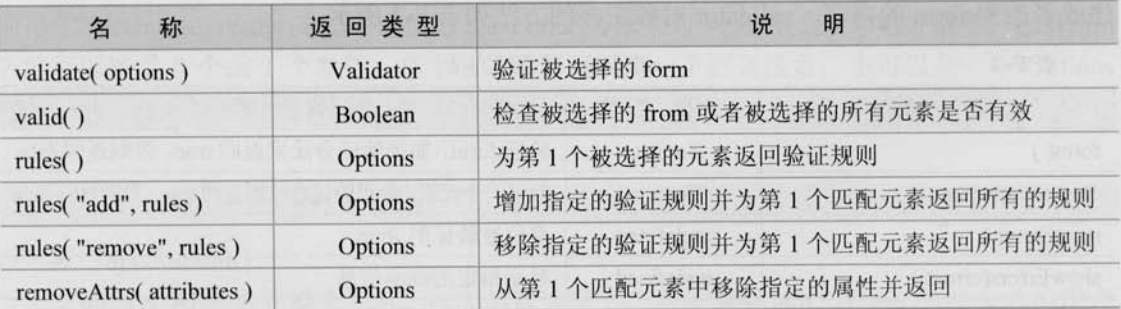

内置验证规则如表 F-2 所示。

#### Le jQuery >>>> >>>

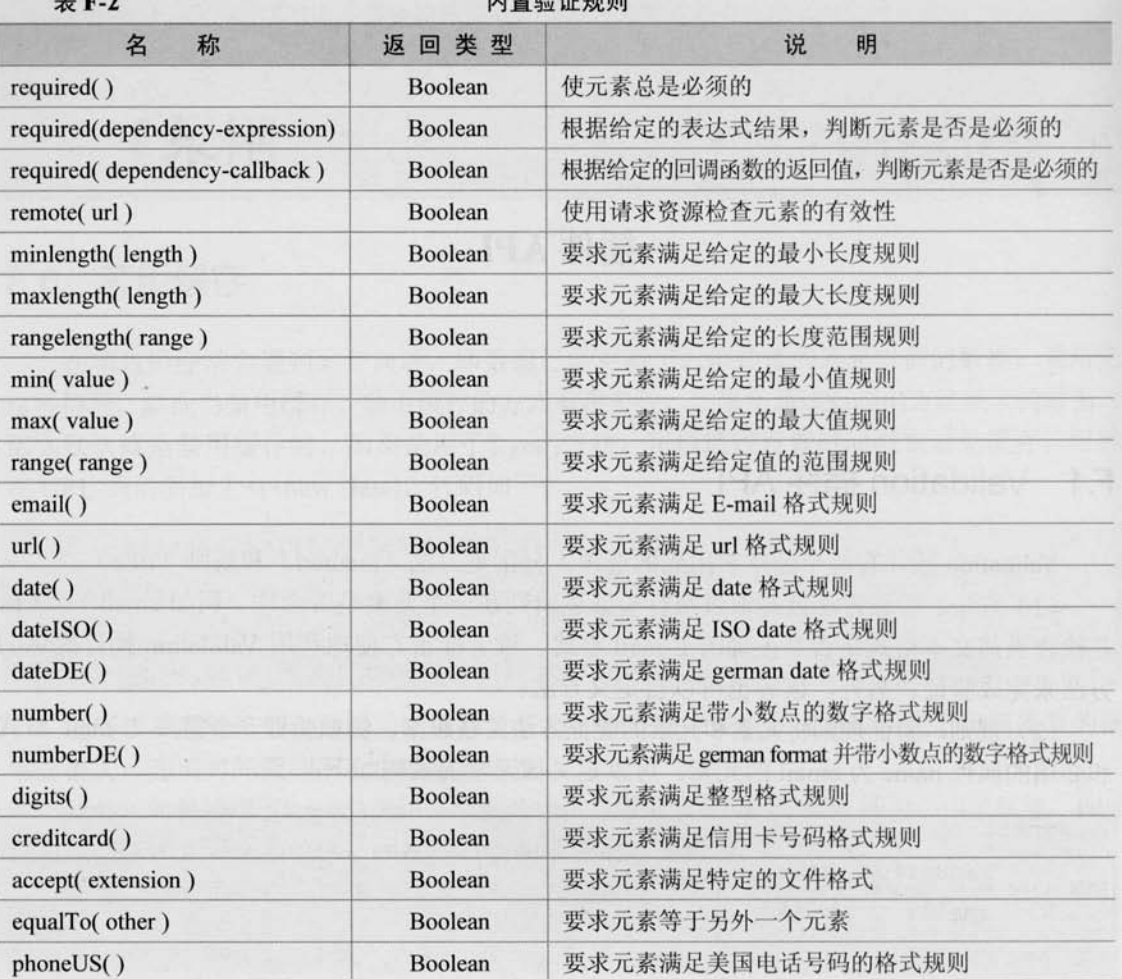

 $+ 5977$ 

#### Validator m

Validation 验证会返回一个 Validator 对象, validator 对象可以帮助用户触发 validation 程 序或者改变 form 的内容。validator 对象更多的方法如表 F-3 所示。

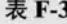

#### validator 对象的方法

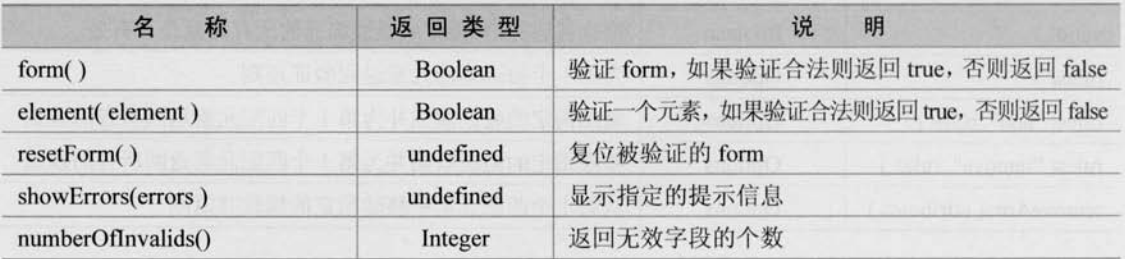

validator 对象中的静态方法如表 F-4 所示。

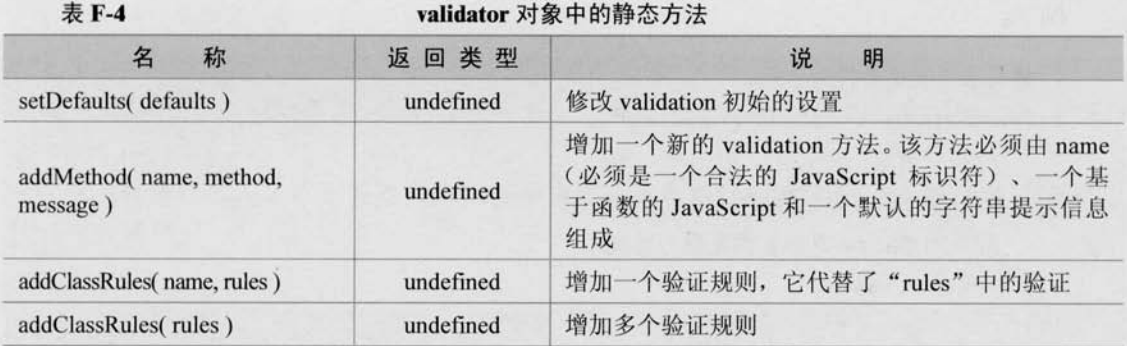

m 实用项

**表 F-5** 

实用项

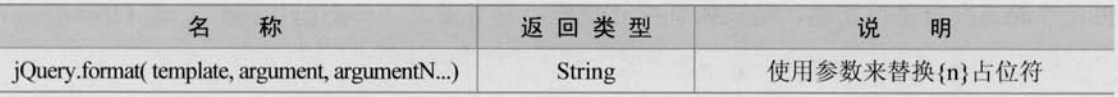

图 普通洗择器

表 F-6

普诵洗择器

| 称          | 返回类型                      | 说<br>明      |
|------------|---------------------------|-------------|
| :blank     | Array <element></element> | 匹配值为空的元素    |
| :filled    | Array <element></element> | 匹配值不为空的元素   |
| :unchecked | Array <element></element> | 匹配所有没被选择的元素 |

#### F.2 Form 插件 API

(1) Form 插件拥有很多方法, 这些方法可以使用户很容易地管理表单数据和提交表单。

ajaxForm() 圓

增加所需要的事件监听器, 为 Ajax 提交表单做好准备。AjaxForm()方法并没有提交表单, 而是在\$(document).ready()方法中, 使用 ajaxForm()方法来为 Ajax 提交表单做好准备。ajaxForm 方法可以接受 0 个或 1 个参数。单个的参数既可以是一个回调函数, 也可以是一个 Options 对象。此方法可以进行链式操作。

例子:

\$('#myFormId').ajaxForm();

ajaxSubmit() 圖

立即通过 Ajax 方式提交表单。在大多数情况下,都是调用 ajaxSubmit()方法来响应用户 的提交表单操作。AjaxSubmit()方法可以接受 0 个或 1 个参数。单个的参数既可以是一个回调 函数, 也可以是一个 Options 对象。此方法可以进行链式操作。

#### C *jQuery* >>>> >>>

例子:

//绑定表单提交事件处理器

\$('#myFormId').submit(function() {

//提交表单。

 $$(this).ajaxSubmit()$ ;

//返回 false 以防止浏览器的提交

```
return false:
```
 $\}$  ) ;

 $\blacksquare$  formSerialize()

该方法将表单中所有的元素串行化(序列化)为一个字符串。formSerialize()方法会返 回一个格式化好的字符串, 格式如下:

name1=value1&name2=value2

因为返回的是字符串,而不是 jOuery 对象,所以该方法不能进行链式操作。 例子:

var queryString =  $$(' \# myFormId')$ . formSerialize();

```
//然后可以使用$.get()、$.post()、$.ajax()等 Ajax 方法来提交数据
$.post('myscript.php', queryString, function(data){ });
```
鹽 fieldSerialize()

fieldSerialize()方法将表单的字段元素串行化(序列化)成一个字符串。当用户只需要串 行化表单的一部分时就可以用到该方法了。fieldSerialize()方法会返回一个格式化后的字符 串,格式如下:

namel=value1&name2=value2

因为返回的是字符串, 所以该方法不可以进行链式操作。 例子:

```
var queryString = $(' \# myFormId .specialFields') . fieldSerialize() ;//将 id 为 myFormId 表单内 class 为 specialFields 的元素序列化
```
#### 疆 fieldValue()

fieldValue()方法把匹配元素的值插入到数组中,然后返回这个数组。从0.91版本起,该 方法总是以数组的形式返回数据, 如果元素值被判定无效, 则数组为空, 否则数组将包含-个或多个元素值。fieldValue()方法返回一个数组,因此不可以进行链式操作。

例子:

//取得密码框输入值

var value =  $$(' \#myFormId :password') .fieldValue()$ ; alert('第一个密码为: ' + value[0]);

 $\equiv$  resetForm()

该方法通过调用表单元素原有的 DOM 方法重置表单到初始状态。resetForm()方法可以 讲行链式操作。

例子:

\$('#myFormId').resetForm();

```
\blacksquare clearForm()
```
clearForm()方法用来清空表单中的元素。该方法将所有的文本框(text)、密码框 (password) 和文本域 (textarea) 元素置空, 清除下拉框 (select) 元素的选定以及将所有的 单选按钮 (radio) 和多选按钮 (checkbox) 重置为非选定状态。clearForm()方法可以进行链 式操作。

例子:

\$('#myFormId').clearForm();

 $\blacksquare$  $clearFields()$ 

clearFields()方法用来清空字段元素。当用户需要清空一部分表单元素时就会用到该方 法。clearFields()方法可以进行链式操作。

例子:

\$('#myFormId .specialFields').clearFields();

//将 id 为 myFormId 表单内 class 为 specialFields 的元素清空

(2) Options 对象

ajaxForm()方法和 ajaxSubmit()方法支持许多选项, 这些选项都可以通过 Options 对象来 设置。Options 对象是一个简单的 JavaScript 对象, 包含了如下属性与值的集合。

■ target

指明页面中根据服务器响应进行更新的元素。这个值可能是一个特殊的 jQuery 选择器 字符串、一个 jOuery 对象或者一个 DOM 元素。

默认值: null。

 $\blacksquare$  url

将表单元素提交到指定的 url 中。

默认值: 表单 action 属性的值。

■ type

指定提交表单数据的方法(method): GET 或 POST。

默认值: 表单 method 属性的值(如果没有找到, 则为 GET)。

#### (C IQUETY >>>>> >>>

beforeSubmit

表单提交前的回调函数。beforeSubmit 回调函数被用来运行预提交逻辑或者校验表单数 据。假如 beforeSubmit 回调函数返回 false, 则表单将不会被提交。beforeSubmit 回调函数有 3个参数: 数组形式的表单数据、jQuery 表单对象和传递给 ajaxForm()方法或 ajaxSubmit()方 法的 Options 对象。表单数据数组遵循以下数据格式(json 类型)。

[{name: 'username', value: 'jresig' }, {name: 'password', value: 'secret' } ]

默认值: null。

题 success

表单成功提交后调用的回调函数。假如 success 回调函数被指定, 将在服务器返回响应 后被调用。success 函数可以传回 responseText 或者 responseXML 的值(决定值的数据类型 是 dataTvpe 选项)

默认值: null。

脚 dataType

期望的服务器响应的数据类型, 可以是 null、xml、script 或者 json。dataType 提供了指 定的方法以便控制服务器的响应。这个指定的方法将被直接地反映到 ¡Query.httpData()方法 中。dataType 支持以下格式。

- xml。如果 dataType 被指定为 xml, 服务器返回内容将被作为 XML 来对待。同时,  $\rightarrow$ 如果"success"回调函数被指定, responseXML 的值将会传递给回调函数。
- json。如果 dataType 被指定为 json, 服务器返回内容将被执行, 如果"success"回  $\rightarrow$ 调函数被指定, 返回的内容将会传递给回调函数。
- script。如果 dataType 被指定为 script, 服务器返回内容将被放在全局环境中执行。 默认值: null。

semantic 羅

是否需要定义为严格的语义格式。注意,普通的表单序列化要遵循的语义不能包括 type 属性为 image 的 input 元素。假如服务器有严格的语义要求, 而表单也至少包含一个 type="image"元素的时候, 那么必须设置 semantic 选项为 true。

默认值: false。

resetForm 事

表单是否在提交成功后被重置。

默认值: null。

clearForm 腰

表单是否在提交成功后被清空。

默认值: null。

. iframe

表单是否总是将服务器响应指向到一个 iframe。iframe 在文件上传时会很有用。

默认值: false。 Form 插件实例:

```
//准备选项对象
var options = {
    target:
            '#divToUpdate',
    ur1:comment.php',
    success: function() {
       alert('谢谢你的评论!');
\};
//在 ajaxForm()方法中使用 options 对象
```
\$('#myForm').ajaxForm(options);

注意, 利用此 Options 对象, 可以将值传给 jQuery 的\$.ajax()方法。假如用户熟悉\$.ajax() 方法提供的 options 对象, 那么可以利用它们来将 Options 对象传递给 ajaxForm()方法和 ajaxSubmit()方法。

#### Livequery 插件 API F.3

API 的官方网站地址为: http://docs.jquery.com/Plugins/livequery

表 F-7

#### Livequery 插件的 API

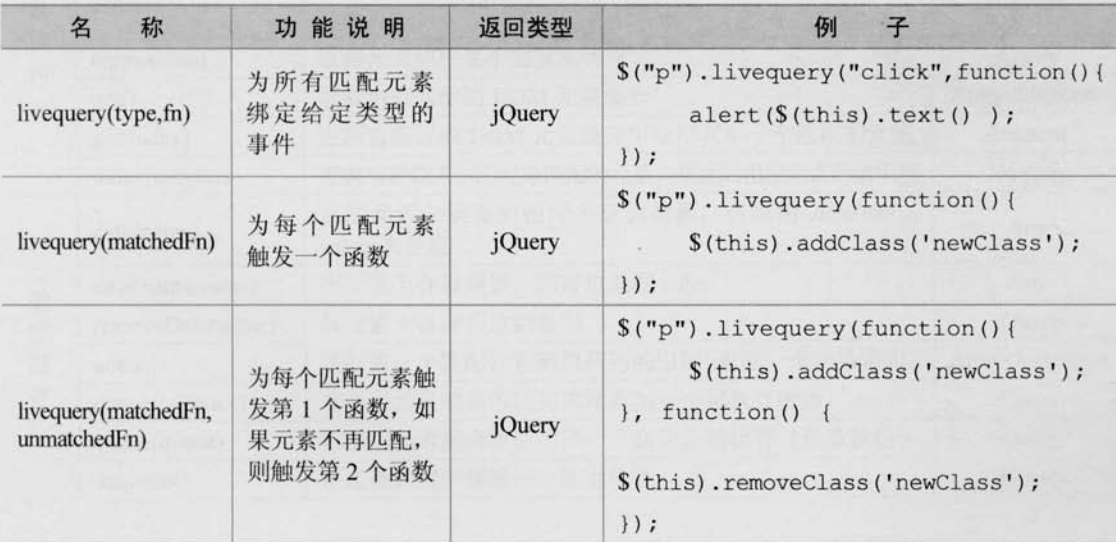

## GjQuery >>>> >>>

续表

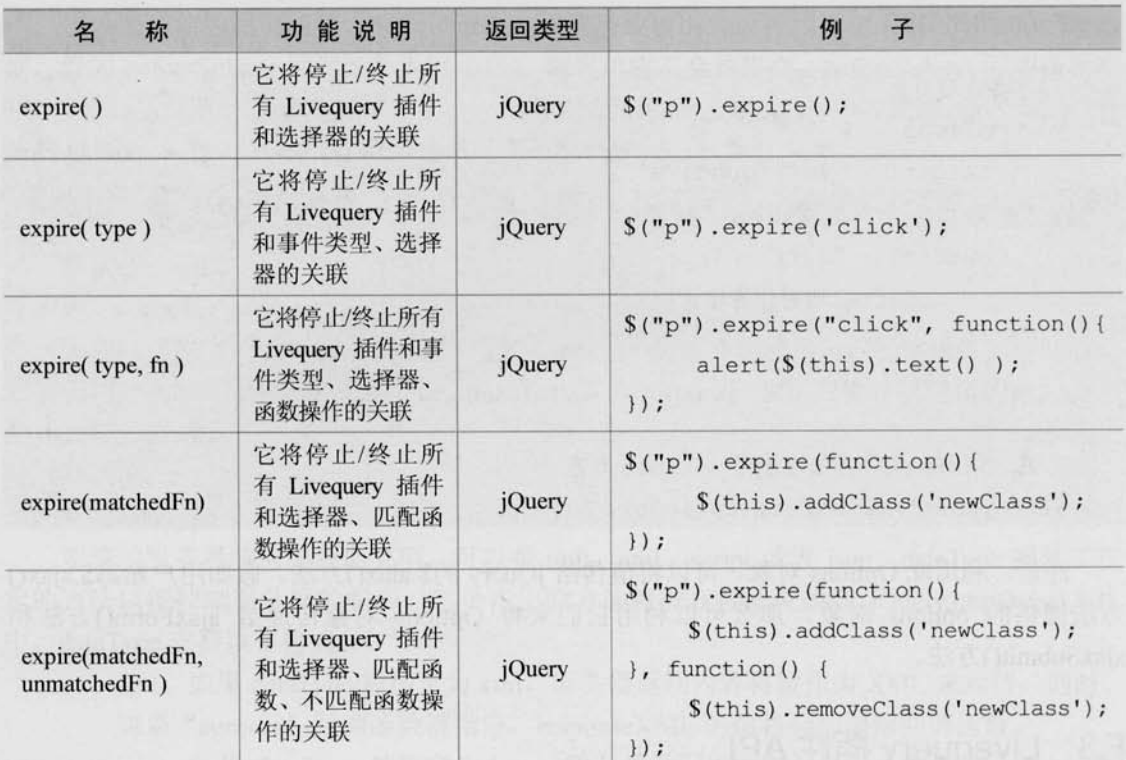

# @ jQuerY

# 附录 G

# jQuery 速查表

#### $G.1$ 基础

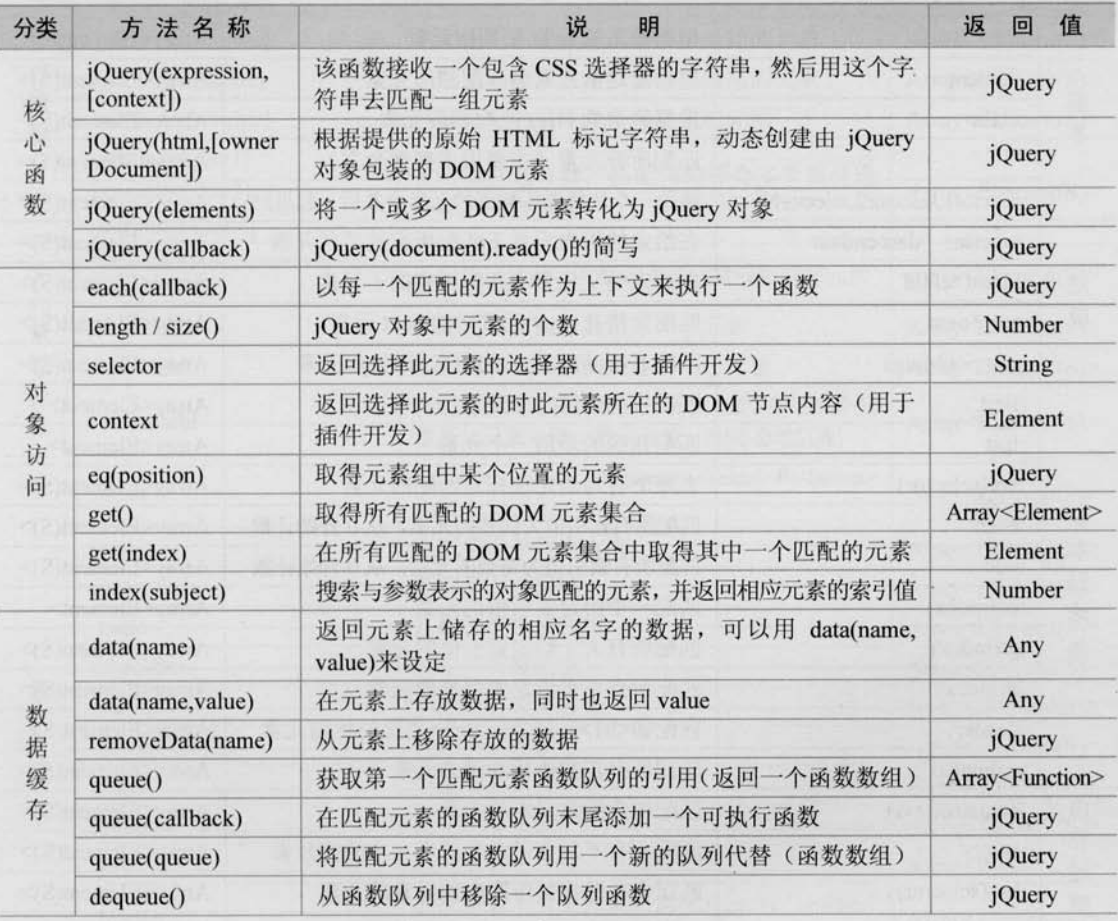

# **Example 10 yourself**

续表

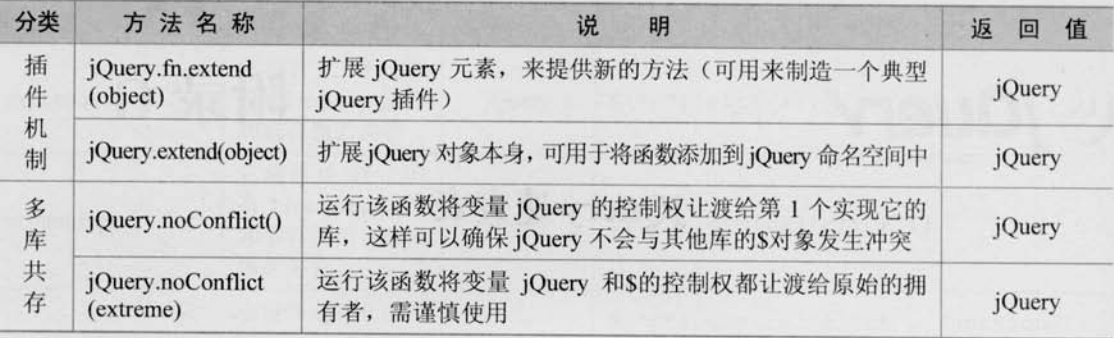

#### G.2 选择器

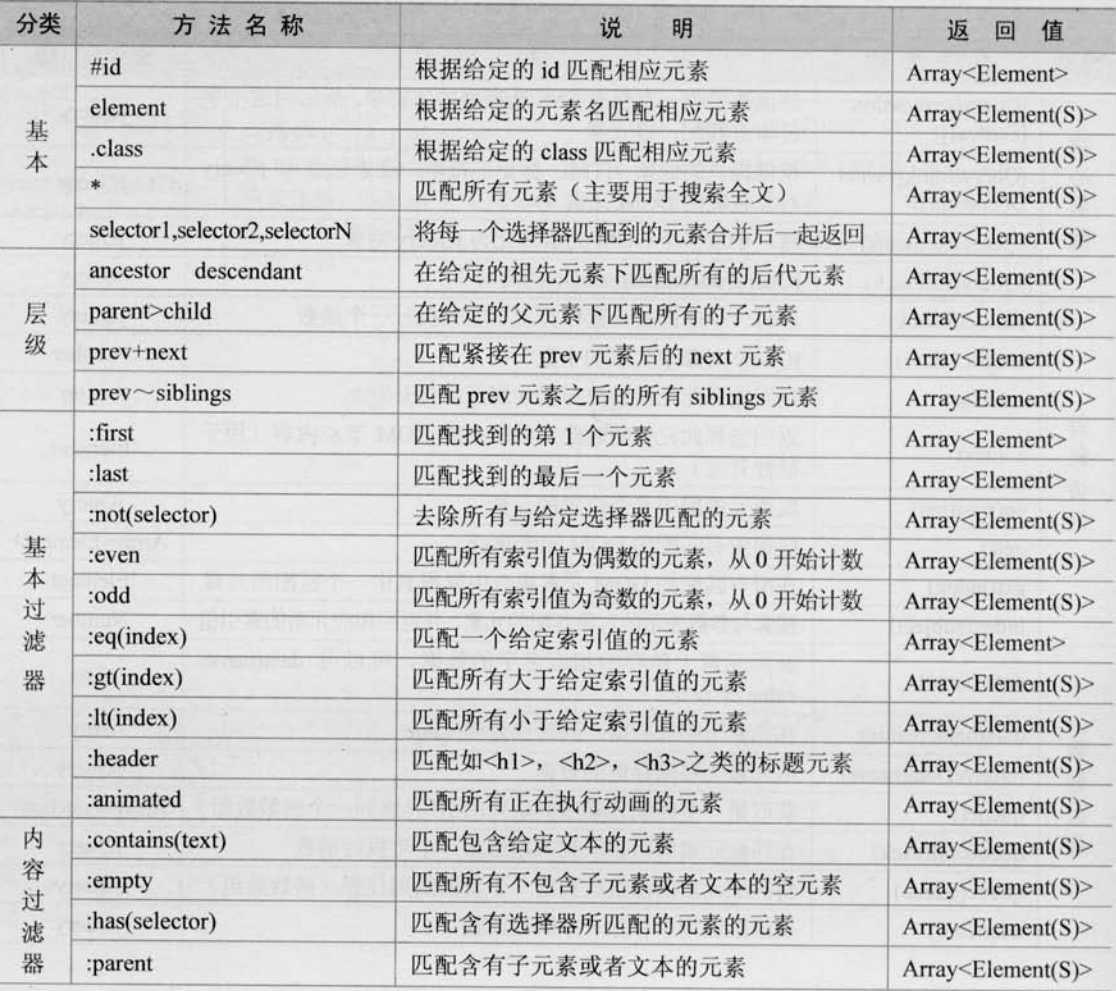

 $\bar{z}$ 

续表

 $\bar{\gamma}$ 

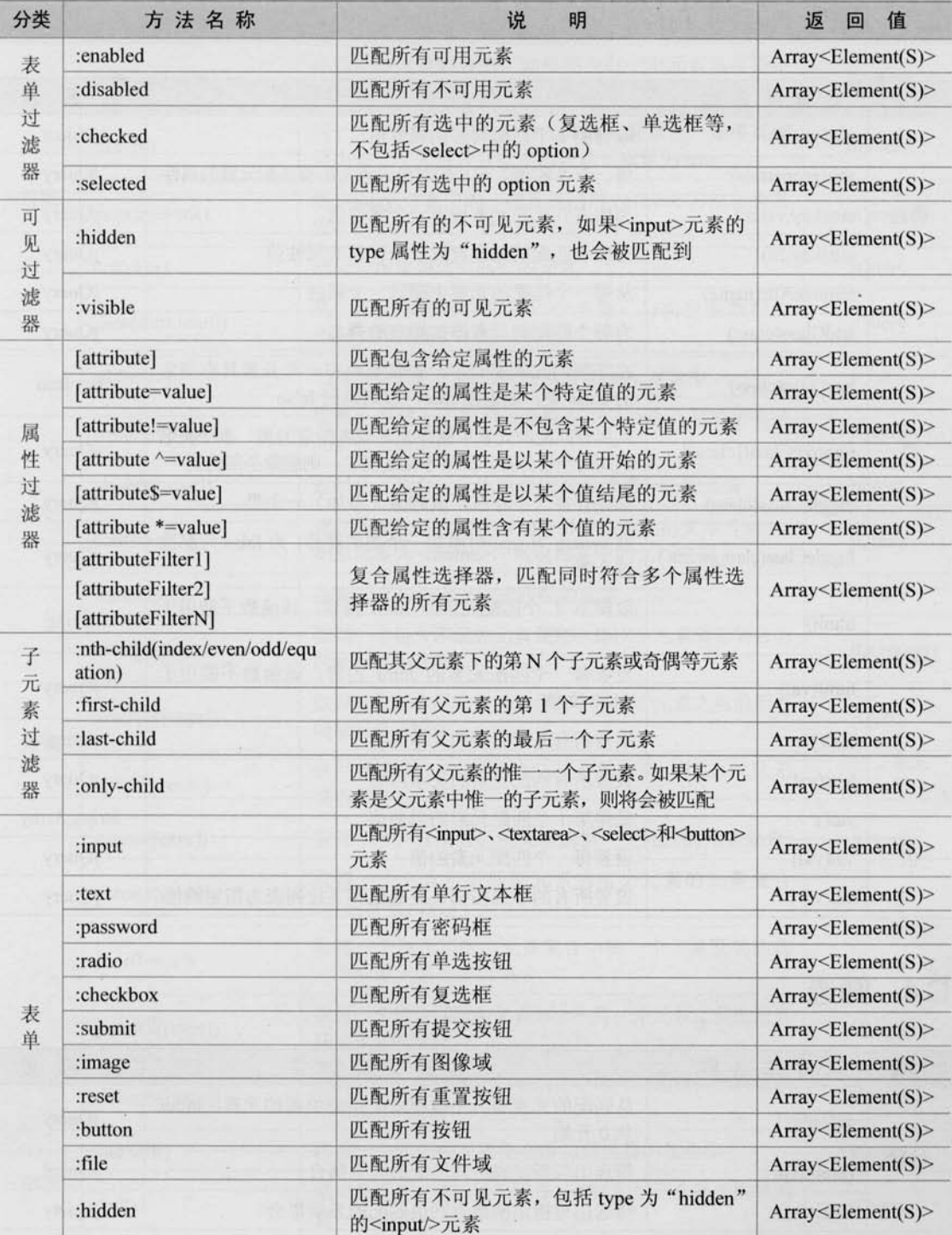

 $339 +$ 

 $\bar{\lambda}$ 

# *© jQuerv >>>> >>>*

## G.3 属性

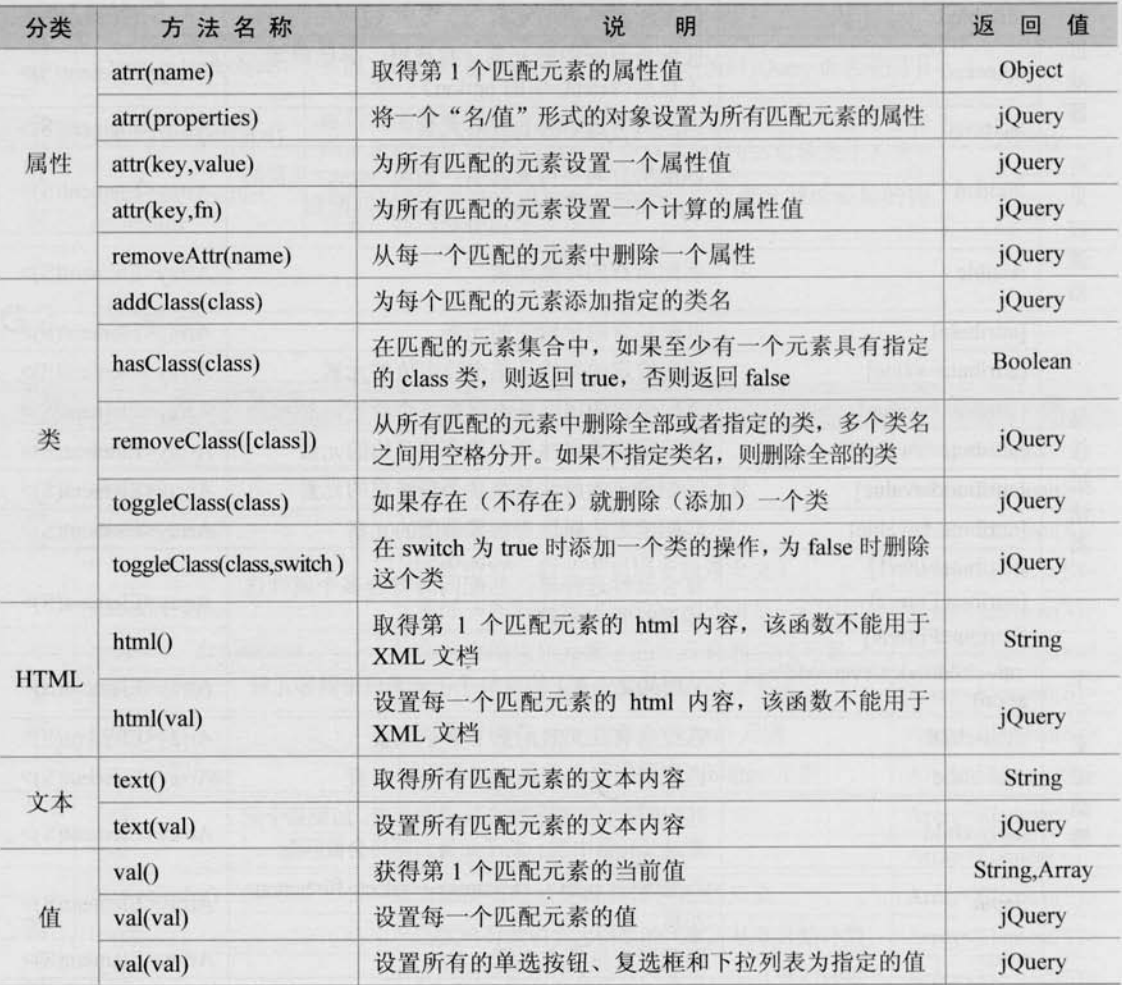

#### G.4 筛选

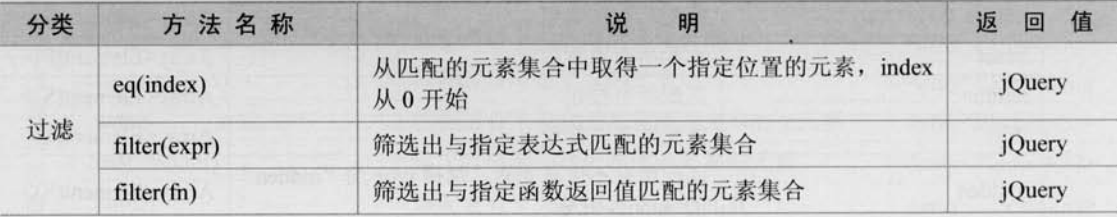

续表

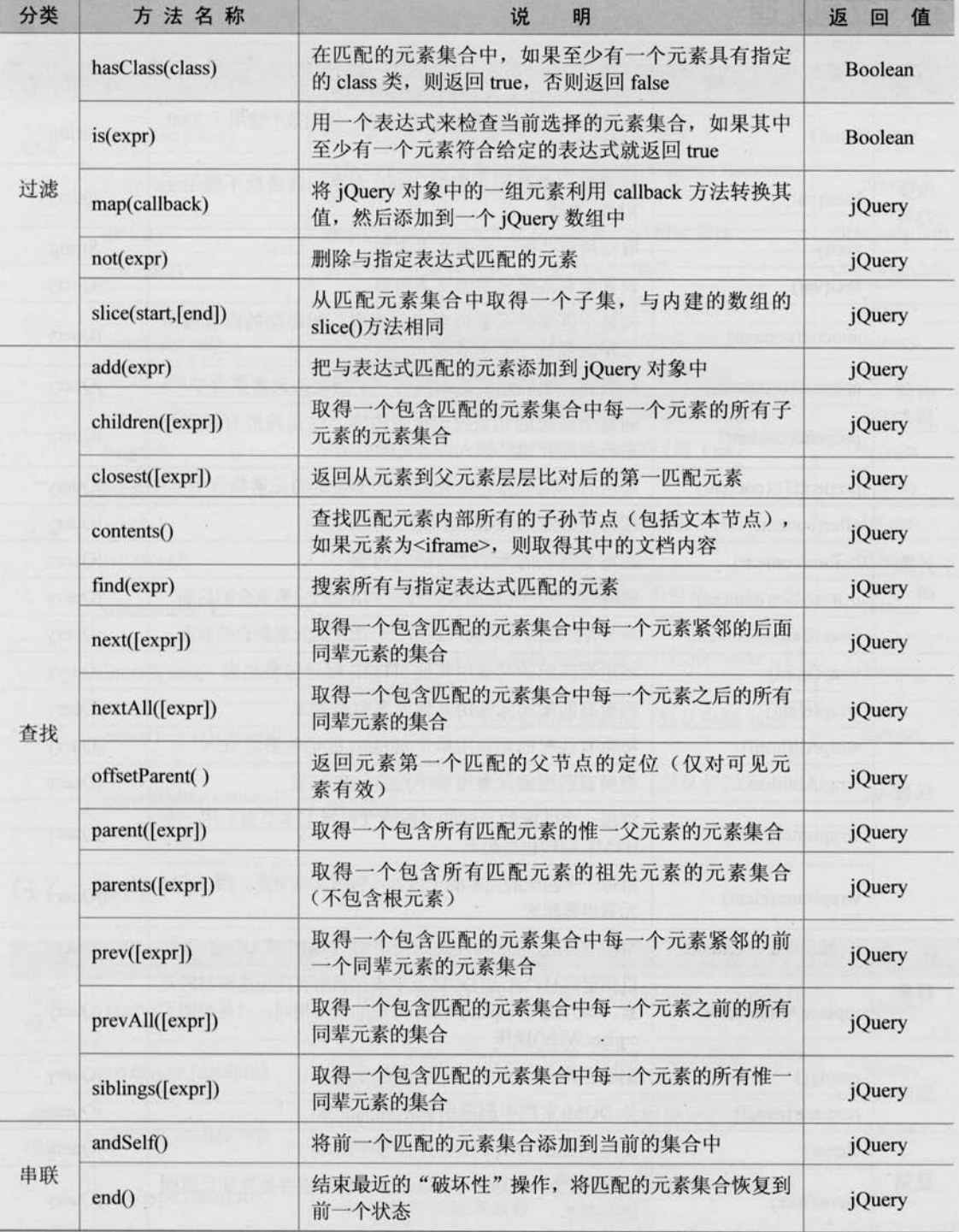

C jouerv >>>> >>>

# G.5 文档处理

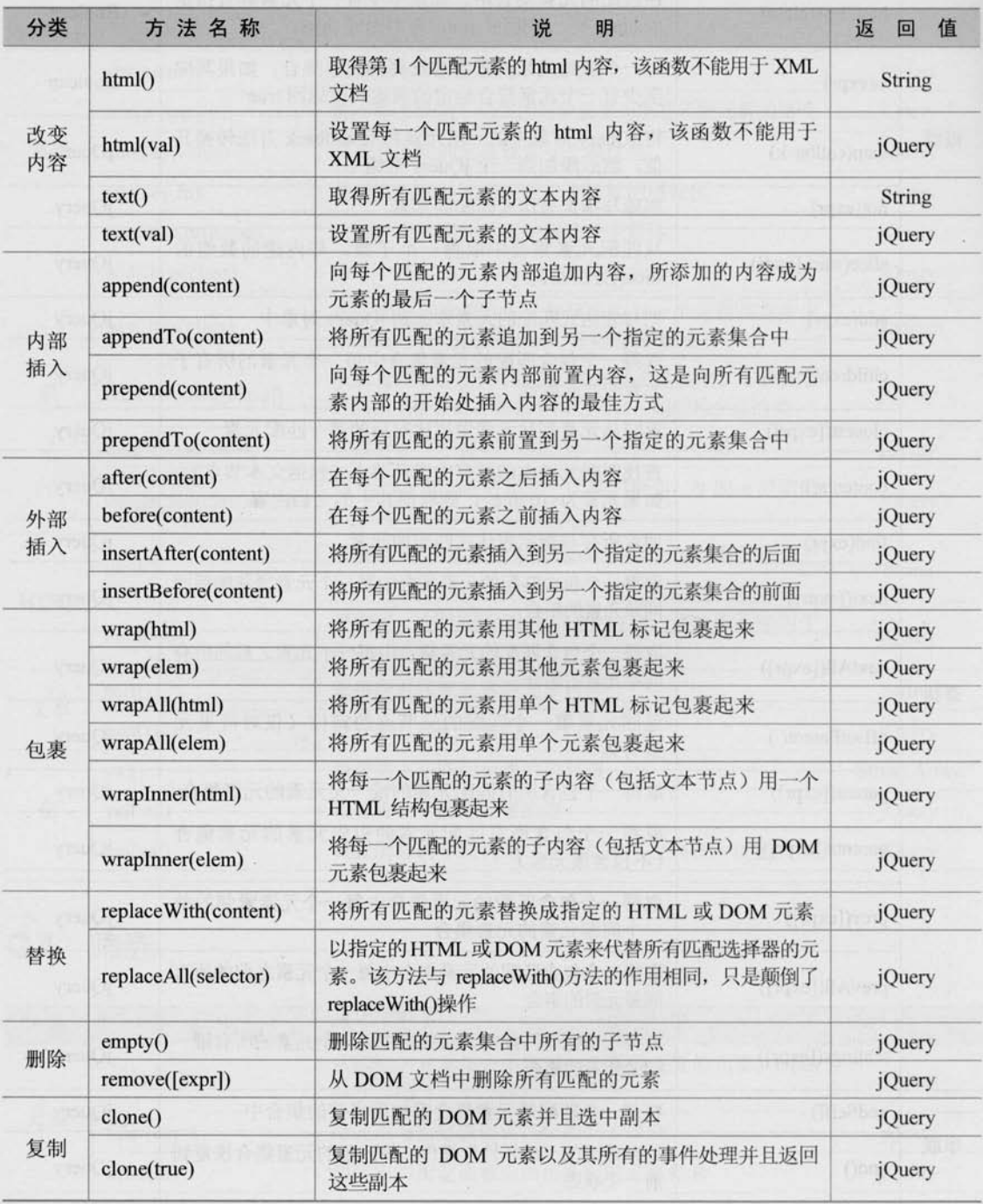

## G.6 CSS

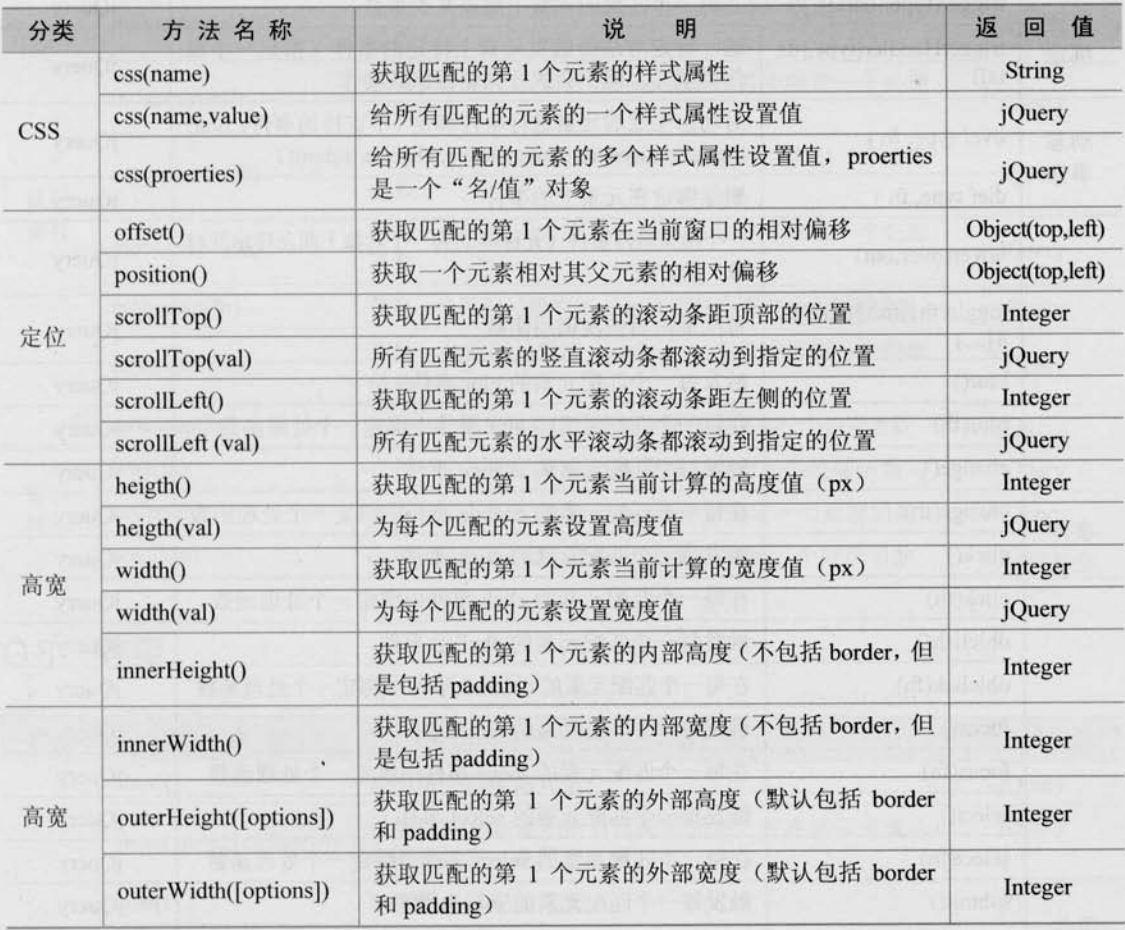

## G.7 事件

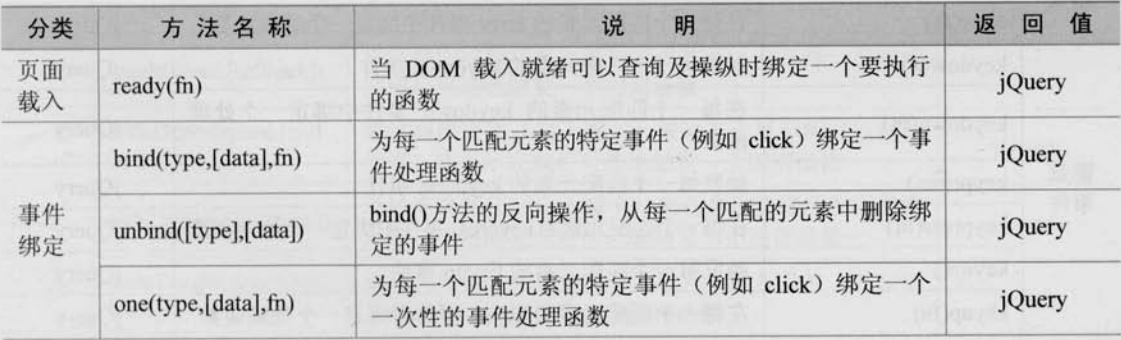

# **E jQuerY** >>>> >>>

续表

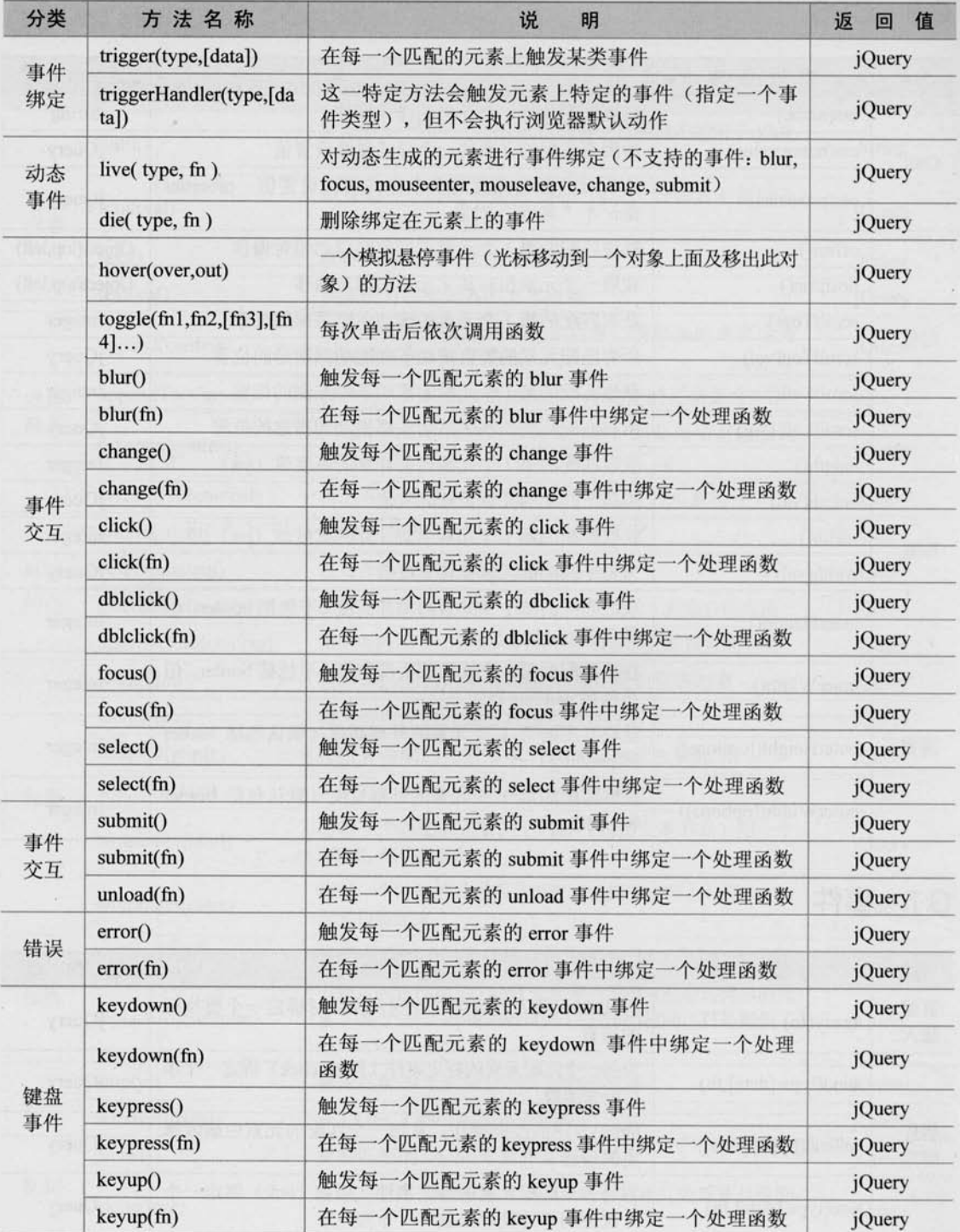

 $\overline{\phantom{a}}$ 

#### 

续表

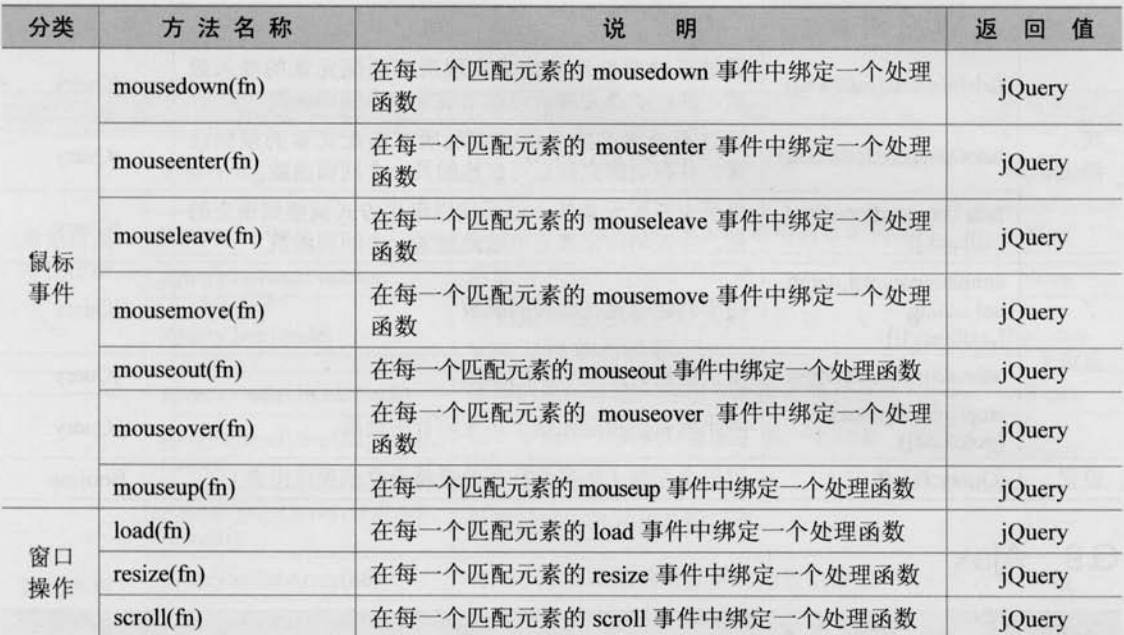

## G.8 效果

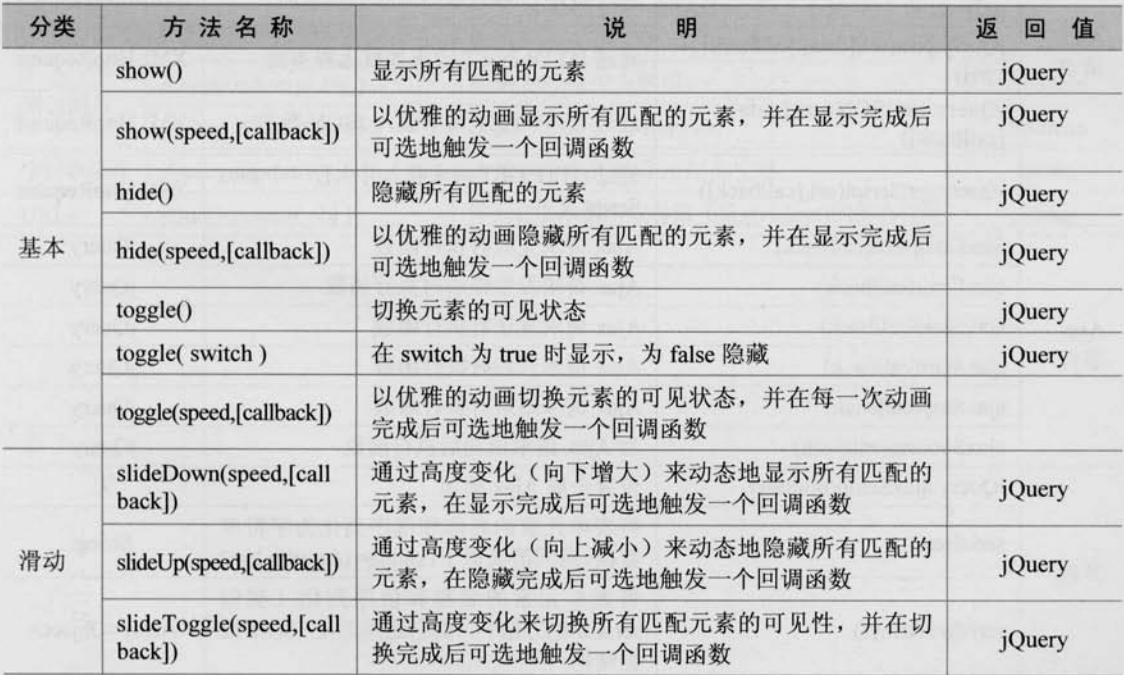

 $345 -$ 

# G jauery >>>> >>>

续表

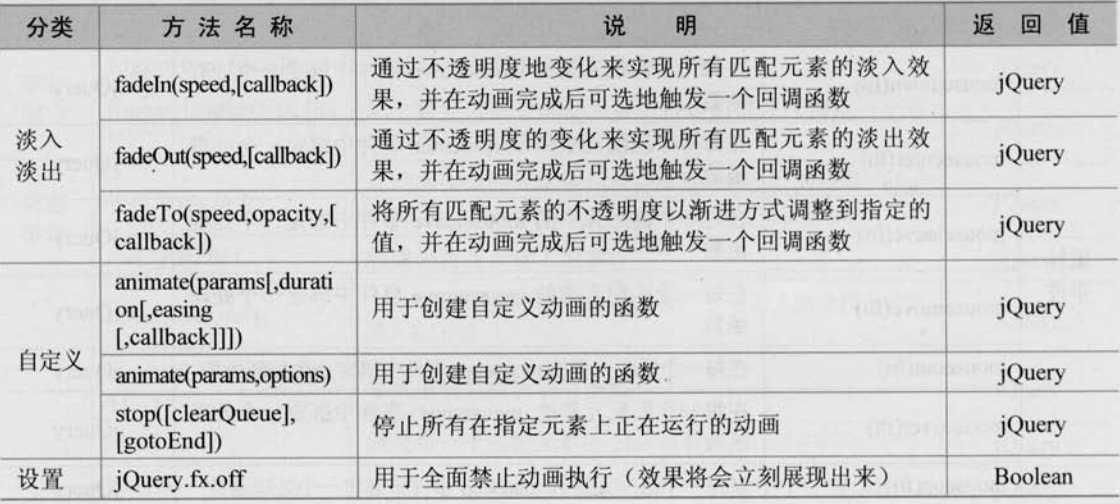

# G.9 Ajax

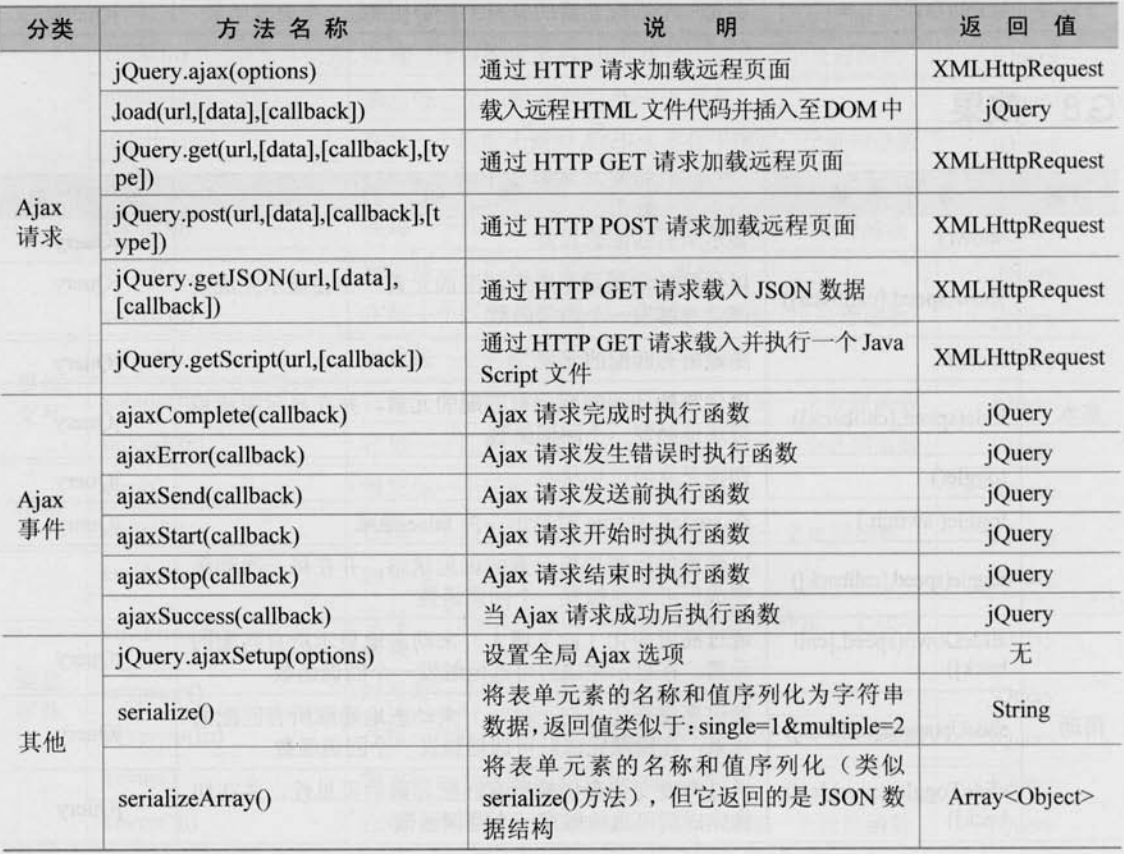

#### G.10 实用项

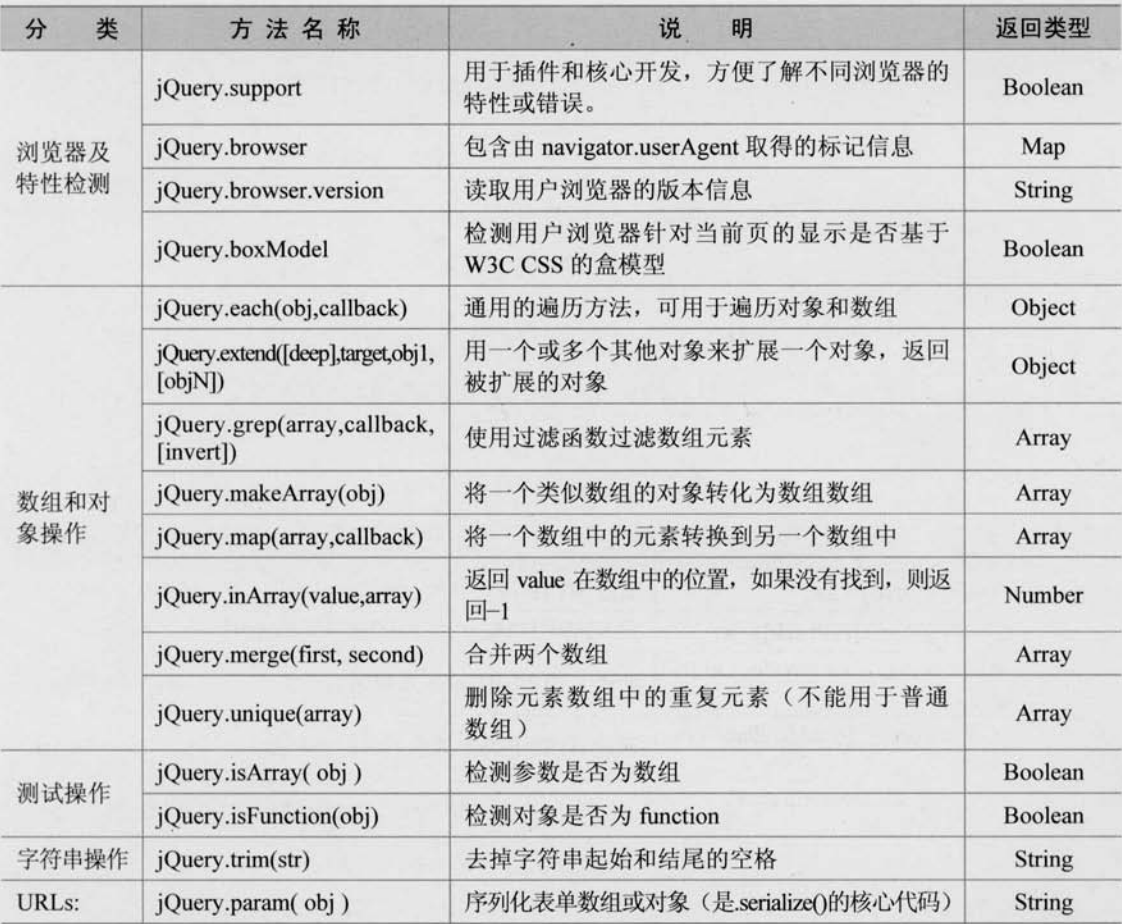

**Giquery** 

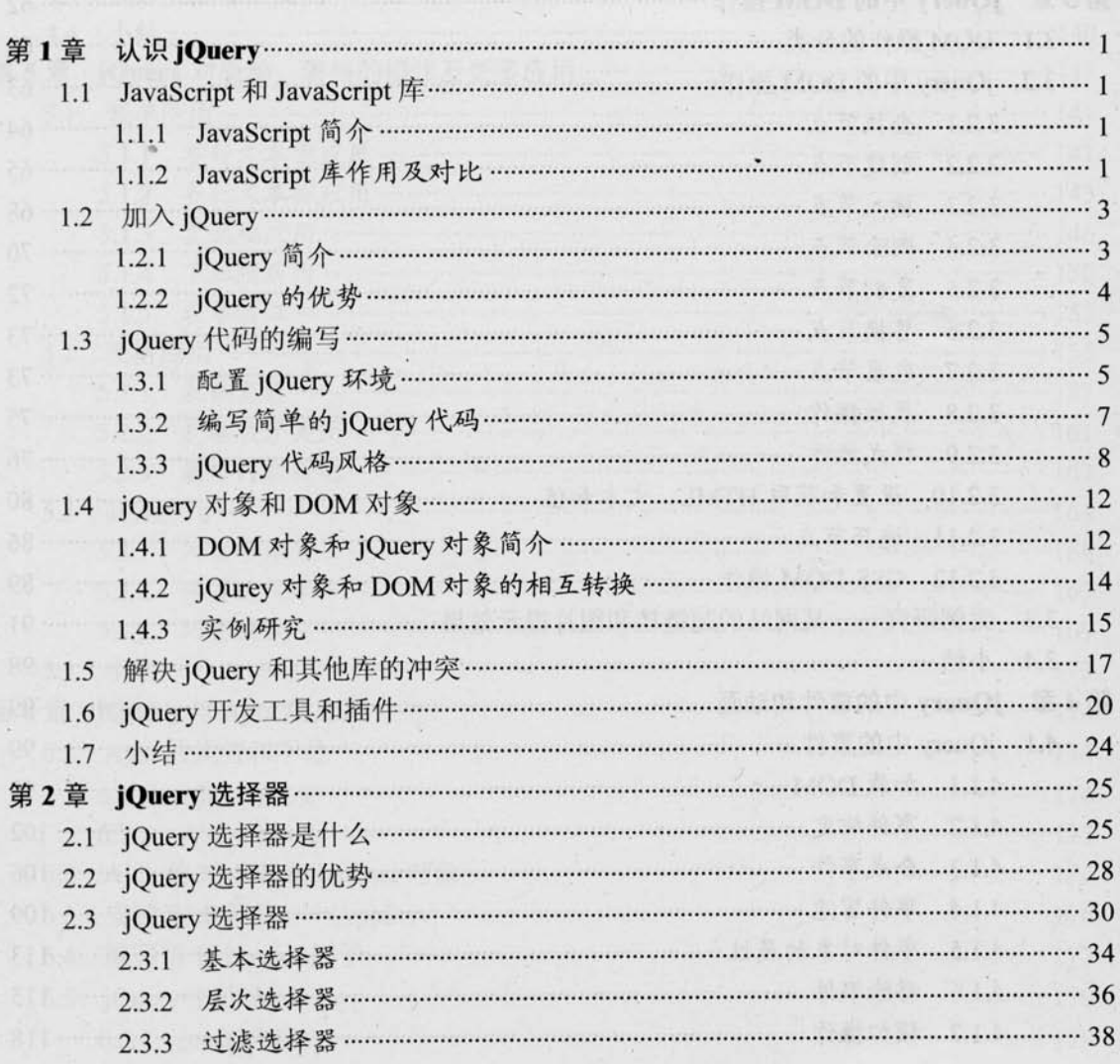

☆ 李恭敏修泰会市及基上 | A

录

# *® jQuerY >>>> >>>*

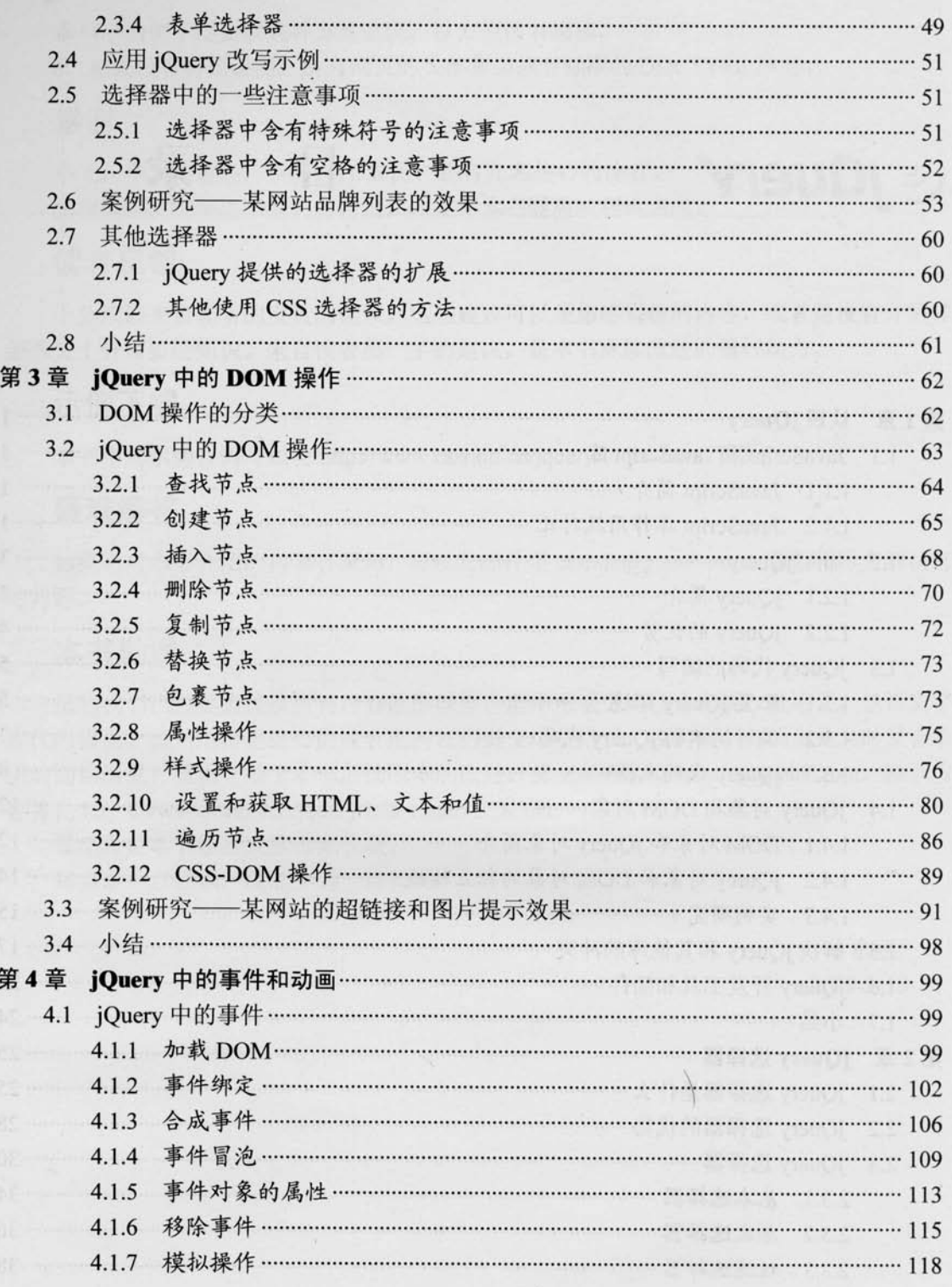

 $\geq 2$ 

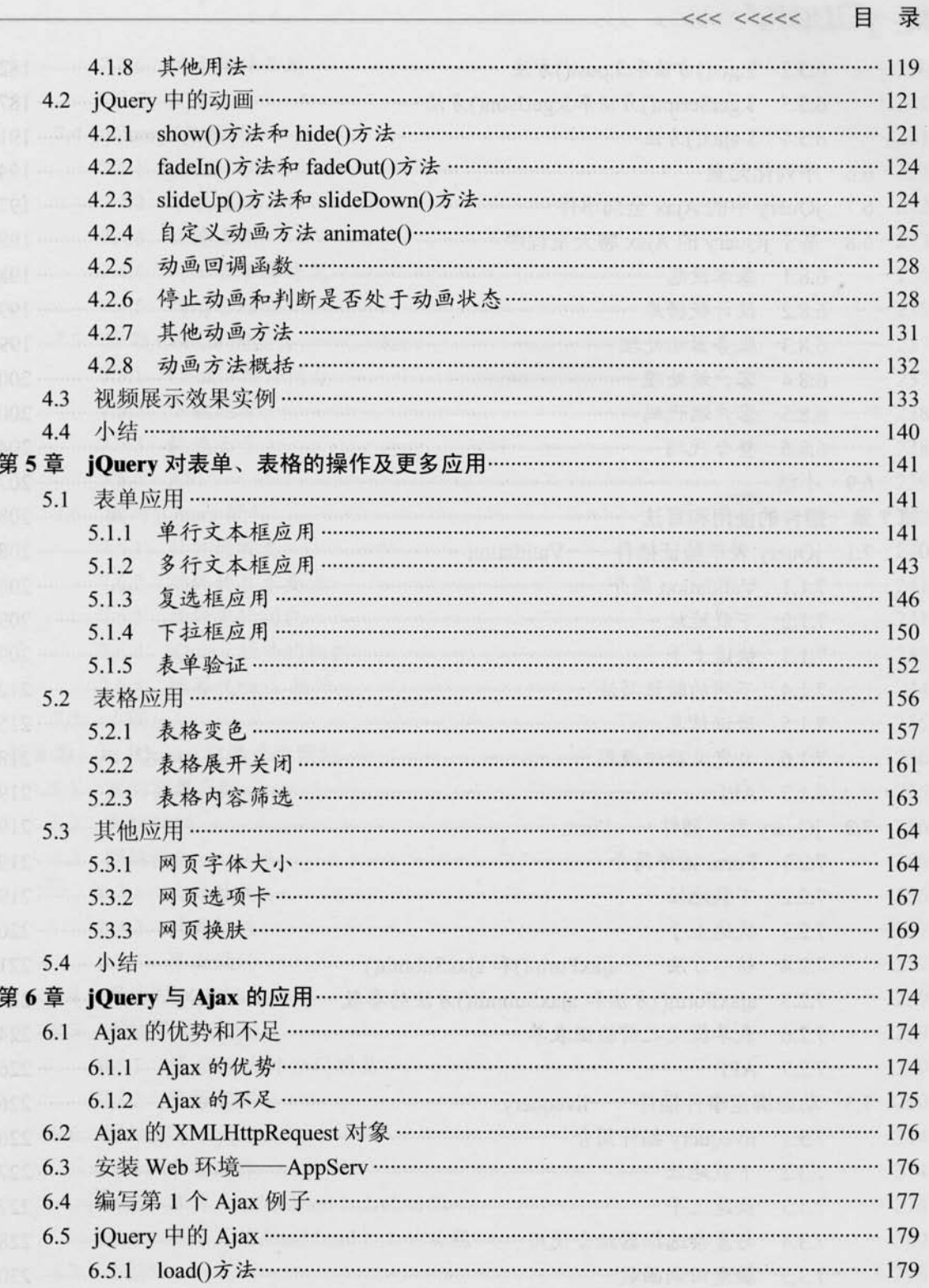

 $3 \leq$ 

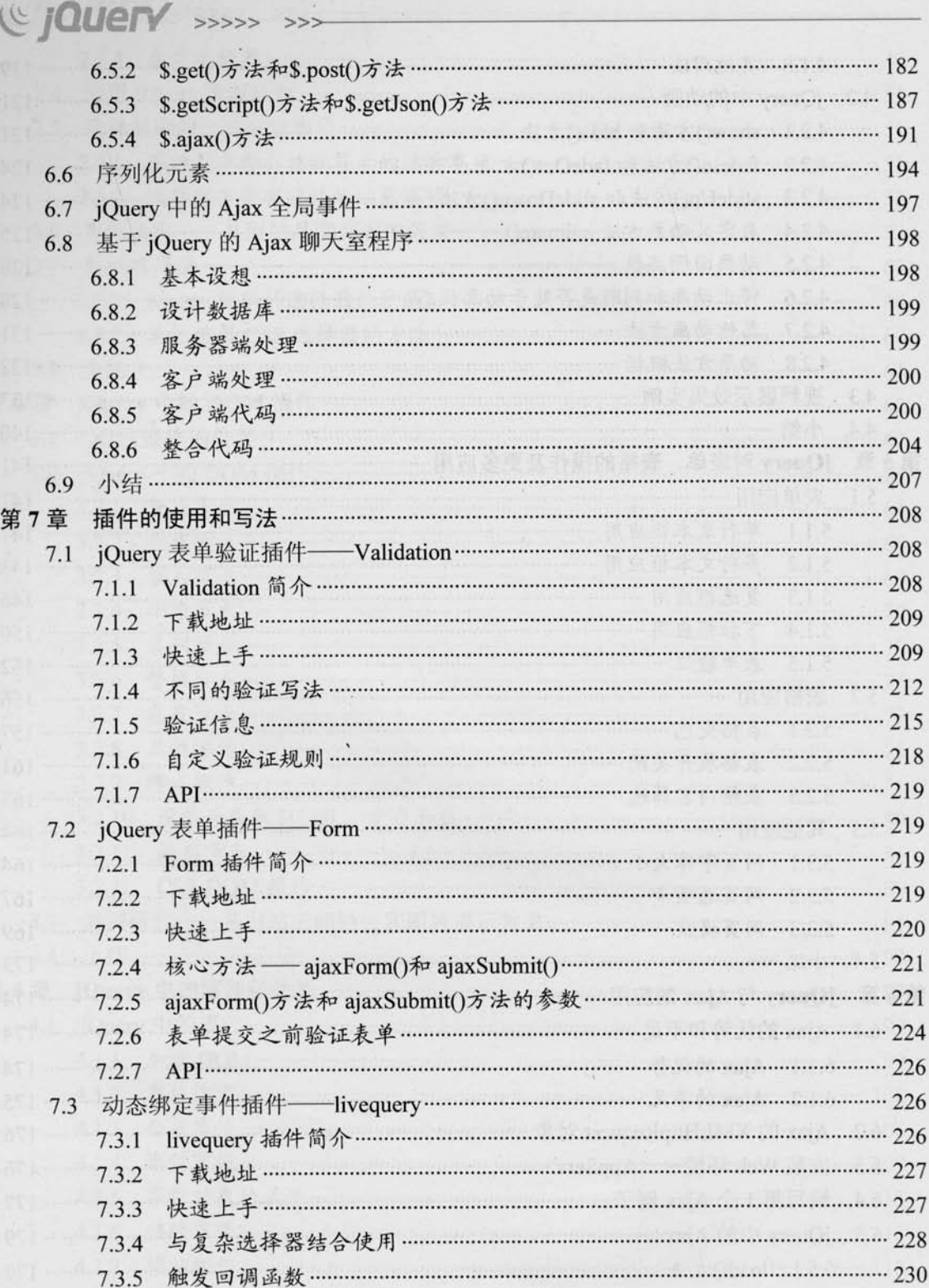

 $\overline{4}$ 

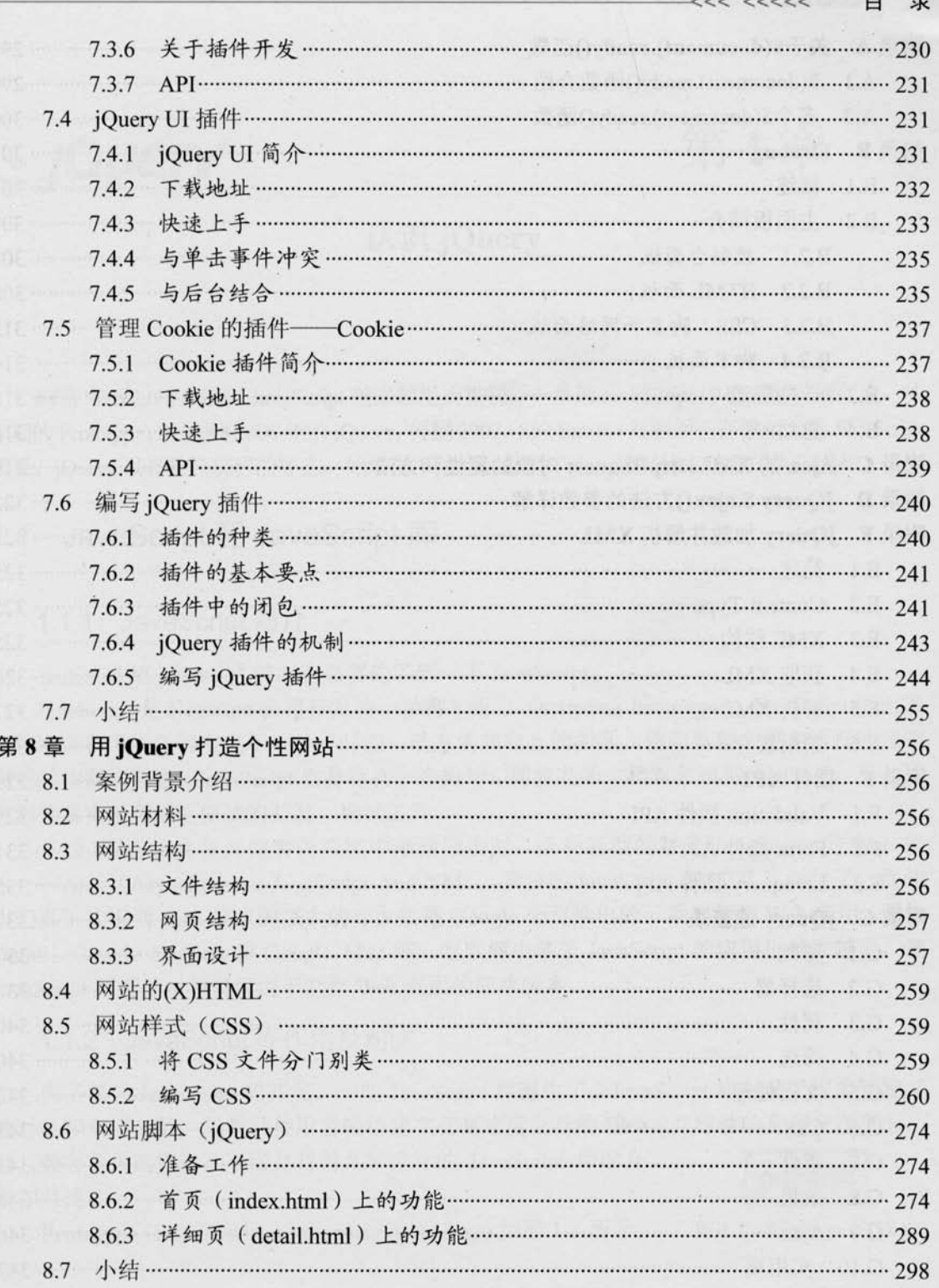

 $5<sup>5</sup>$ 

# **© jQuerY** >>>>> >>>

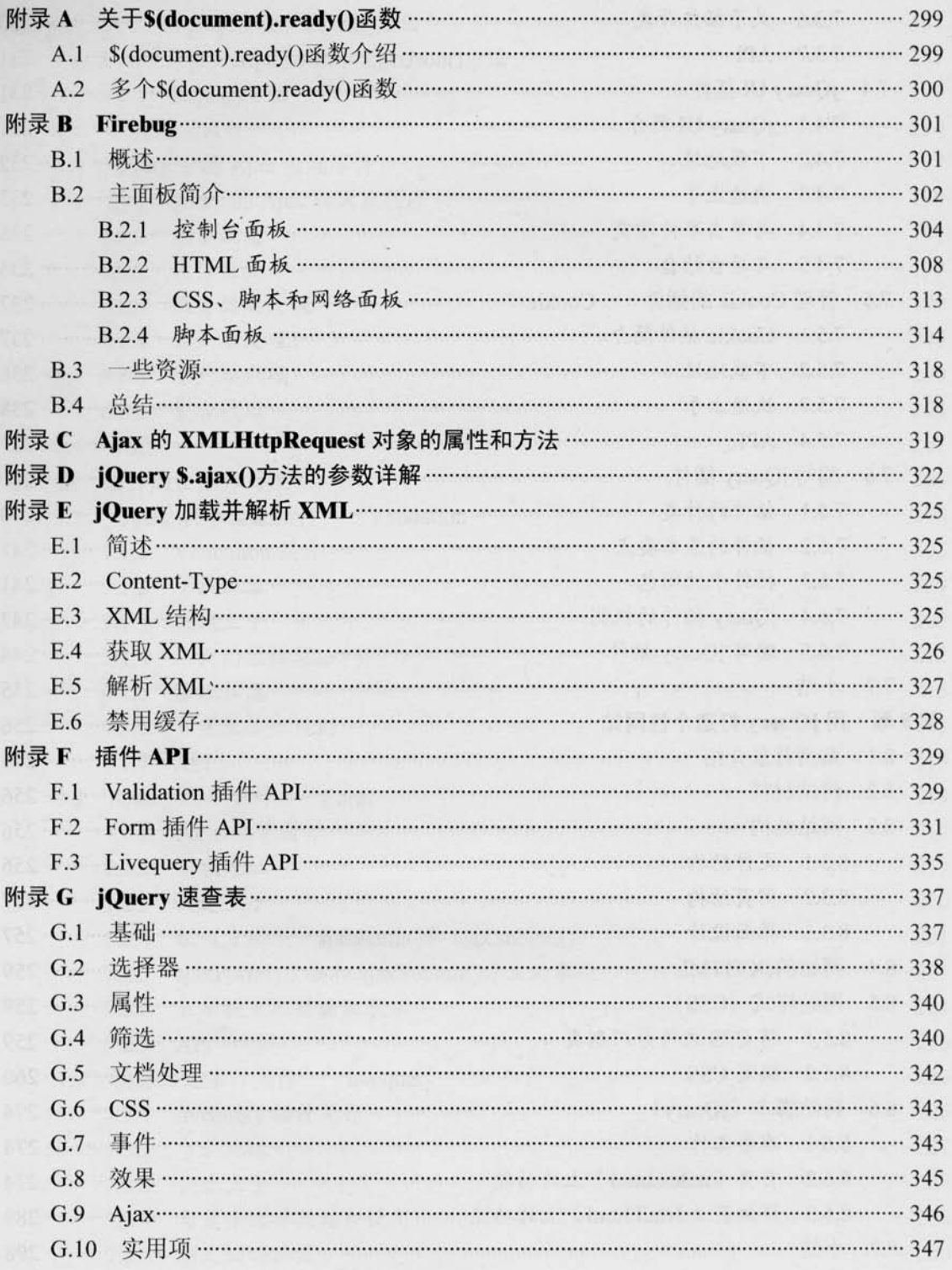

 $\triangleright$  6

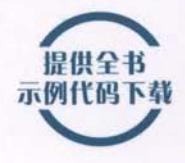

前端开发系列

# 锋利的 jQuery

单东林 张晓菲 魏然 编著

#### 每多学一点知识, 就少写一行代码

为何选择jQuery **Suddery** 

- 完美的浏览器兼容性
- 强大的选择器
- · 出色的DOM操作
- 可靠的事件处理机制
- 简易的Ajax
- · 丰富的动画与UI特效
- 插件的应用与编写
- 基于jQuery1.3.1

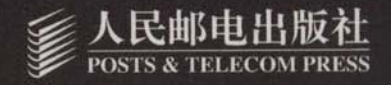

jQuery, <sub>顾名思义</sub>, 也就是JavaScript和查询 (Query), 即是辅助JavaScript开发的库。

本书循序渐进地对jQuery的各种方法和使用进行介绍,读者可以系统地掌握jQuery关于DOM操作、事 件监听和动画、表单操作、Ajax,以及插件方面知识点,并结合每个章节后面的案例演示进行练习, 达到掌握本章节知识点的目的。

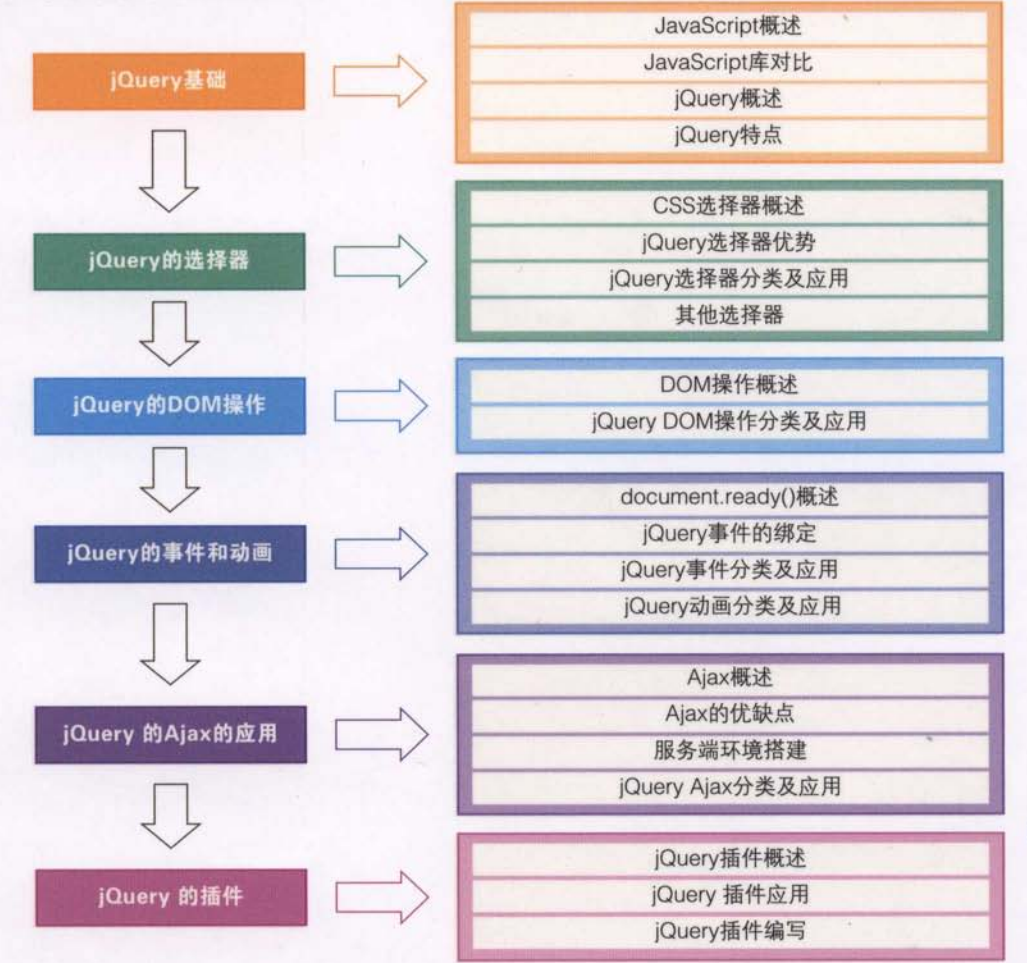

本书官网: http://www.cssrain.cn/jquery/index.html 提供本书的技术支持, 发大事 一约勘误结果, 并可下载全书的示例代码。

定价: 39.00 元

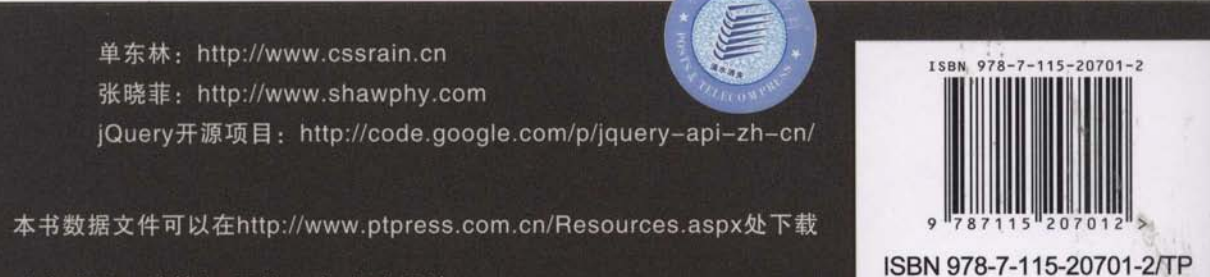

分类建议: 计算机/网络开发/程序设计 人民邮电出版社网址: www.ptpress.com.cn

**怪** 封面设计: 任文杰